# **Application of Linux Single Board Computers to Amateur Radio**

**Willem A Schreüder AC0KQ** *willem@prinmath.com*

### **RMHAM University October 15, 2016**

**<http://www.prinmath.com/ham/talks/> <http://www.rmham.org/wordpress/course-syllabus>**

### **Talk Outline**

- **Why Linux SBCs**
- **Installing and Configuring the OS**
- **BPQ Packet/RMS Gateway/APRS iGate**
- **AllStarLink Repeater**
- **Control and Monitoring**
- **SDR**
- **Questions and Pizza**
- *Don't freak out over the number of slides. Most of them take 10 seconds to cover.*

### **Single Board Computers**

- **Full Linux boxes** *(today's topic)*
	- **Raspberry Pi**
	- **Beaglebone**
- **Microcontrollers** *(not covered)*
	- **Arduino**
	- **PICAXE**
	- **BASIC Stamp**

## **Why Linux SBCs?**

- **Runs a full Linux OS**
- **Usable stand alone computer or server**
- **Built in connectivity**
	- **Ethernet networking**
	- **USB and serial**
	- **General purpose IO**
- **Low power (5V 1A)**
- **Expandable using daughter boards**
- **Inexpensive (\$50 for a working system)**

### **SBC Pros and Cons**

#### ● **Pros**

- **Inexpensive**
- **No moving parts**
- **5V power**
- **Expandable**
- **Cons**
	- **SD cards corrupted by bad power**
	- **SD card is not a great hard disk**

## **Raspberry Pi**

- **Most Popular**
- **Best supported**
- **rPi3 most powerful**
- **Lots of USB ports**
- **Lots of daughterboards**
- **No analog inputs**
- **\$35 plus SD card**

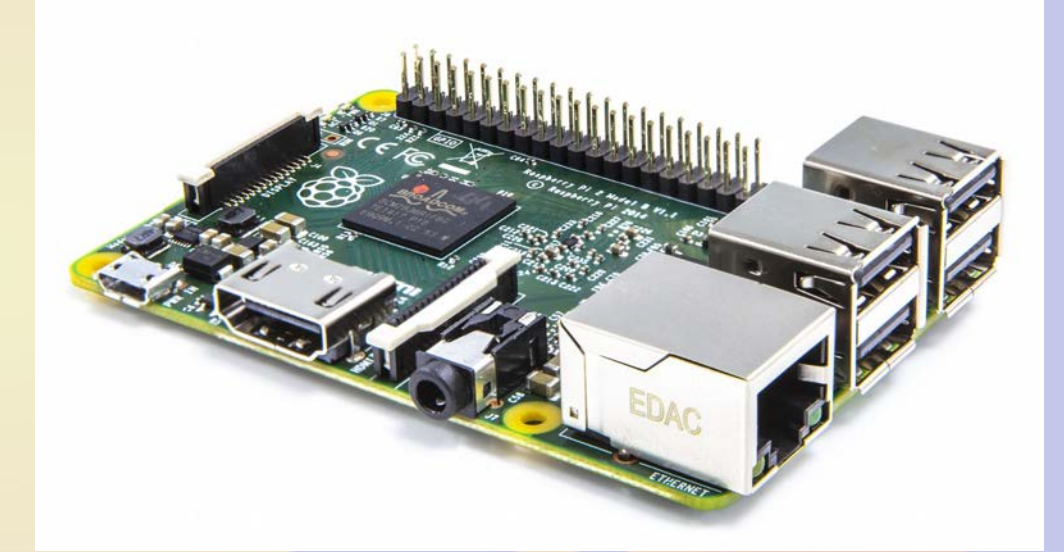

## **Raspberry Pi models**

- **Raspberry Pi**
	- **A/A+ 700 MHz CPU & 256MB SDRAM, 1xUSB**
	- **B 700 MHz CPU & 512MB SDRAM, 2xUSB, Ethernet**
	- **B+ 700 MHz CPU & 512MB SDRAM, 4xUSB, Ethernet**
	- **2B 900 MHz Quad A7 & 1GB SDRAM, 4xUSB, Ethernet**
	- **3B 1.2GHz Quad 64bit & 1GB SDRAM, 4xUSB, Ethernet**
- **Compute Module**
	- **700MHz CPU & 512MB SDRAM**
- **Zero**
	- **1GHz CPU & 512MB SDRAM**

### **Raspberry Pi 2B**

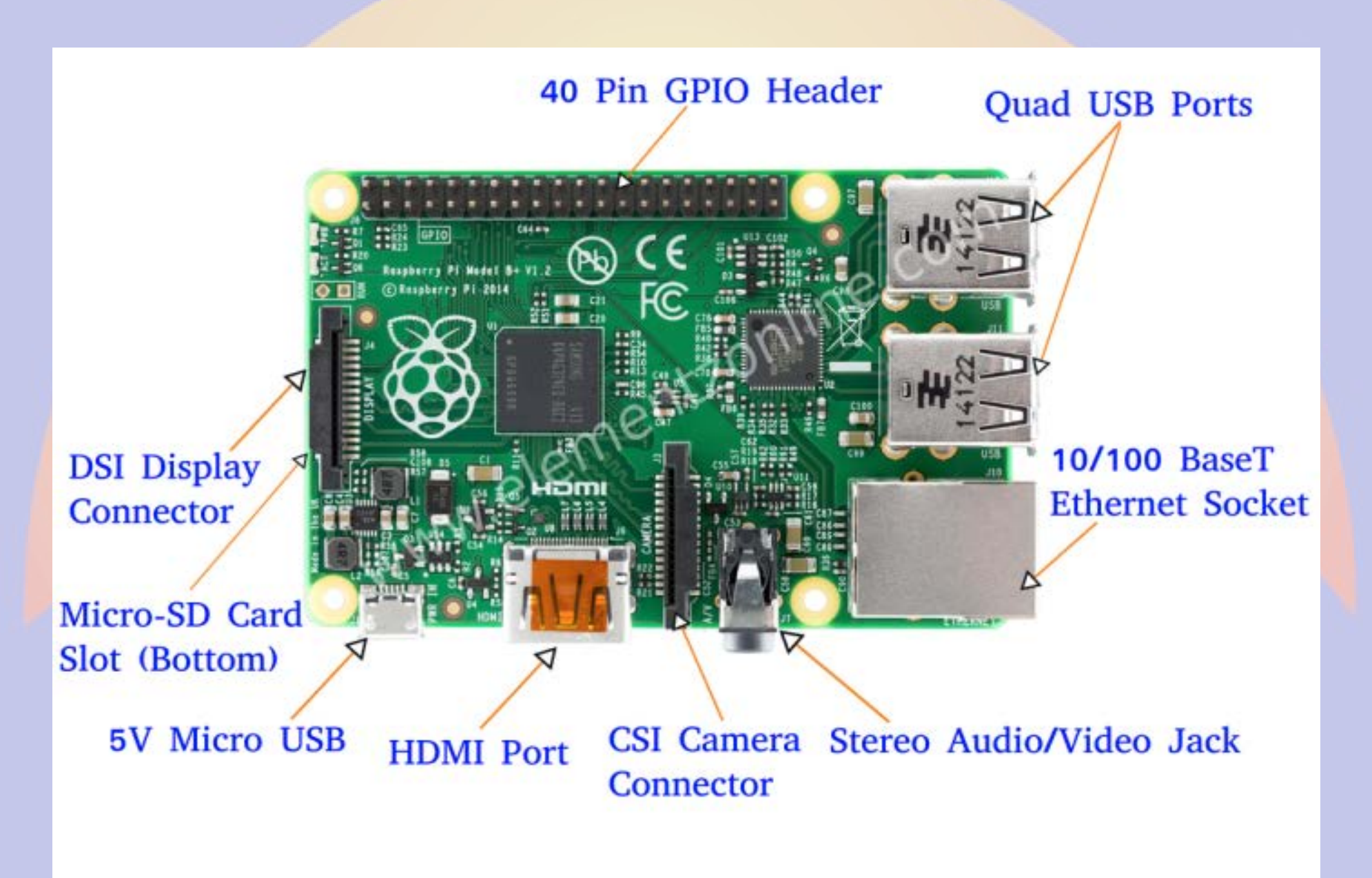

### **Beagle Bone**

- **Less well supported**
- **Onboard eMMC**
- **Power & Reset buttons**
- **More GPIO pins**
- **8 analog inputs**
- **\$50 street price**

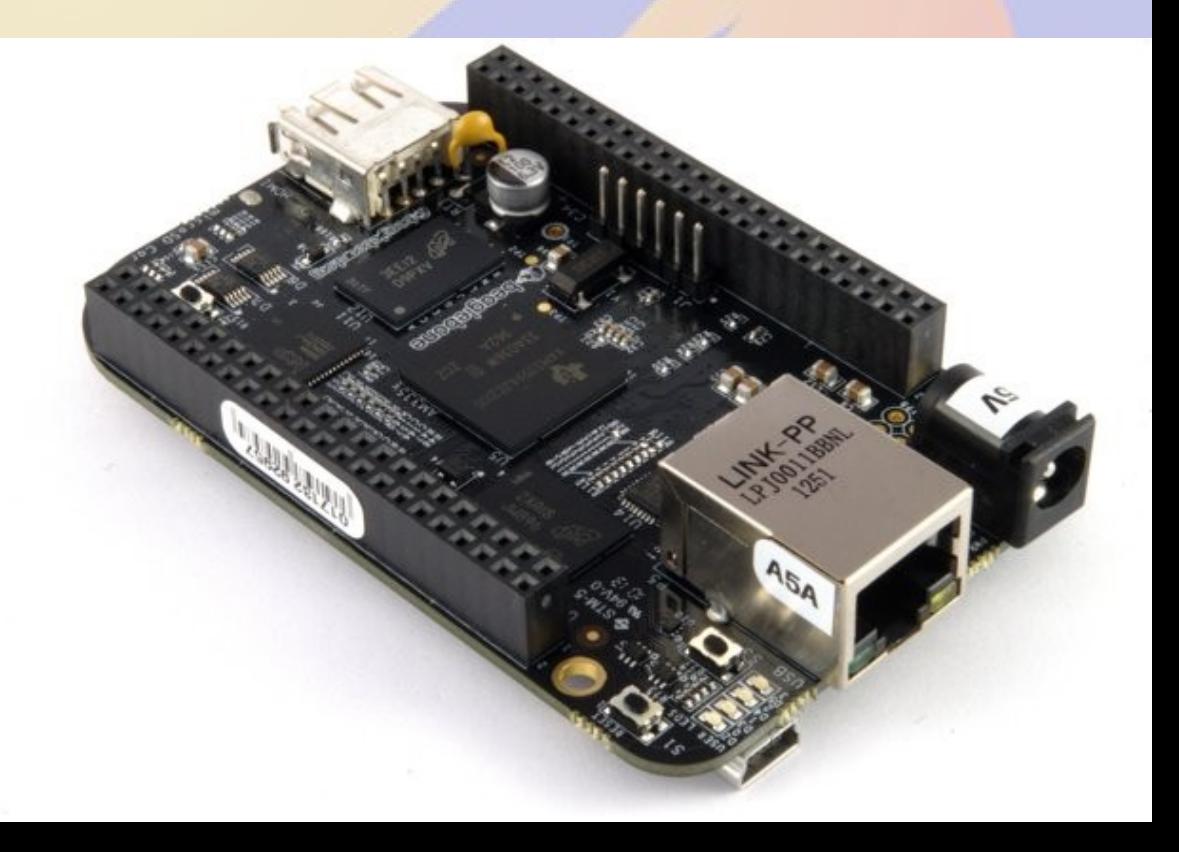

### **Beaglebone Models**

- **White**
	- **Original 720 MHz A8**
- **Black**
	- **Most Popular 1GHz A8**
- **Green**
	- **Same CPU as Black**
	- **No barrel power, two Grove connectors**
- **Industrial**
	- **Black with extended temperature range**

### **Beagle Bone Black**

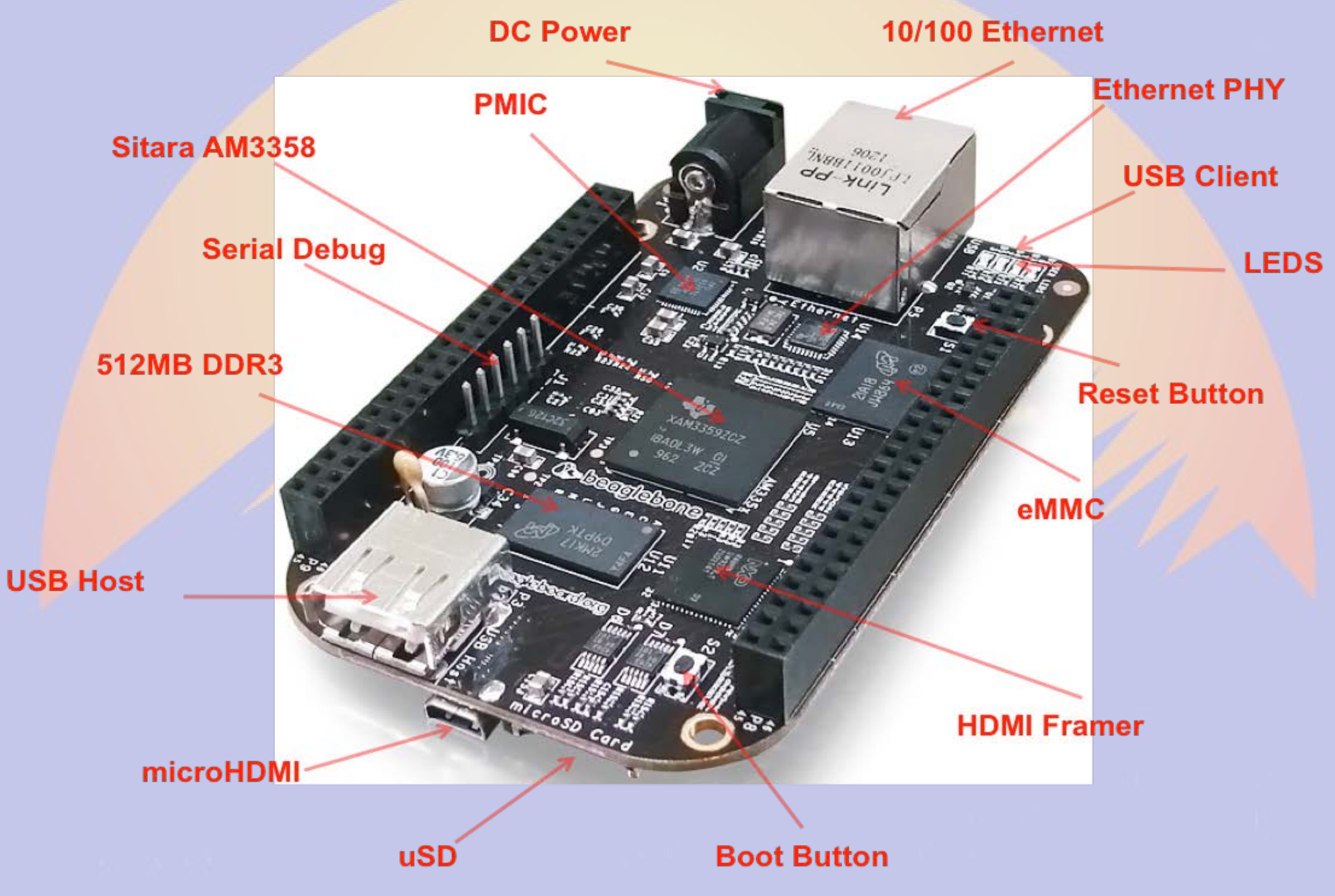

### **Other Linux SBCs**

- **Examples**
	- **Intel Edison**
	- **VoCore**
	- **Odroid**
- **Less well supported**
- **Fewer peripherals**
- **Sometimes better performance**
- **Mostly higher priced**

### **Power and Storage**

- **Runs on 5V DC**
	- **Needs clean power**
	- **Draws 0.5-1.0 A without daughter boards**
- **Micro SD card storage**
	- **Finite life**
	- **Marginal performance**
	- **Bad power kills SD**

### **Must Have Accessories**

- **Micro SD card**
	- **Faster is better**
		- **Class 10**
		- **UHS 1**
		- **UHS 3**
	- **At least 4GB**
		- **16GB is ample**
- **Real time clock**
	- **PiFace Shim RTC**
	- **Adafruit DS1307**
	- **Needed if no network (NTP)**

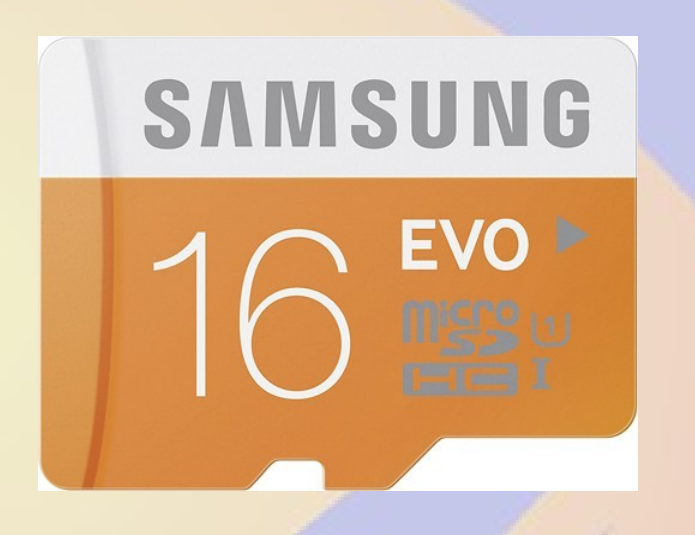

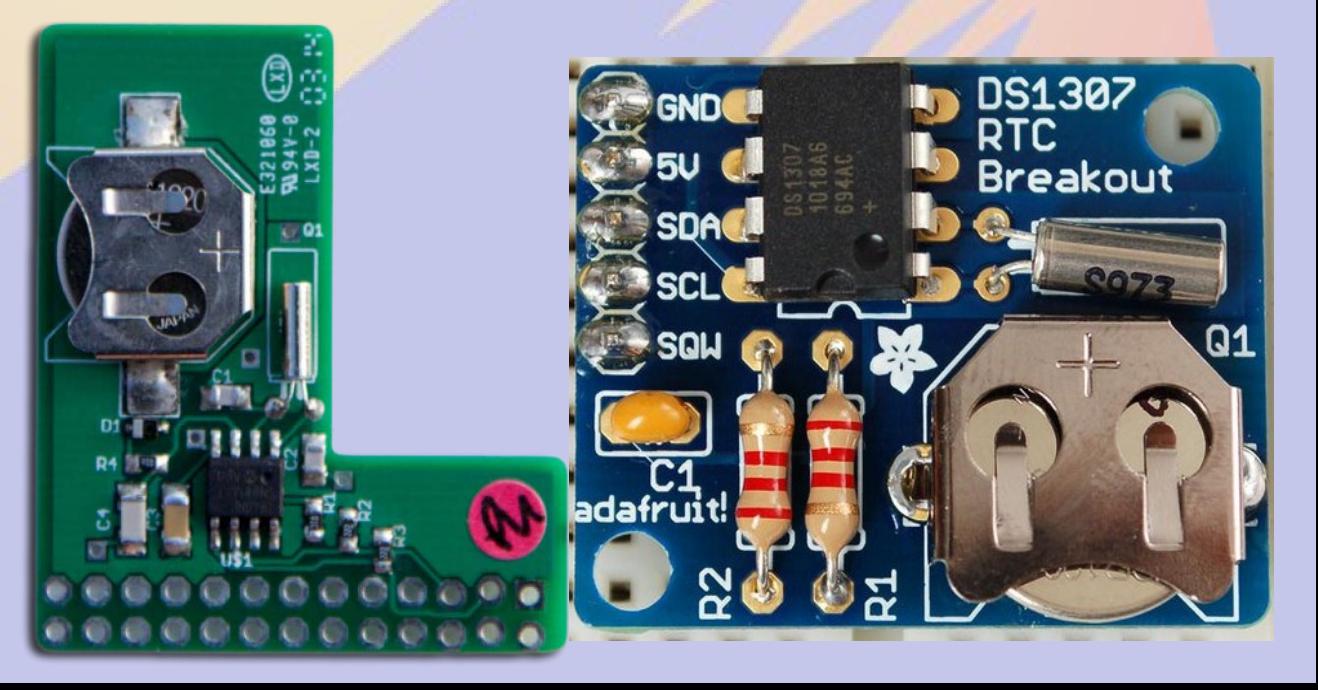

### **Nice to have**

#### ● **Official Raspberry 7" Touchscreen**

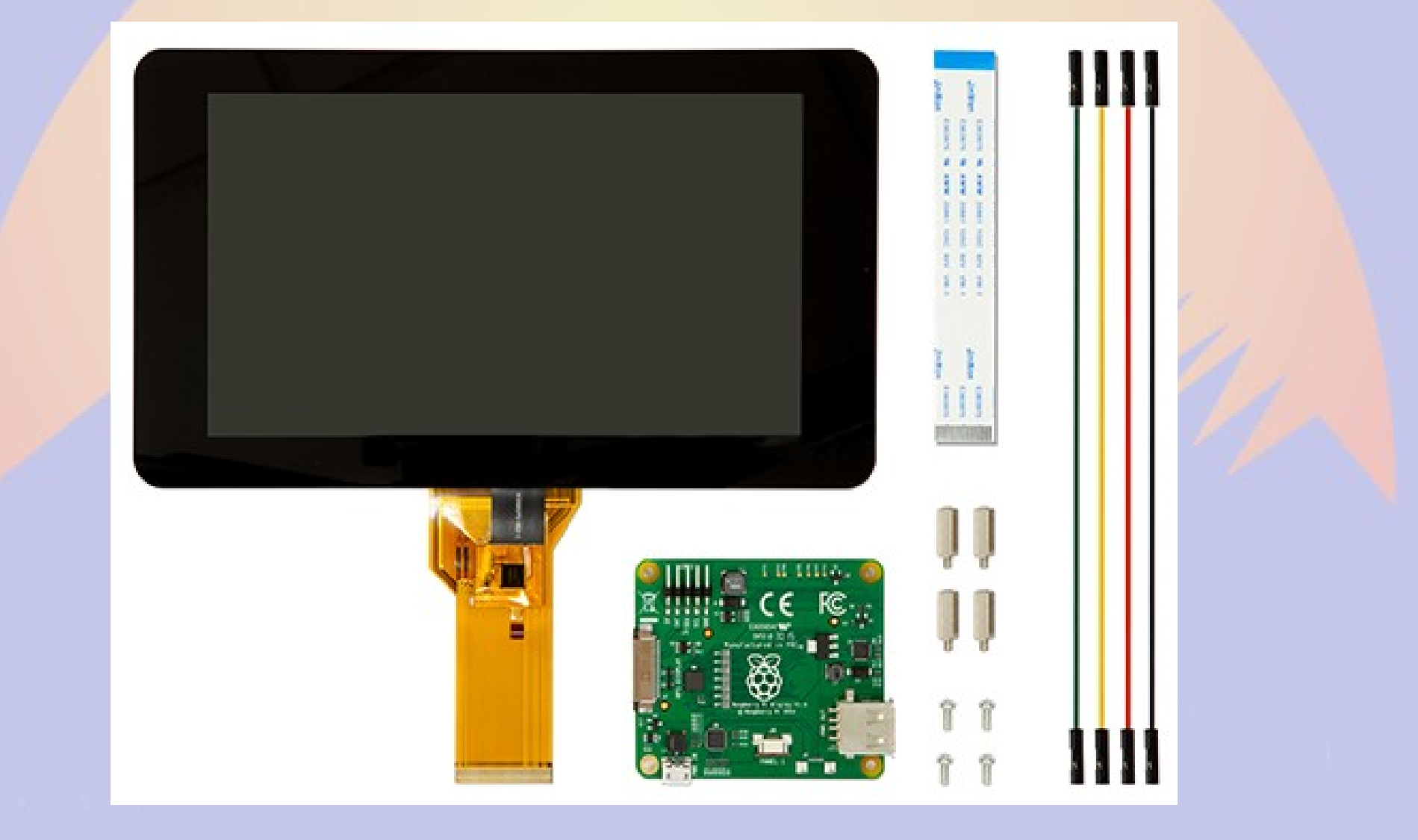

### **Power Control**

- **Andice Labs Powercape**
- **Adafruit Powerboost 1000C**
- **Charges and boosts 4V from LIPO battery**

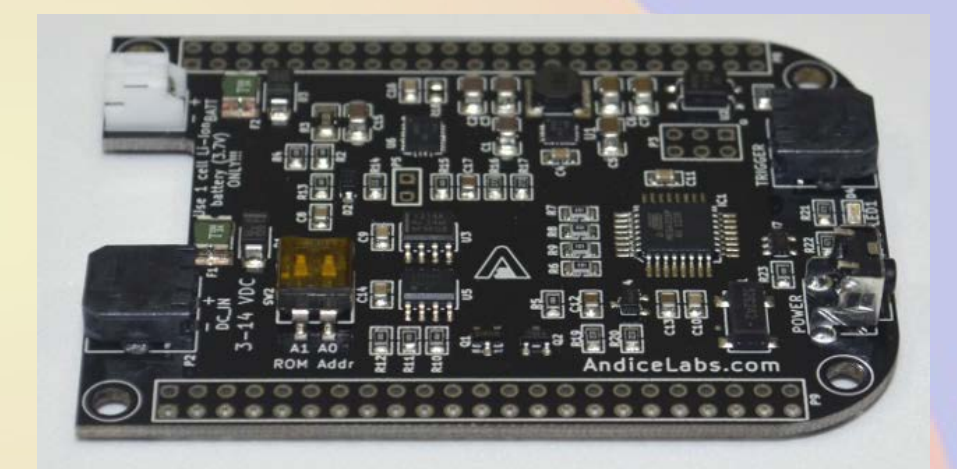

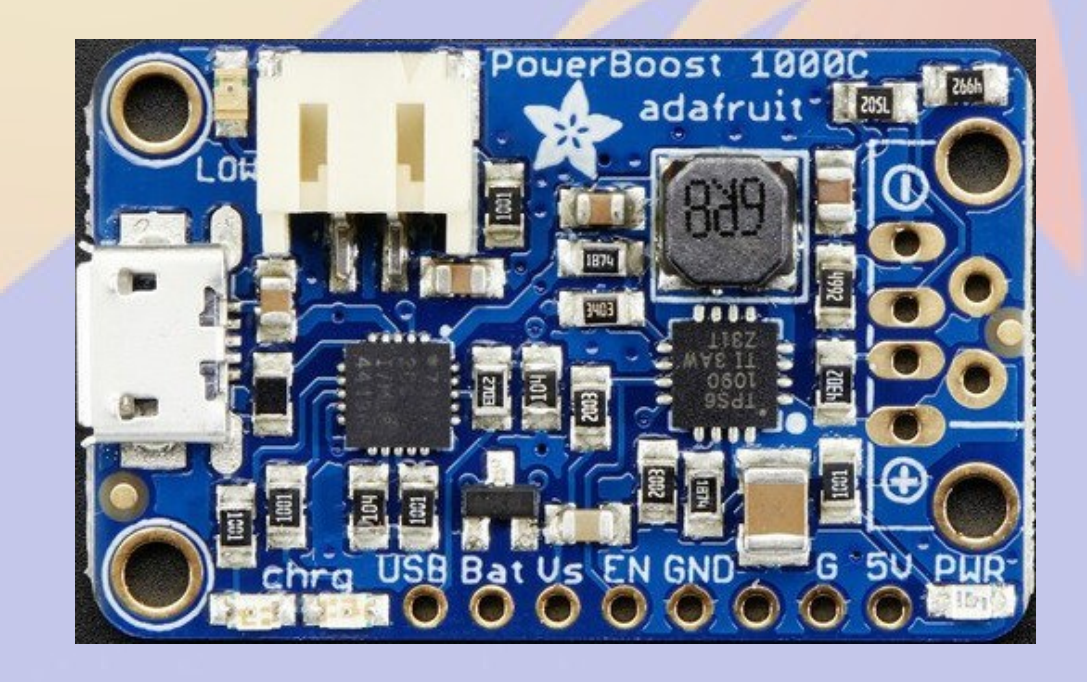

### **TNC-X/Pi/Black**

- **Designed by John Hansen W2FS**
- **Based on PIC Microcontroller**
- **MX614 Bell 202 modem chip**
- **KISS interface**
	- **Serial**
	- **USB**
	- **I2C**

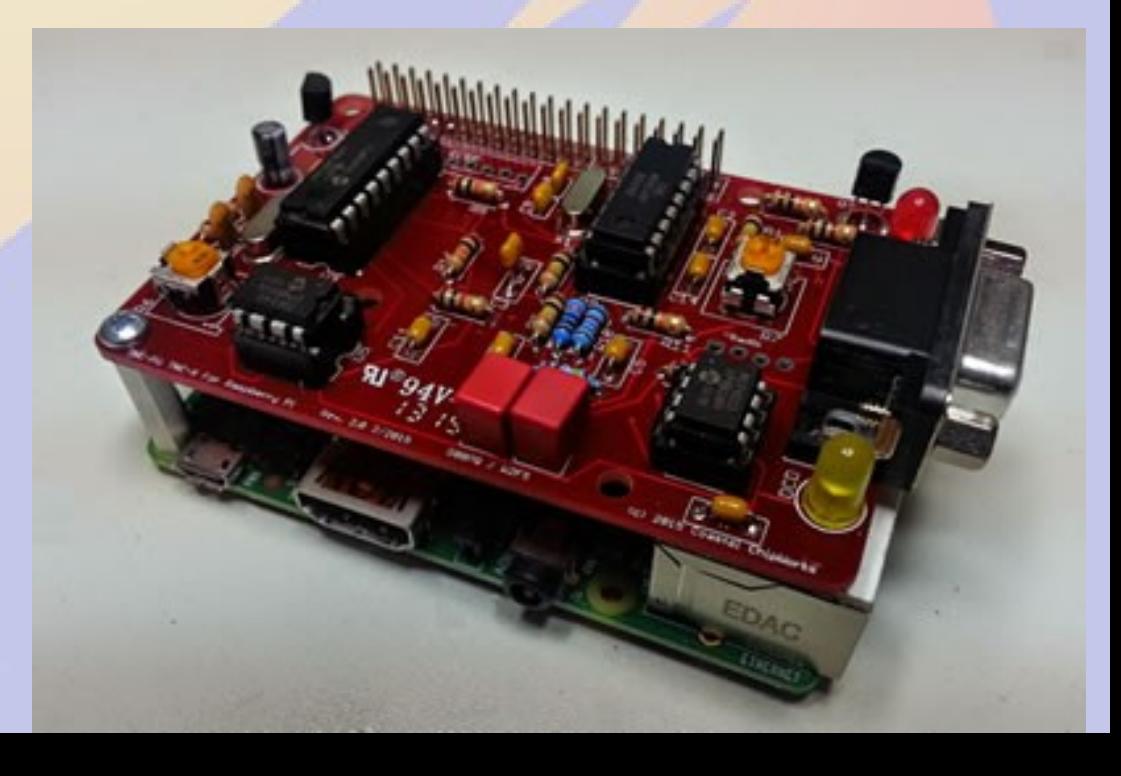

## **Why the BB/TNC-Black?**

- **BBB has 5 serial ports**
- **Mechanically stable stacked capes**
- **Powercape battery backup**
- **Lots of pins for site monitoring**
- **50% more expensive**

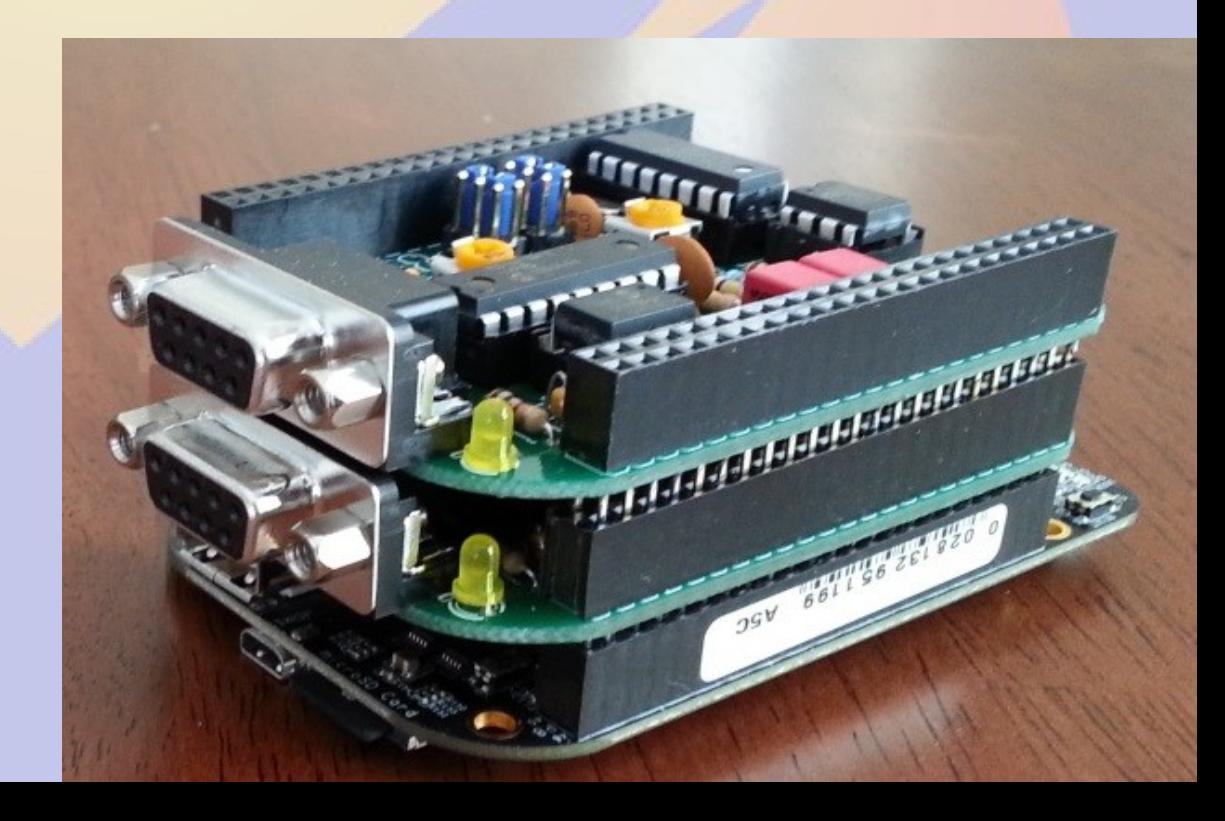

# **Part 1a Getting Started on the Raspberry Pi**

### **rPi Materials**

- **Raspberry Pi 2B or 3B**
- **Micro SD card**
- **5V 1A power supply**
- **USB A to micro USB B cable**
- **Ethernet cable**
- **Direct connection**
	- **Monitor or TV**
	- **HDMI cable**
	- **USB keyboard and mouse**

## **Raspberry OS Choices**

- **https://www.raspberrypi.org/downloads/**
- **Debian derivatives are most popular**
	- **Raspbian (Official Supported OS)**
	- **Alternatives are**
		- **NOOBS (New Out Of the Box Software)**
		- **Ubuntu Mate (Ubuntu Desktop)**
		- **Windows 10 IOT (a.k.a. YGBSM)**
		- *several others, some not Linux based*
- **Debian 8 (Jessie) adopts systemd**
	- **This changes how system programs are run**
		- **No more** */etc/init.d/XXX* **and** */etc/inittab*
		- **Control programs with** *systemctl*

## **Burning the Image**

- **Unzip image**
	- **2016-09-23-raspbian-jesse.img**
- **Linux or OSX command line**
	- **dd if=2016-09-23-raspbian-jesse.img of=/dev/mmcblk0**
	- **sync;sync**
- **Windows**
	- **Download Win32DiskImager**
	- **Select image file name**
	- **Select SD card drive letter**
	- **Click** *Write*

### **First boot with Pixel**

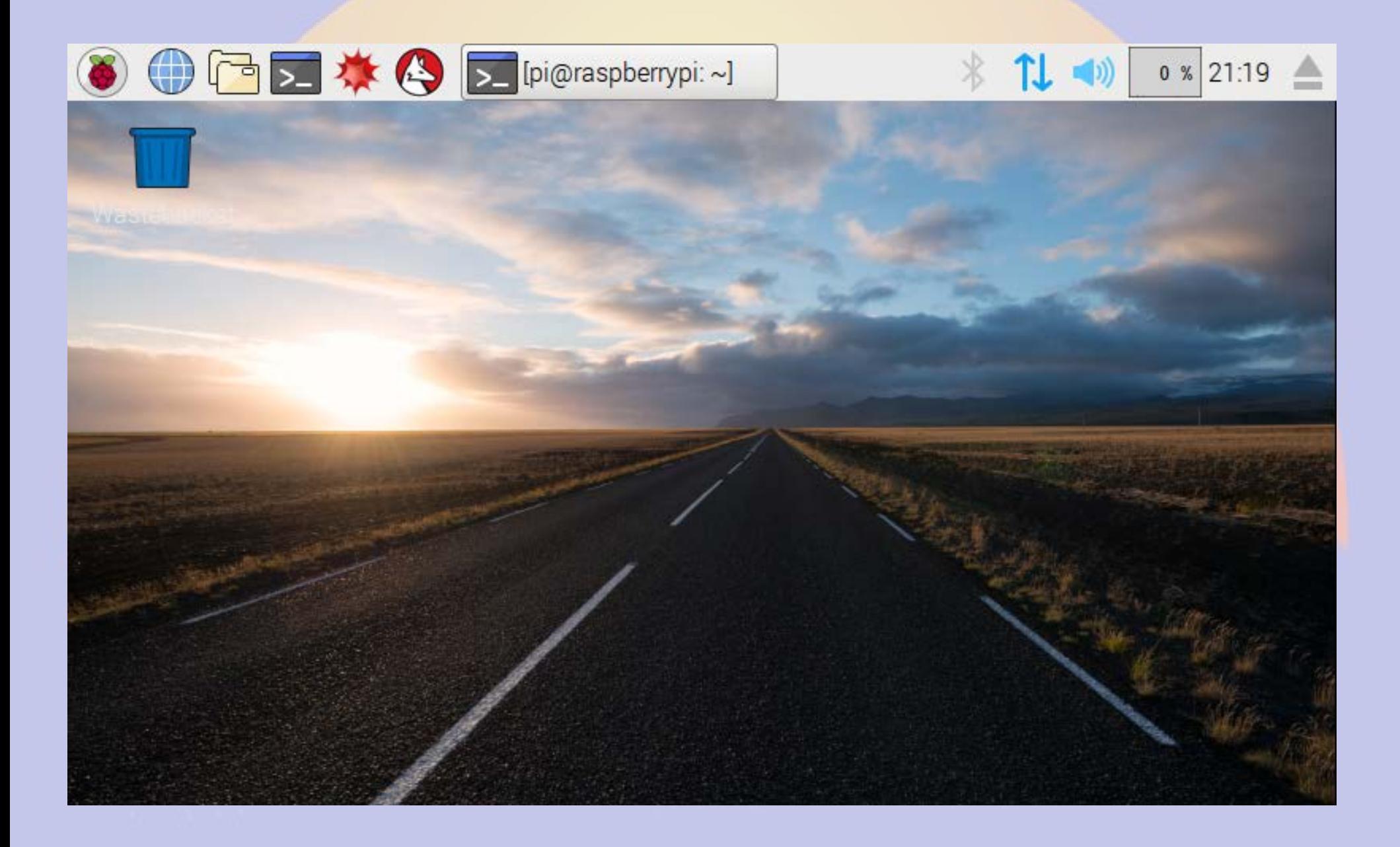

## **Raspberry > Preferences > Raspberry Pi Configuration**

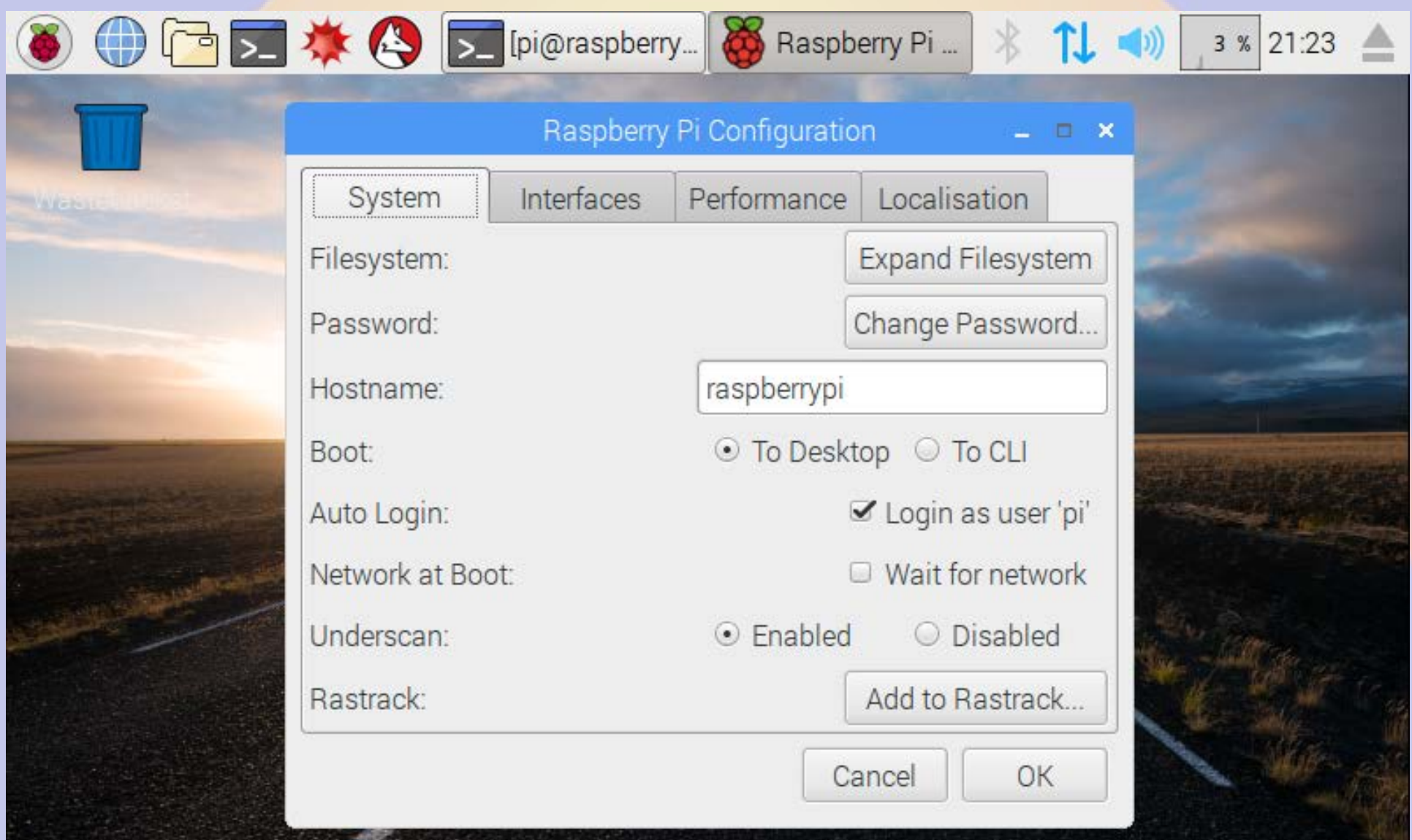

## **Finding your IP Address**

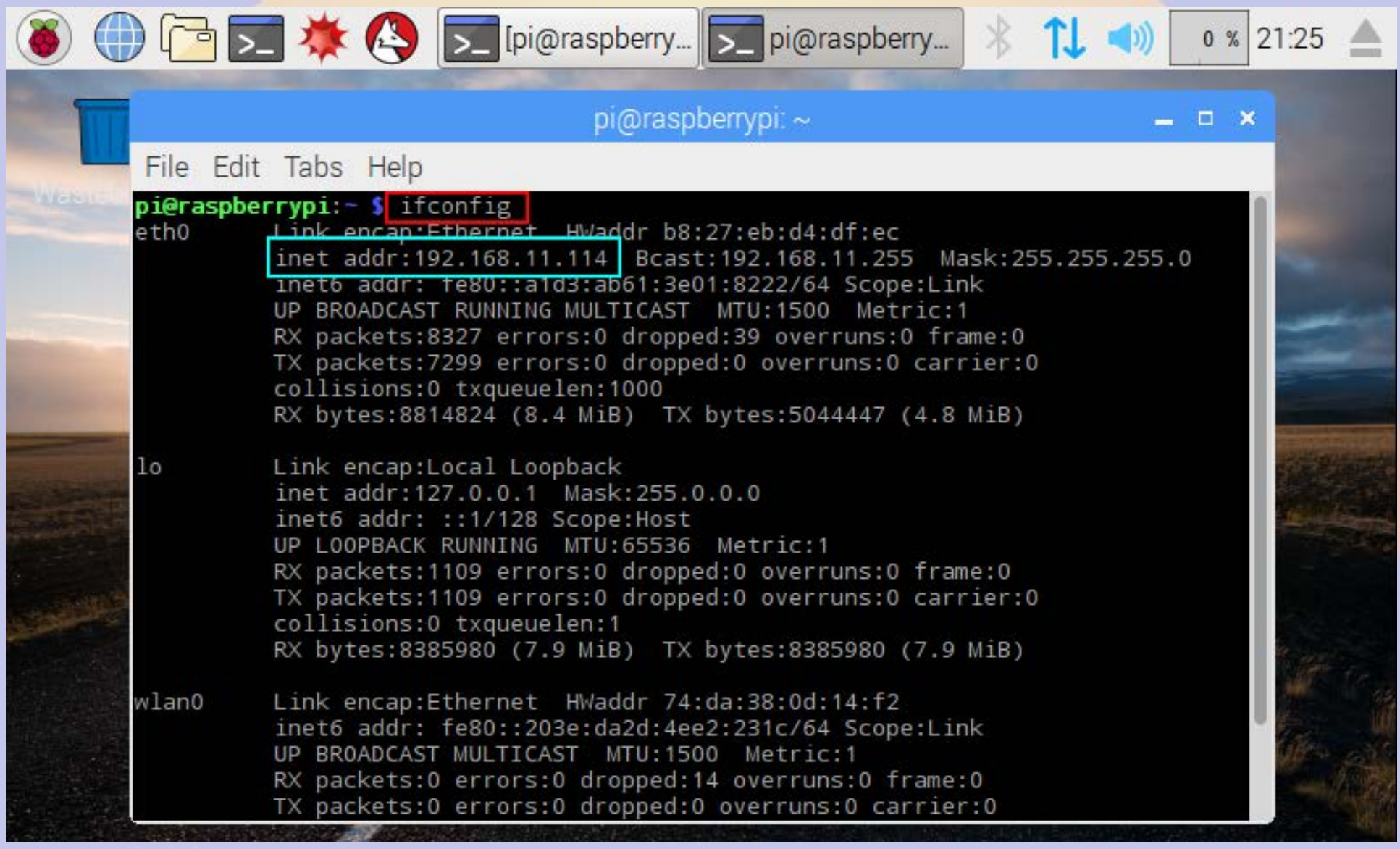

### **Remote Access**

- **Do** ifconfig **from the keyboard**
- **Look for hostname** *raspberrypi*
	- **Assign a reserved IP address and add DNS**
- **Advantages of using ssh**
	- **Can access the device from anywhere**
	- **Automatic logins using authorized\_keys**
	- **Text based menus work great remotely**

# **Configuring rPi**

- **Plug in keyboard, mouse and screen**
	- **Menu >Preferences > rPi Configuration**
- **Plug in ethernet cable and locate the IP address**
	- **Default hostname is** *raspberrypi*
	- **ssh [pi@XXX.XXX.XXX.XXX](mailto:pi@XXX.XXX.XXX.XXX)**
		- **password raspberry**

## **Running raspi-config**

**<sup>8</sup> ●** pi@raspberrypi: ~ File Edit View Search Terminal rietp  $width@bashful: S sh pid192.168.11.114$ pi@192.168.11.114's password: The programs included with the Debian GNU/Linux system are free software; the exact distribution terms for each program are described in the individual files in /usr/share/doc/\*/copyright. Debian GNU/Linux comes with ABSOLUTELY NO WARRANTY, to the extent permitted by applicable law. Last login: Sat May 7 18:09:10 2016 from 192.168.11.126  $p$ i@raspberrypi:  $\frac{1}{2}$  \$ sudo raspi-config

### **Expand file system**

pi@raspberrypi: ~  $^{\circ}$ 

File Edit View Search Terminal Help

Raspberry Pi Software Configuration Tool (raspi-config)  $\vdash$ 

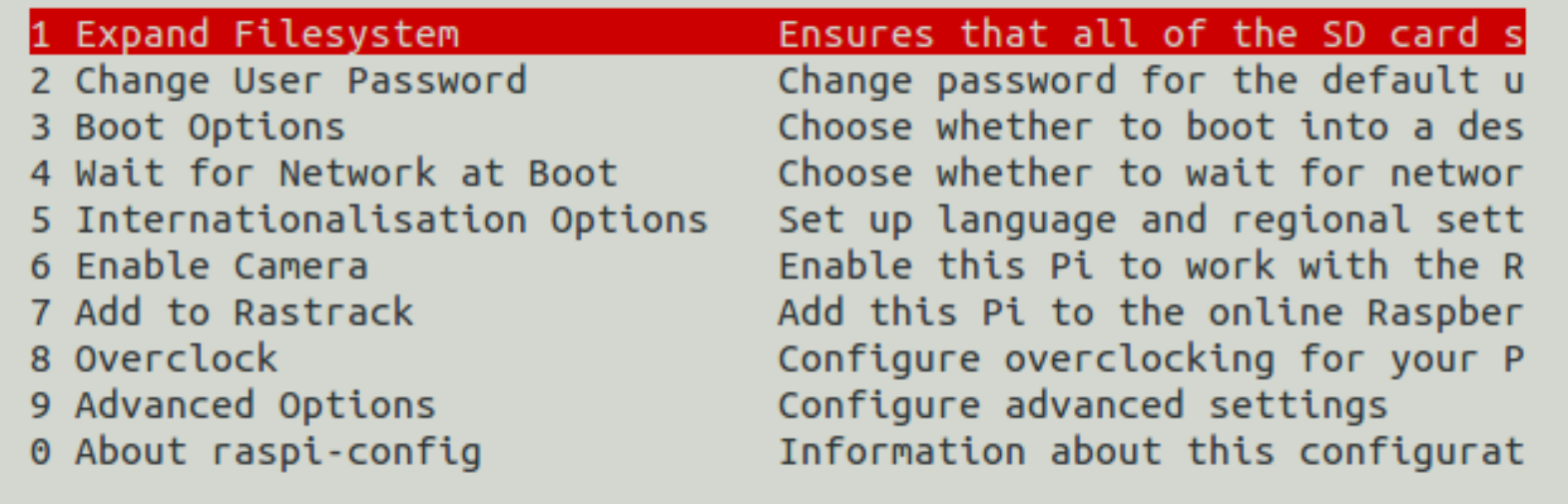

<Select>

 $<$ Finish $>$ 

### **Change the Password**

pi@raspberrypi: ~  $\circ$ 

File Edit View Search Terminal Help

Raspberry Pi Software Configuration Tool (raspi-config) +

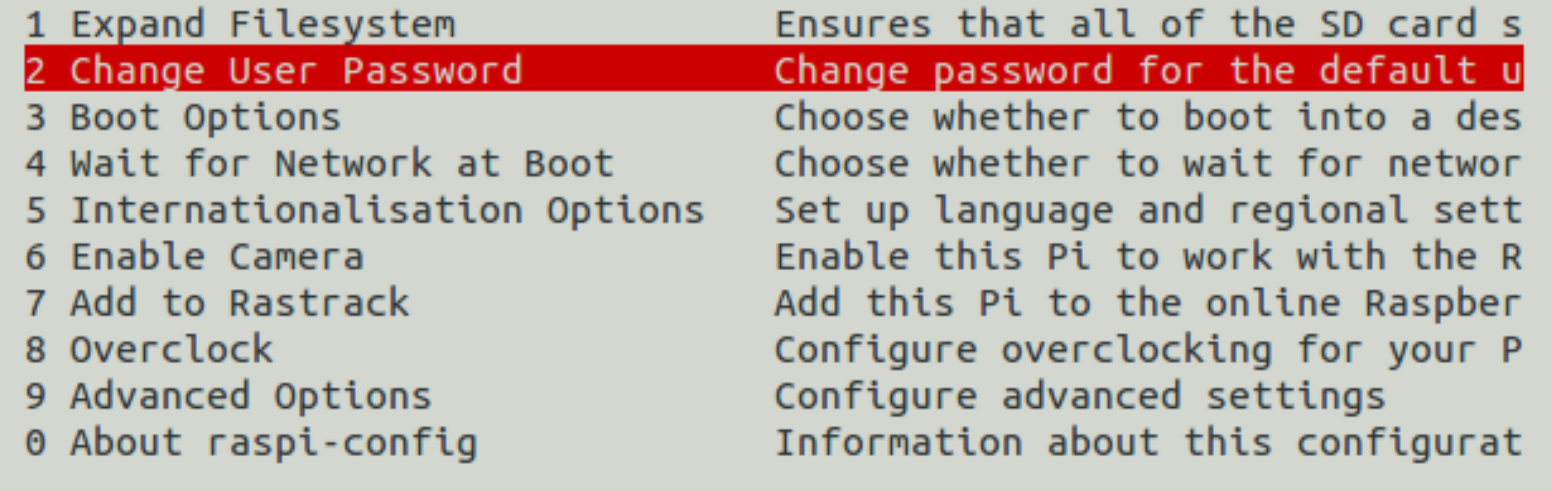

<Select>

 $<$ Finish $>$ 

### **Set timezone 1**

pi@raspberrypi: ~  $^\circledR$ 

File Edit View Search Terminal Help

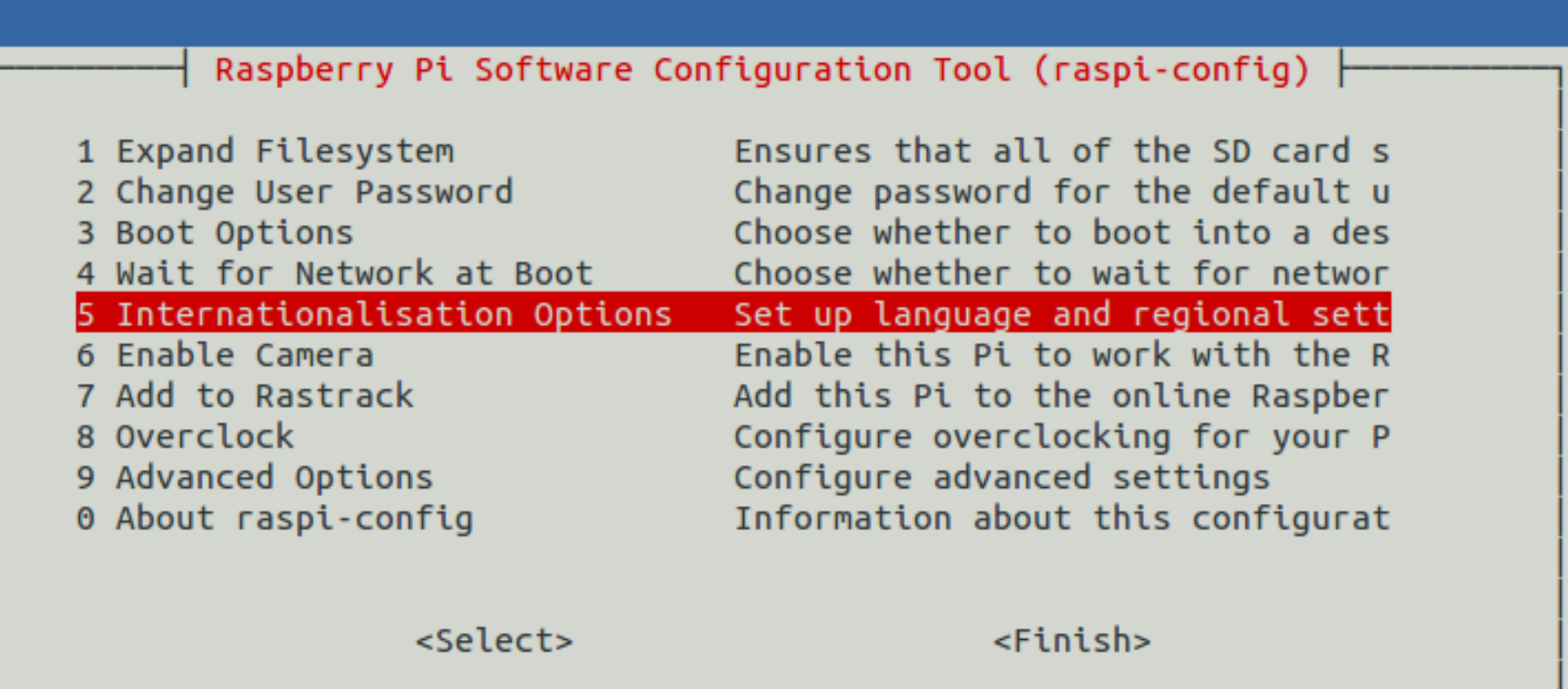

### **Set timezone 2**

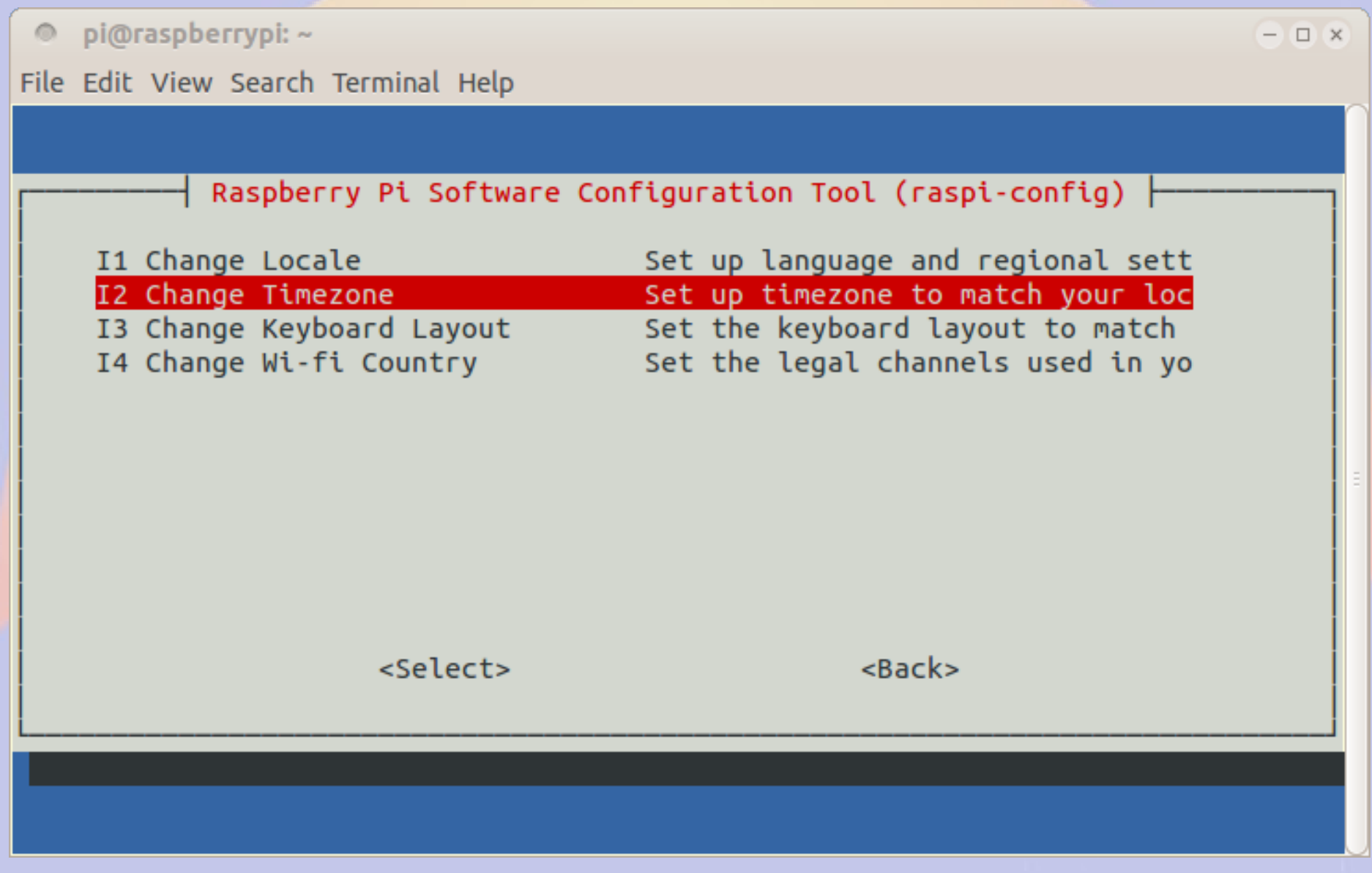

### **Advanced Options**

pi@raspberrypi: ~  $^{\circ}$ 

File Edit View Search Terminal Help

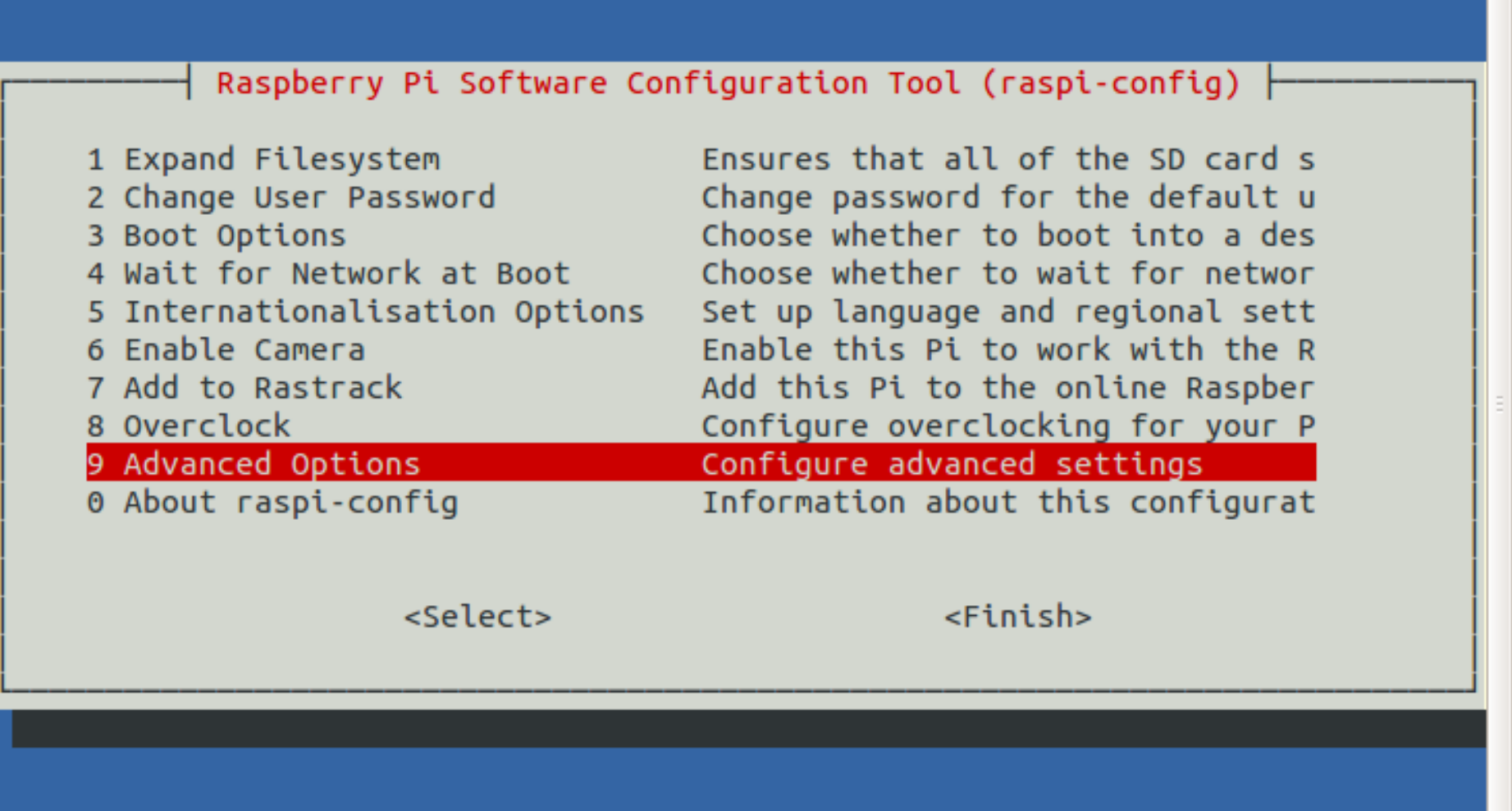

### **Set Hostname**

 $\Box$   $\times$ 

pi@raspberrypi: ~  $^\circledR$ 

File Edit View Search Terminal Help

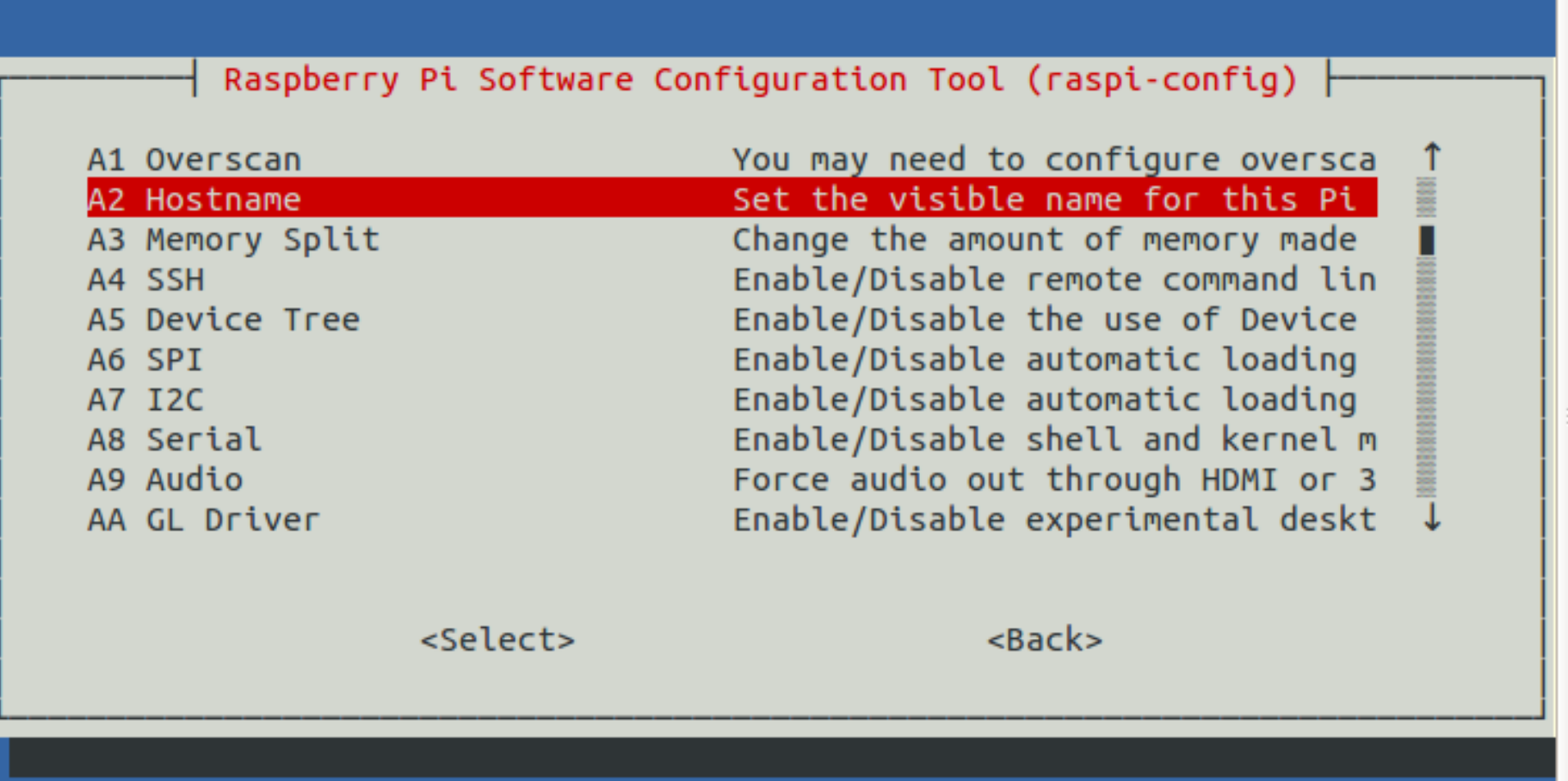

## Disable serial login

pi@raspberrypi: ~  $\circ$ 

 $\Box$   $\times$ 

File Edit View Search Terminal Help

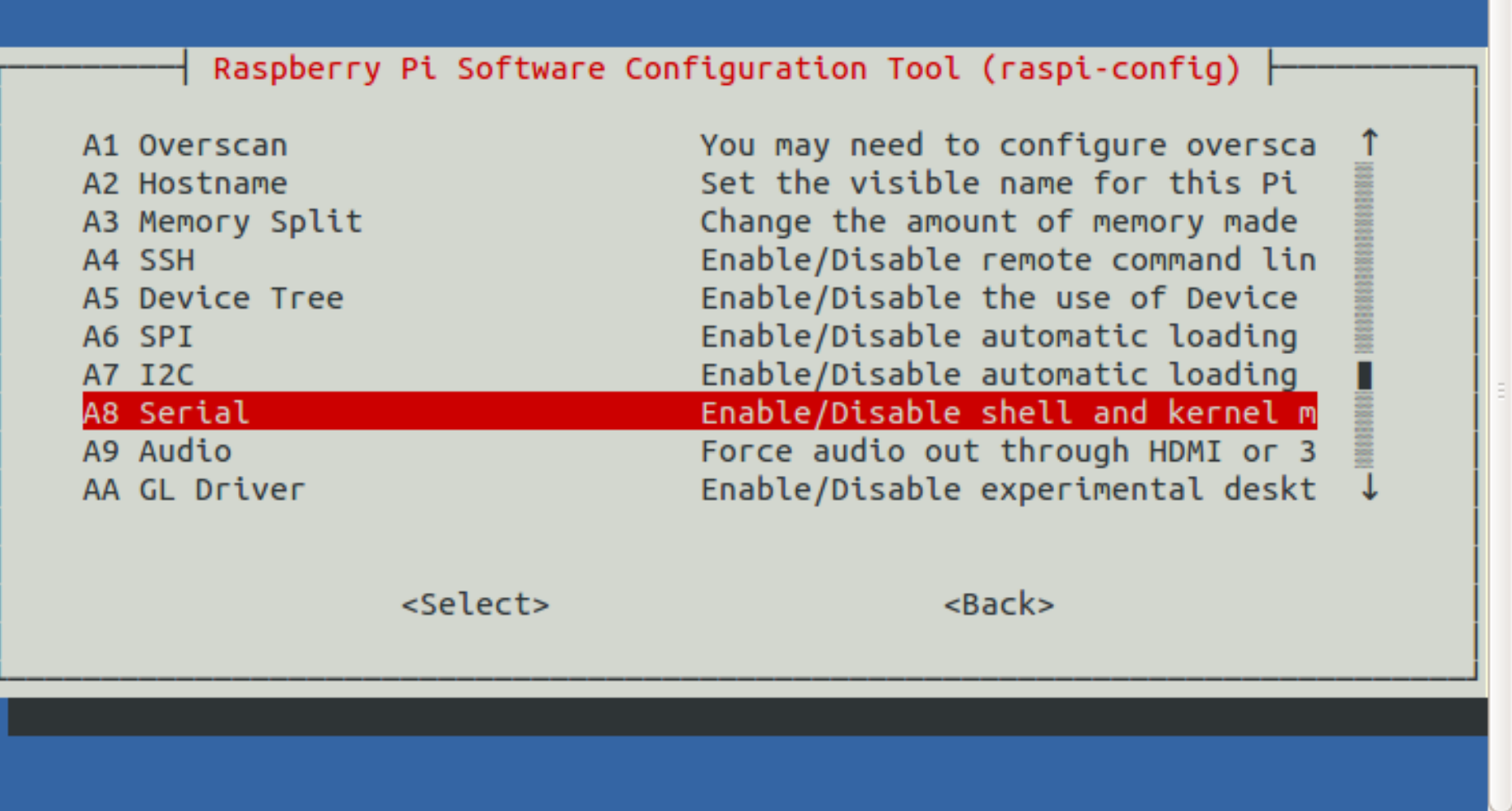

## **Reboot and log in again**

pi@raspberrypi: ~  $\circledcirc$ 

File Edit View Search Terminal Help

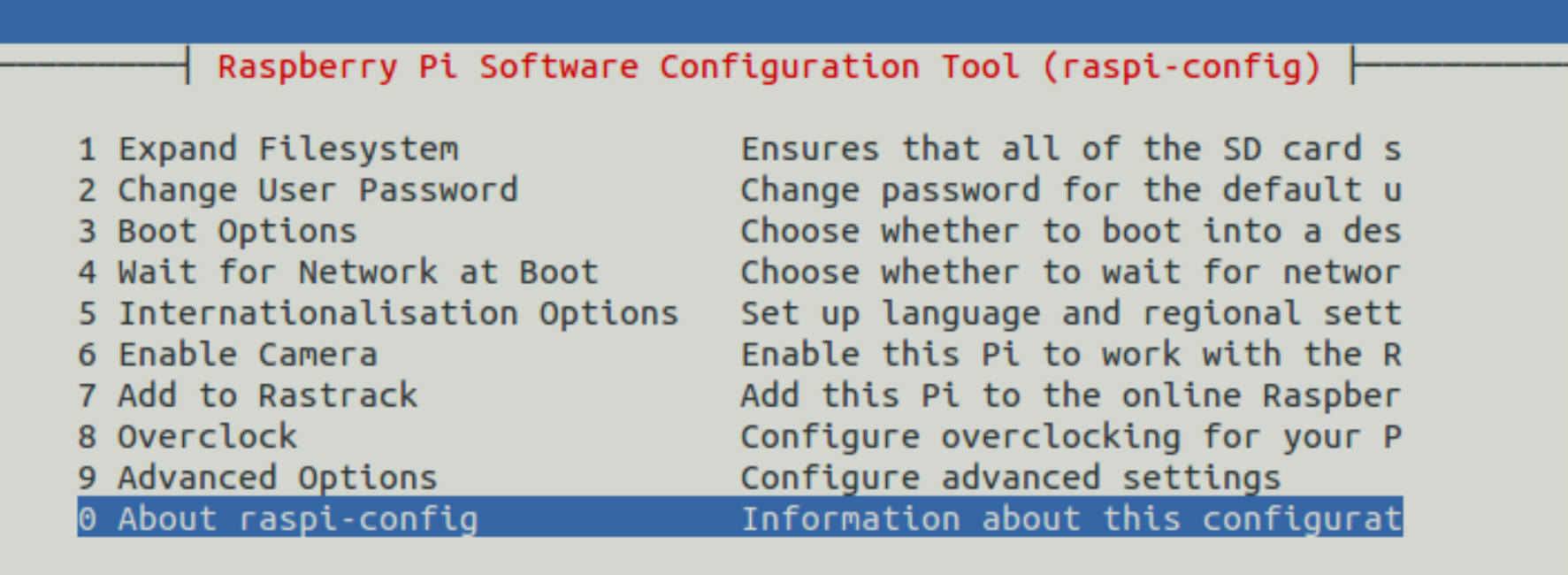

<Select>

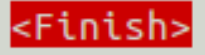
### Add user willem

```
\odot \odot \odot pi@aid2: ~
File Edit View Search Terminal Help
pi@aid2: \epsilon $ sudo adduser willem
Adding user willem'
Adding new group `willem' (1001) ...
Adding new user `willem' (1001) with group `willem' ...
Creating home directory '/home/willem' ...
Copying files from '/etc/skel' ...
Enter new UNIX password:
Retype new UNIX password:
passwd: password updated successfully
Changing the user information for willem
Enter the new value, or press ENTER for the default
        Full Name []: Willem ACOKO
        Room Number []:
        Work Phone []:
        Home Phone []:
        Other []:
Is the information correct? [Y/n]
pi@aid2: S sudo adduser willem sudo
Adding user witten to group sudo
Adding user willem to group sudo
Done.
piaid2:~ $
```
# **Install required packages**

#### **800** pi@aid2:~

File Edit View Search Terminal Helj

pi@aid2: sudo apt-get install vim telnet minicom Reading package Lists... Done Building dependency tree Reading state information... Done The following extra packages will be installed: lrzsz vim-runtime Suggested packages: ctags vim-doc vim-scripts The following NEW packages will be installed: lrzsz minicom telnet vim vim-runtime  $\theta$  upgraded, 5 newly installed,  $\theta$  to remove and  $\theta$  not upgraded. Need to get 6,252 kB of archives. After this operation, 29.3 MB of additional disk space will be used. Do you want to continue?  $[Y/n]$ 

# **Part 1b Getting Started on the Beaglebone Black**

#### **Beaglebone Materials**

- **Beaglebone Black or Green**
- **Micro SD card**
- **5V 1A power supply**
- **USB A to mini USB B cable or barrel connector**
- **Ethernet cable**
- **Direct connection**
	- **Monitor or TV**
	- **HDMI to micro HDMI cable**
	- **USB keyboard and mouse**

### **Beaglebone OS Choices**

- **http://beagleboard.org/latest-images**
- **Debian 8 Jessie**
	- **Linux Kernel 4.4 (Jesse 8.4)**
- **Debian 7 Wheezy**
	- **Linux Kernel 3.8 (Wheezy 7.11)**
- **I have had trouble with Jessie on the BBB, so use Wheezy for now**

# **Burning the Image**

- **Images are compressed with xz**
	- **p7zip on windows**
	- **xz-utils on Linux**
- **Uncompress image (Linux)**
	- **xz -d bone-debian-\*.img.xz**
- **Burn image using dd or Win32DiskImager**

#### **Beaglebone Resize Image**

File Edit View Search Terminal Help

willem@bashful:~\$ ssh root@192.168.11.88 Debian GNU/Linux 7

BeagleBoard.org Debian Image 2016-06-15

Support/FAQ: http://elinux.org/Beagleboard:BeagleBoneBlack Debian

default username:password is [debian:temppwd]

Last login: Thu Oct 12 01:22:20 2016 from bachful local root@beaglebone:~#<mark>f</mark>/opt/scripts/tools/grow partition.sh Media: [/dev/mmcblkv]

```
Disk /dev/mmcblk0: 474880 cylinders, 4 heads, 16 sectors/track
Old situation:
Warning: The partition table looks like it was made
 for C/H/S =*/112/62 (instead of 474880/4/16).
For this listing I'll assume that geometry.
Units = mebibytes of 1048576 bytes, blocks of 1024 bytes, counting from 0
  Device Boot Start
                                    #blocks Id
                      End
                             MiB
                                                 System
/dev/mmcblk0p1
                      1 3399 3399
                                         3480576 83 Linux
```
start:  $(c, h, s)$  expected  $(0, 33, 3)$  found  $(0, 32, 33)$ end: (c,h,s) expected (1002,85,42) found (433,111,62)

#### **Reboot to apply resize**

# **Beaglebone Configuration**

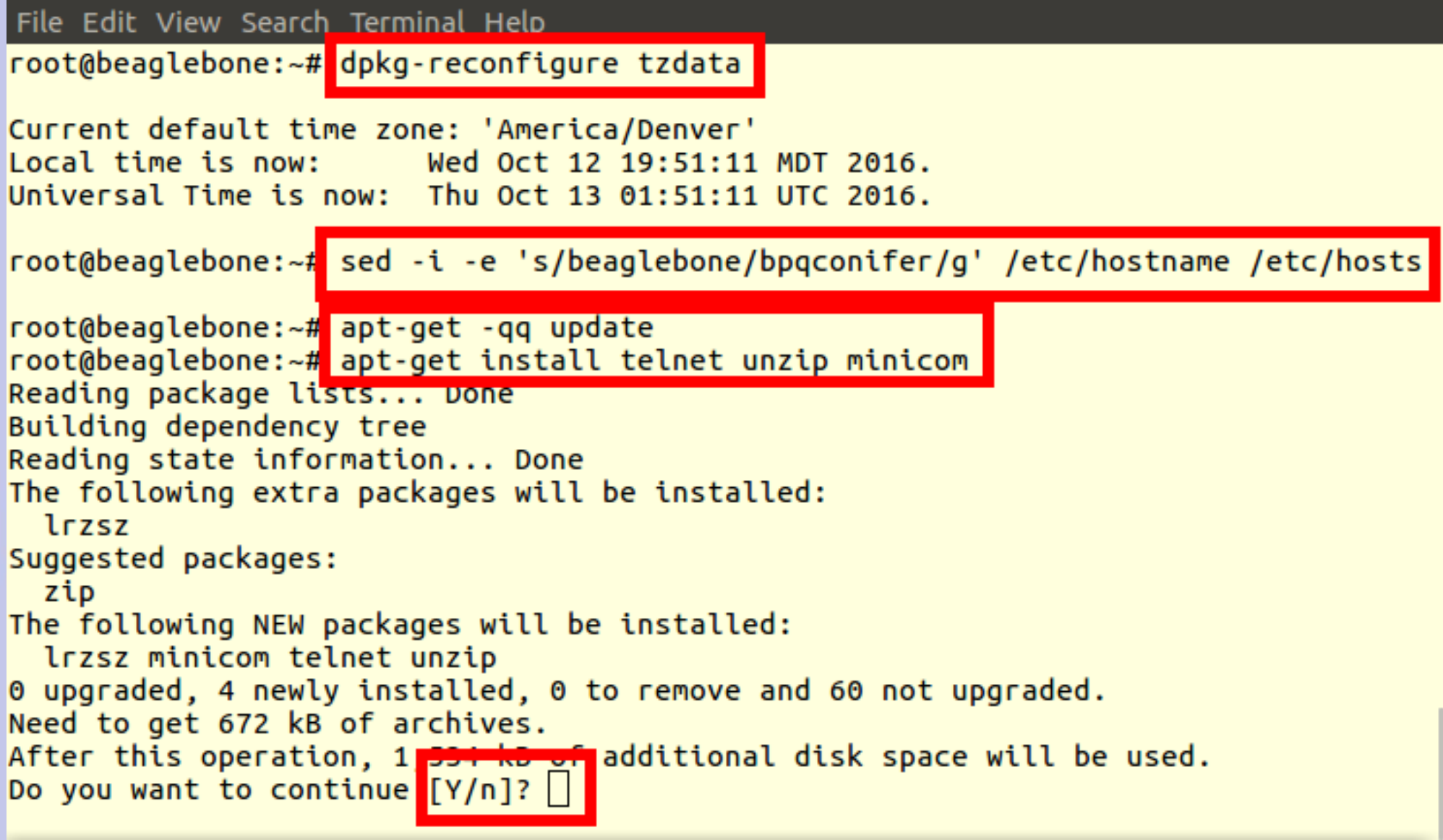

#### **Beaglebone User Configuration**

- **Set root and debian passwords**
	- passwd
	- passwd debian
- **Add additional user(s)**
	- adduser willem
	- adduser willem sudo

# **Part 1c Getting around in Linux**

# **Command Line Basics**

- **ls list files**
- **cd change directory**
- **cp copy file(s)**
- **mv move file(s)**
- **rm remove file(s)**
- **mkdir make new directory**
- **rmdir remove directory**
- **sudo run the command as root**
- man help
- *Command line parameters start with -*

# **Customizing your environment**

- Create a file named .bashrc in your home **directory**
	- **alias cp='cp -i'**
	- **alias mv='mv -i'**
	- **alias rm='rm -i'**
	- **export PATH=\$PATH:/new/location**
- **Files starting with . (period) are hidden unless you do** *ls -a*

#### **Software Maintenance**

- **apt-get update**
	- **Download index of latest software available**
- **apt-get upgrade**
	- **Upgrade all packages to latest versions**
- **apt-get install** *foo*
	- **Install package** *foo*
- **apt-get remove** *foo*
	- **Remove package** *foo*

# **Editing files**

- **leafpad rPi editor**
- **nano Easy to use**
- **vi/vim/gvim The editor for real men**
- **emacs For uber-nerds**
- **BPQ has an editor built into the web interface to update bpq32.cfg**

# **Part 2 BPQ BBS/RMS/iGate**

# **What is BPQ?**

- **NET/ROM compatible Packet Switch** – **Multiple ports**
	- **As many I2C or serial ports as you have available**
	- **Multiple protocols**
		- **Packet, Pactor, IP**
	- **Multiple functions** ● **BBS, Chat, APRS**

#### **What can we use BPQ for?**

- **AX25 (Packet) Access point**
- **Bulletin Board System (BBS)**
- **Radio Message Server (RMS)**
- **APRS Internet Gateway**
- **Application Gateway**

# **BPQ Web Configuration**

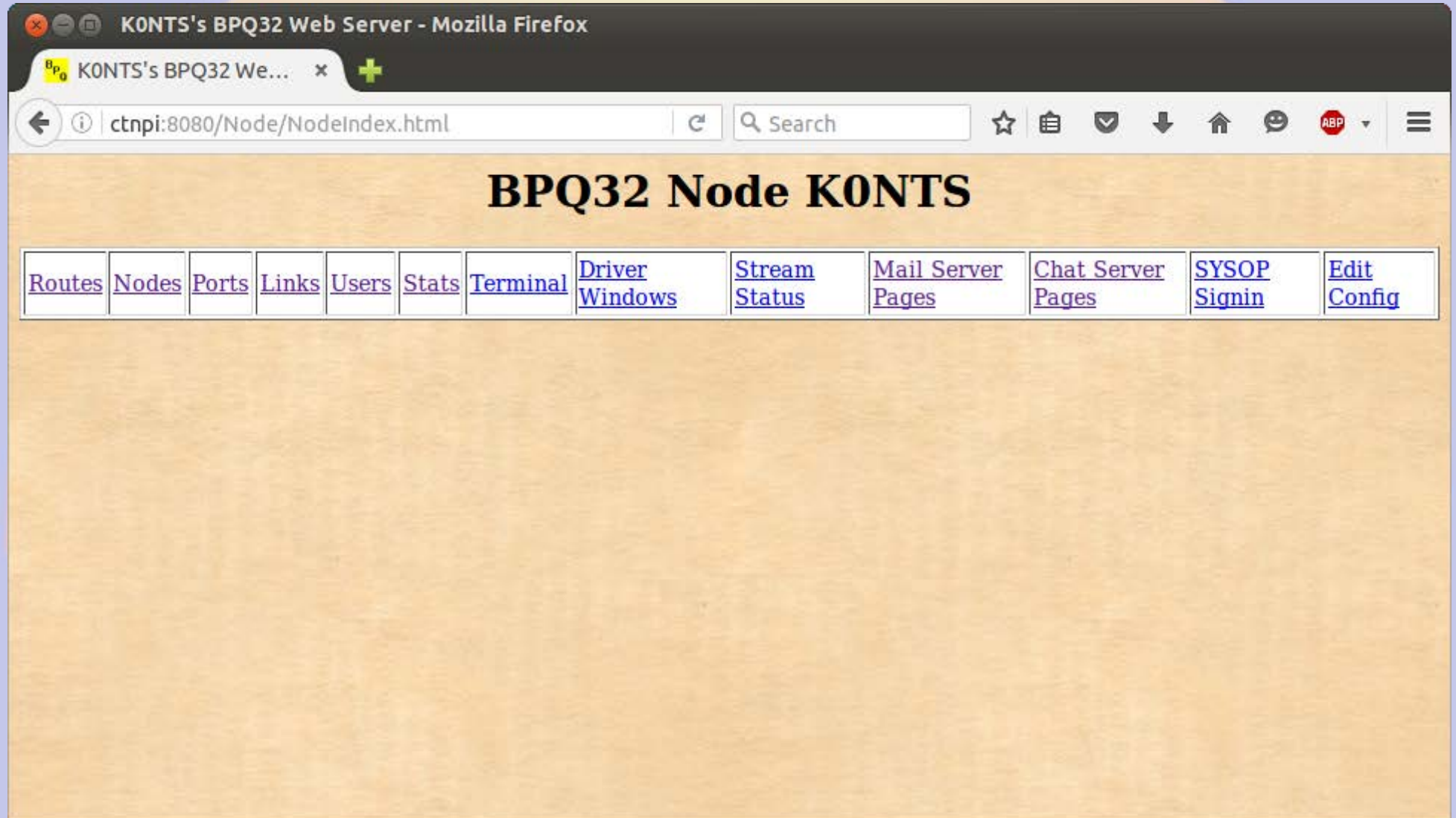

### **BBS Message Page**

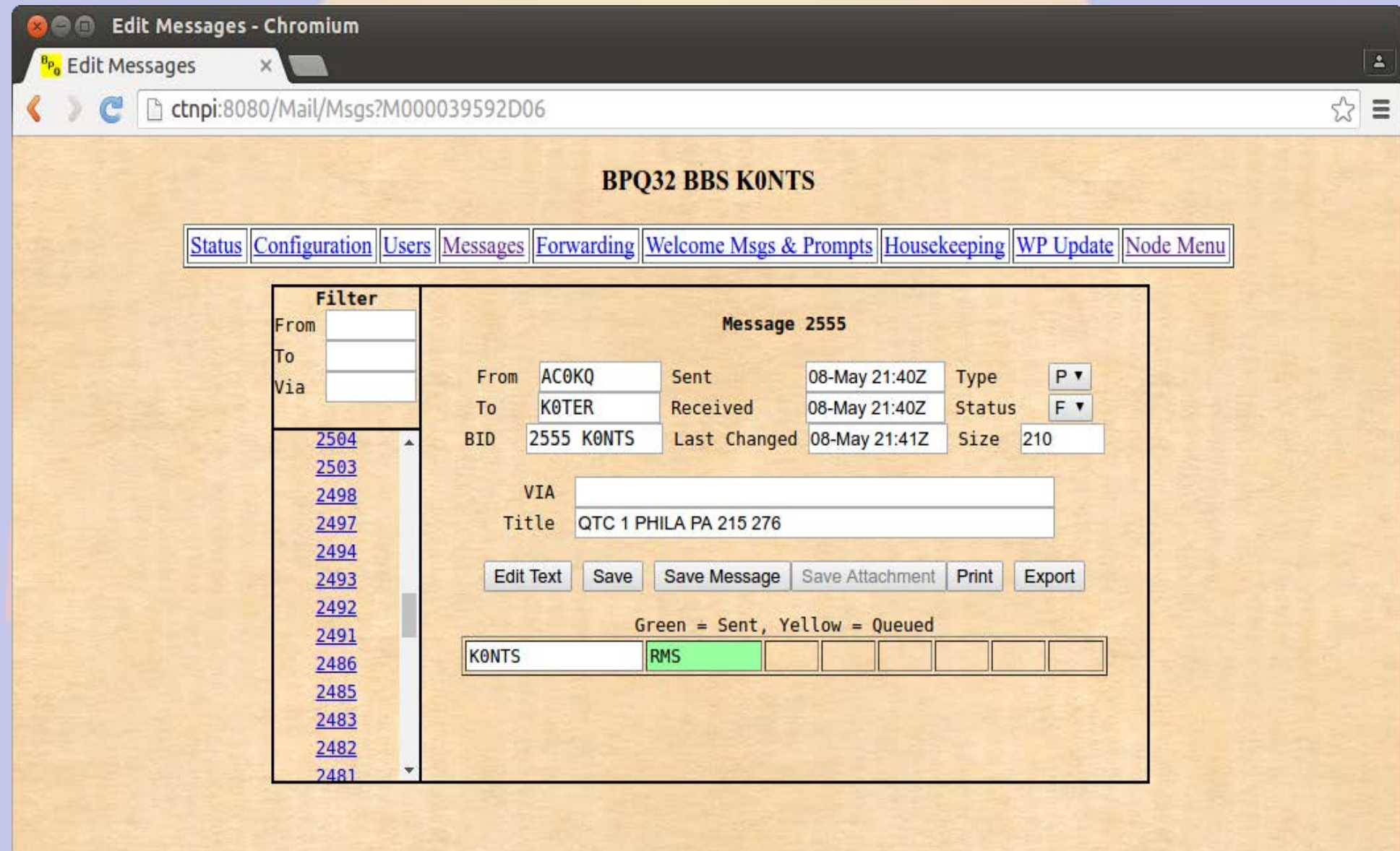

#### **Message Forwarding**

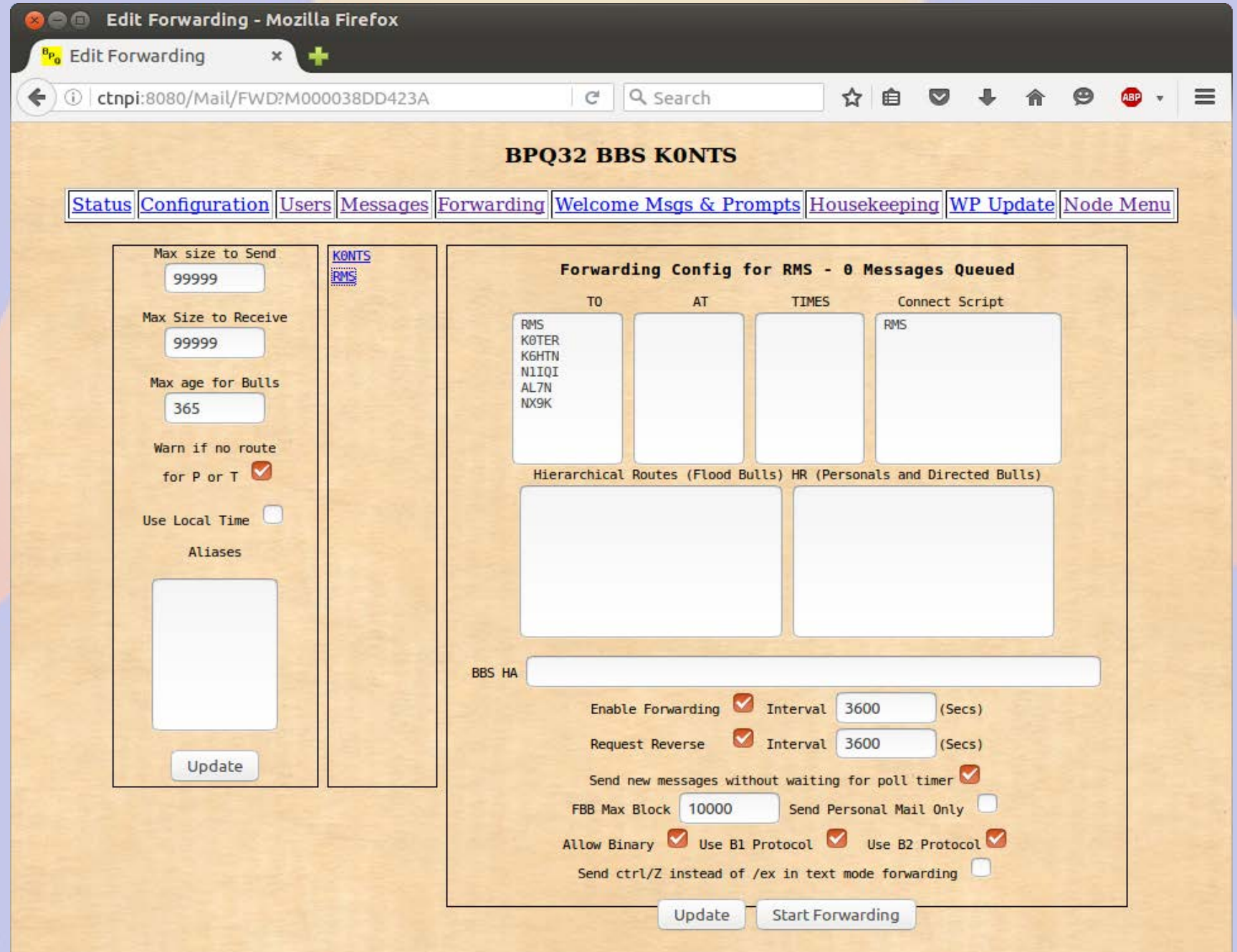

#### **APRS Page**

NOSZ-14's BPQ32 Web Server - Mozilla Firefox e o

 $P_0$  N0SZ-14's BPQ32 W...  $x =$ 

←

192.168.11.88:8008/aprs/all.html

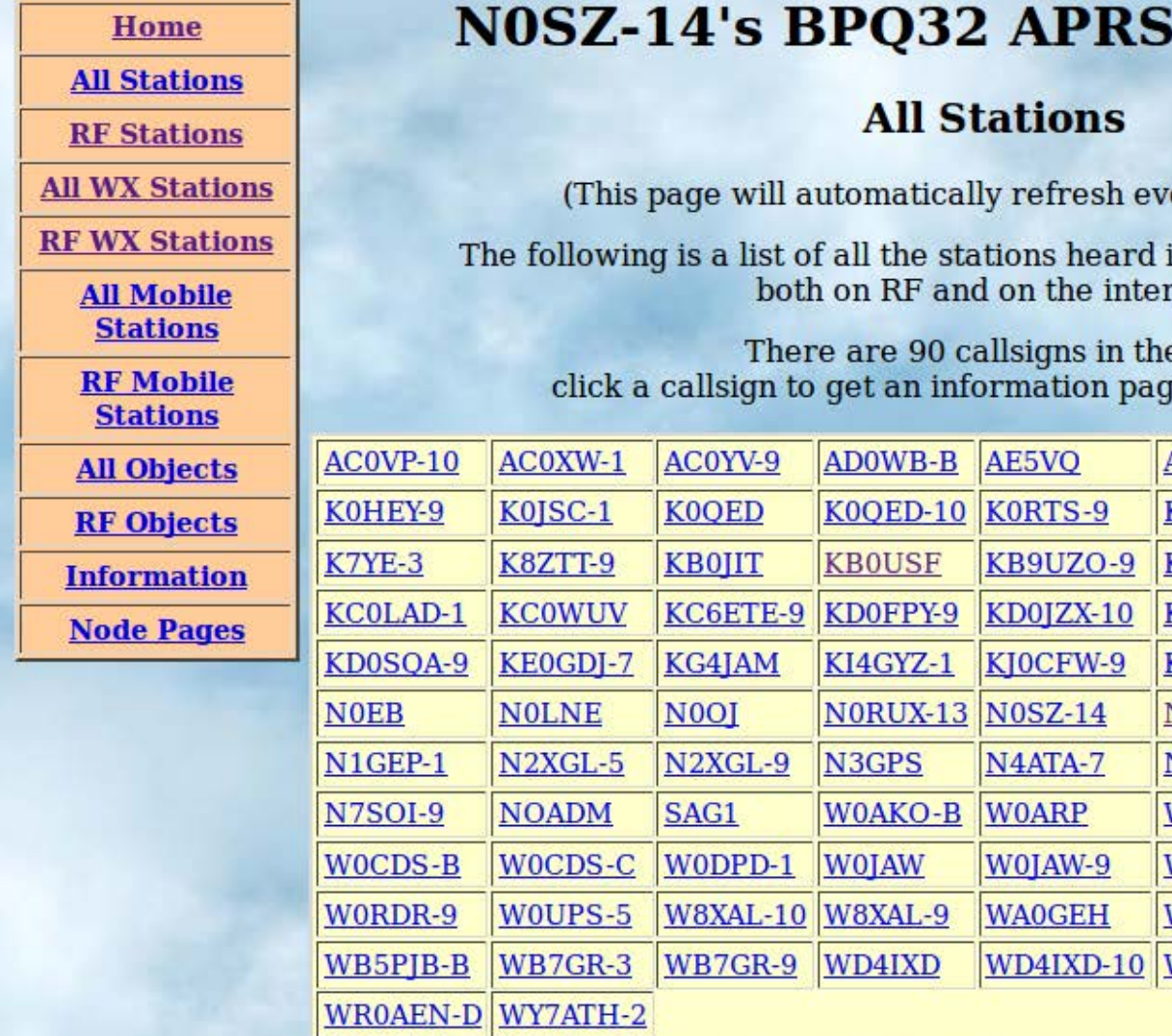

#### **Web Server**

☆ 自

 $\bullet$ 

 $\Theta$ 

ABP

 $\equiv$ 

合

 $C^t$  Q Search

ery five minutes)

in the past 120 minutes, met.

e list, re for that station.

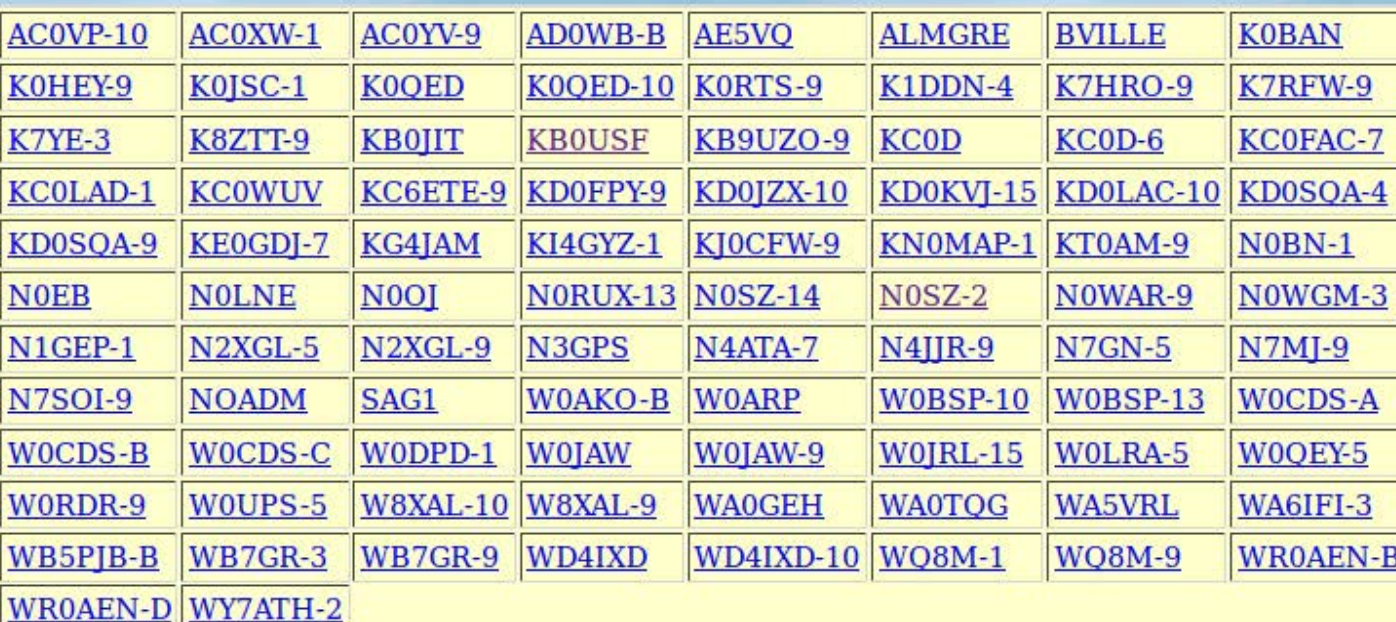

#### **Stations Heard on RF**

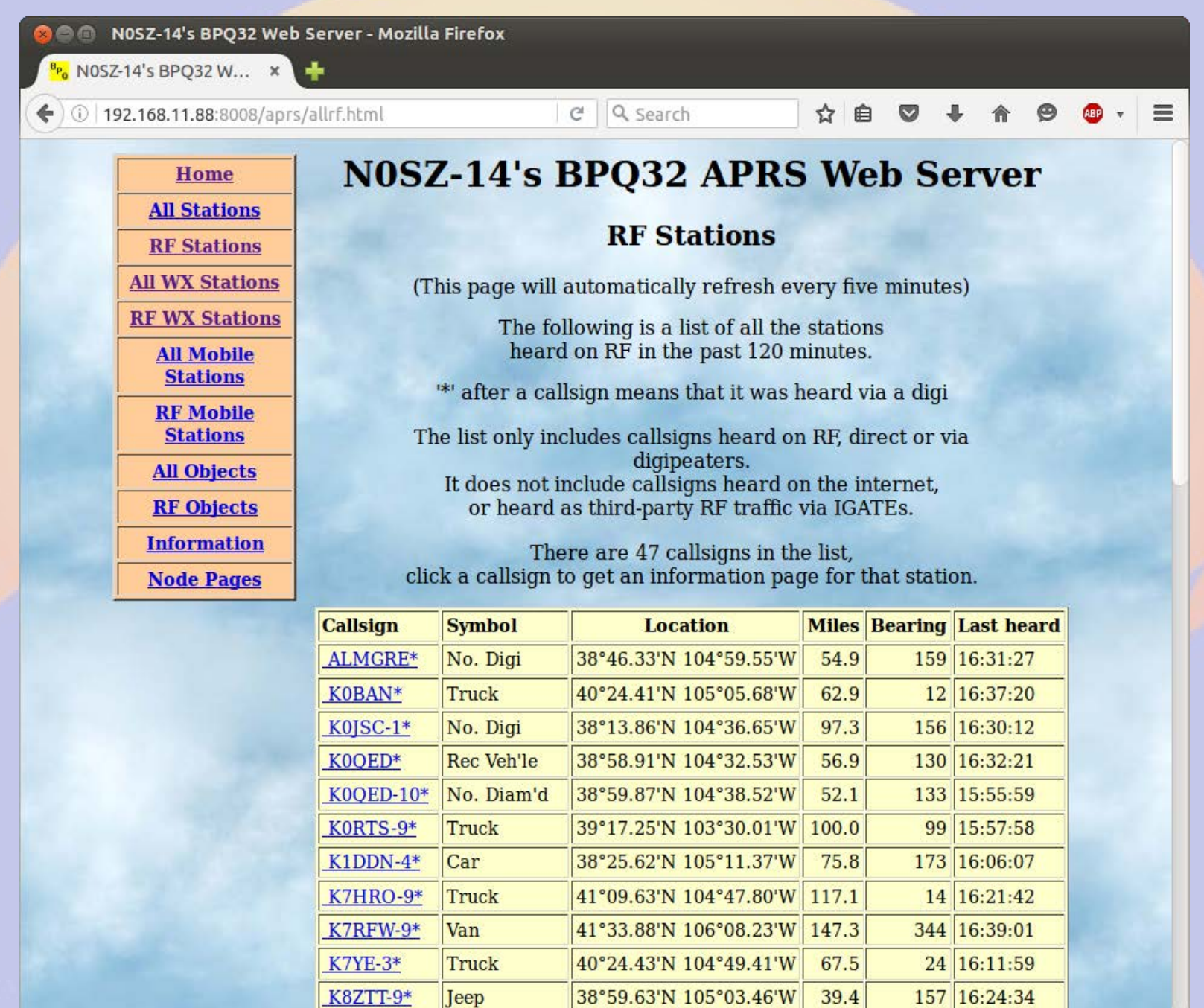

#### **Station Map**

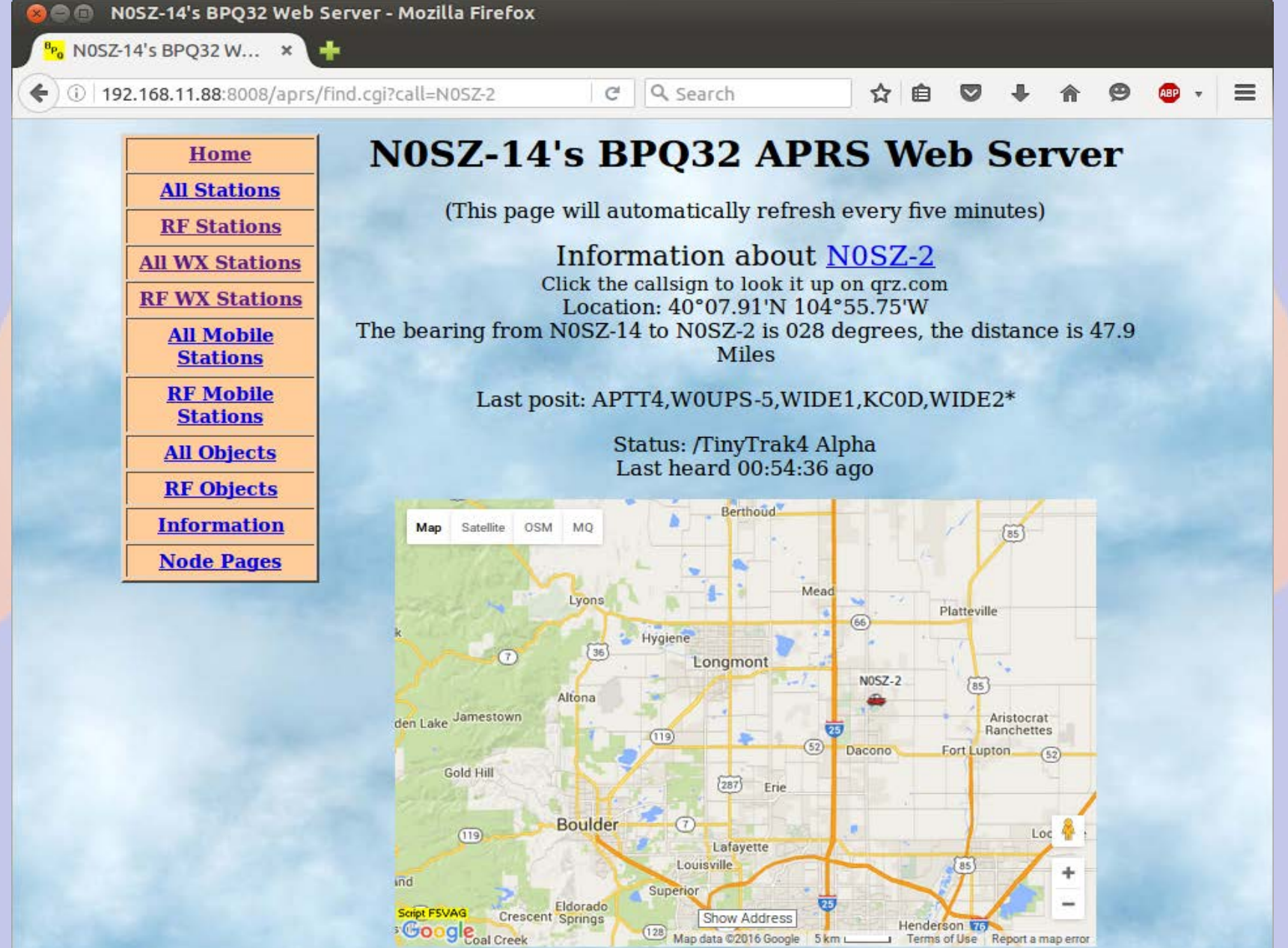

#### **How does it work?**

- **BPQ is a software program**
	- **Runs on most computers**
	- **Somewhat complex configuration file**
- **Connects to radio via Terminal Node Controller (TNC)**
	- **Typically serial connection**
- **Interconnects via IP**
- **Built-in BBS, iGate, Chat server, ...**

# **rPi/BPQ vs. KPC3+ BBS**

#### ● **rPi/BPQ Pros**

- **Lower cost (\$100)**
- **Much larger capacity (GB vs. kB)**
- **More ports (multiple RF, serial and IP)**
- **Sophisticated forwarding**
- **rPi/BPQ Cons**
	- **Higher current draw**
	- **Less tolerant of bad power**

# **Complaint: Hard to set up BPQ**

- **BPQ is very sophisticated, and that necessarily adds complexity**
- **Solutions:**
	- **Use** *bpq-config* **to get started**
	- **Web interface for BBS etc.**
	- **Join a support group**
		- **Yahoo BPQ32**
		- **RMHAM**

# **Why so rPi and BBB centric?**

- **BPQ is software runs anywhere**
	- **Supported on Windows, OSX, Linux**
	- **Best run as a headless server**
- **rPi and BBB are**
	- **Inexpensive**
	- **Reliable Linux boxes**
	- **DC powered**
	- **TNC/Pi & TNC/Black daughter boards**
	- **All the cool kids have one**

# **Why the rPi/TNC-Pi?**

- **Extremely well supported**
- **Complete package with screen**

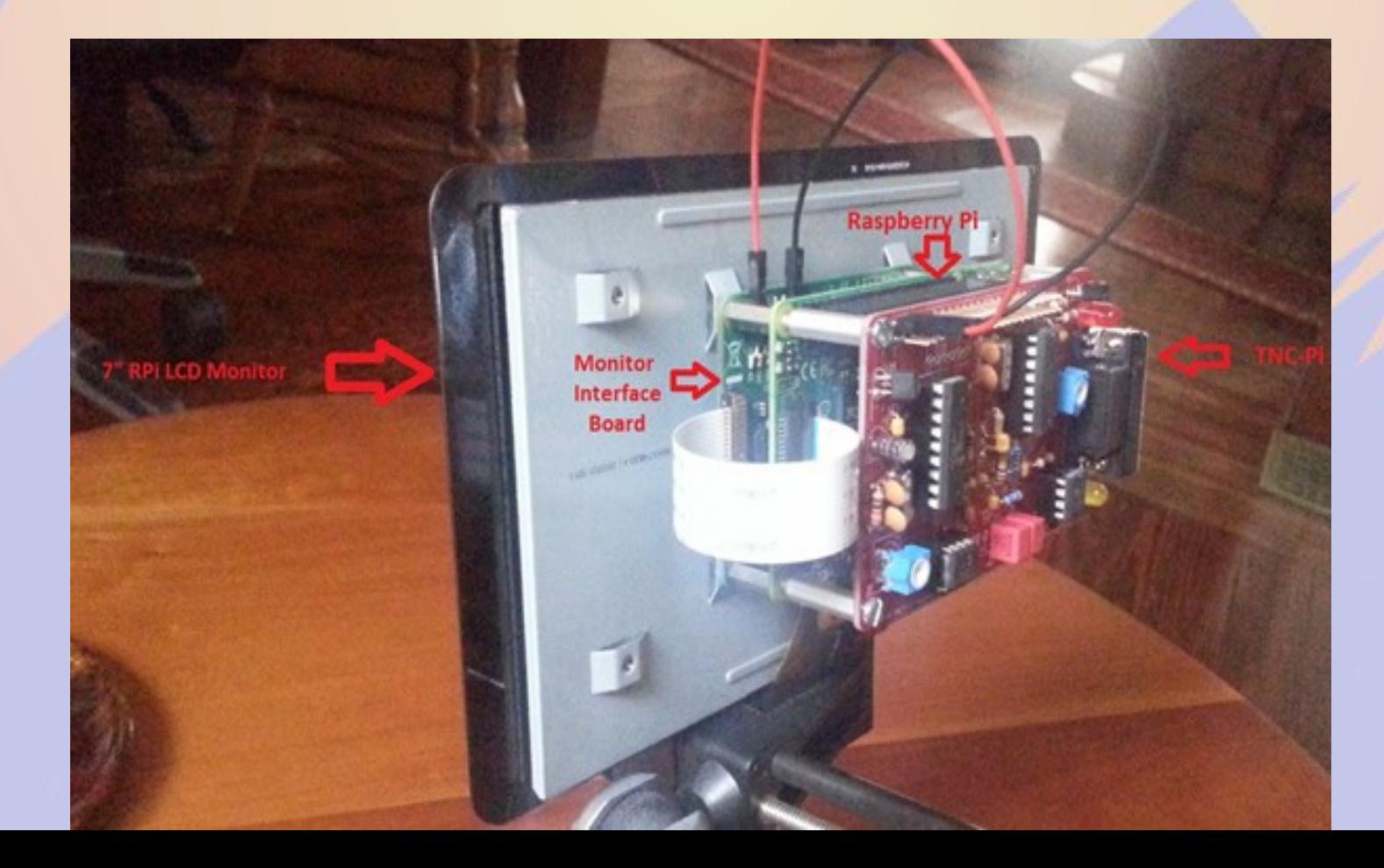

# **Brief history of BPQ**

- **Written by John Wiseman G8BPQ**
- **Originally called BPQCODE**
- **Became BPQ32 in late 90s**
- **Ported to OSX/Linux in 2000s**
- **Ported to Raspberry Pi/TNC-PI and Beagle Bone Black/TNC-Black**

# **Building the TNC kit**

- **It takes a few hours to build** 
	- **Quality soldering iron time**
	- **Simple, excellent instructions**
- **Test it**
	- **Check voltages, insert ICs**
	- **LEDs should flash on power up**
	- **Configure OS and BPQ**
- **John W2FS provides outstanding aftersales support**

### **Selecting a Username**

- **Default user name**
	- **Raspberry Pi = pi**
	- **Beaglebone Black = debian**
- **The default user name is good for BPQ and similar programs with multiple users**
- **Create a login for each user**
- **Create subdirectories for programs like BPQ which will clutter the home directory**

### **Download and run bpq-config**

File Edit View Search Terminal Help

pi@aid2:~ \$ mkdir BPO pi@aid2:~ \$ cd BPO pi@aid2:~/BPQ \$ wget -q http://www.prinmath.com/ham/bpq-config pi@aid2:~/BPQ \$ chmod a+x bpq-config pi@aid2:~/BPQ \$ sudo ./bpq-config

#### **Download BPQ** (Can also be used to update BPQ)

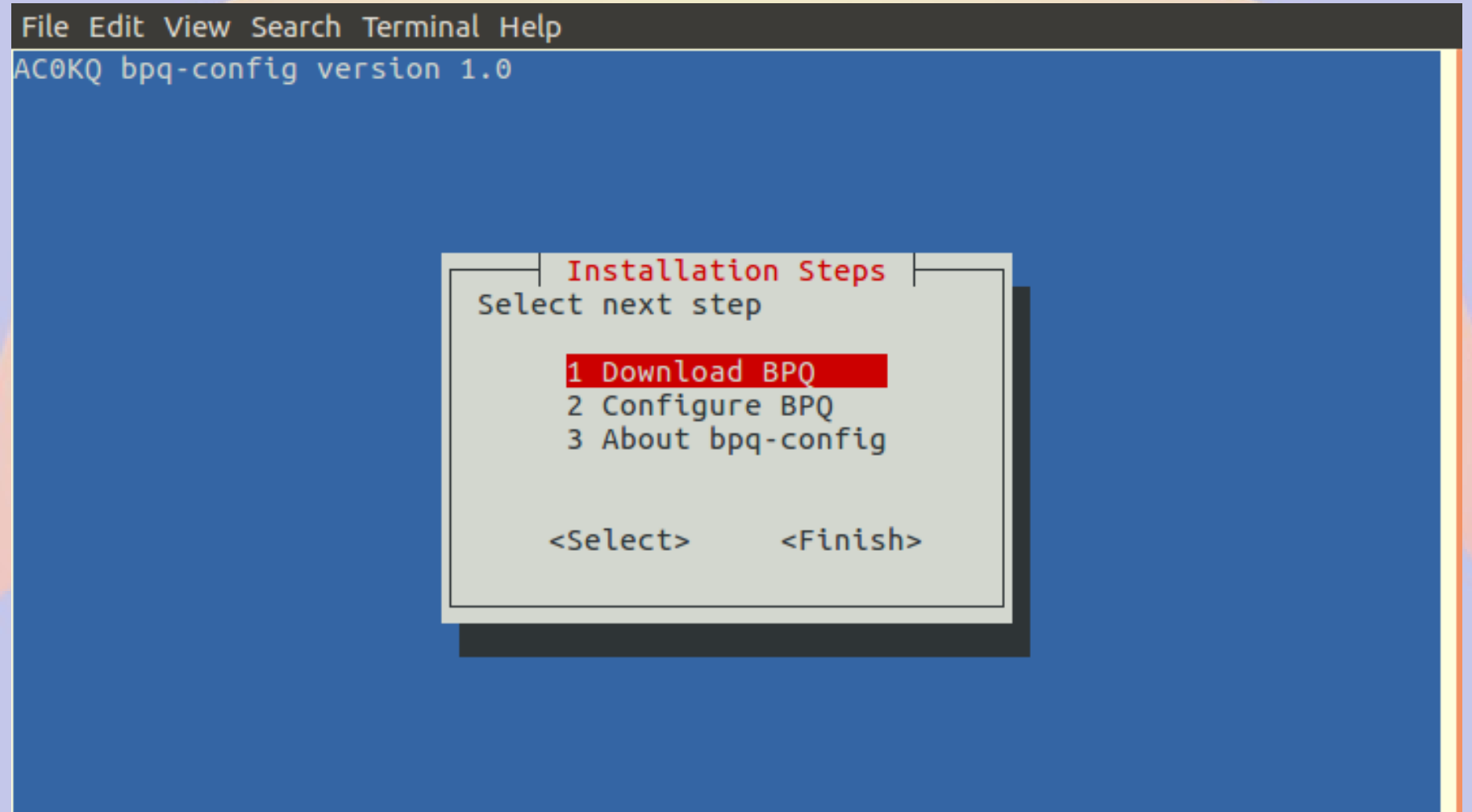

# **Configure BPQ**

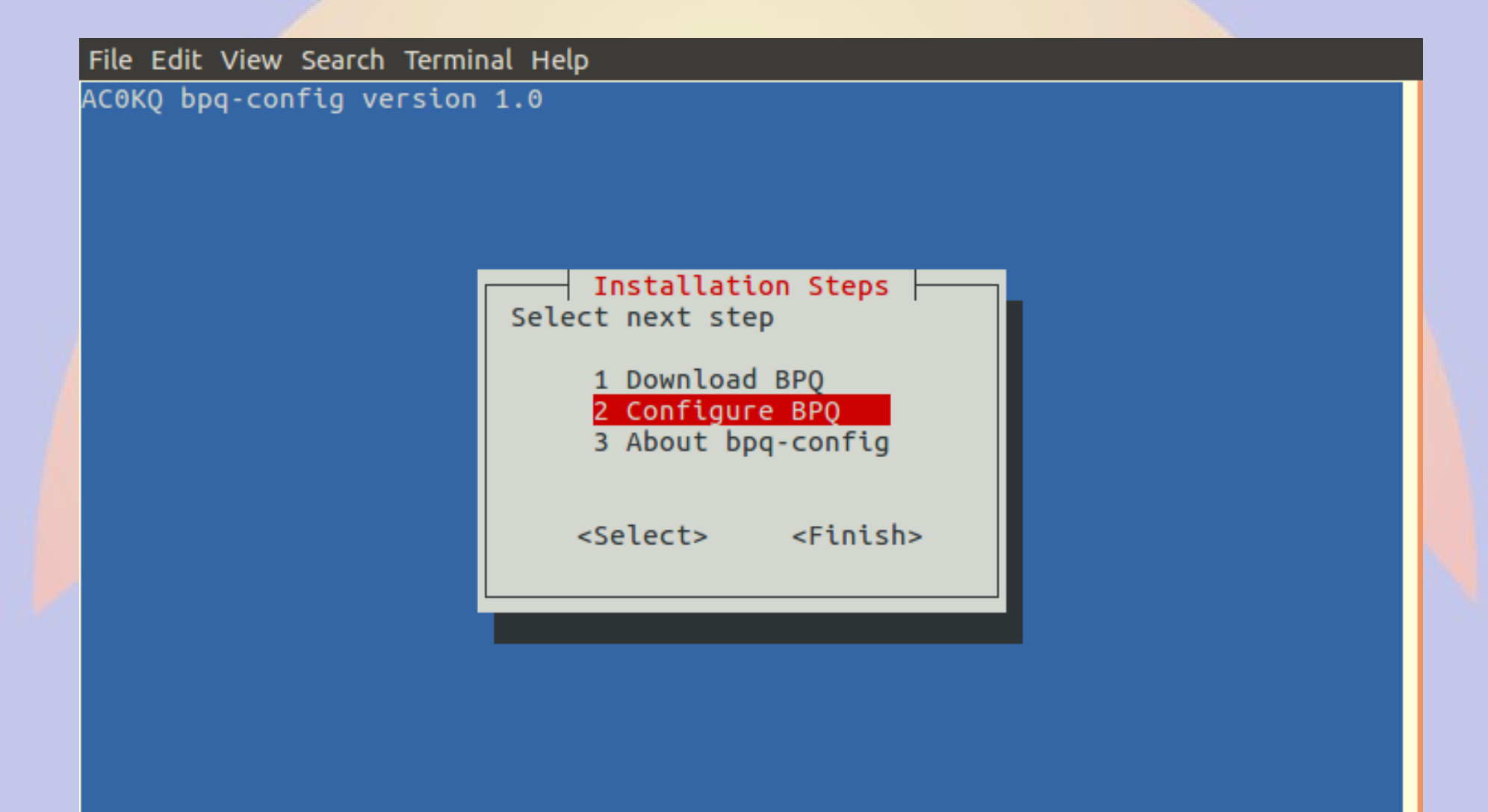

# **Node Configuration**

File Edit View Search Terminal Help AC0KQ bpq-config version 1.0 Configuration Steps Select next step 1 Node Configuration 2 Port configuration 3 Telnet users 4 AXIP Node Maps 5 Write Configuration <Select> <Finish>

### **Node Callsign 1**

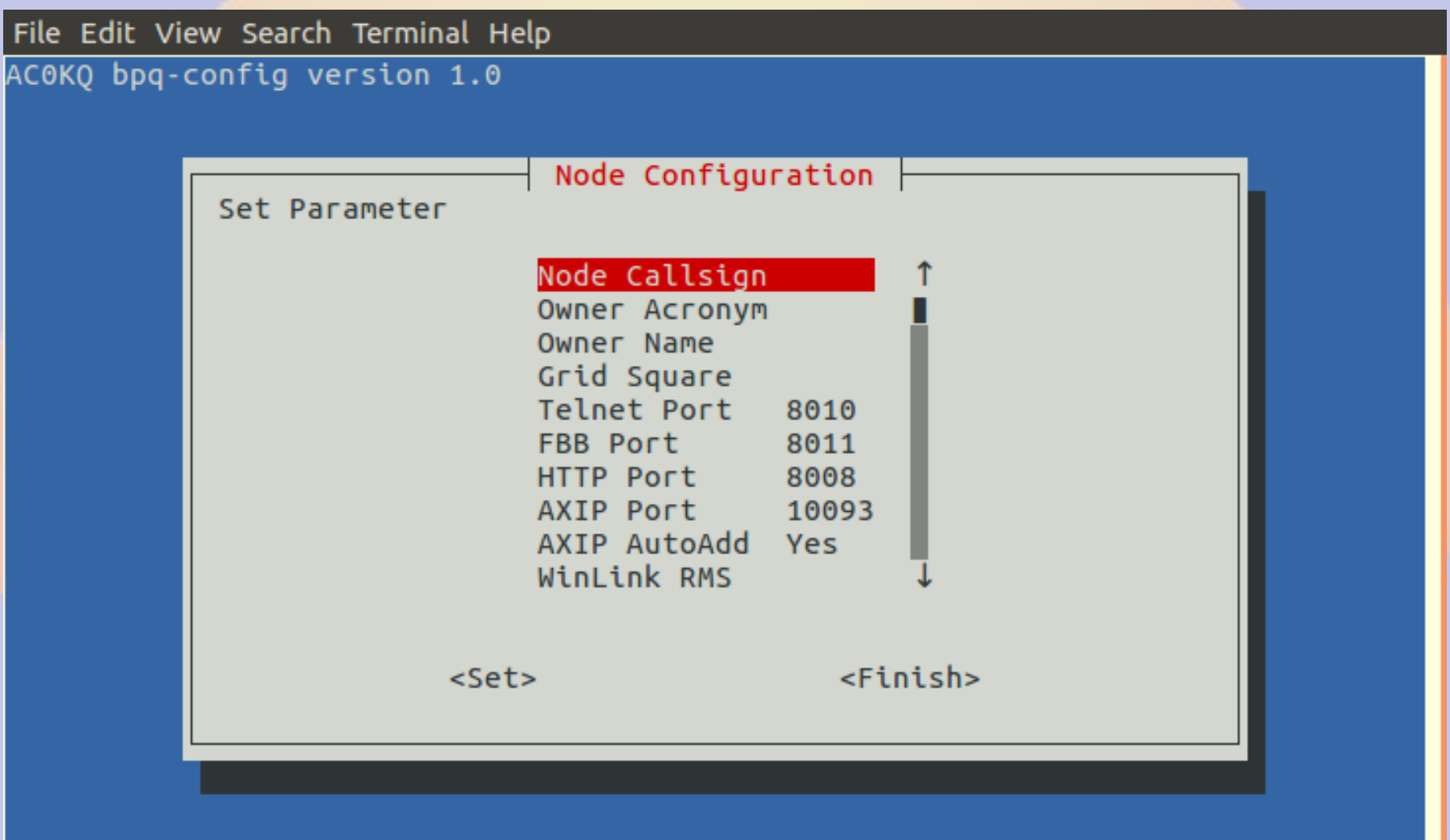
## **Node Callsign 2**

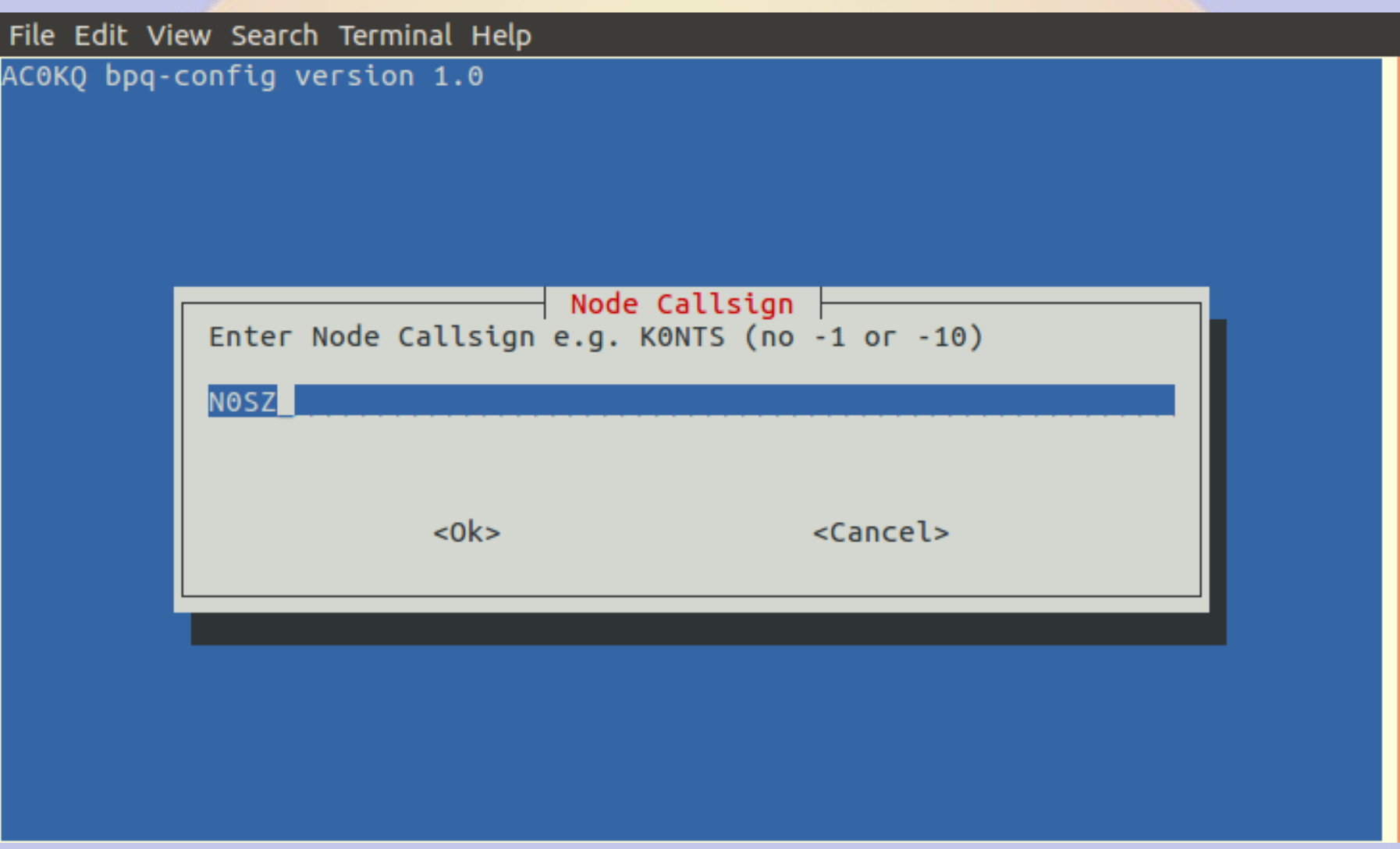

#### **Owner Acronym 1**

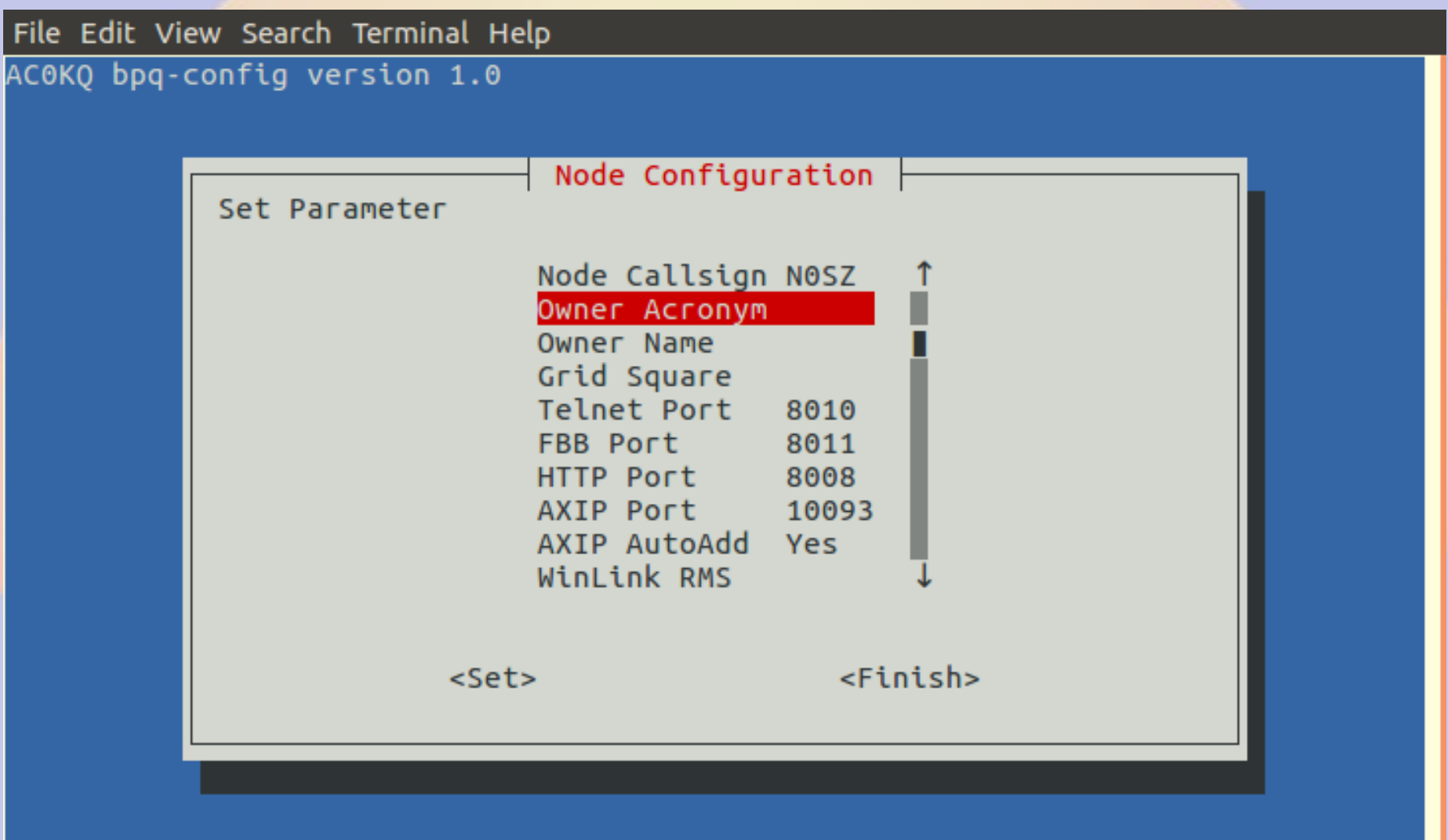

### **Owner Acronym 2**

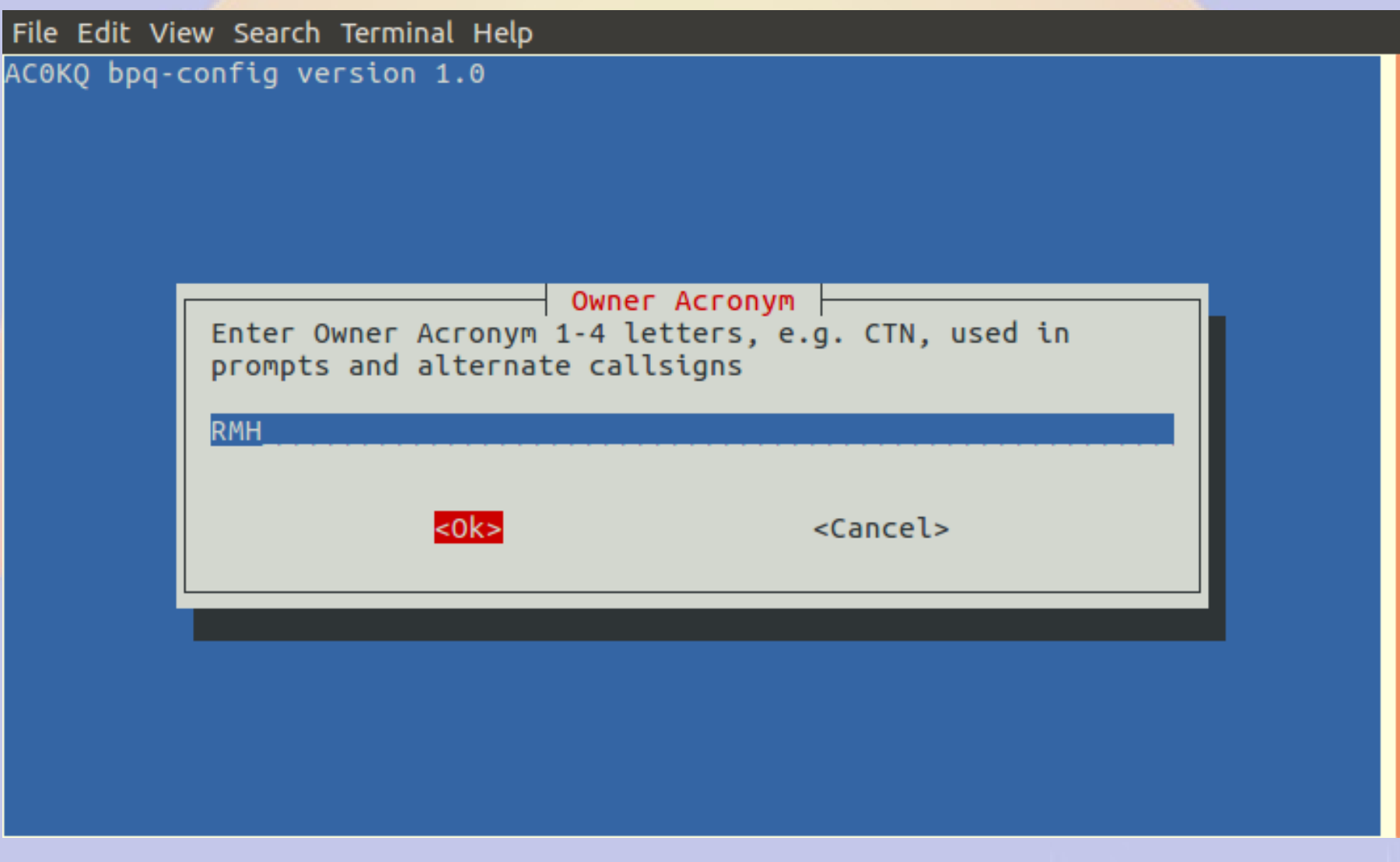

#### **Owner Name 1**

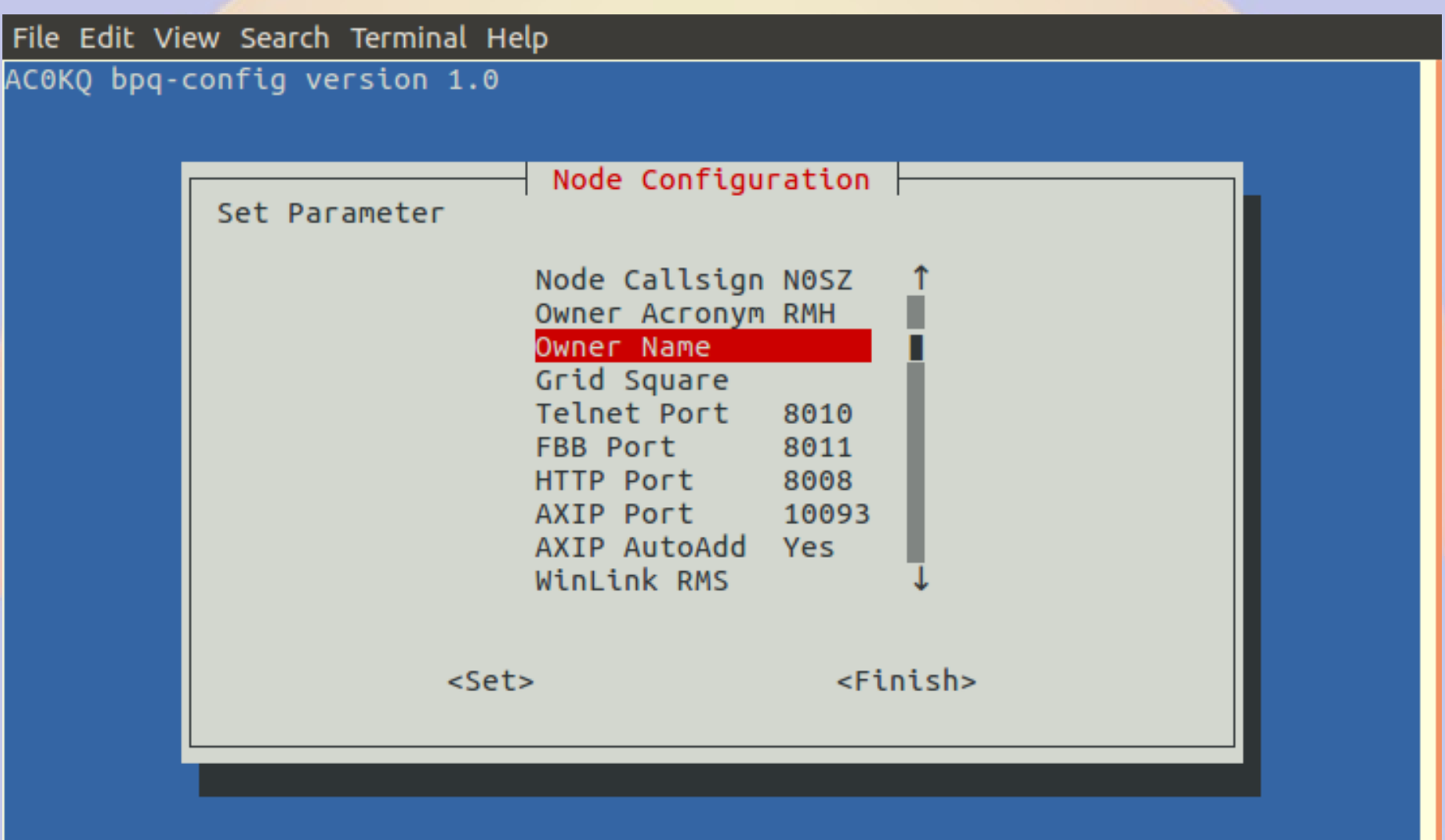

#### **Owner Name 2**

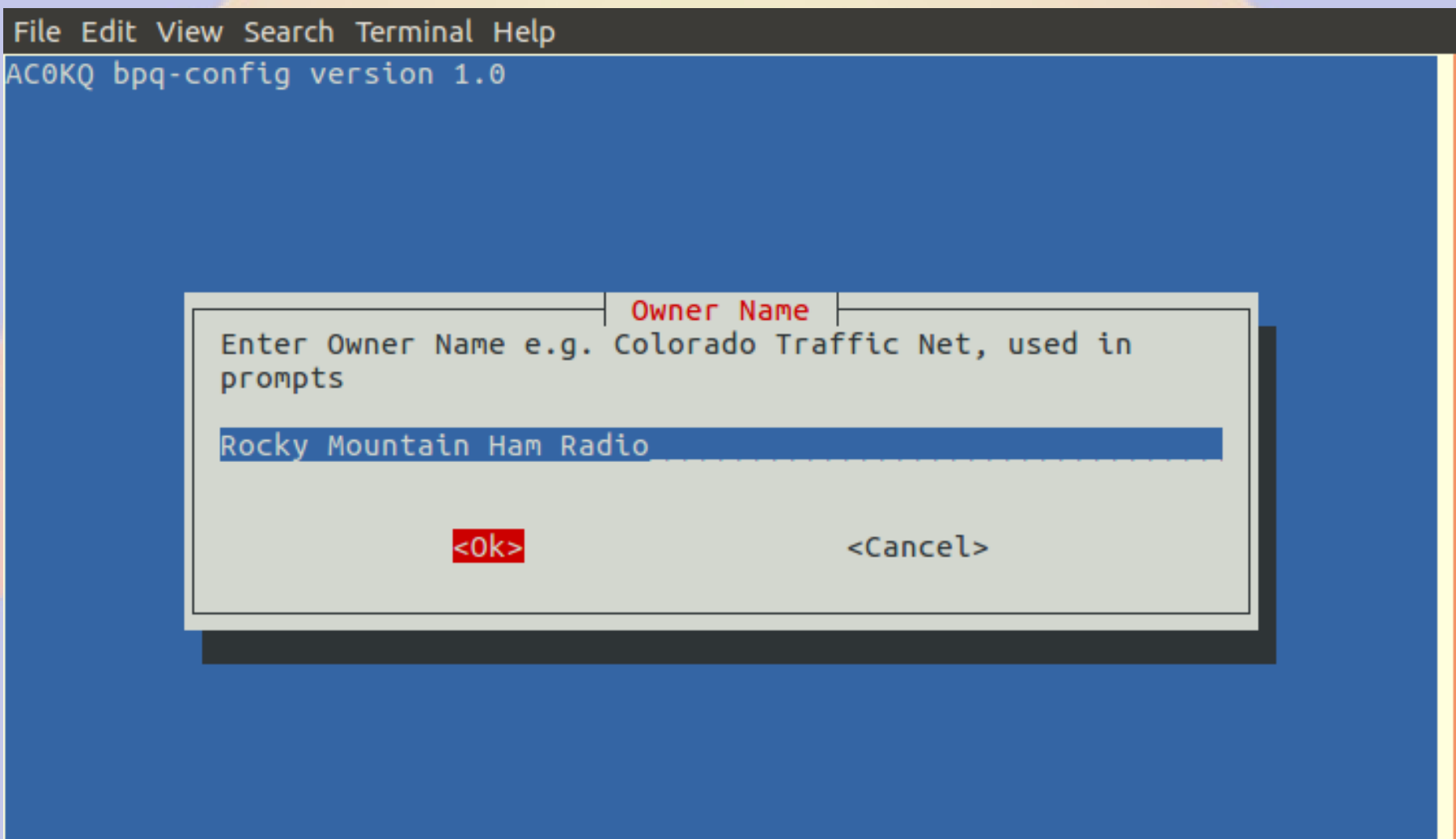

## **Grid Square 1**

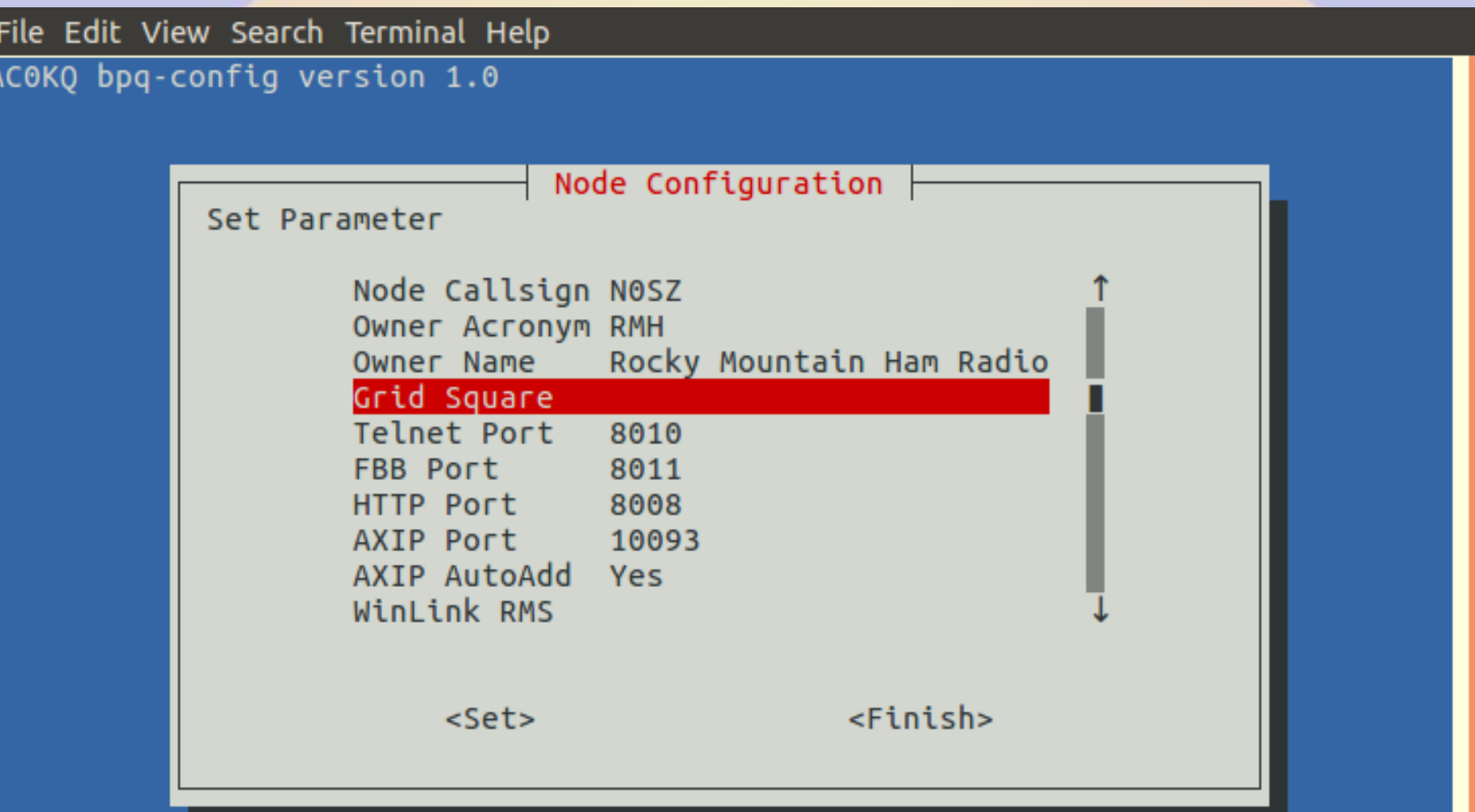

## **Grid Square 2**

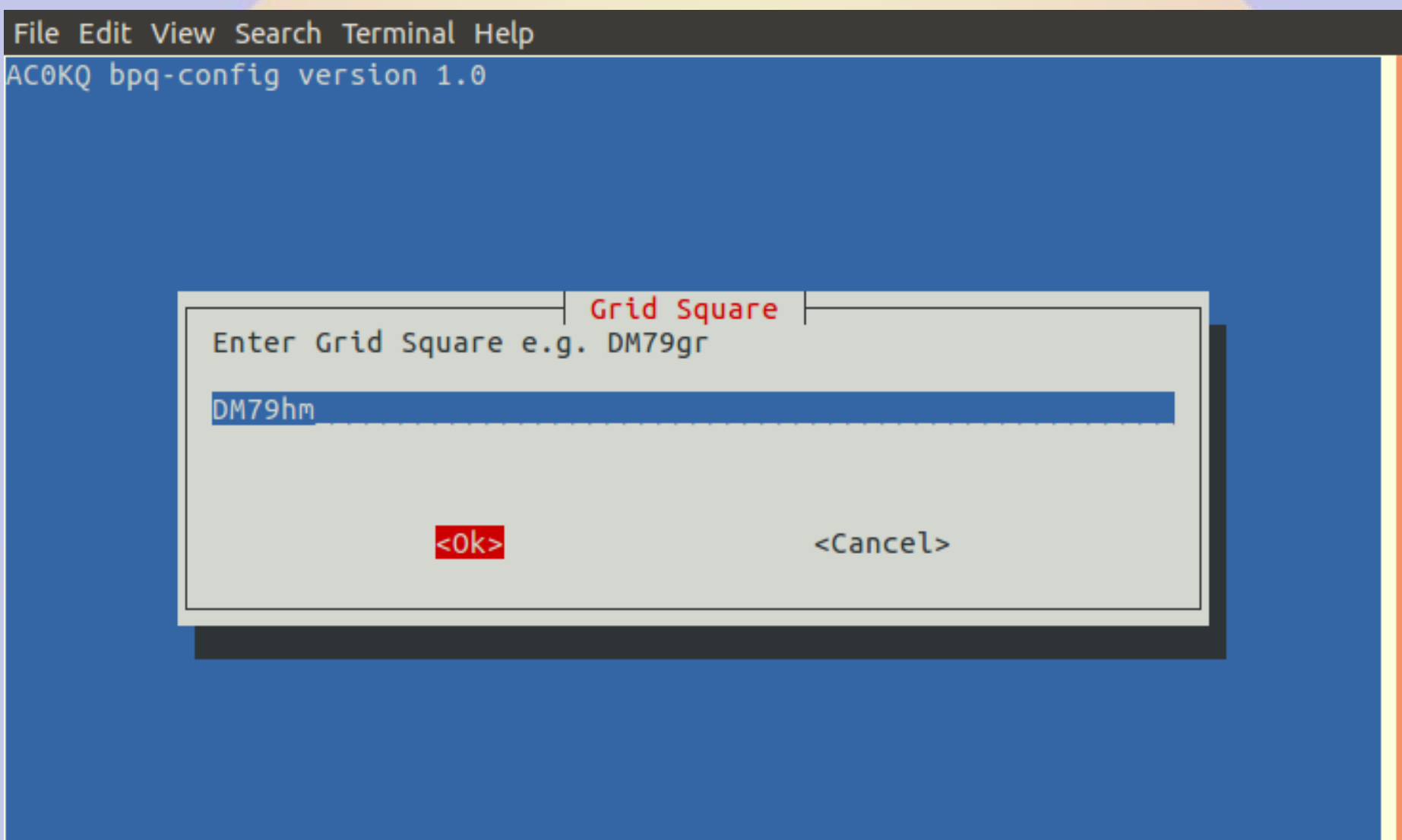

#### **Winlink RMS 1 (notice that it skipped items with defaults)**

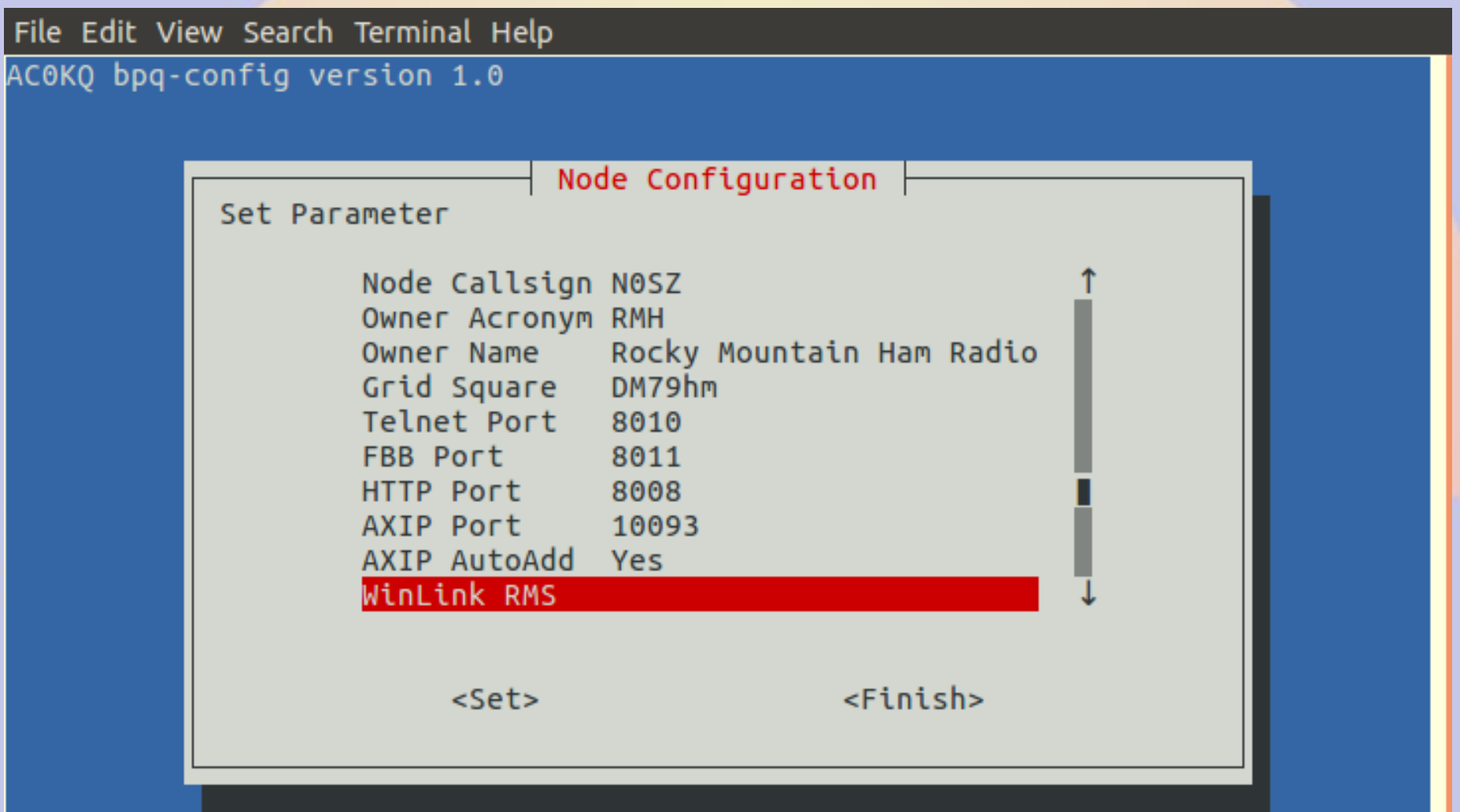

## **Winlink RMS 2**

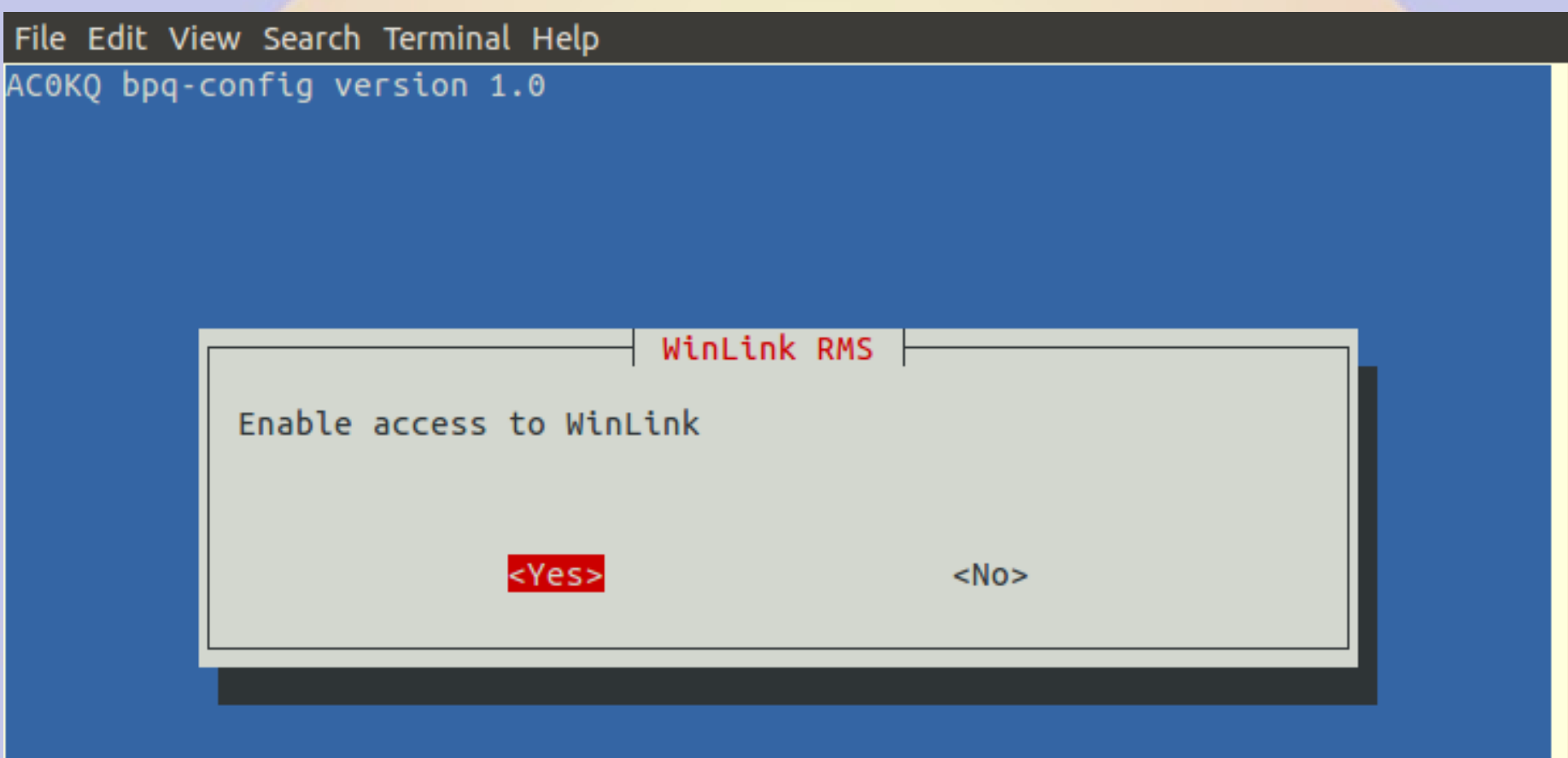

# **CMS Callsign 1**

**(CMS call and password added when WinLink is Yes)**

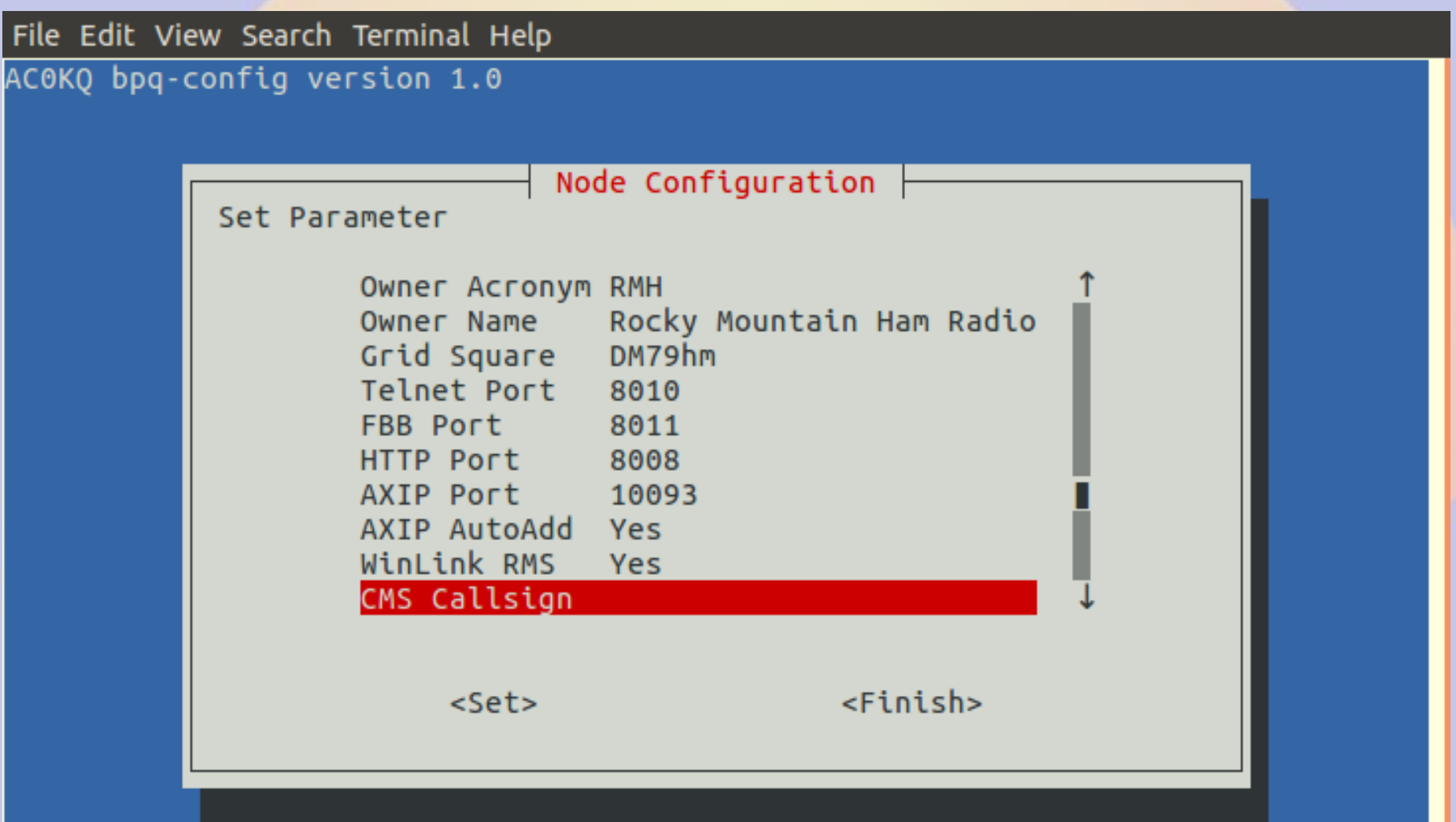

## **CMS Callsign 2**

File Edit View Search Terminal Help AC0KQ bpq-config version 1.0  $CMS$  Callsign  $\mid$ Enter CMS Callsign used to access WinLink. **NOSZ**  $<sub>obs</sub>$ </sub> <Cancel>

#### **CMS Password 1**

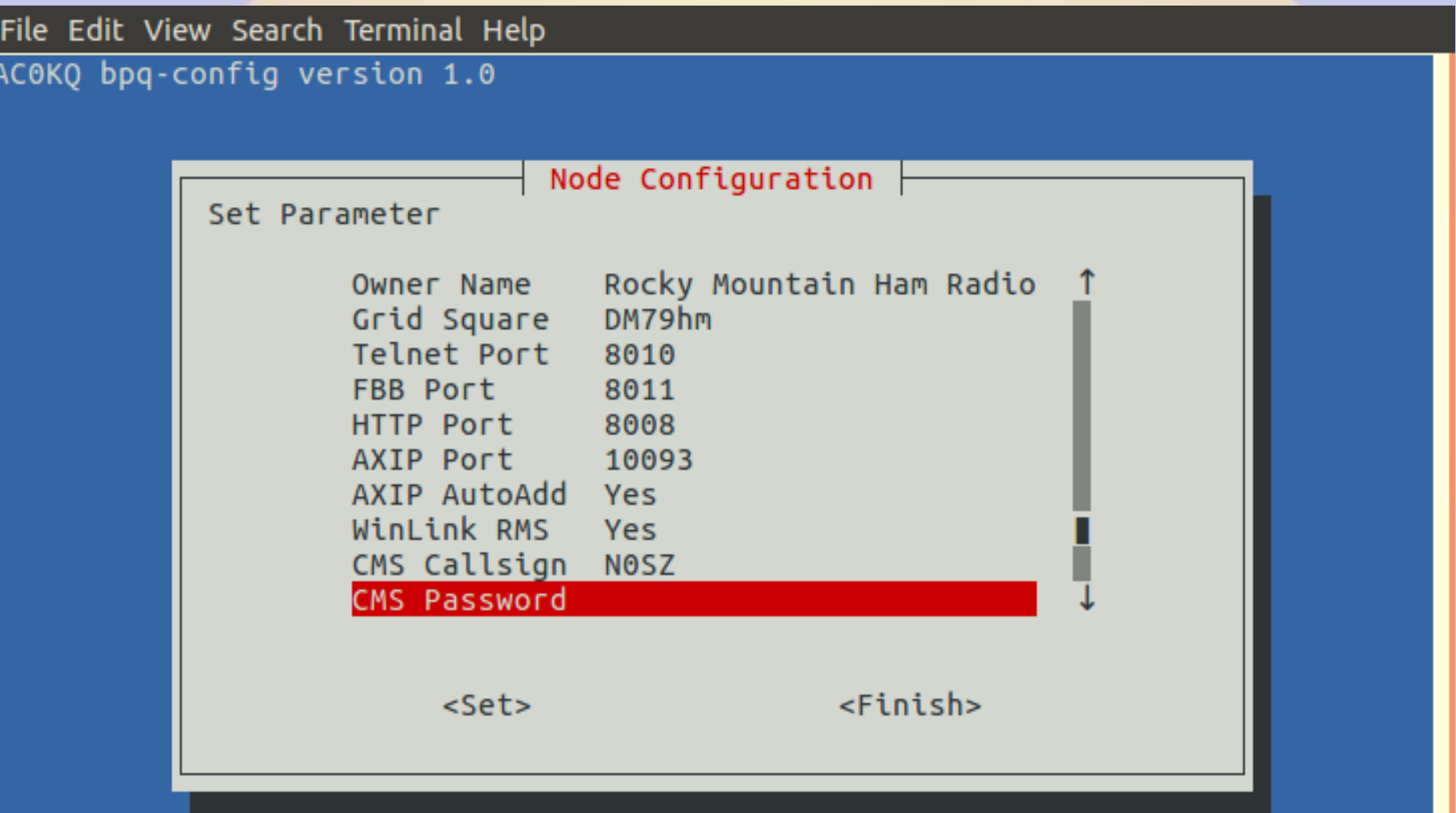

### **CMS Password 2**

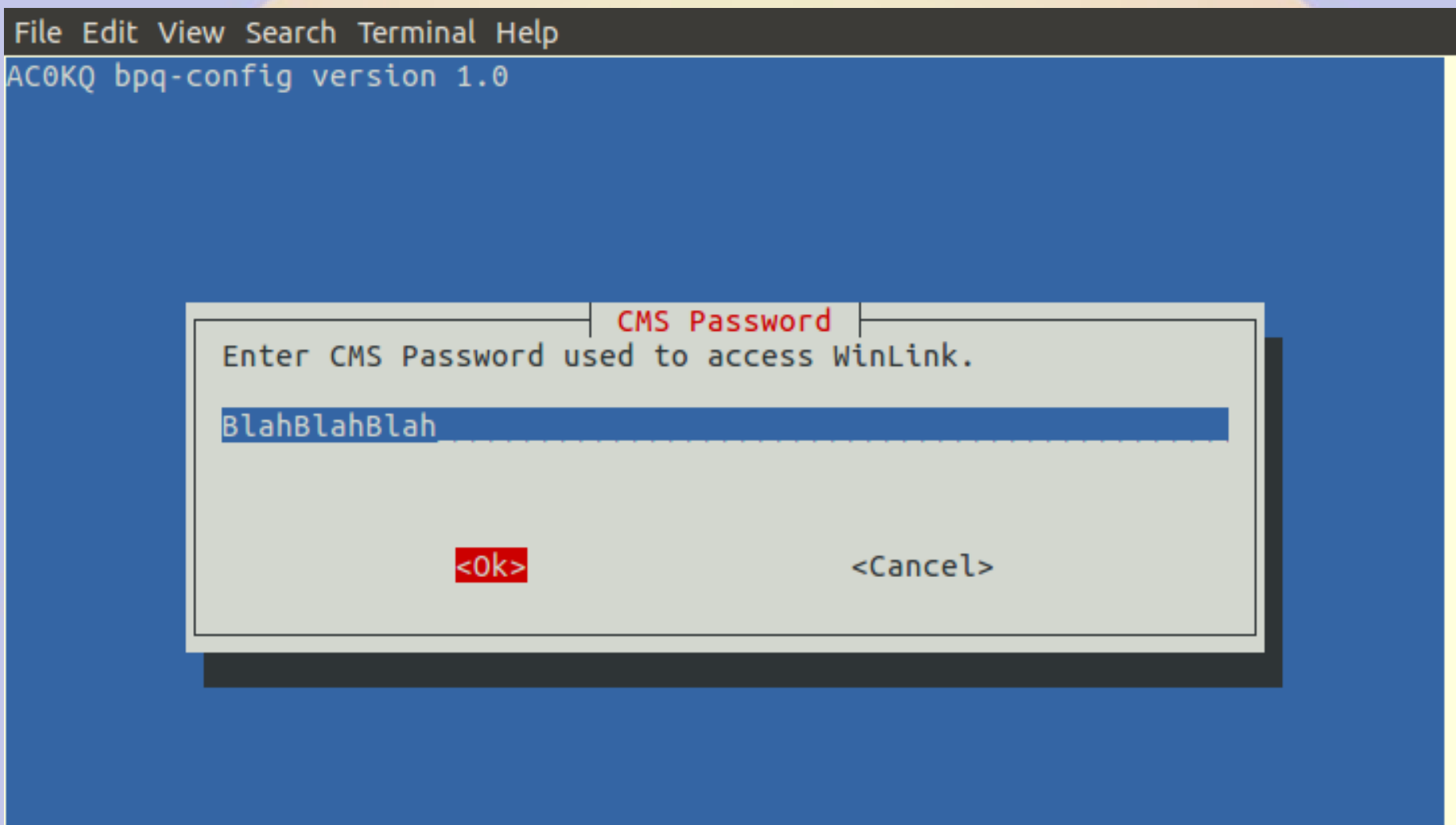

#### **Chat Server 1**

File Edit View Search Terminal Help

AC0KQ bpq-config version 1.0

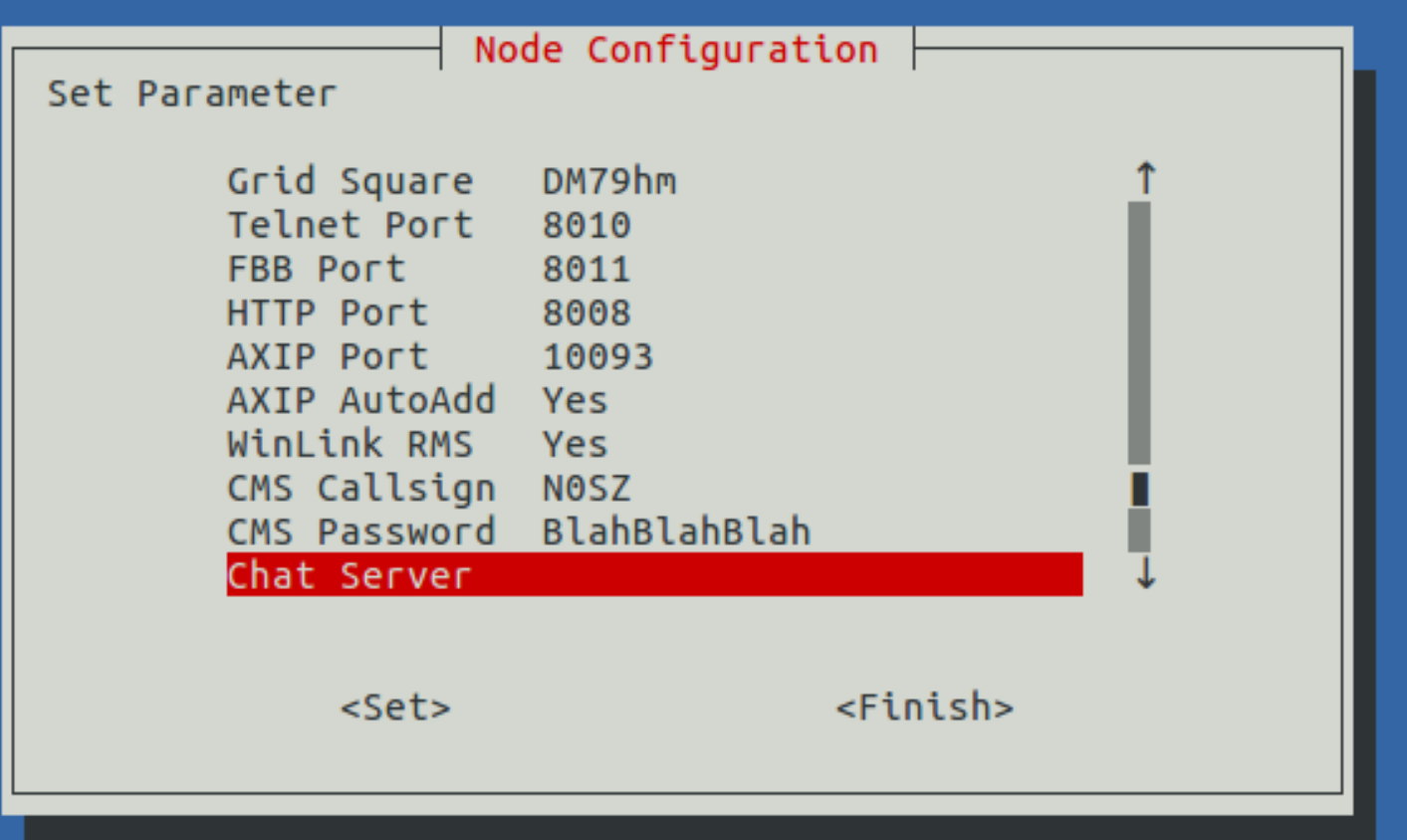

#### **Chat Server 2**

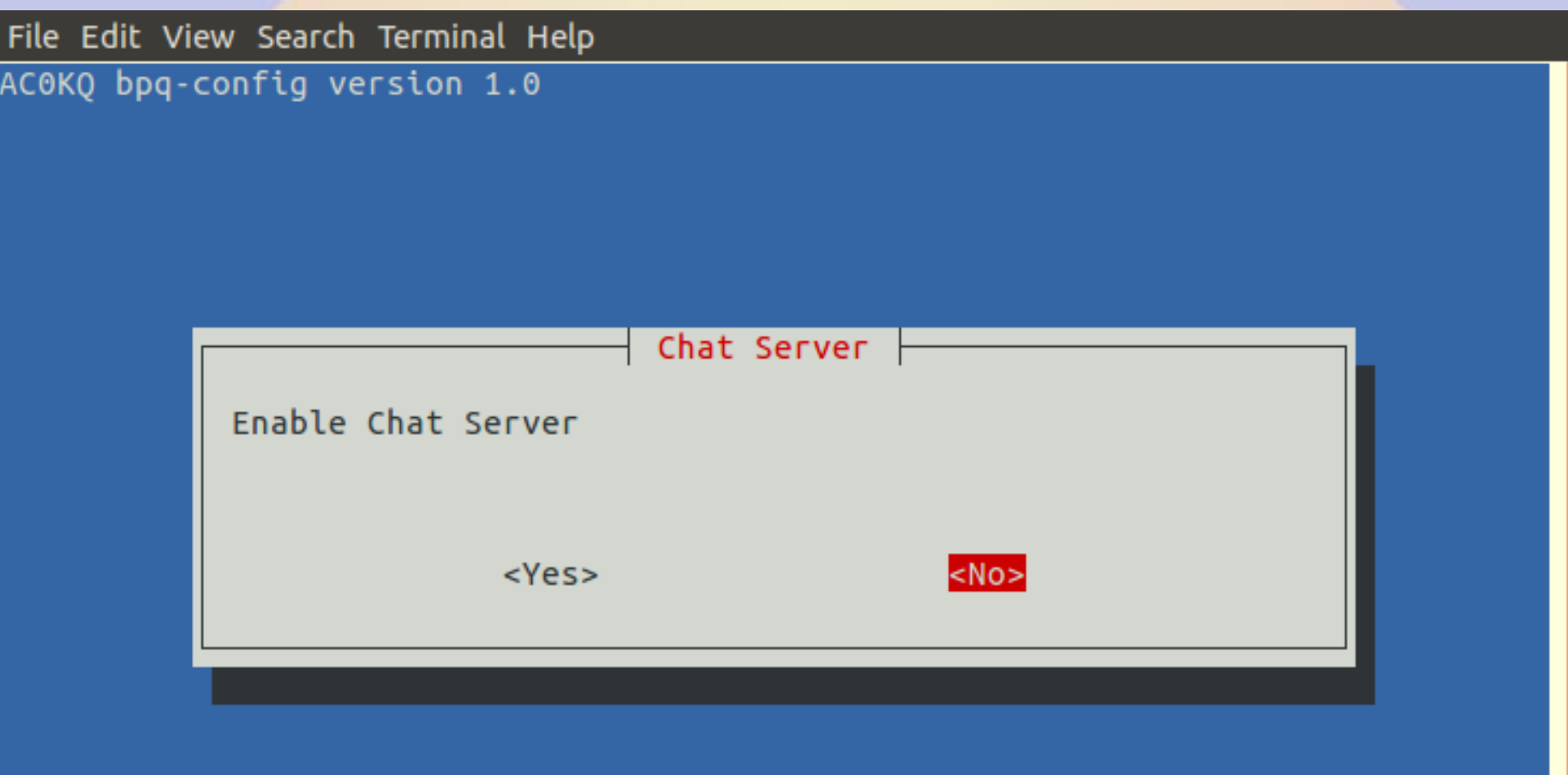

### **APRS iGate 1**

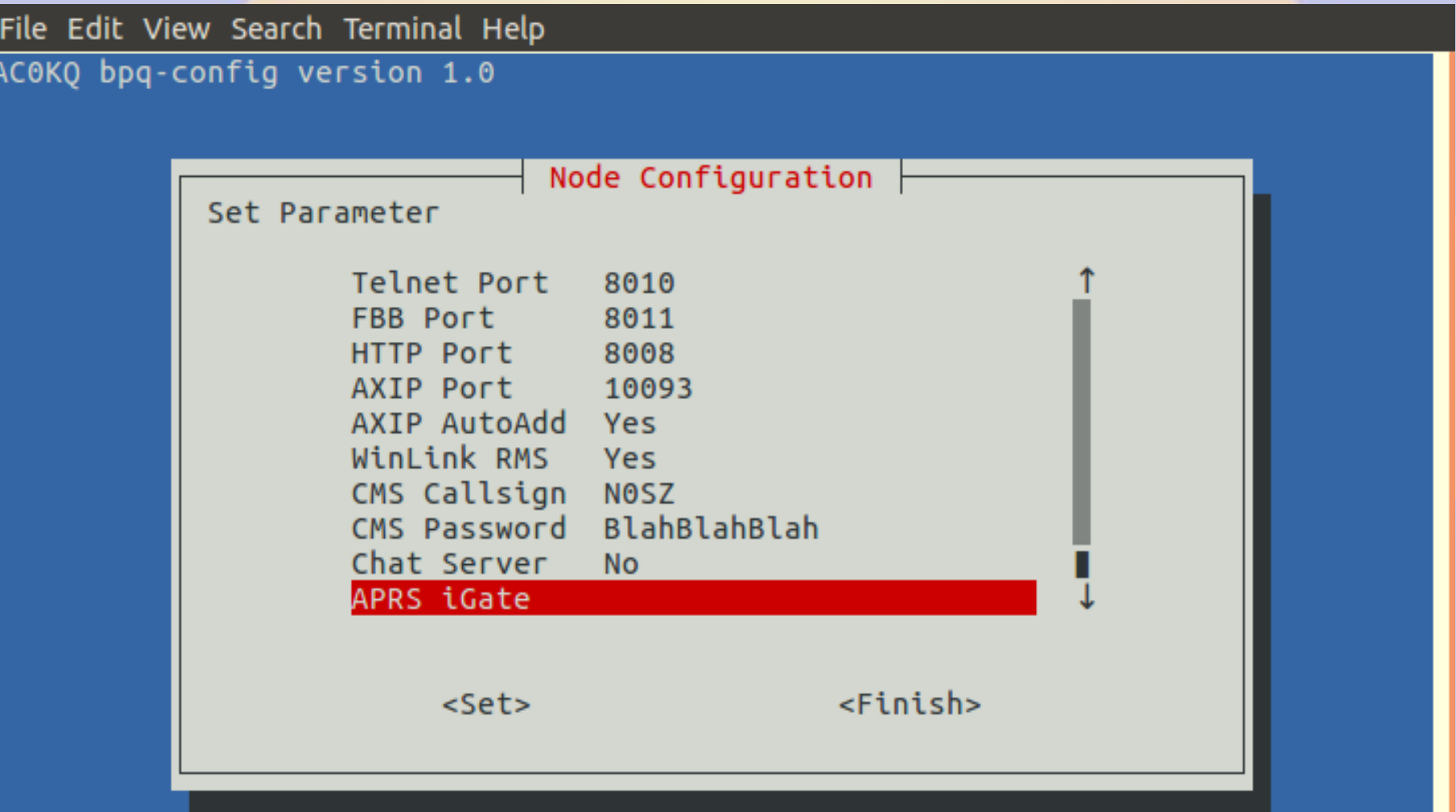

### **APRS iGate 2**

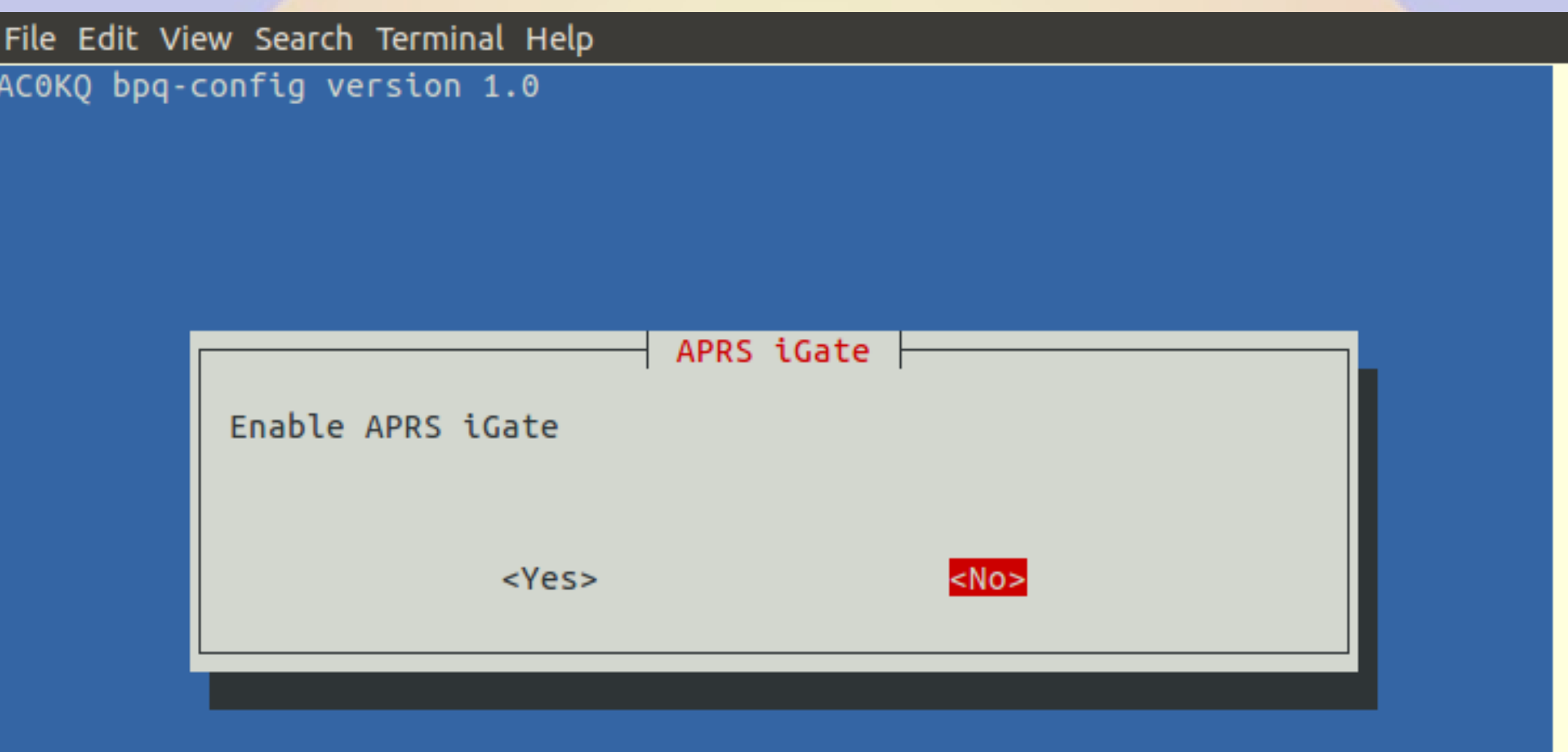

## **Finish Node Configuration**

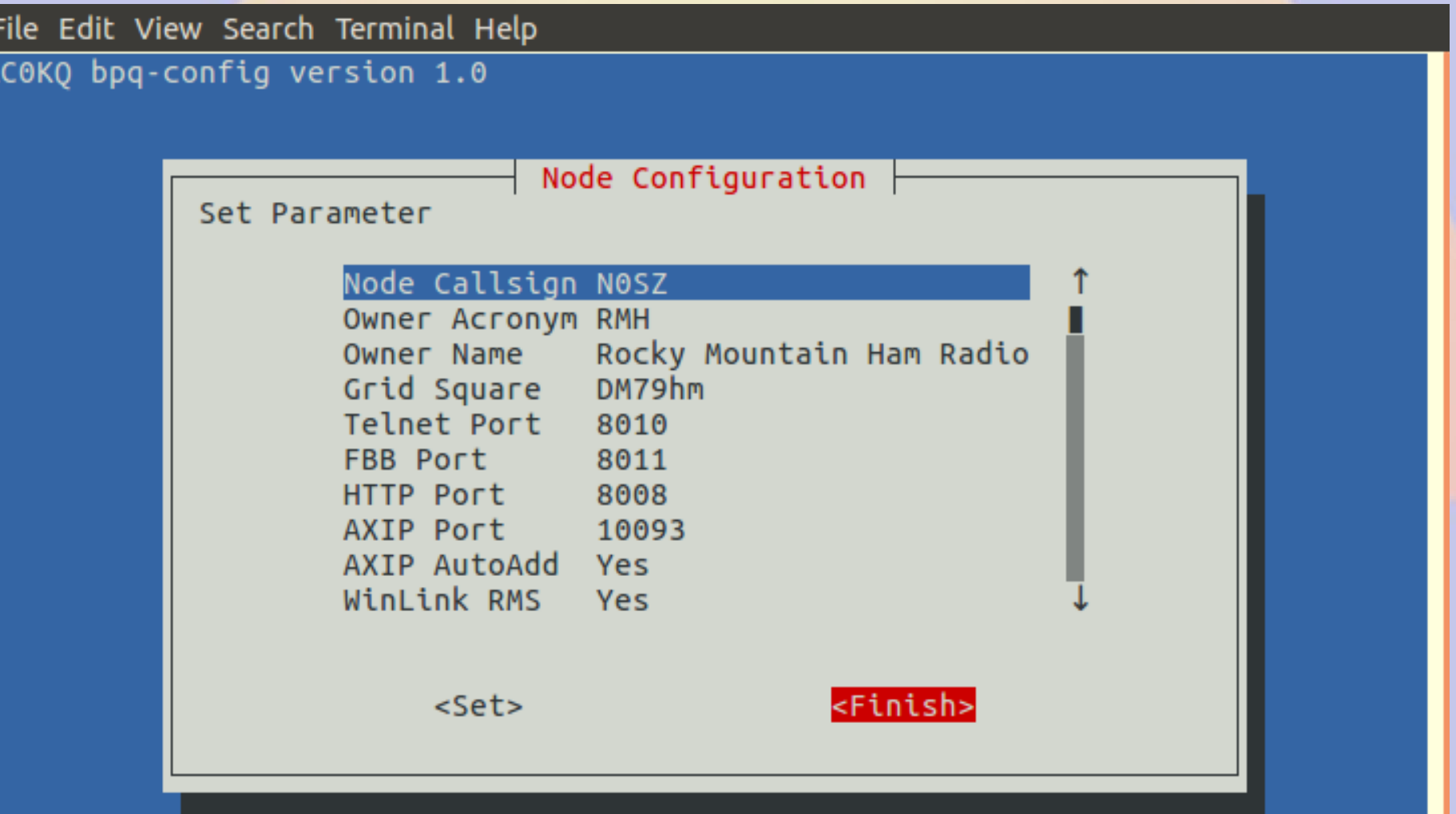

## **Configure Port**

File Edit View Search Terminal Help

AC0KQ bpq-config version 1.0

Configuration Steps  $\vdash$ Select next step

> 1 Node Configuration 2 Port configuration 3 Telnet users

4 AXIP Node Maps

5 Write Configuration

<Select> <Finish>

#### **Add Port**

File Edit View Search Terminal Help

AC0KQ bpq-config version 1.0

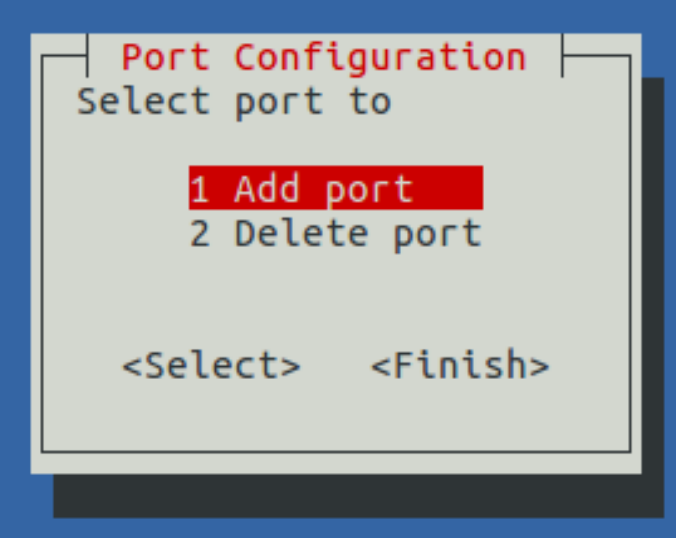

## **Port Type 1**

File Edit View Search Terminal Help

AC0KQ bpq-config version 1.0

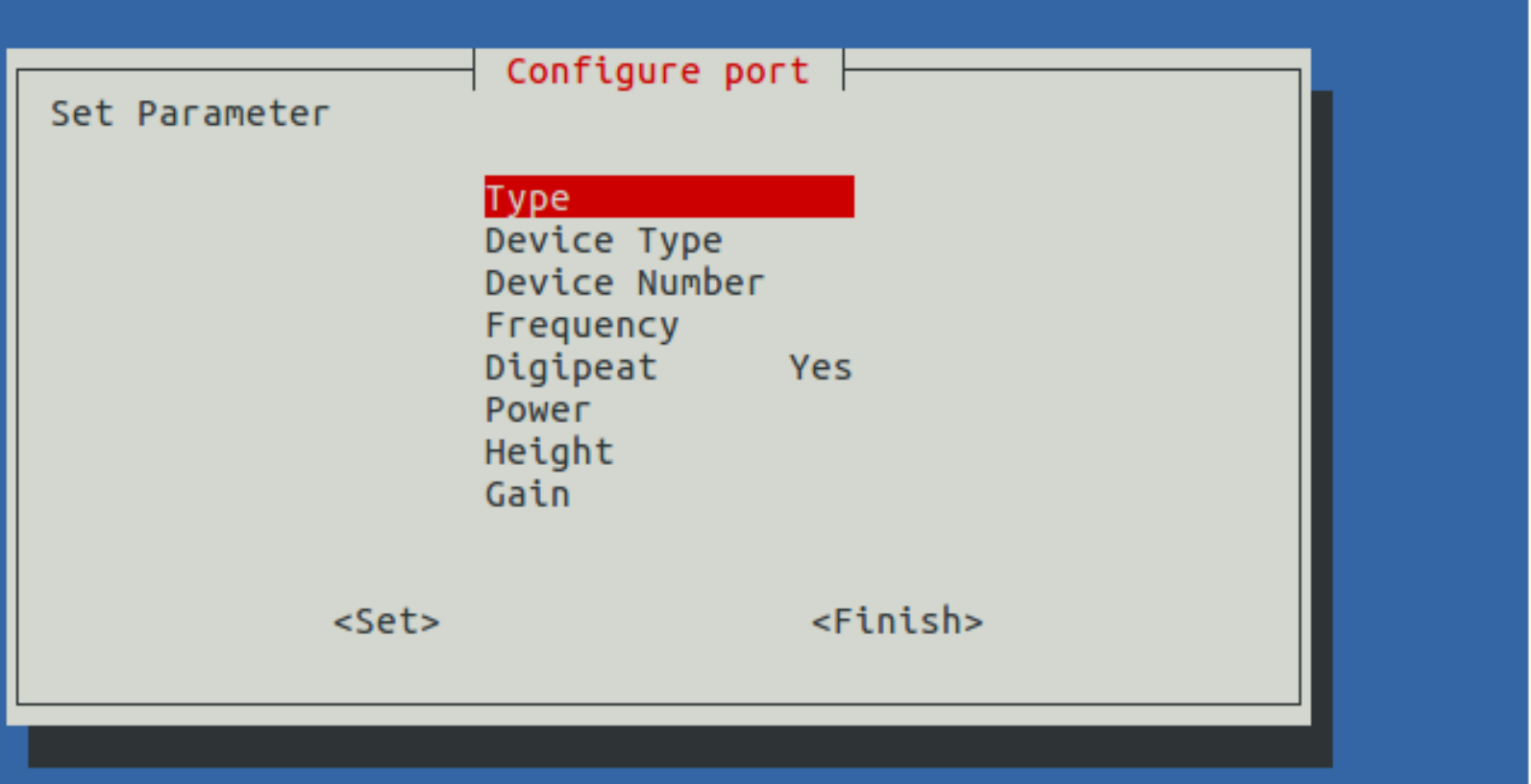

## **Port Type 2**

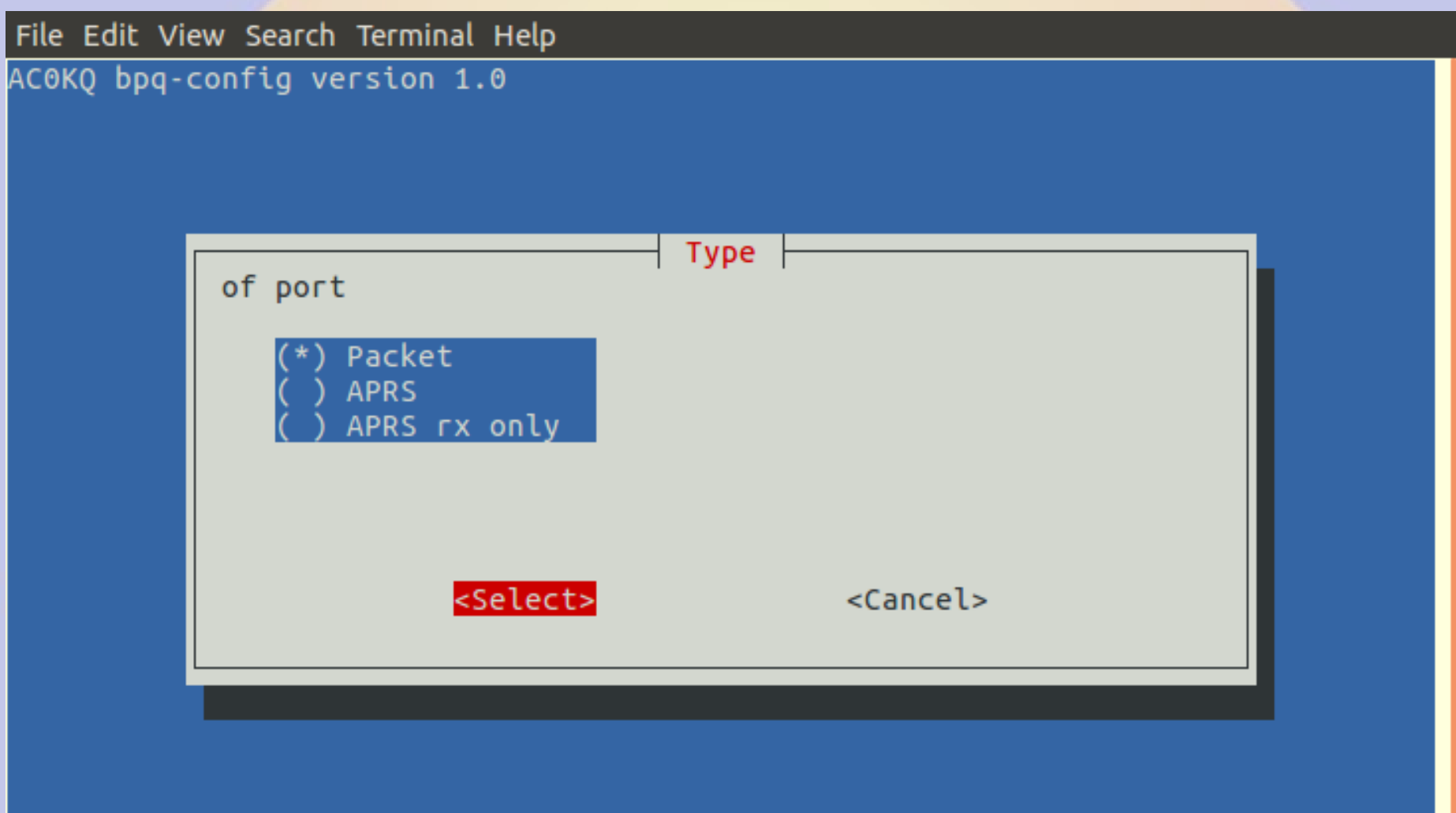

## **Device Type 1**

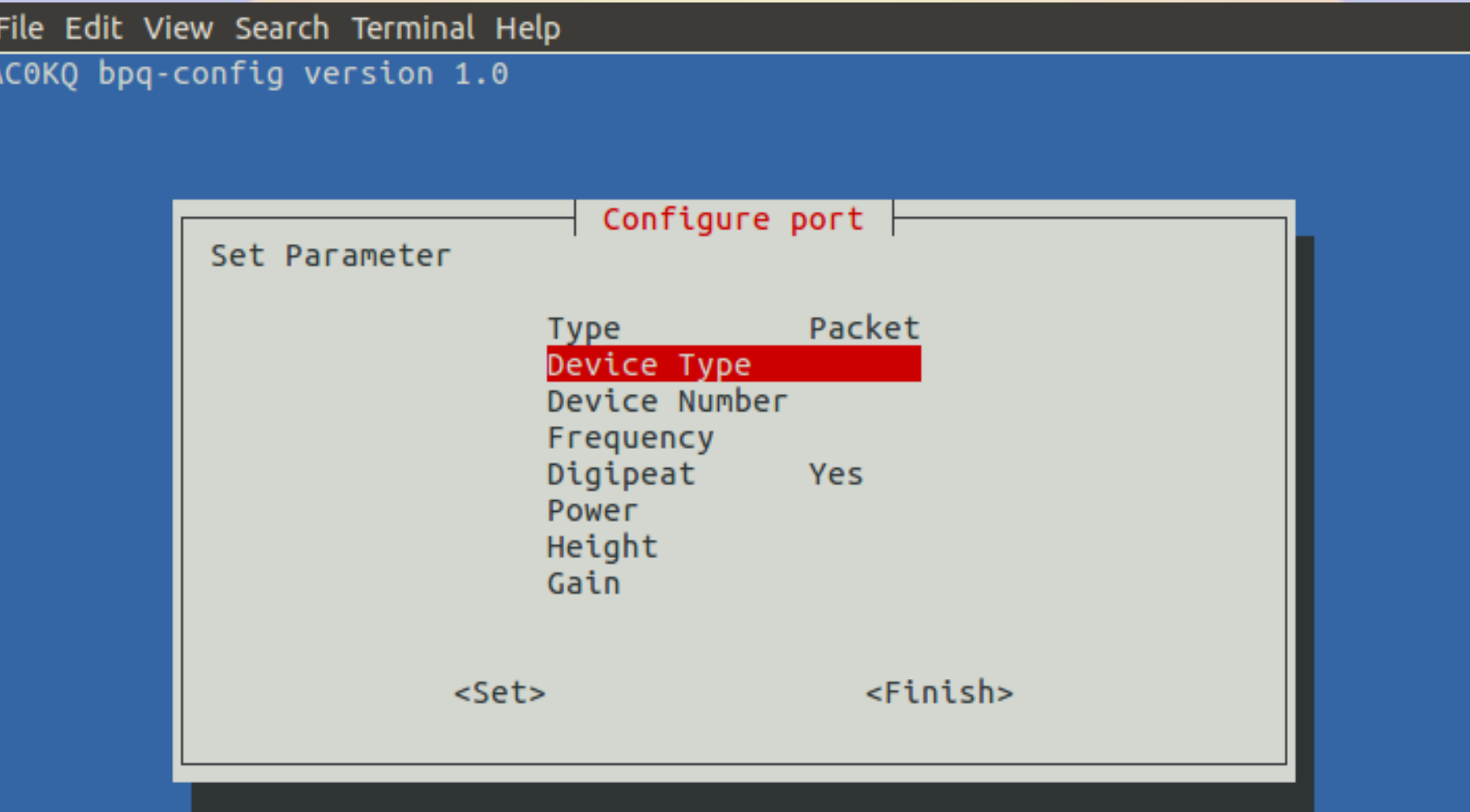

#### **Device Type 2 (Devices description is board specific)**

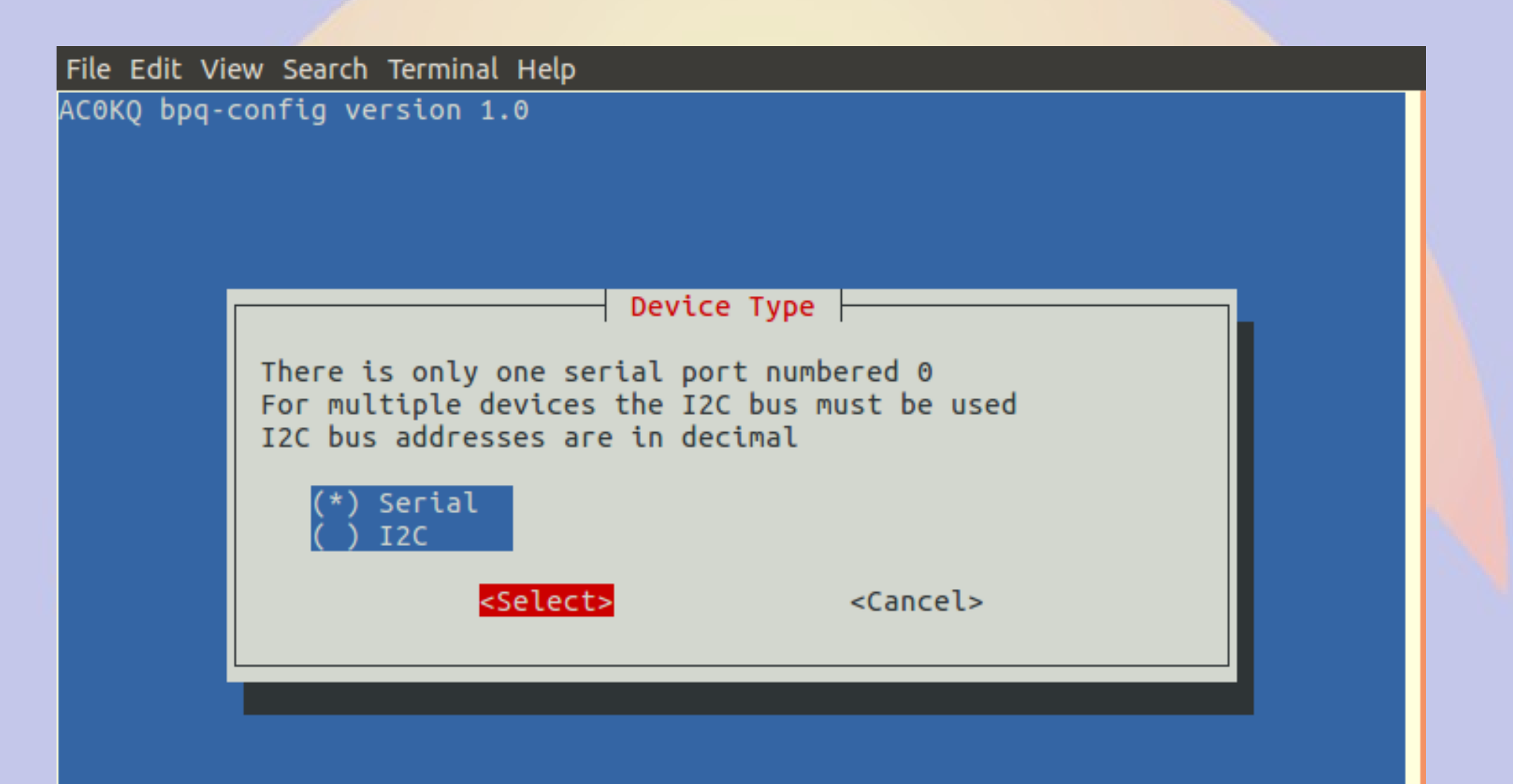

### **Device Number 1**

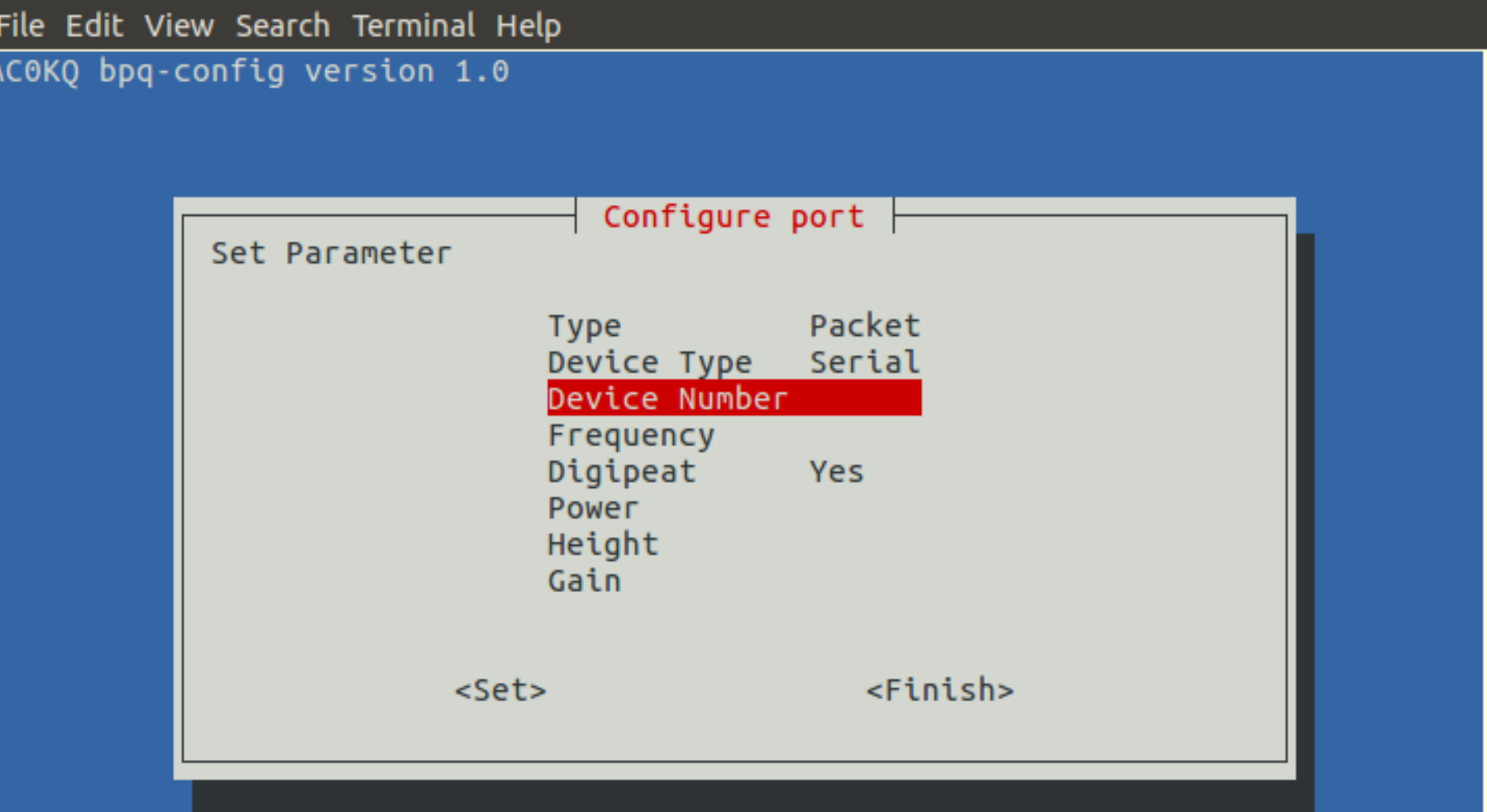

### **Device Number 2**

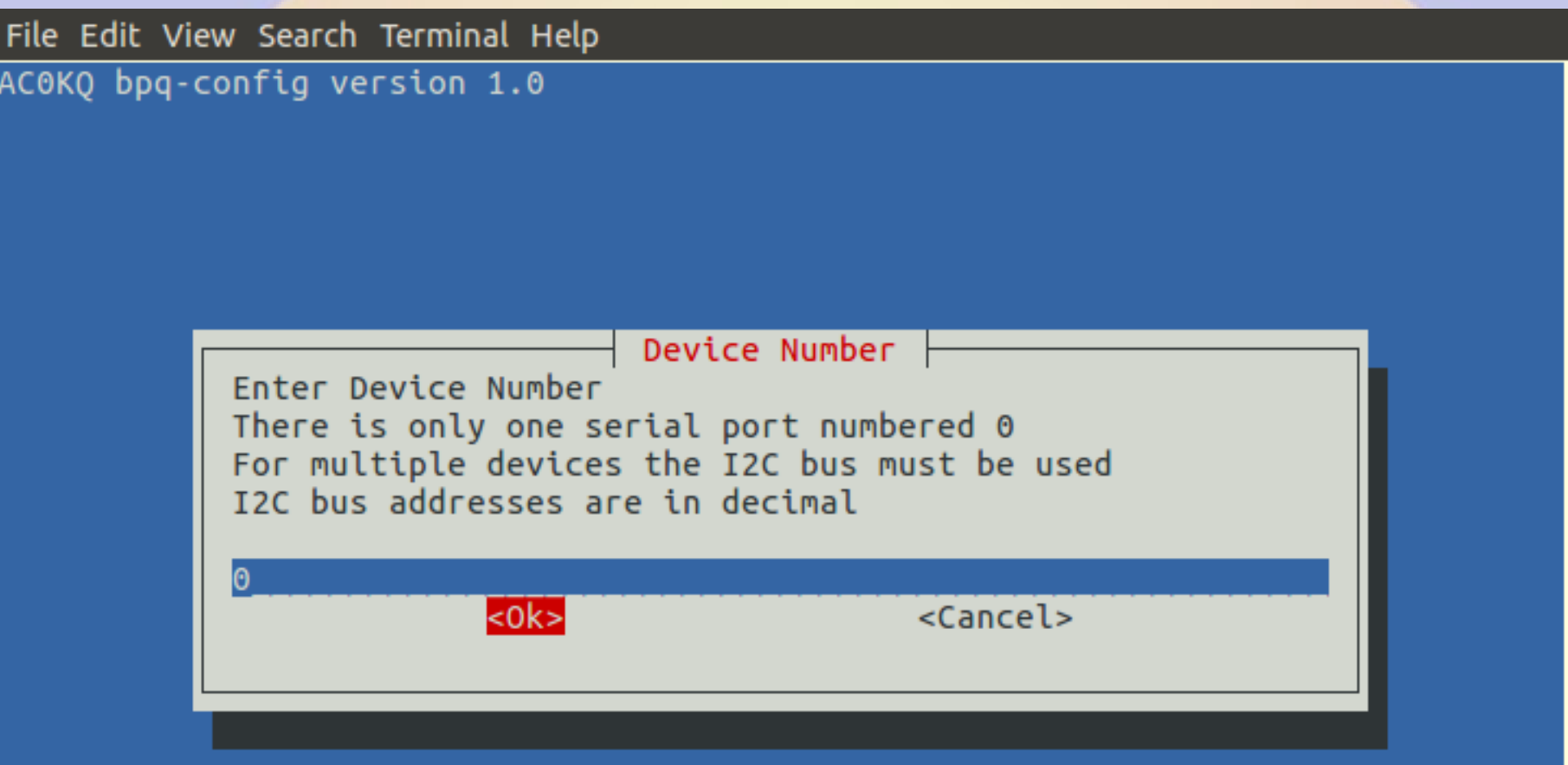

#### **Frequency 1**

File Edit View Search Terminal Help

AC0KQ bpq-config version 1.0

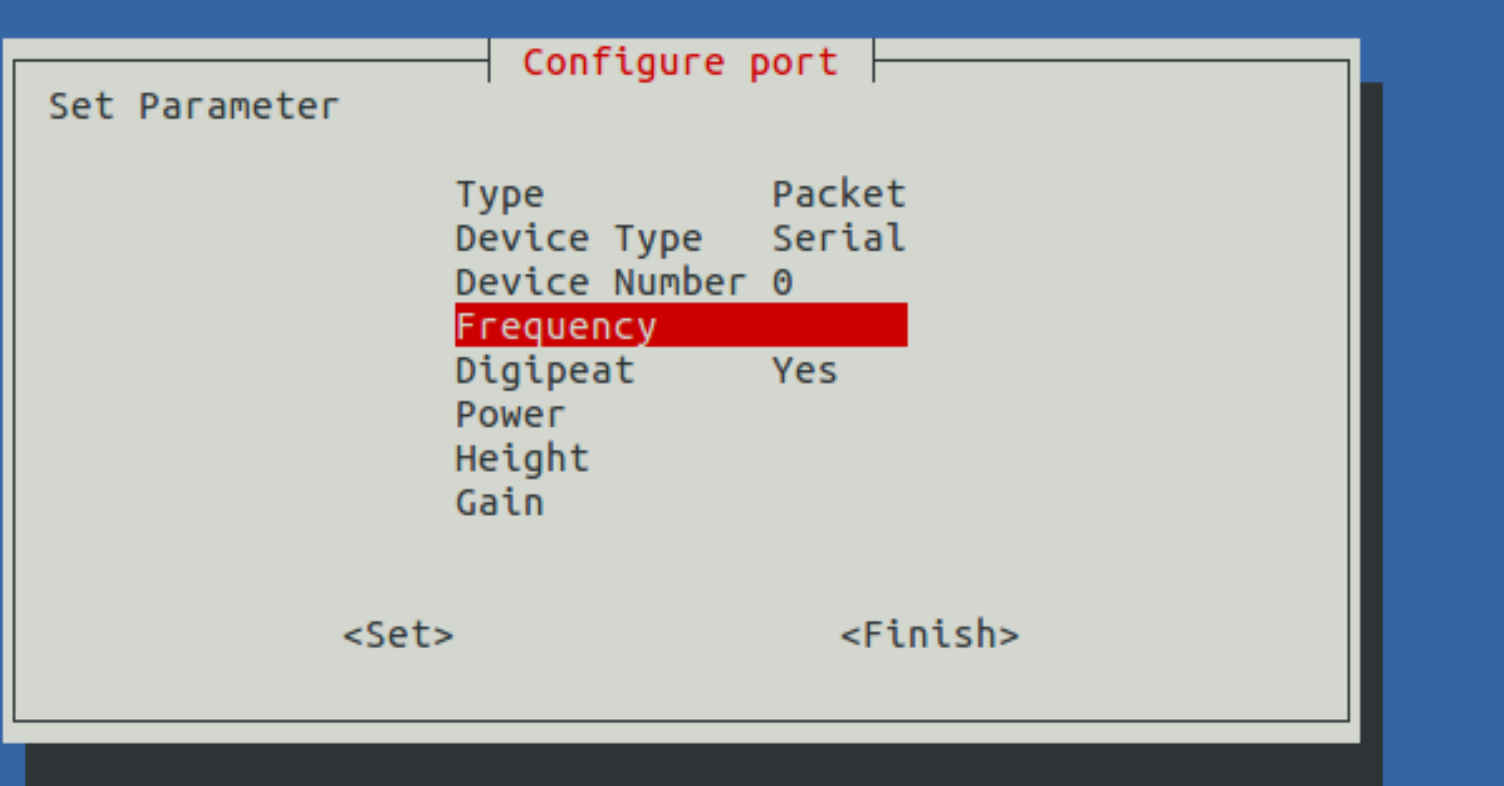

#### **Frequency 2**

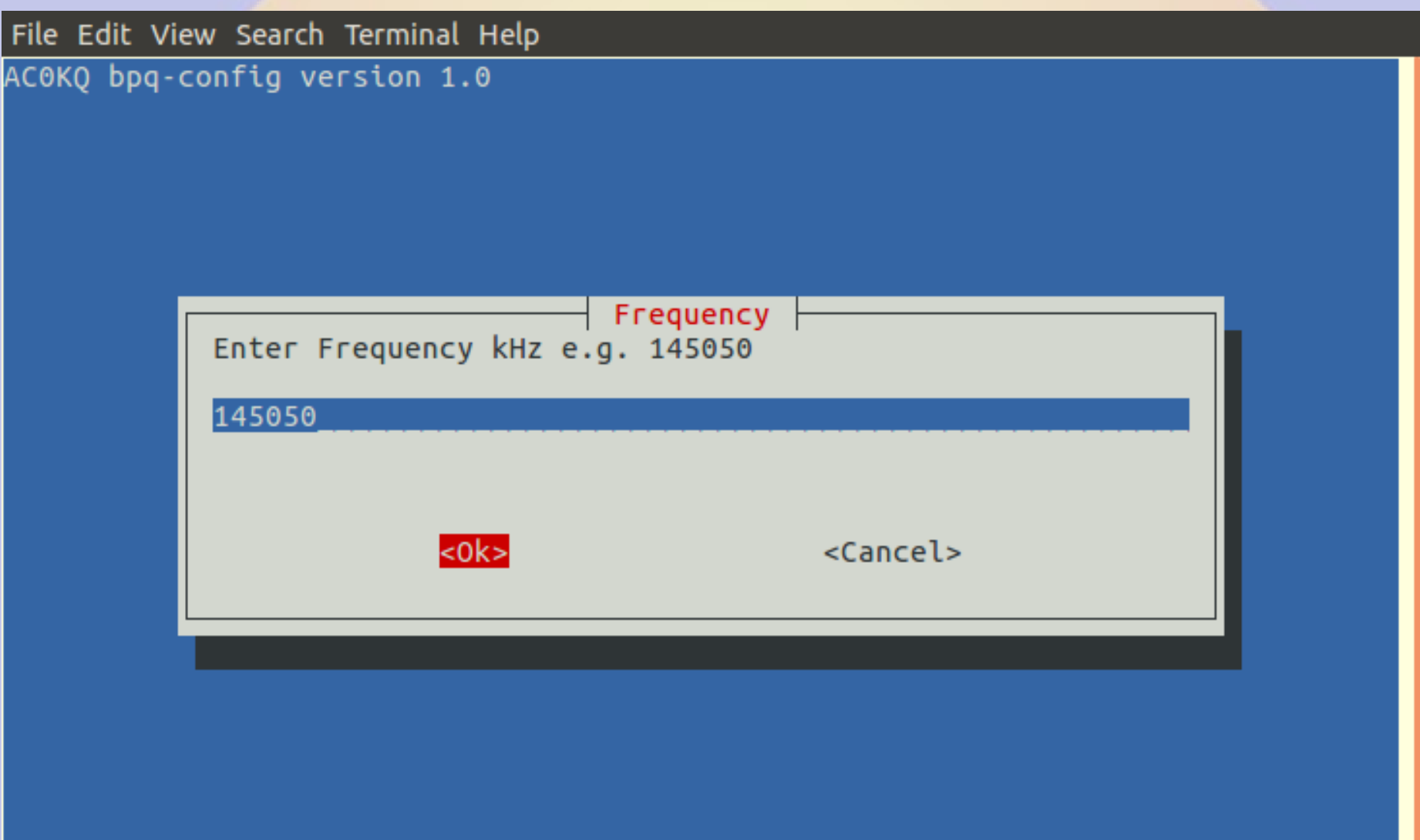

#### **Transmit Power 1 (Used for WinLink reporting)**

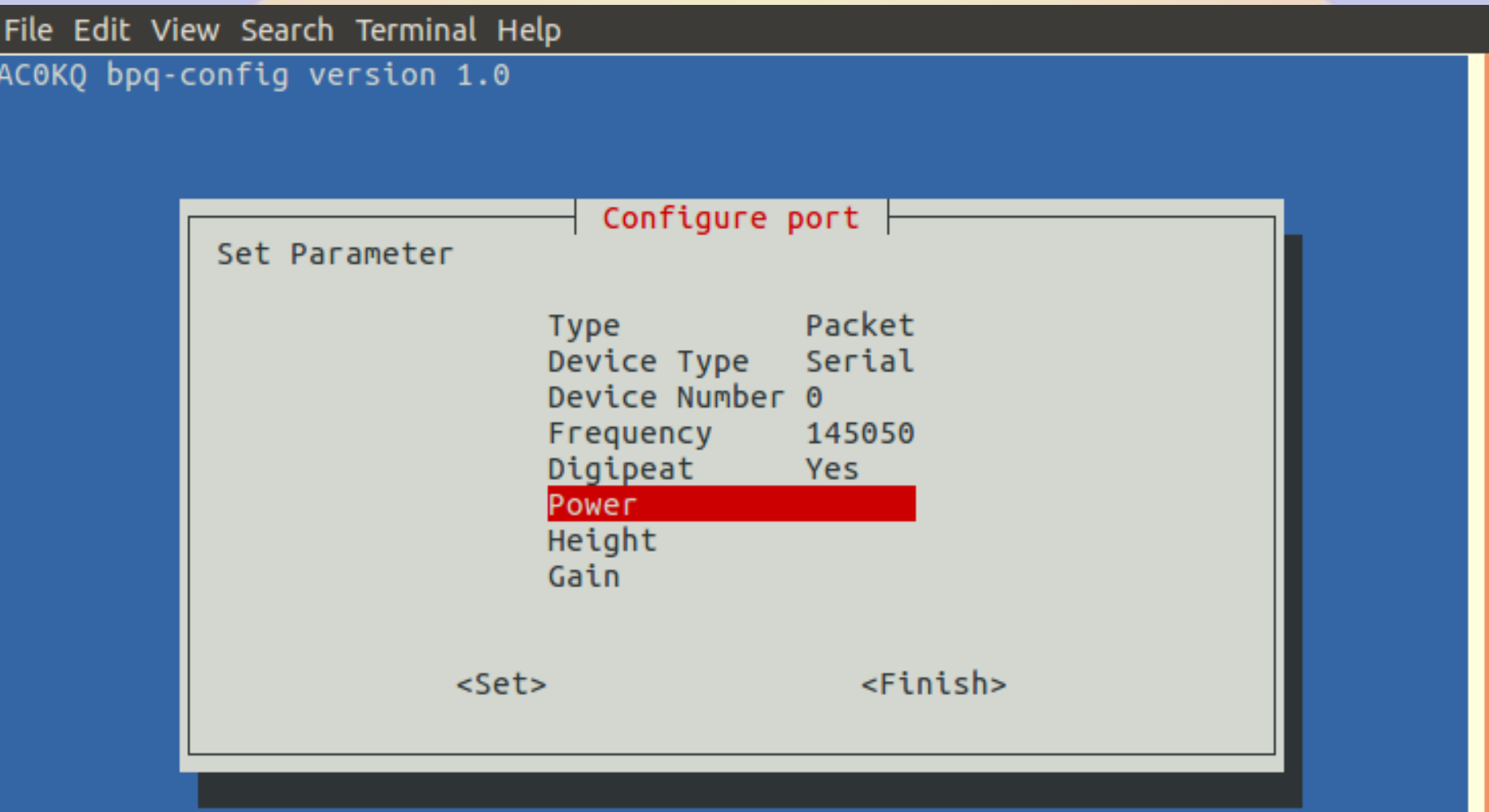

### **Transmit Power 2**

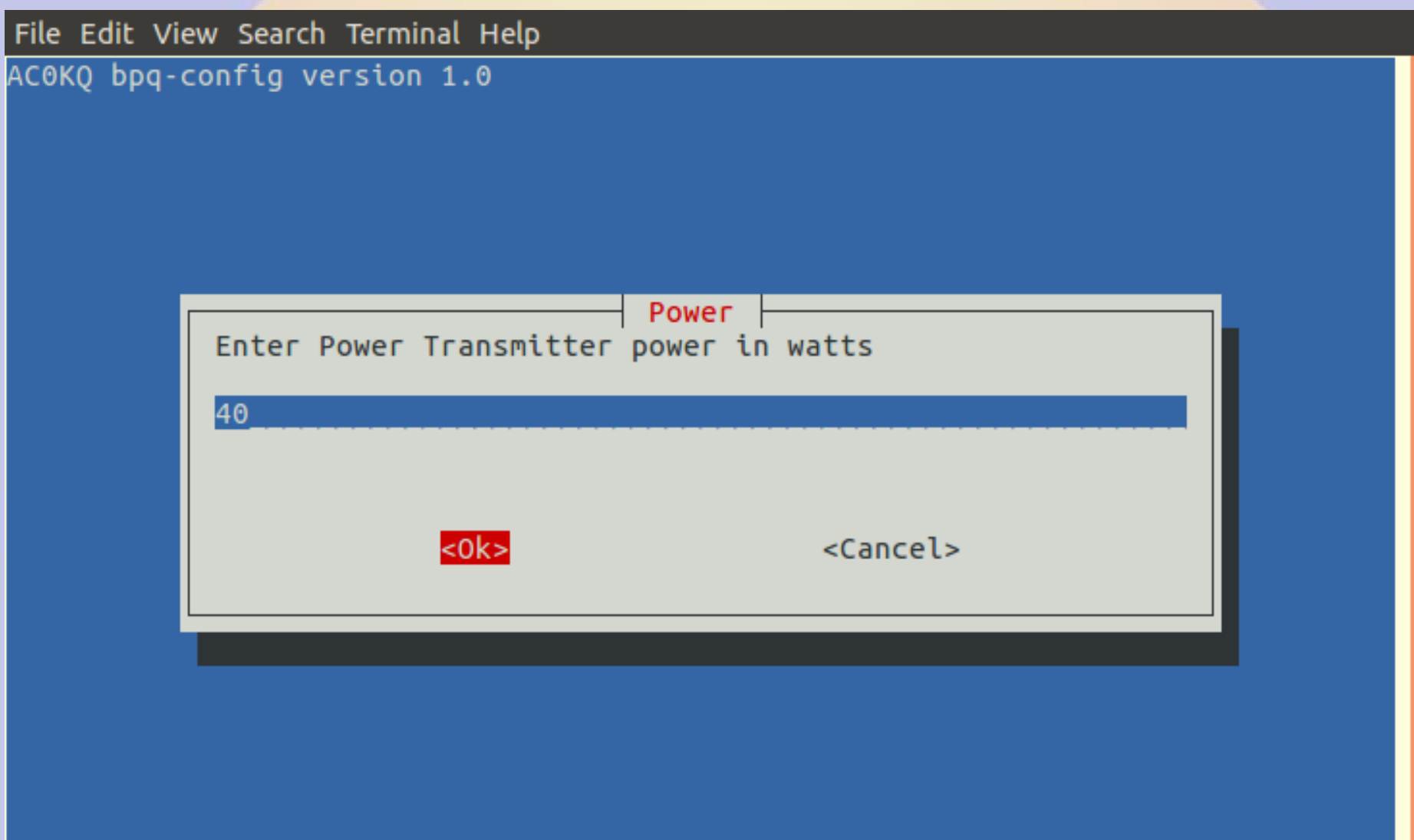

#### **Antenna Height 1 (Used for WinLink reporting)**

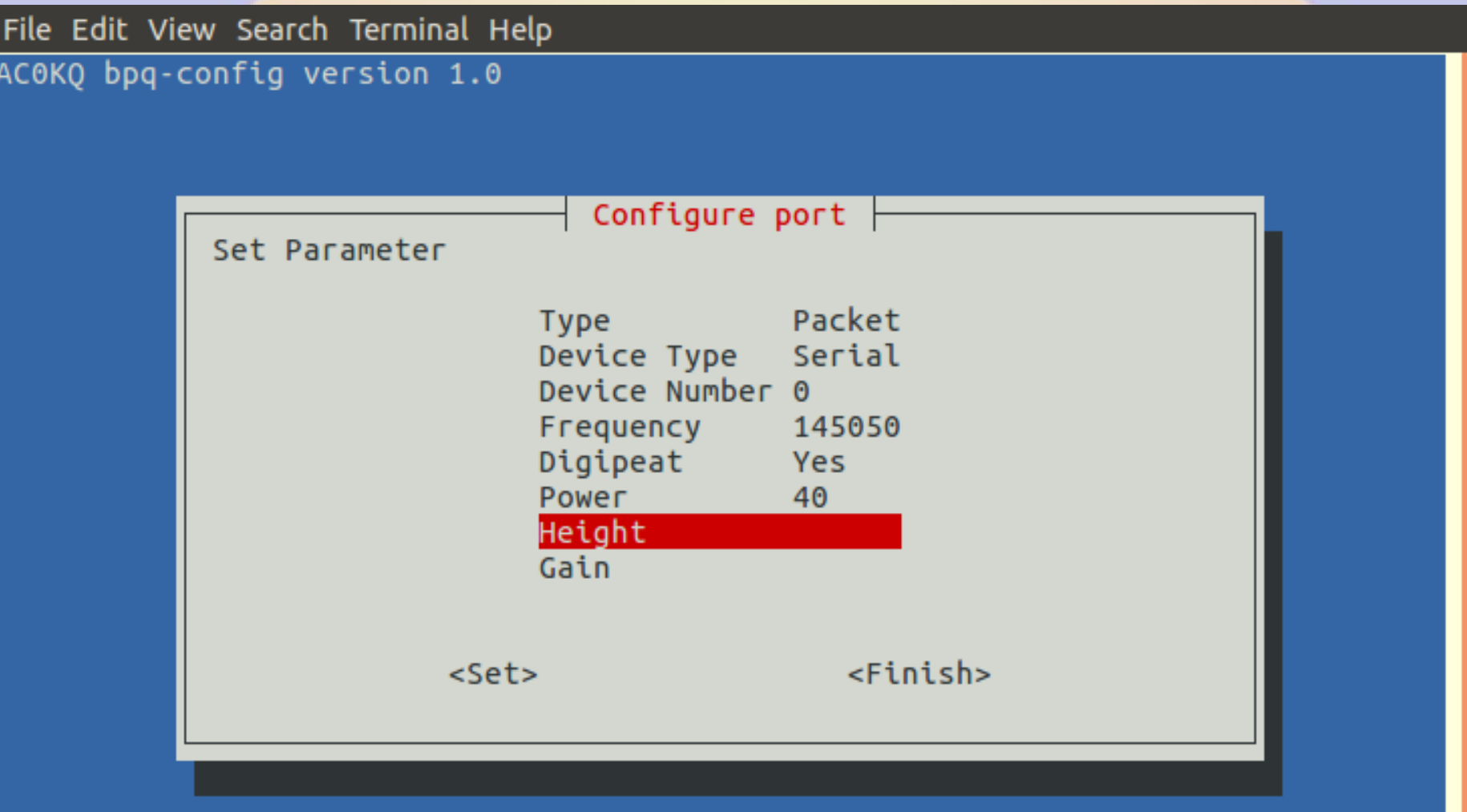

### **Antenna Height 2**

File Edit View Search Terminal Help AC0KQ bpq-config version 1.0 Height Enter Height Antenna height in feet 35  $<sub>obs</sub>$ </sub> <Cancel>

#### **Antenna Gain 1 (Used for WinLink reporting)**

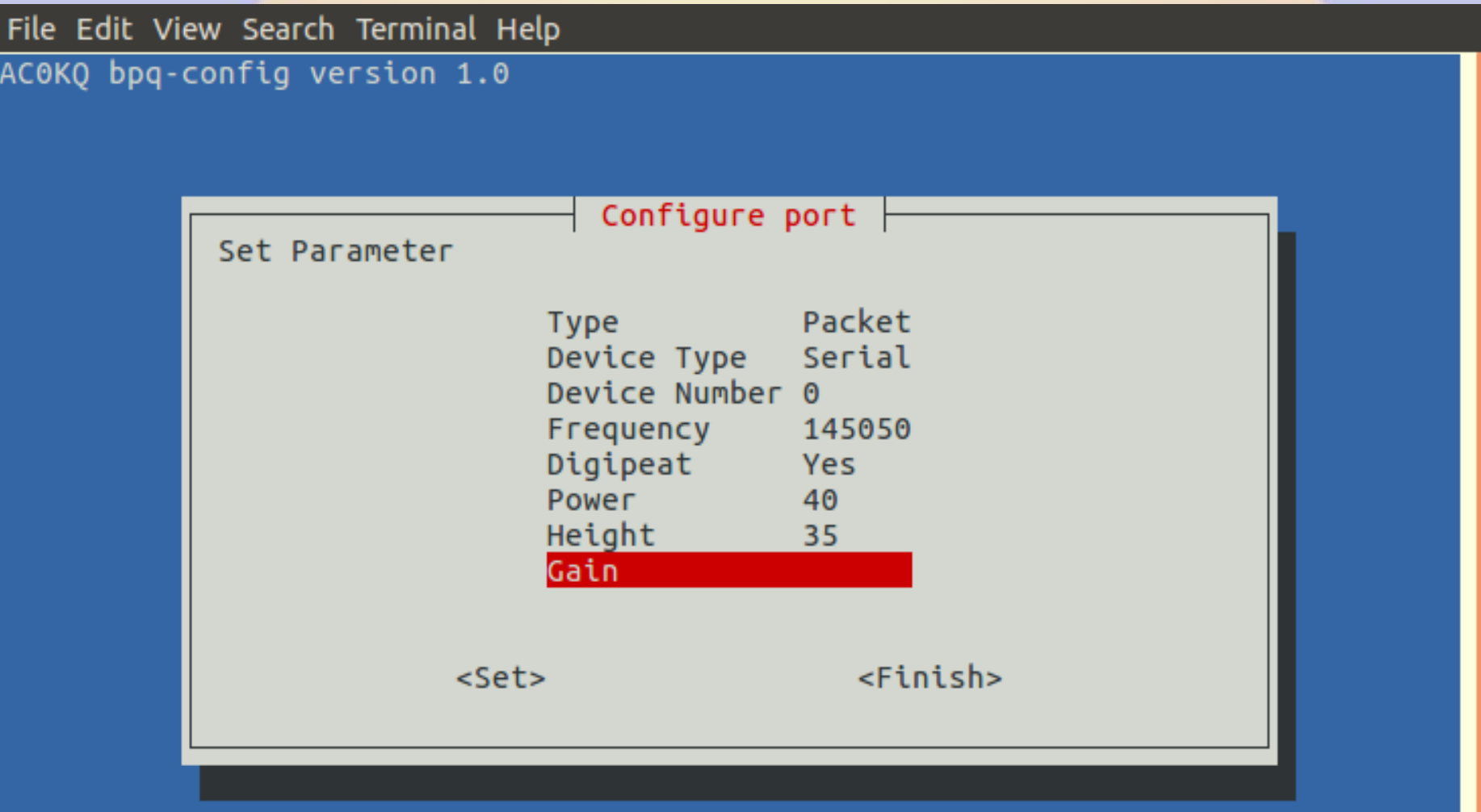

### **Antenna Gain 2**

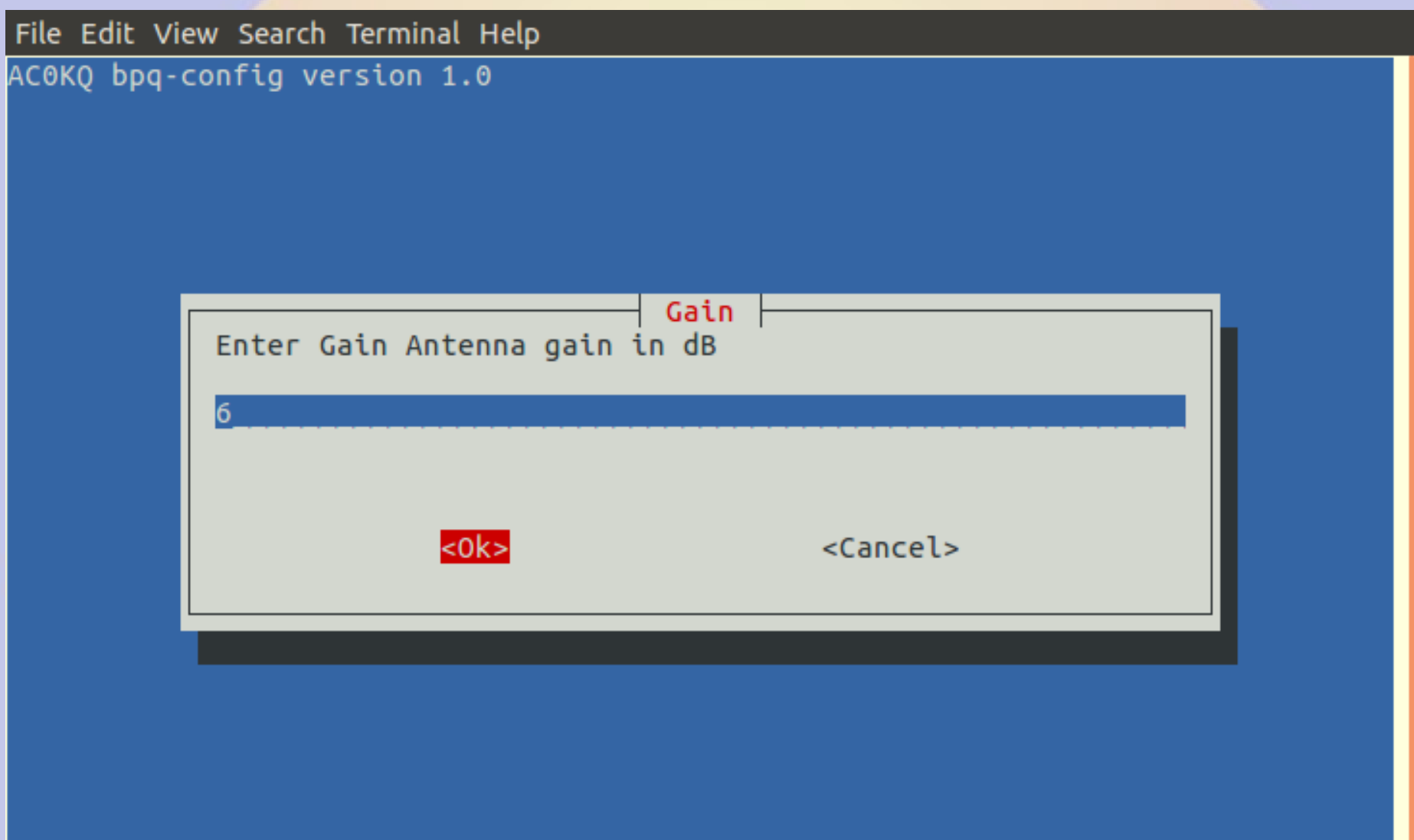

## **Finish Port Configuration**

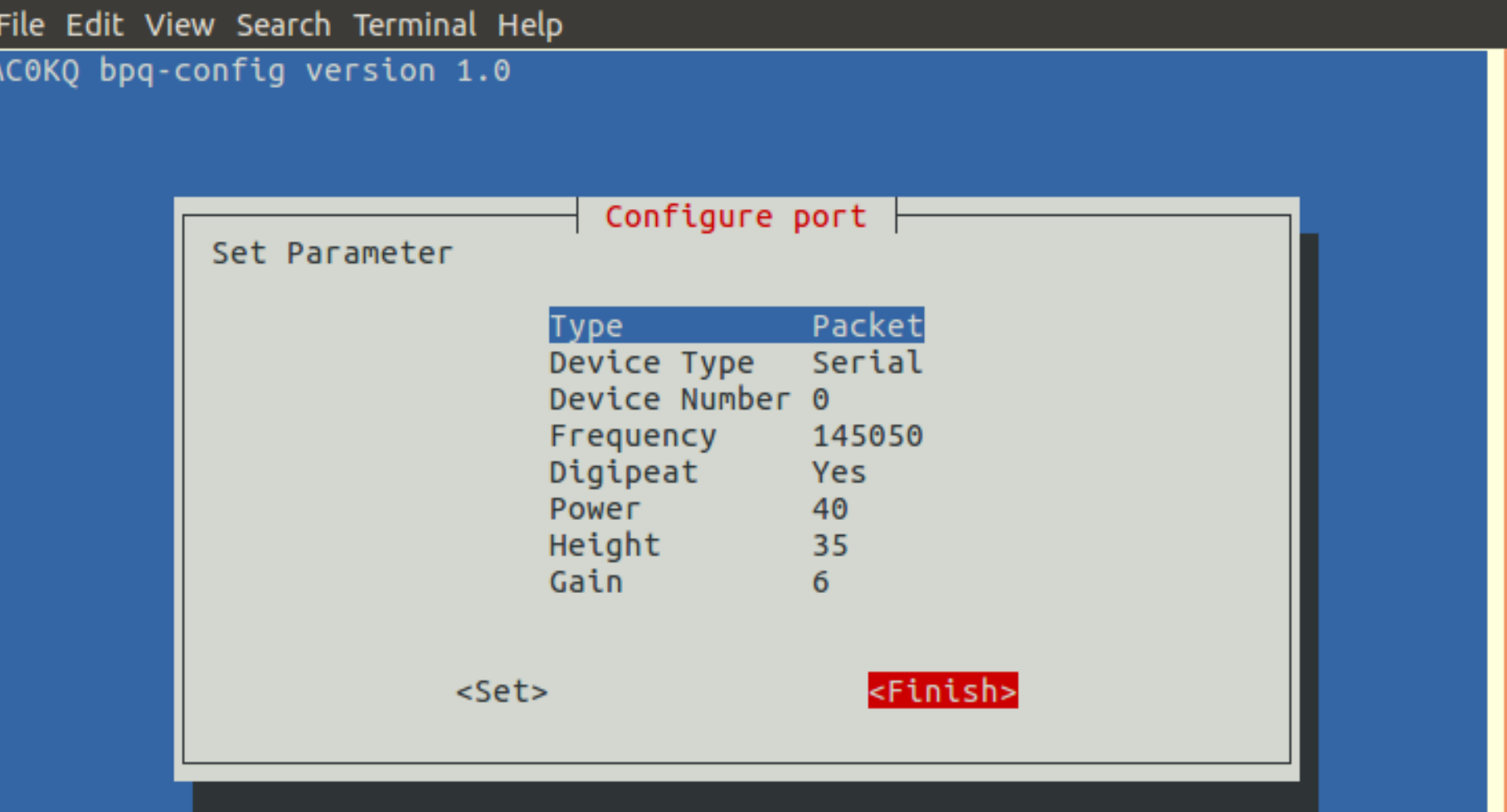

## **Finish Adding Ports**

File Edit View Search Terminal Help

AC0KQ bpq-config version 1.0

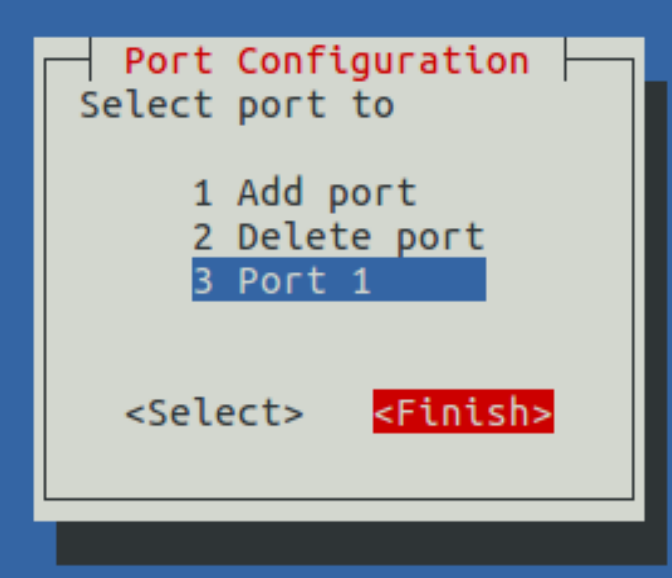
#### Add Telnet (IP) Users (You mast have at least one)

File Edit View Search Terminal Help

AC0KO bpg-config version 1.0

Configuration Steps Select next step

- 1 Node Configuration 2 Port configuration 3 Telnet users
- 4 AXIP Node Maps 5 Write Configuration

<Select> <Finish>

### **Add new Telnet user**

File Edit View Search Terminal Help

AC0KQ bpq-config version 1.0

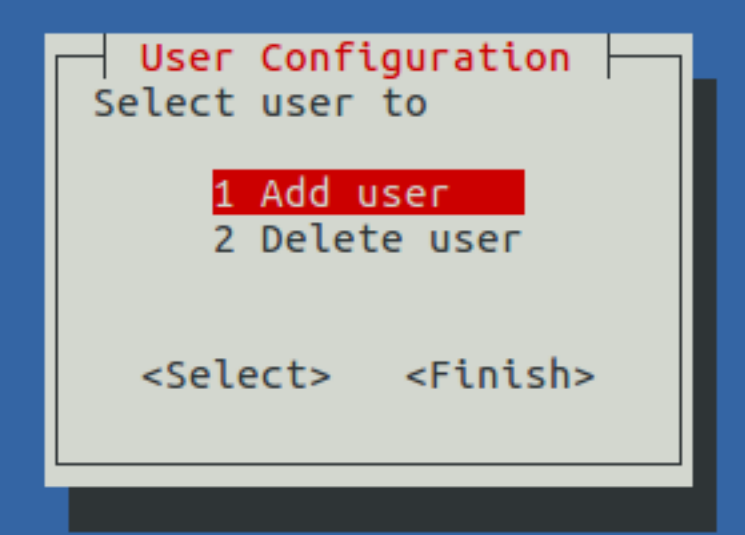

### **User Name 1**

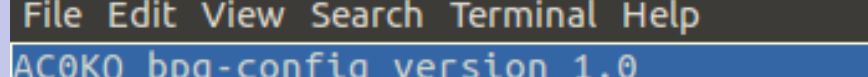

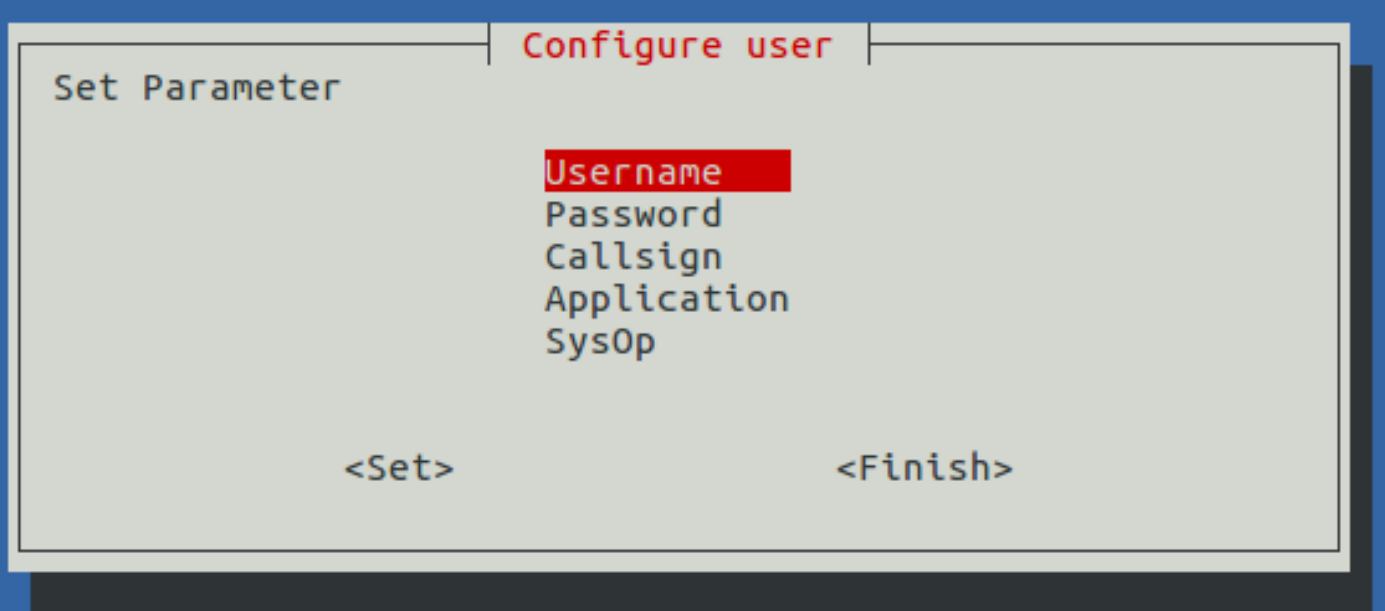

### **User Name 2**

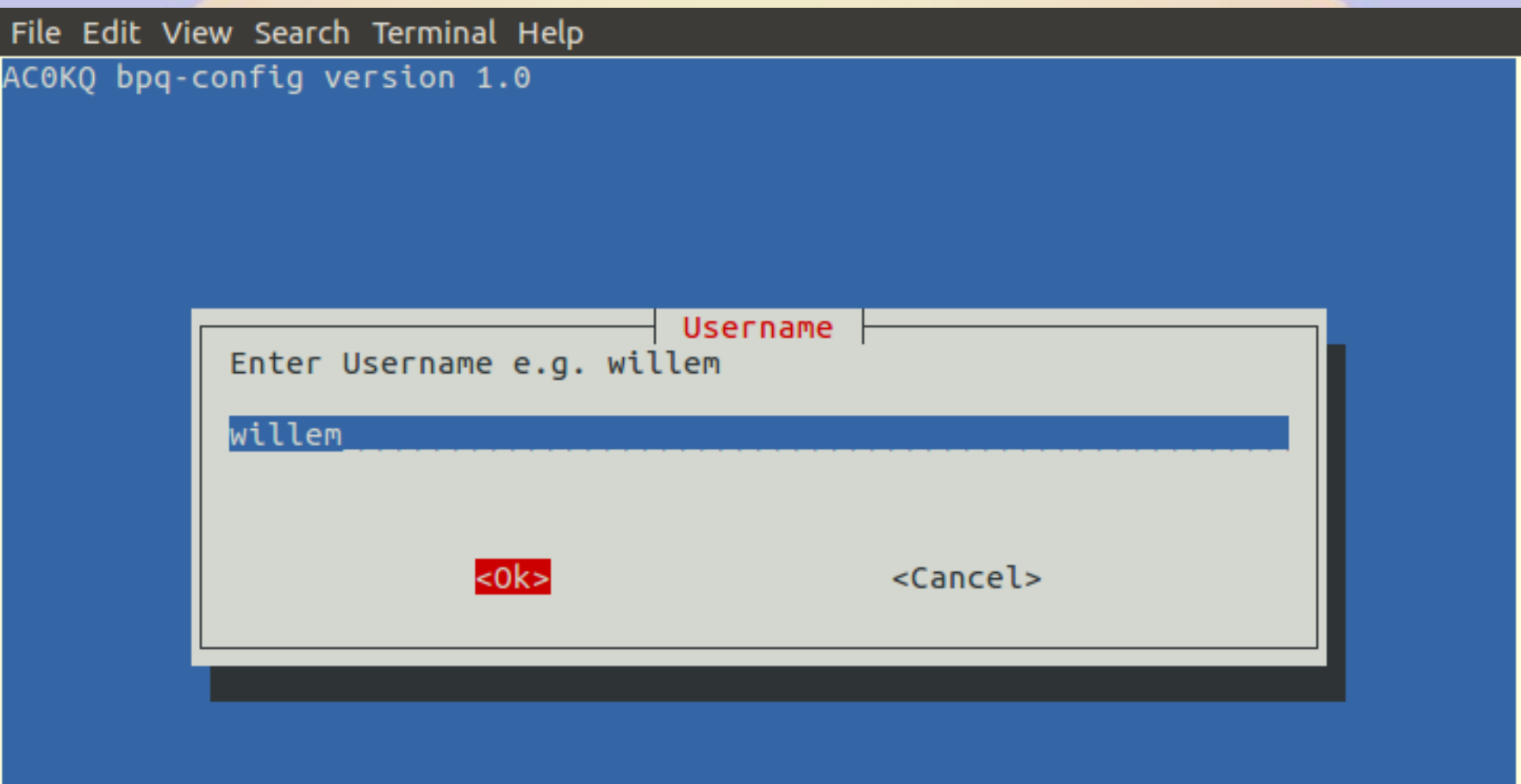

### **Password 1**

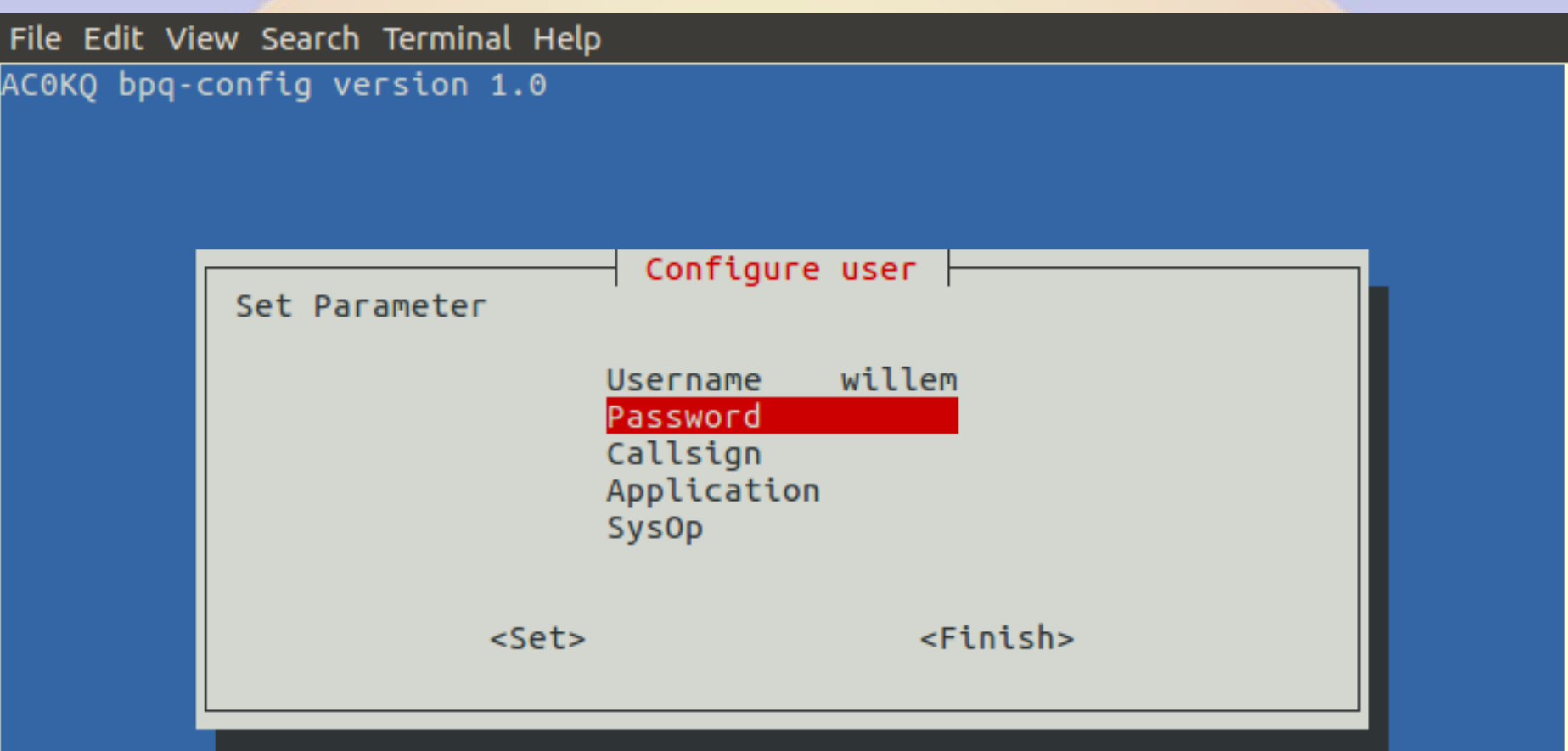

### **Password 2**

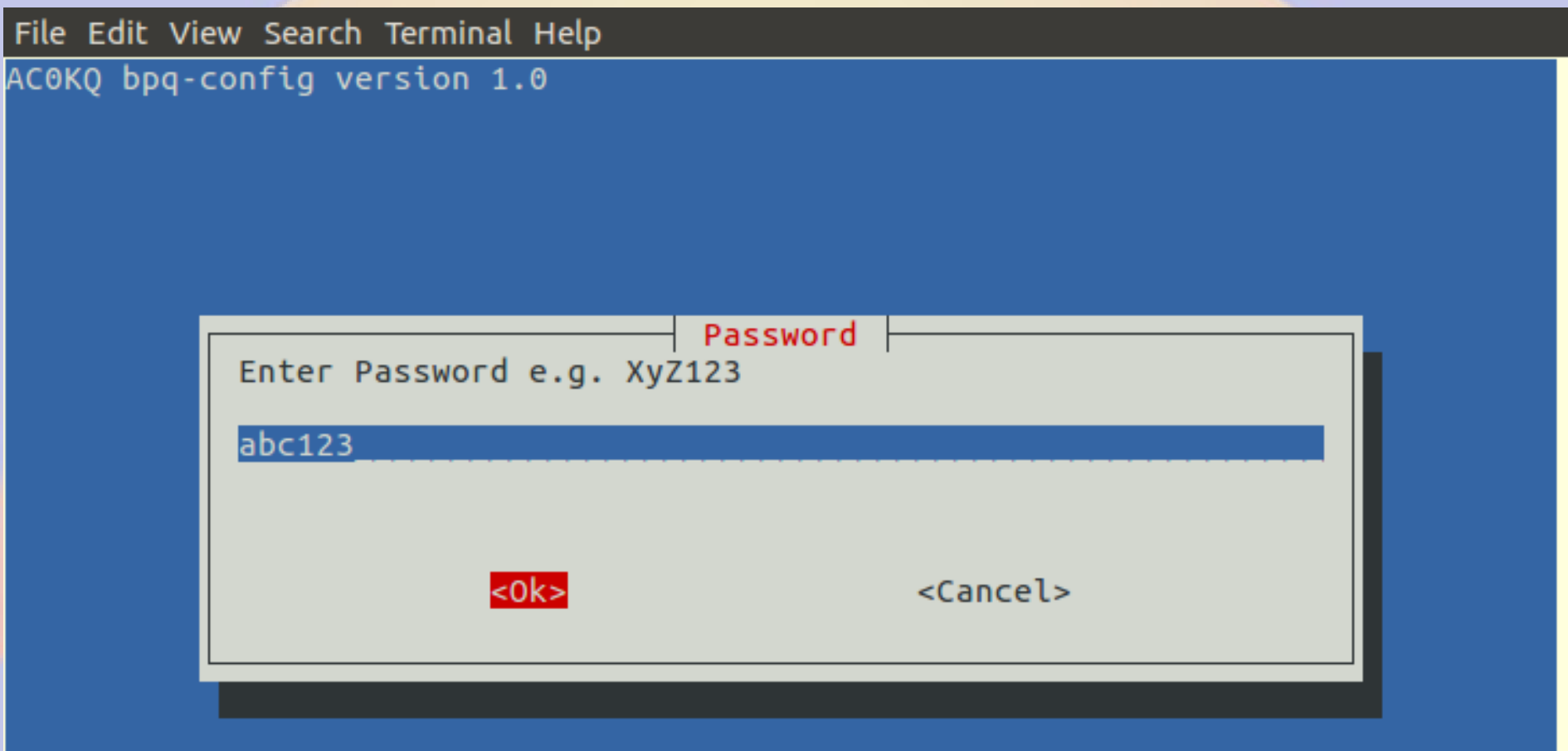

# **Callsign 1**

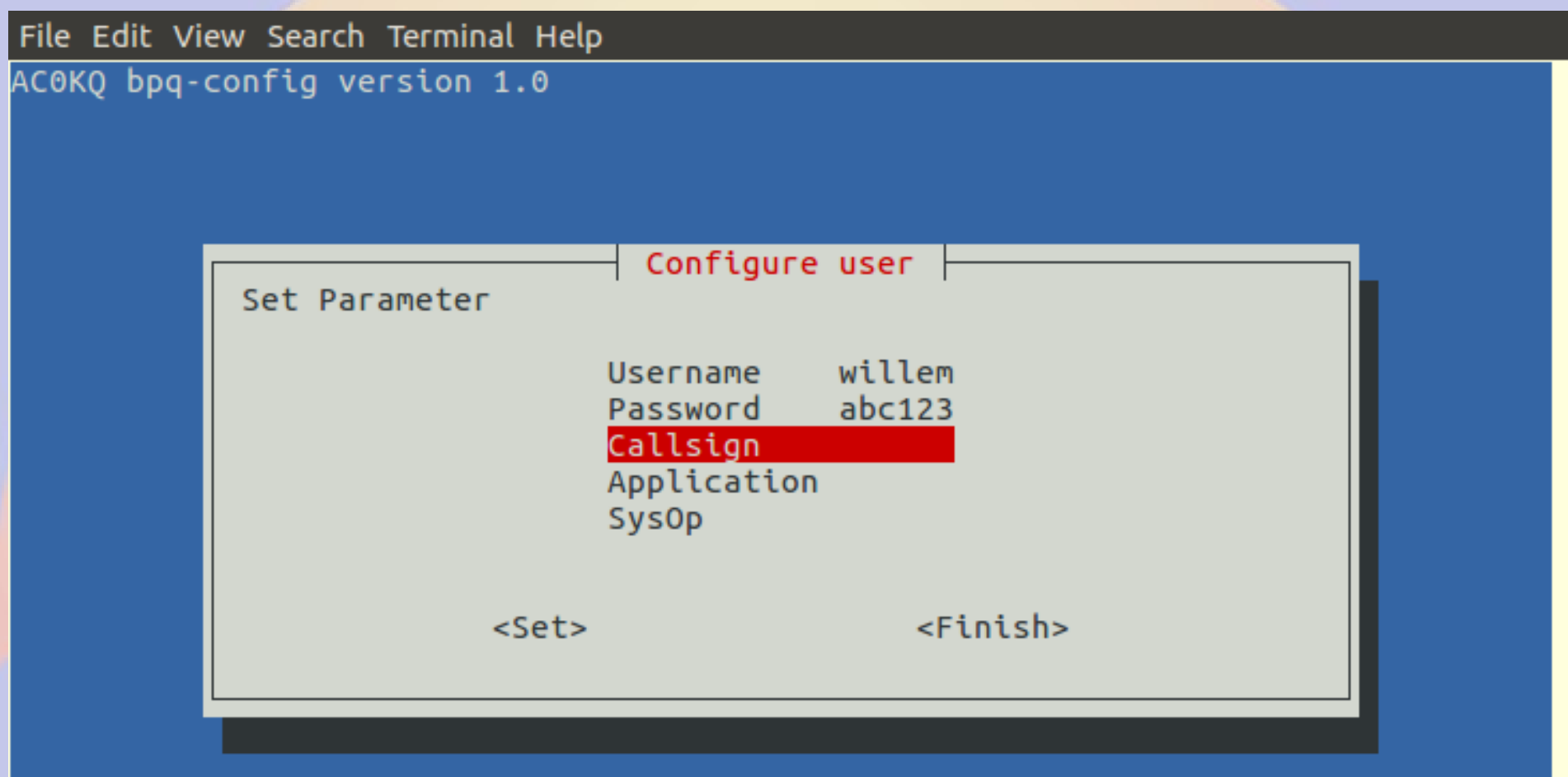

# **Callsign 2**

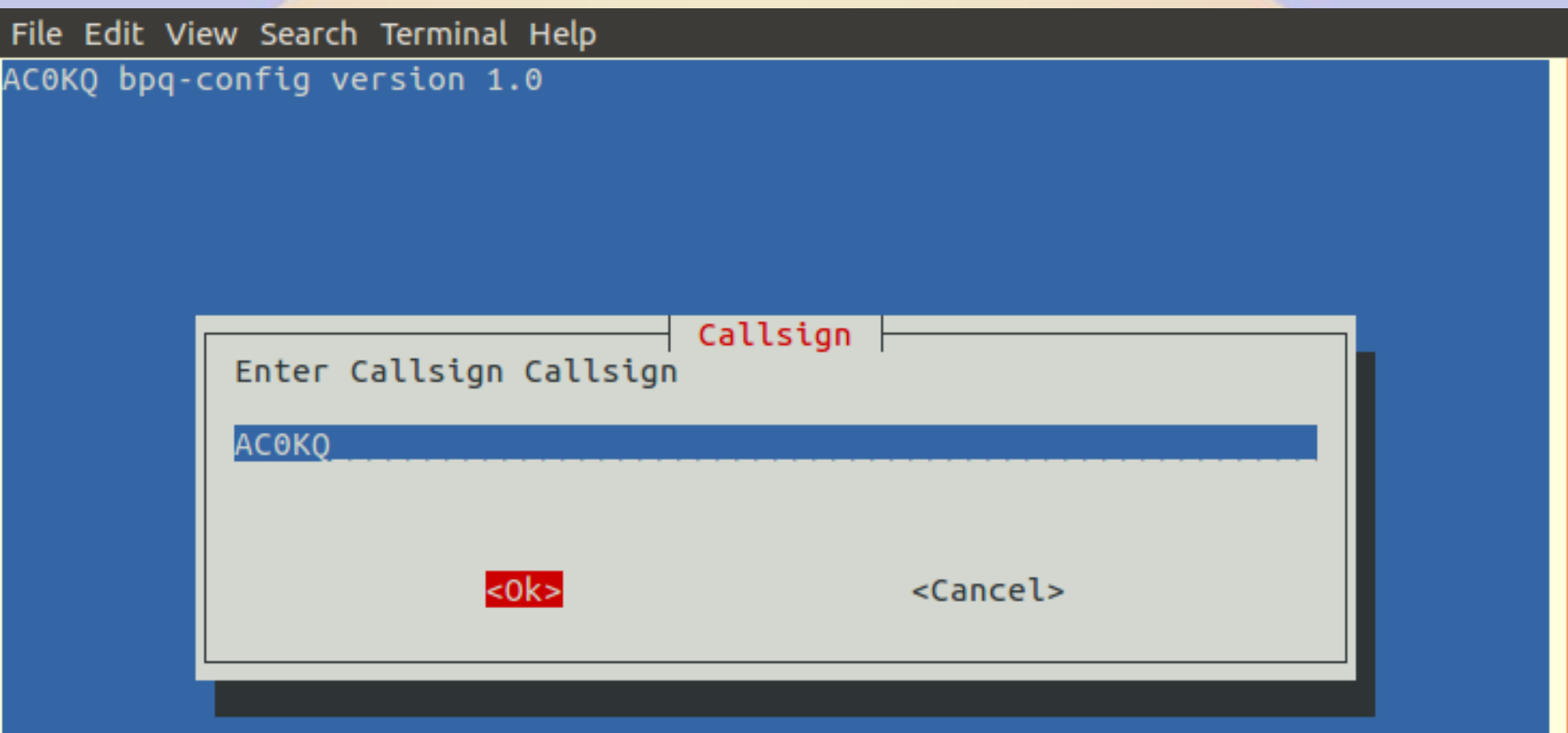

# **Application 1**

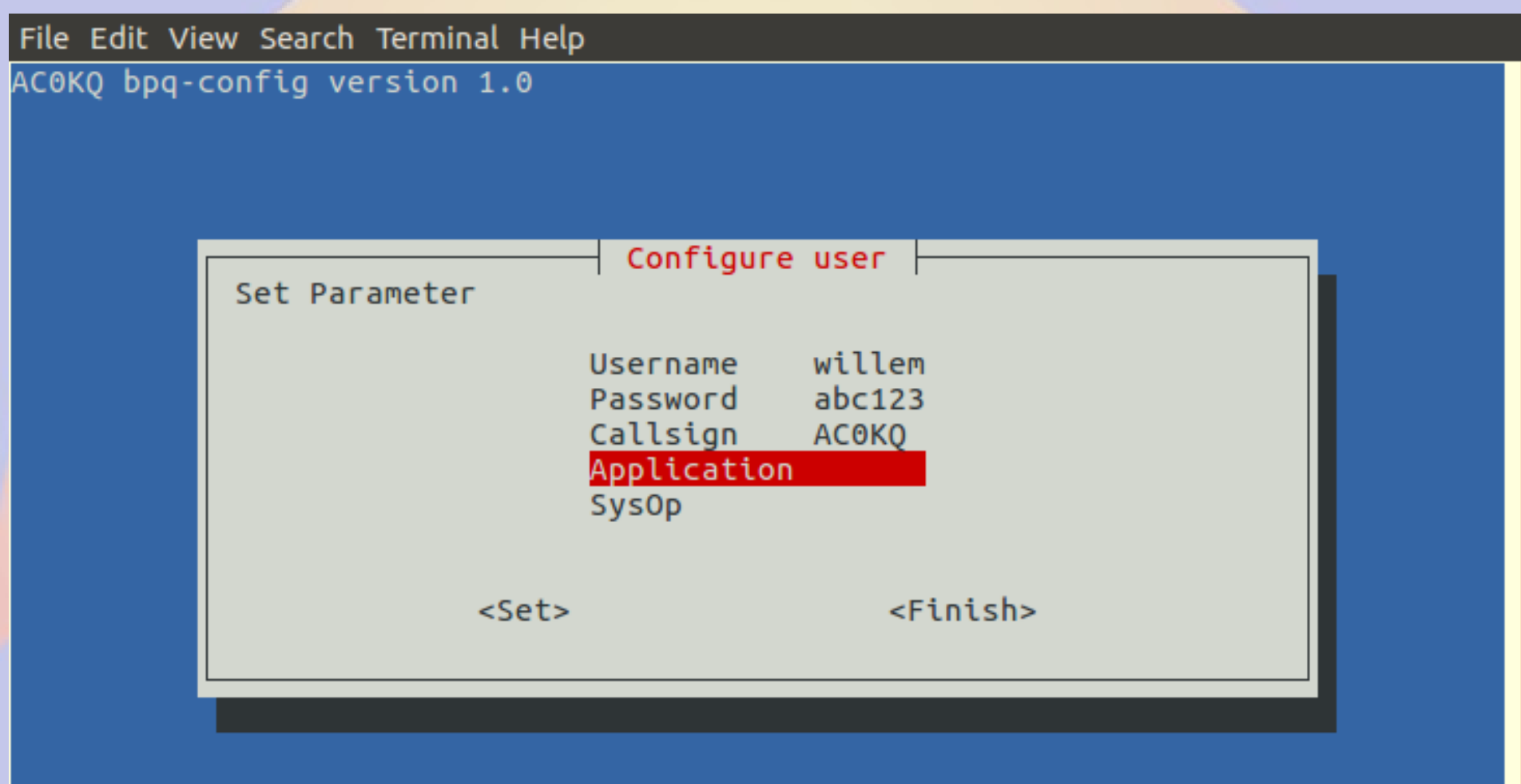

# **Application 2**

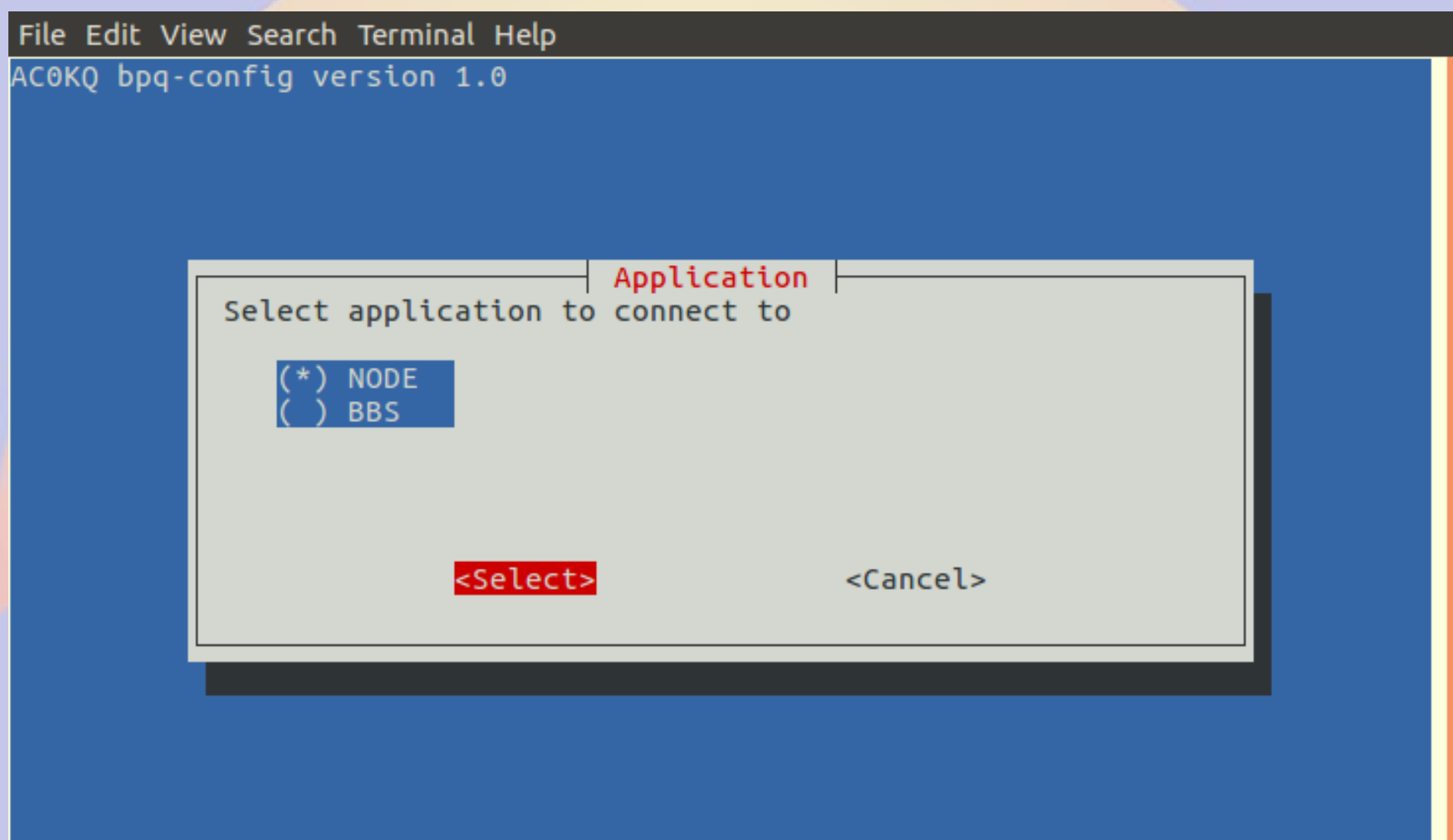

### **System Operator 1**

File Edit View Search Terminal Help ACOKQ bpq-config version 1.0 Configure user Set Parameter Username willem Password  $abc123$ Callsign ACOKQ **SysOp**  $<$ Set  $>$ <Finish>

## **System Operator 2**

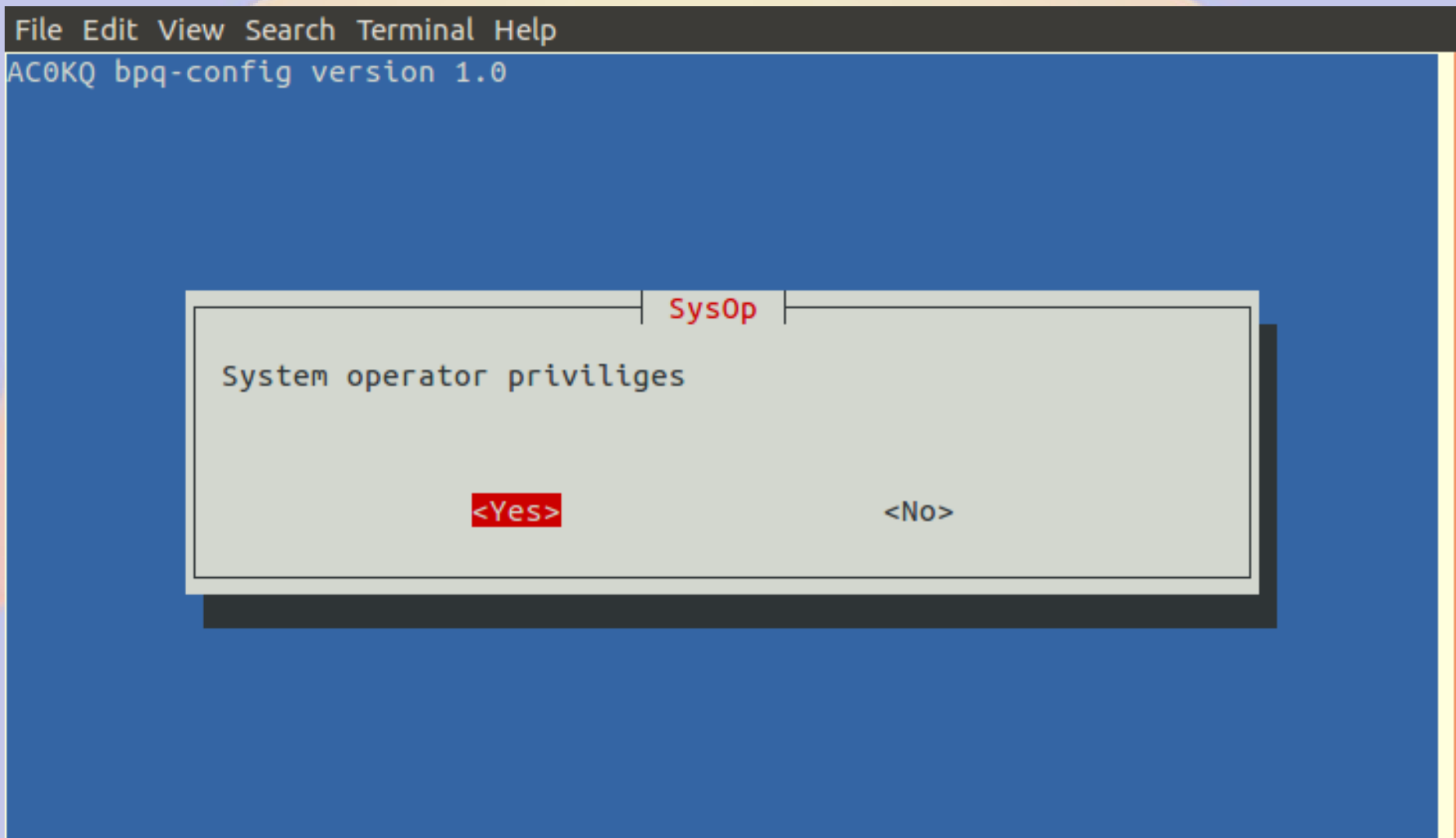

# **Finish User Configuration**

File Edit View Search Terminal Help AC0KQ bpq-config version 1.0 Configure user Set Parameter willem Username Password  $abc123$ Callsign ACOKQ Application NODE **SysOp Yes** <Finish>  $<$ Set $>$ 

### **Add Another User**

File Edit View Search Terminal Help AC0KQ bpq-config version 1.0 User Configuration Select user to 1 Add user 2 Delete user 3 willem <Select> <Finish>

### **Finish adding second user**

File Edit View Search Terminal Help AC0KQ bpq-config version 1.0 Configure user Set Parameter Username iohn Password xyz123 Callsign **WOVG** Application NODE **SysOp** Yes <Finish>  $<$ Set $>$ 

## **Finish adding Telnet Users**

File Edit View Search Terminal Help

AC0KQ bpq-config version 1.0

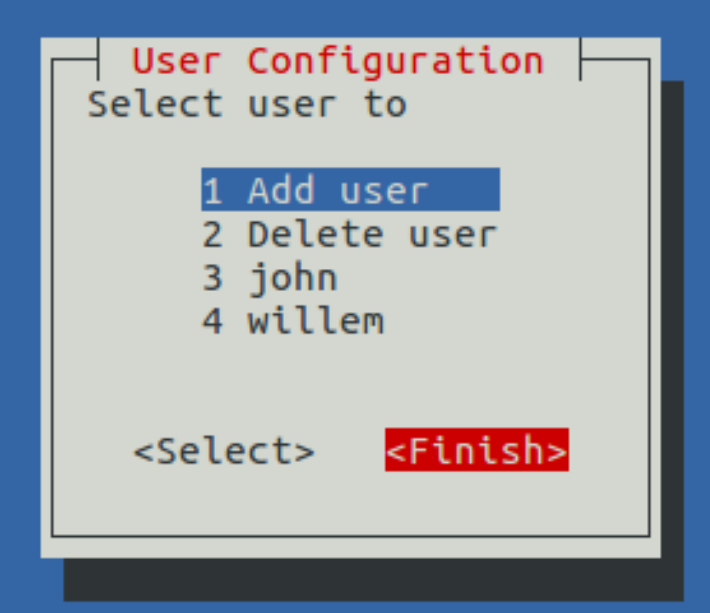

# **Configure AXIP Node Maps**

File Edit View Search Terminal Help AC0KQ bpq-config version 1.0 Configuration Steps Select next step 1 Node Configuration 2 Port configuration 3 Telnet users 4 AXIP Node Maps 5 Write Configuration <Select> <Finish>

### **Add new AXIP map**

File Edit View Search Terminal Help

AC0KQ bpq-config version 1.0

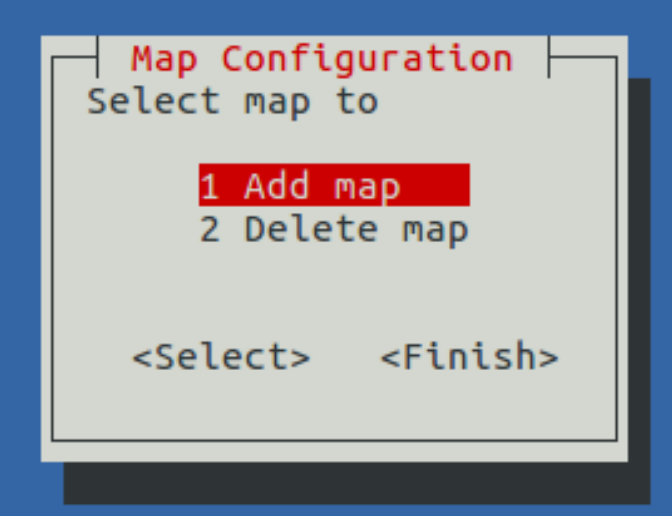

# Callsign 1

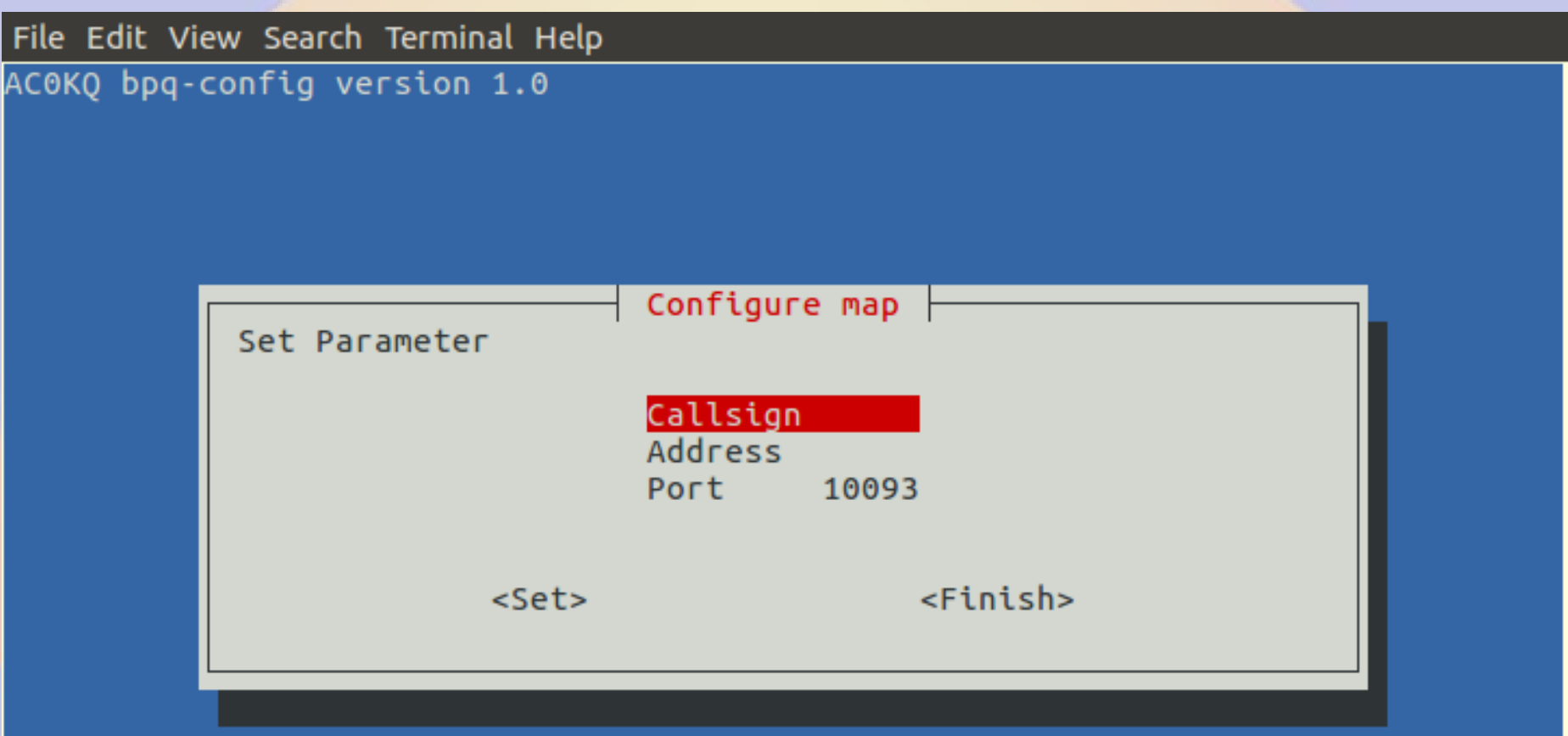

# **Callsign 2**

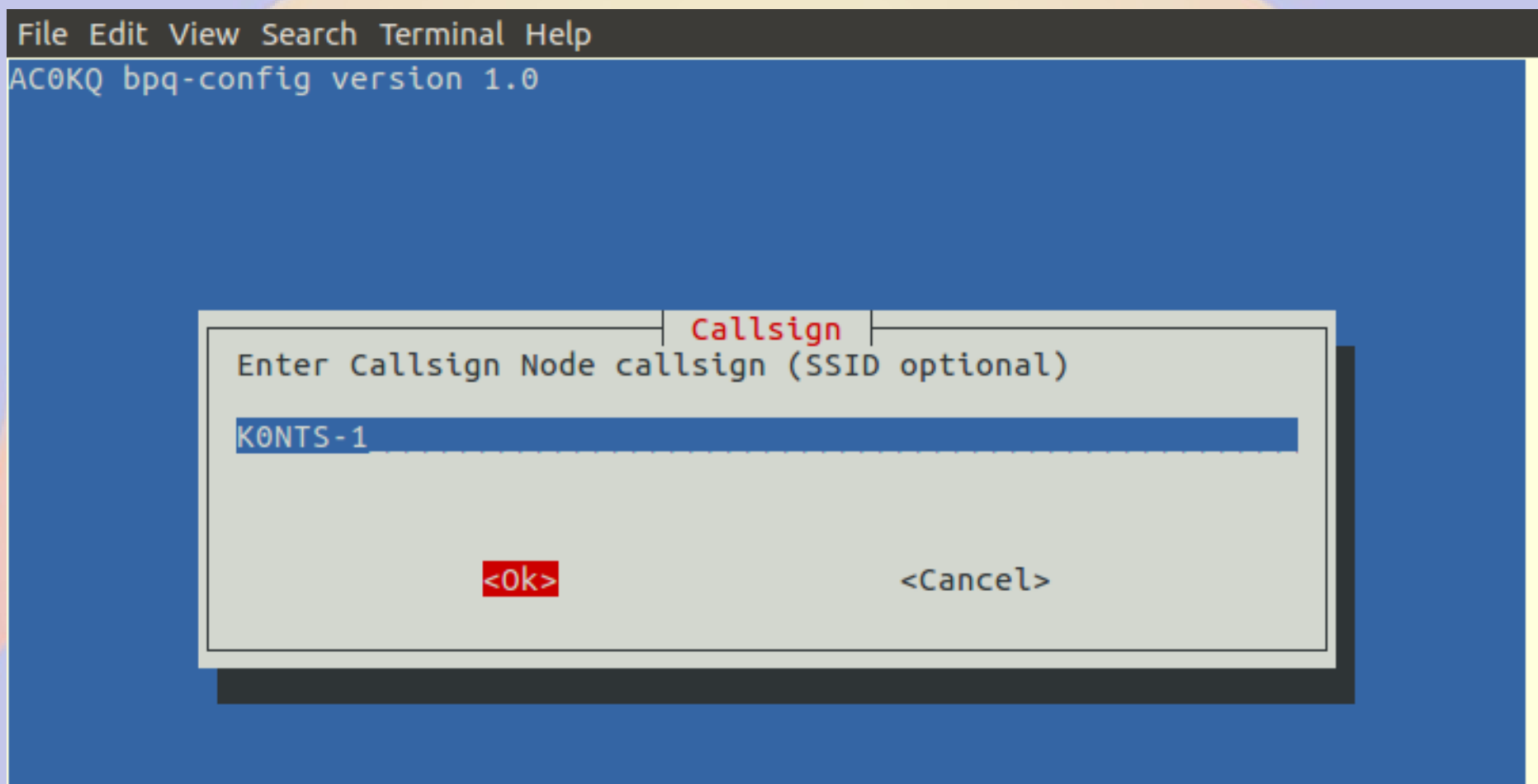

### **AX IP Address 1**

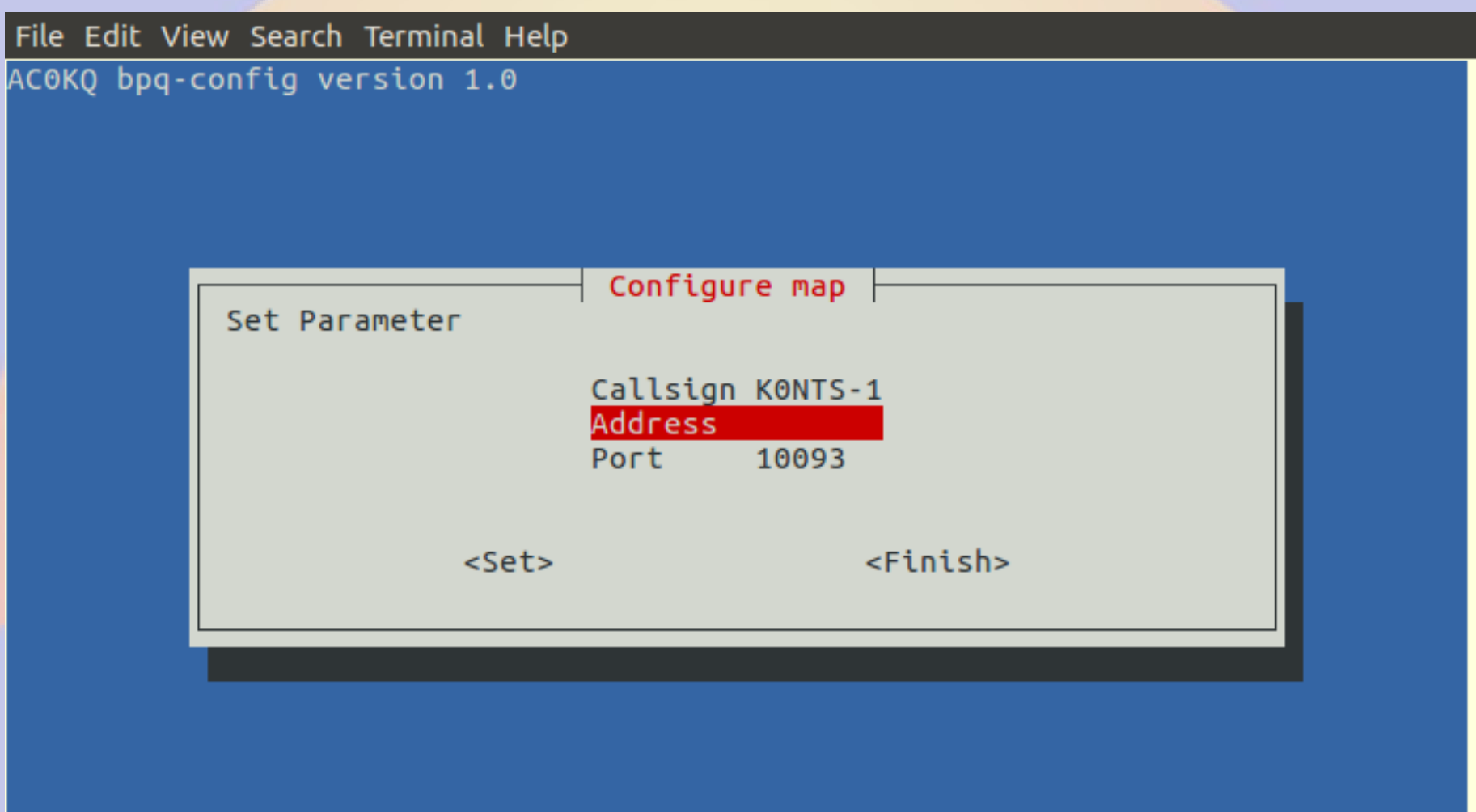

### **AX IP Address 2**

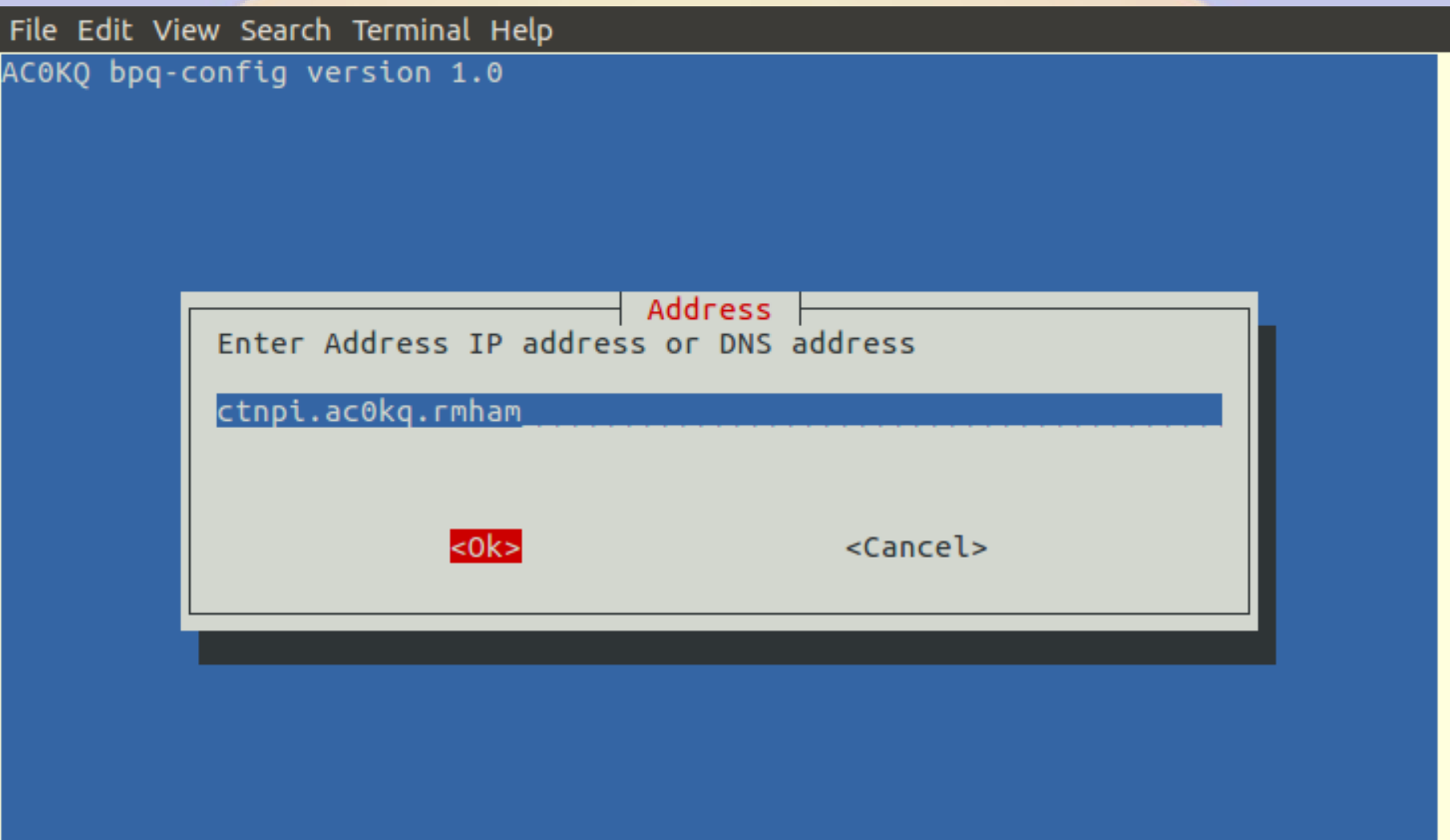

# **Done Adding AXIP Map**

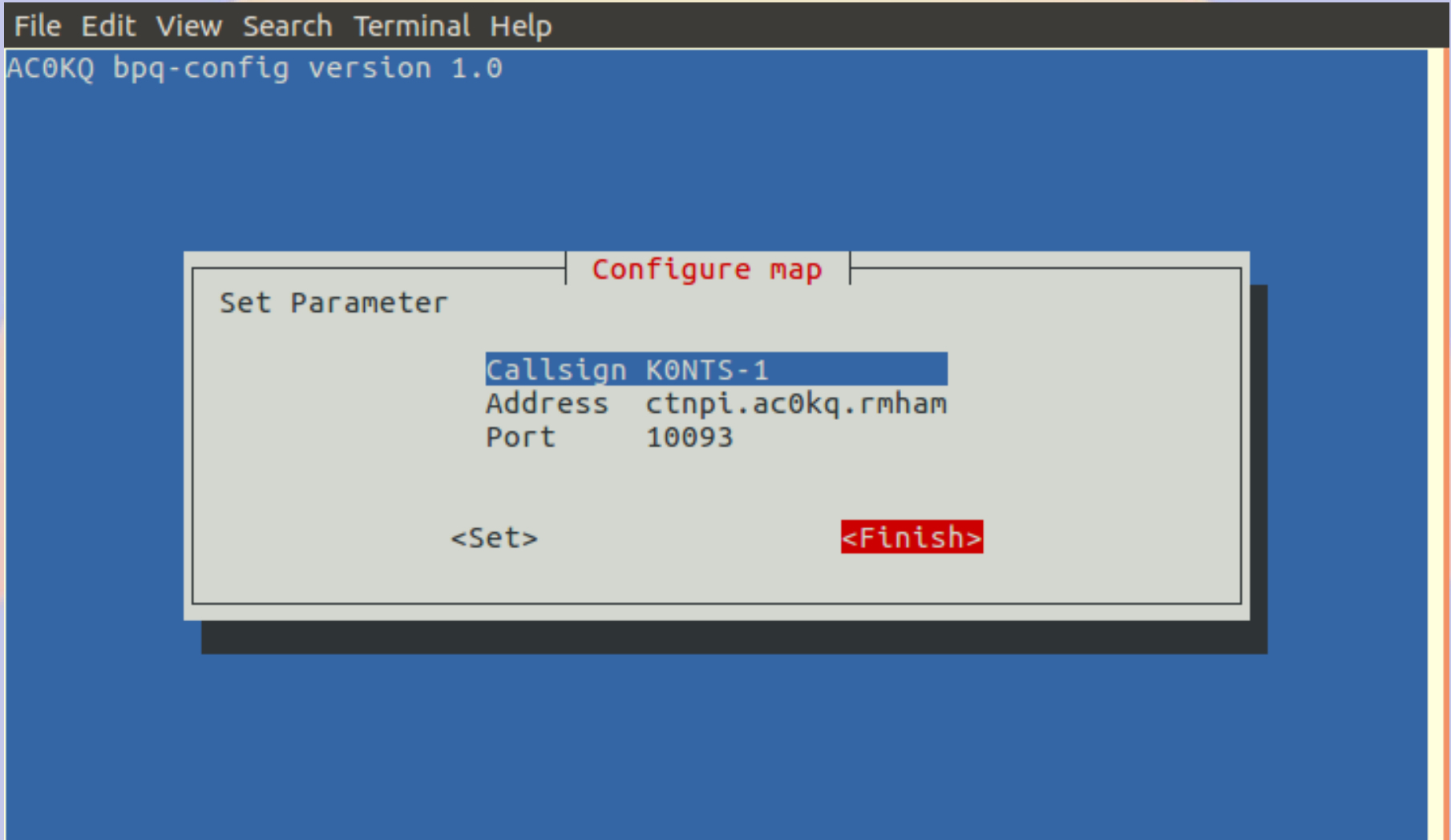

## **Finish adding AXIP maps**

File Edit View Search Terminal Help

ACOKQ bpq-config version 1.0

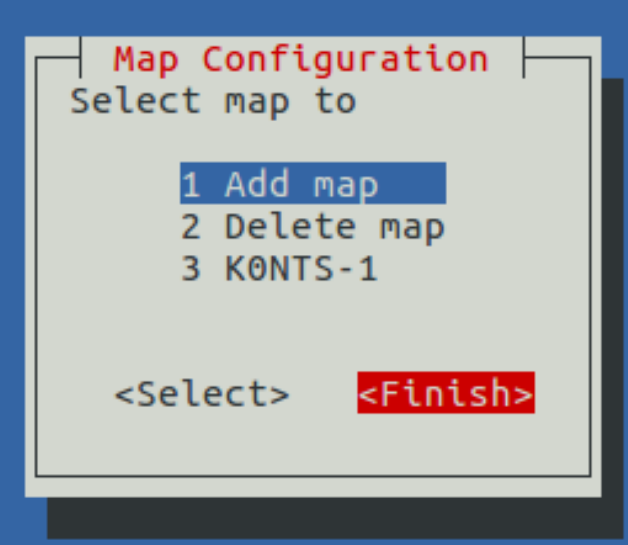

# **Write BPQ Configuration**

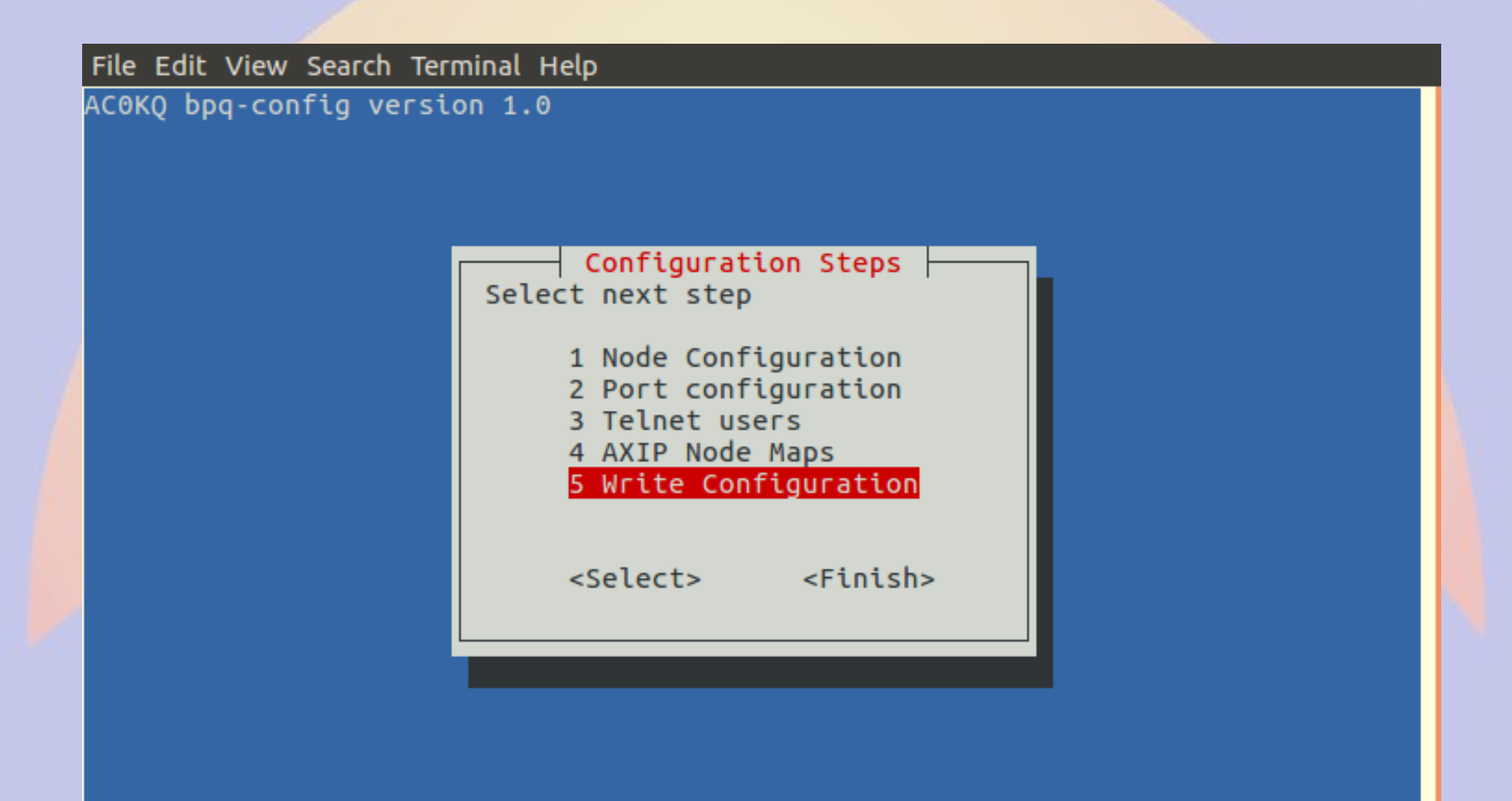

# **Files Written by bpq-config**

File Edit View Search Terminal Help AC0KQ bpq-config version 1.0

bpq-config save

Wrote bpg32.cfg Write linmail.cfg Wrote BPQBBSUsers.dat Wrote /lib/systemd/system/bpq.service Wrote /etc/minicom/minirc.bpq Wrote minicombpq Wrote /usr/local/bin/bterm

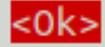

## **Done with Configuration**

File Edit View Search Terminal Help

AC0KQ bpg-config version 1.0

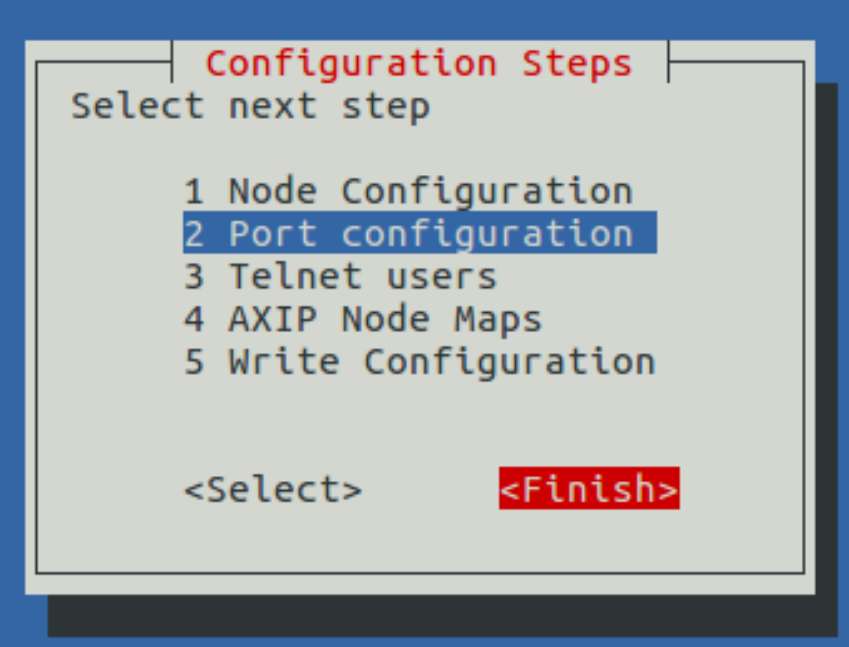

### **Start BPQ**

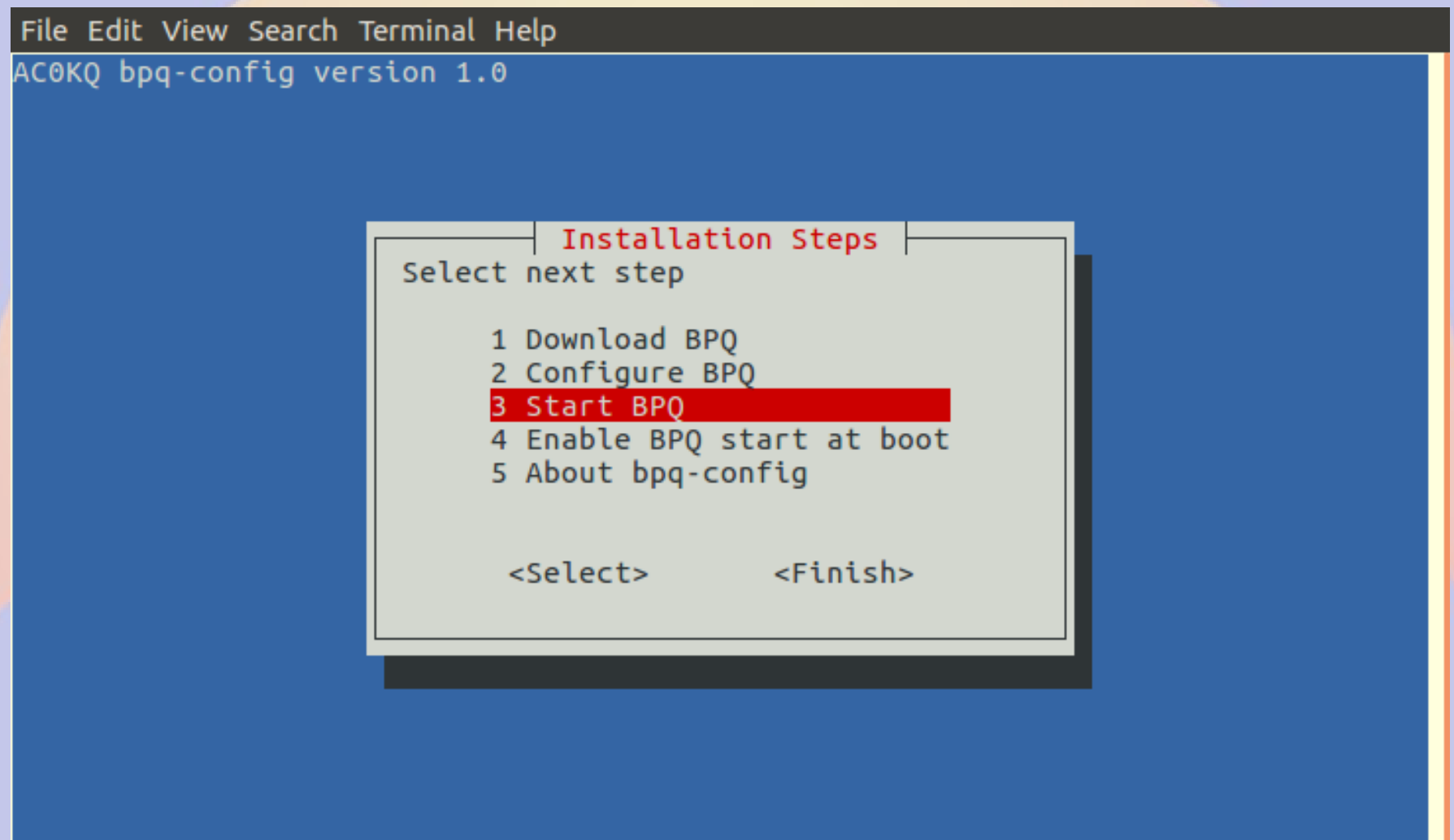

# **Options after Starting BPQ**

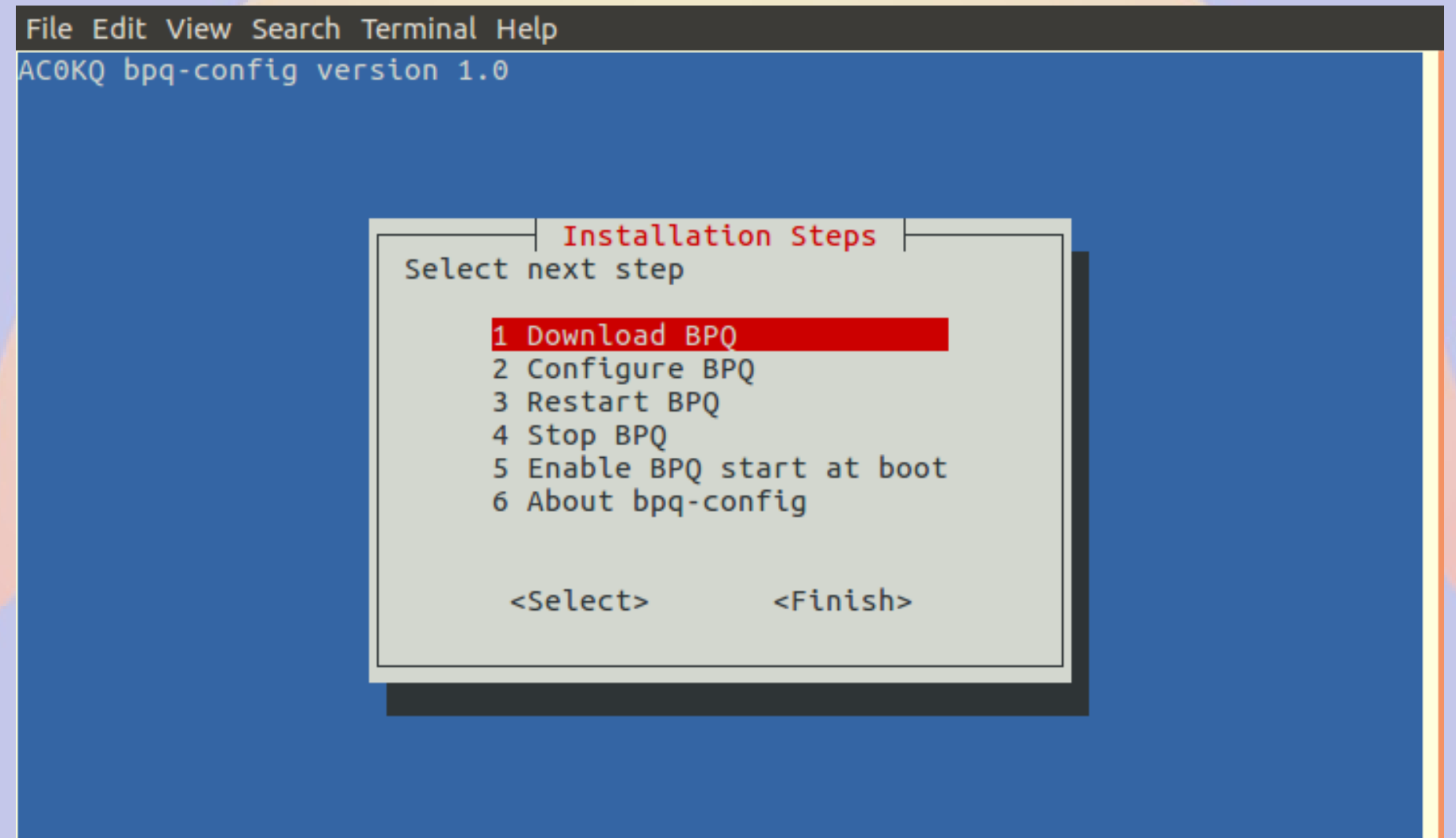

#### **Browse to BPQ node port 8008 (if you configured a different port, use it instead)**

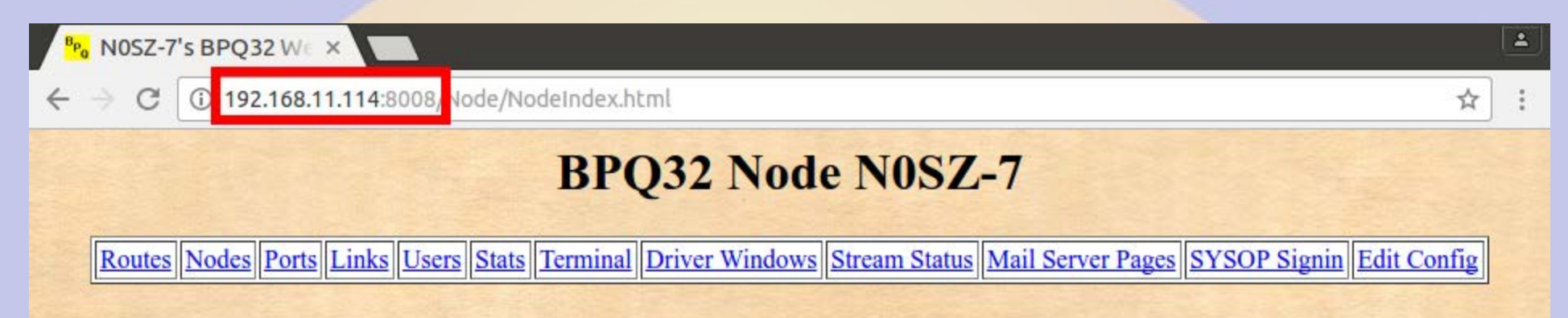

# **BPQ Ports**

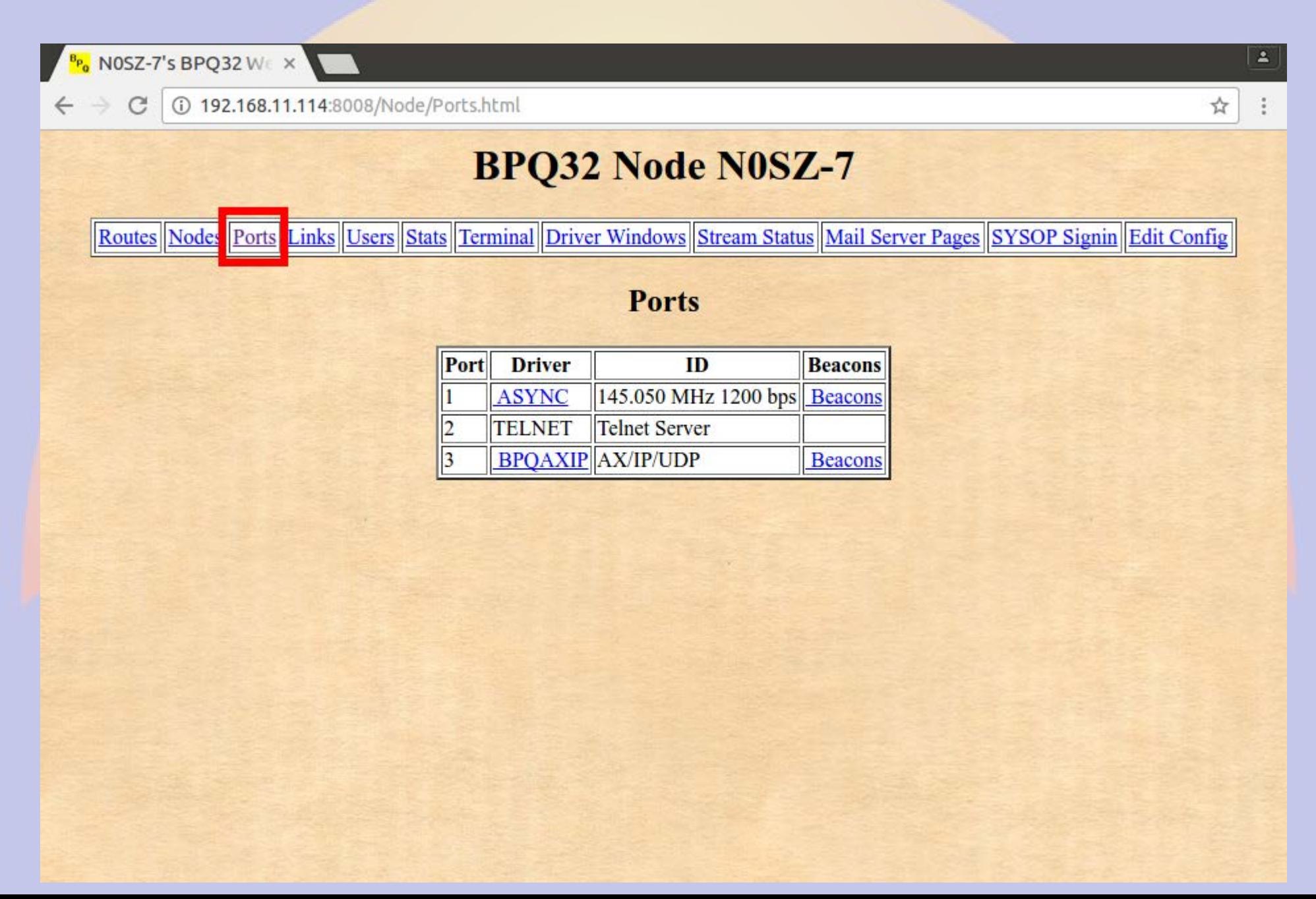

## **Click** *Mail Server Pages*

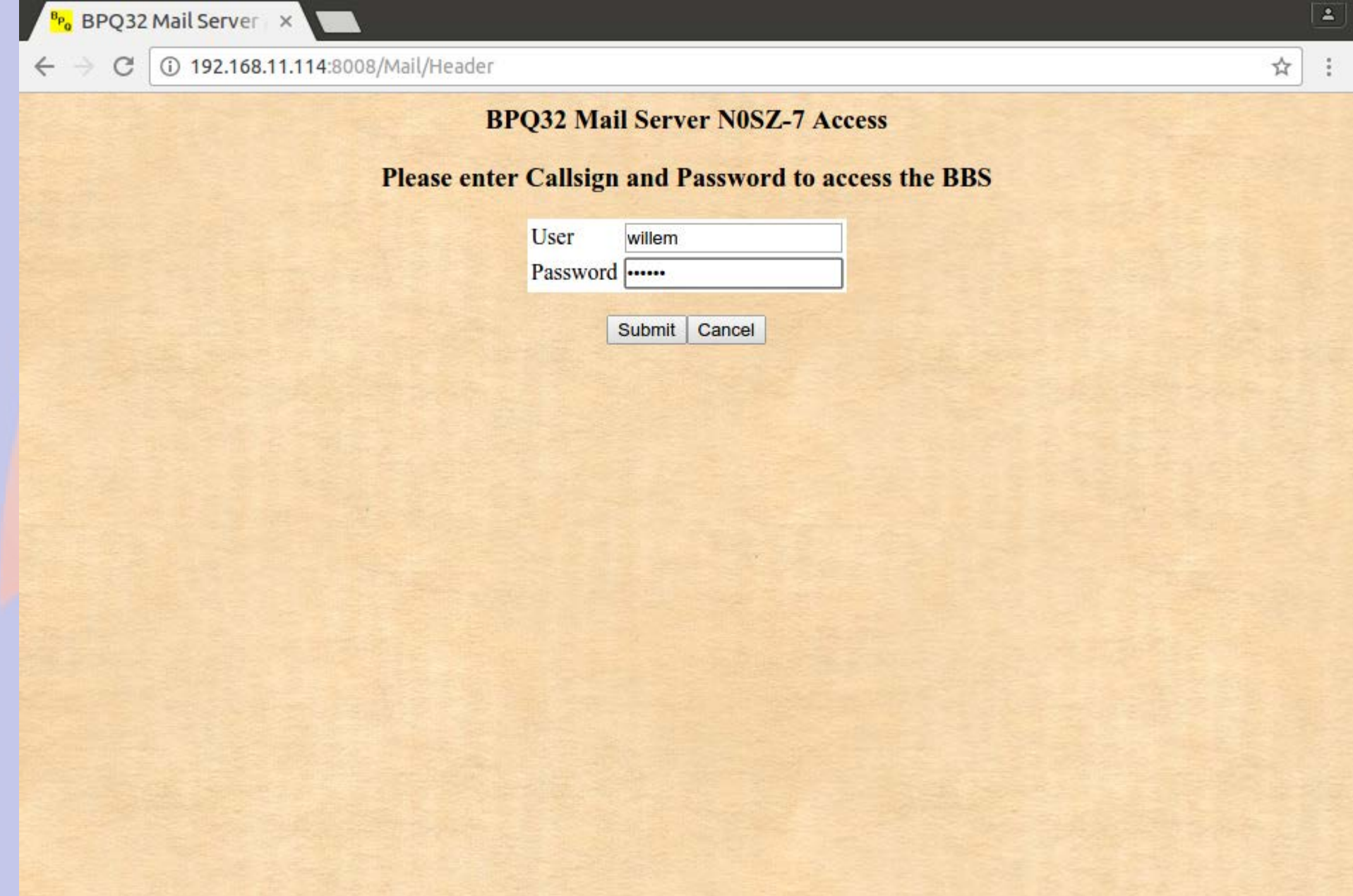

### **BBS Configuration (bpq-config set most of these in linmail.cfg)**

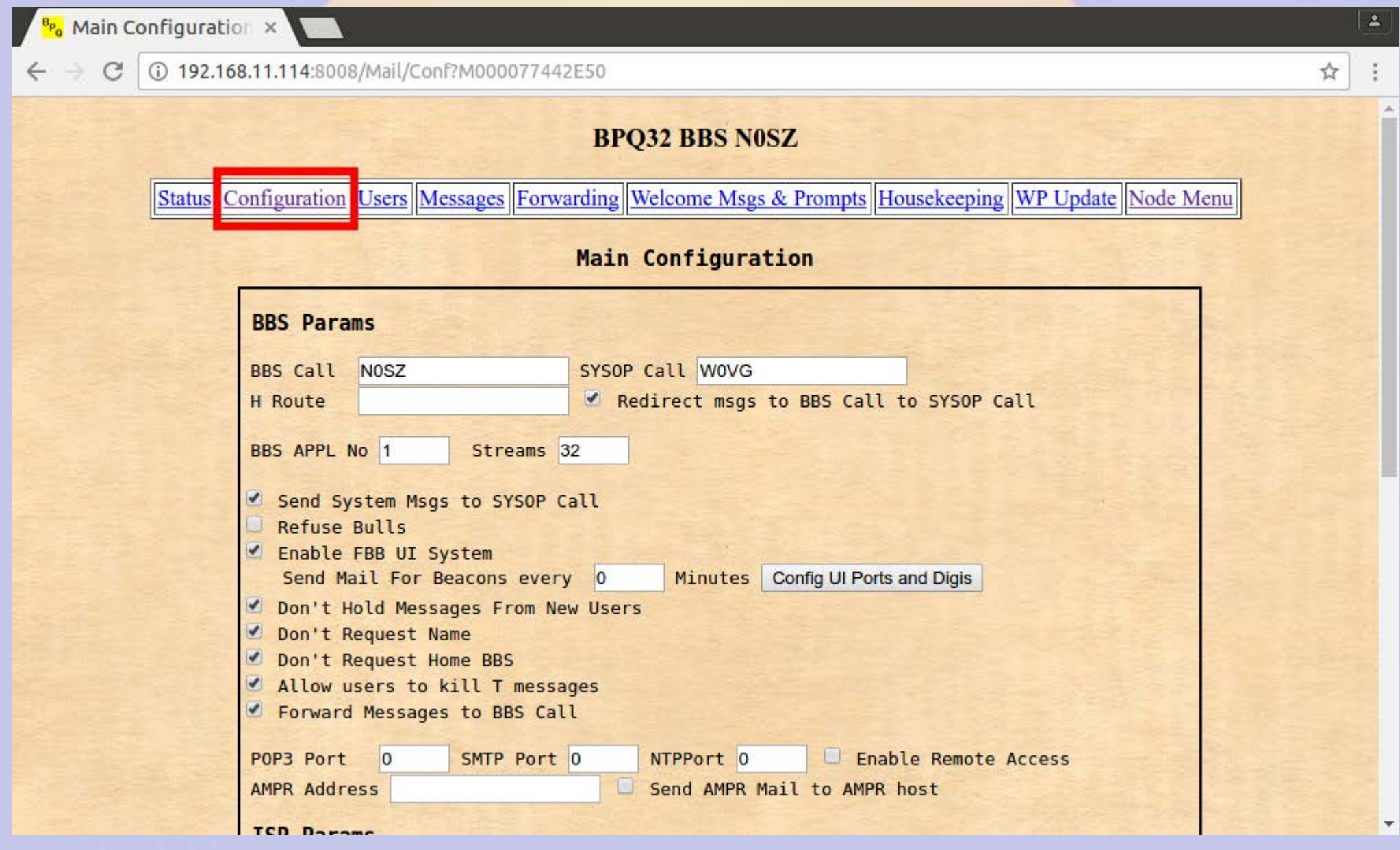

### **BBS Users (bpq-config added RMS and telnet users)**

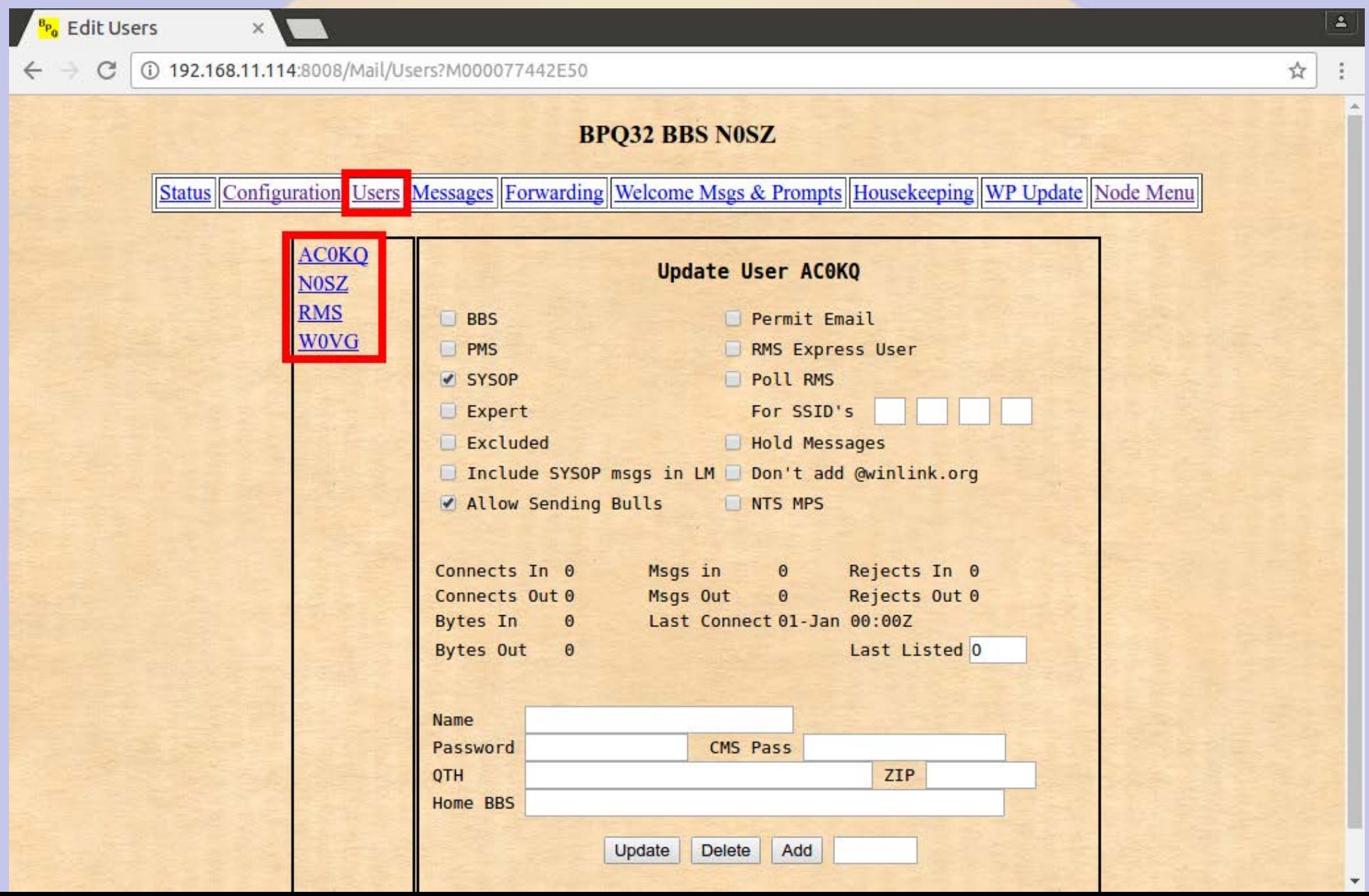

# **User RMS is a WinLink2000**

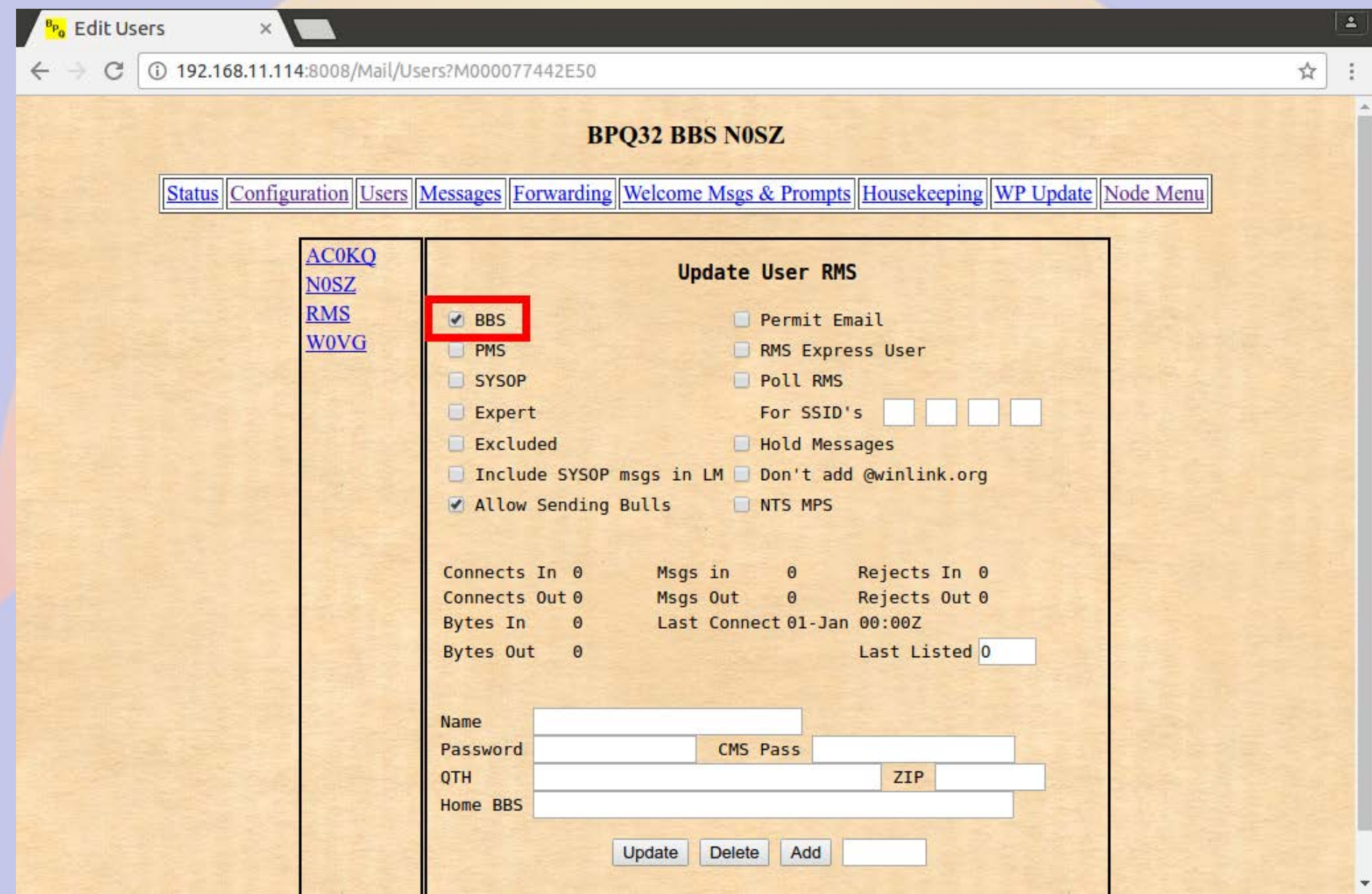

# **Forwarding to Winlink is Enabled**

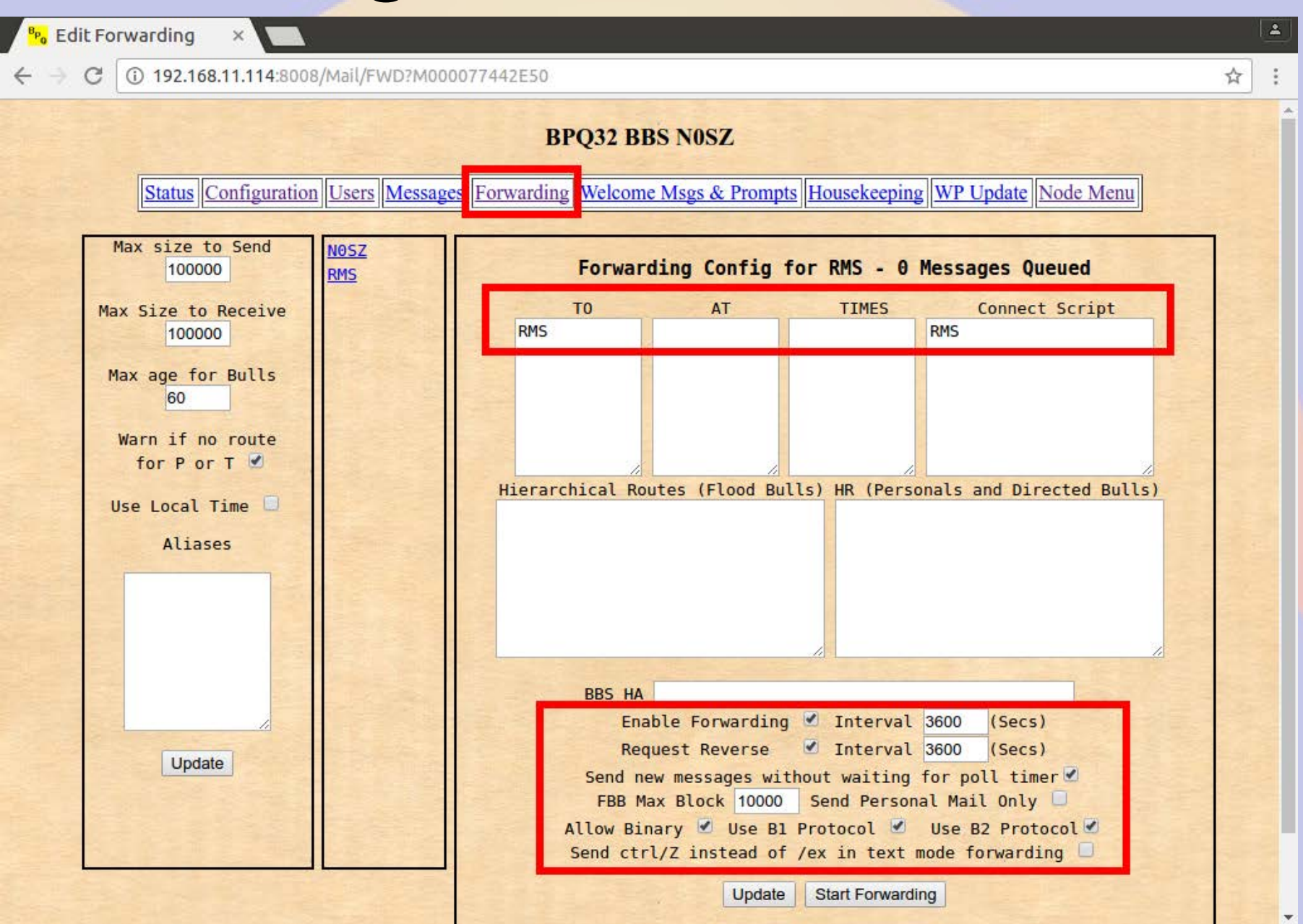
## **Housekeeping**

 $\Delta$ Housekeeping  $\times$ 192.168.11.114:8008/Mail/HK?M000077442E50 ☆ C **BPQ32 BBS N0SZ** Status Configuration Users Messages Forwarding Welcome Msgs & Prompts Housekeeping WP Update Node Menu Housekeeping Lifetimes **Parameters Bulletins Personals NTS** Read 30 Forwarded 30 Delivered 30 Maintenance Time (UTC) 1000 Unforwarded 999 Forwarded Unread 30 30 Max Message Number 60000 Unforwarded Forwarded 30 999 **BID Lifetime (Days)** 60 Unforwarded 999  $|7|$ Log File Lifetime (days) Delete Inactive Users  $\overline{0}$  $(days)$ The following boxes allow you to specify different values for different Bulletin origins and destinations. Normally these apply to Delete Messages and logs Sent Messages. To apply to unsent, check box below. to recycle bin Specify Call, Lifetime....eq ALL, 10 Send Non-delivery Notifications From To At for P and T messages V Supress Mailing of Housekeeping Result Run Housekeeping Apply Overrides to unsent Bulls

## **Connect out via RF**

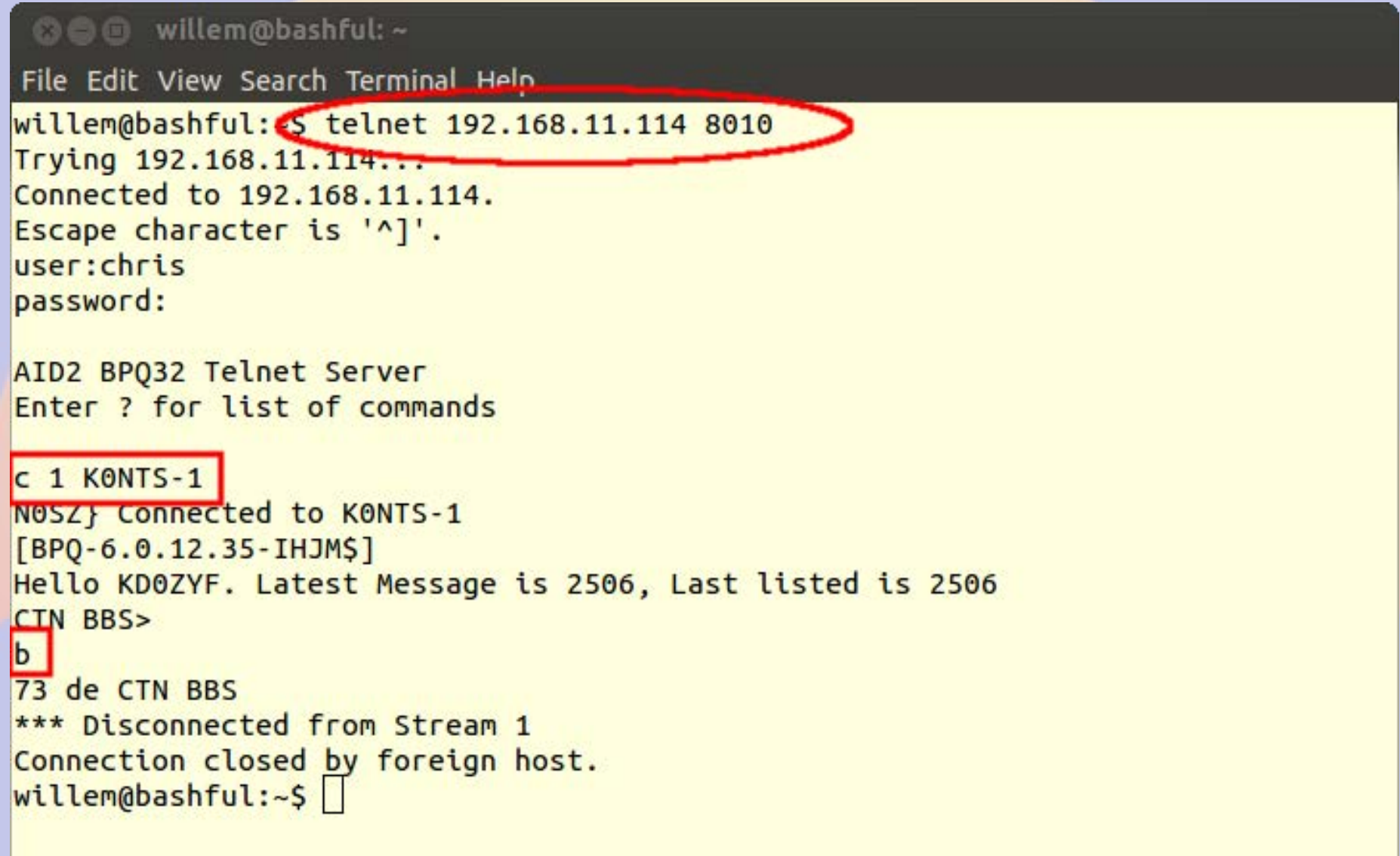

# **Connect in via RF (as AC0KQ)**

© <sup>●</sup> willem@bashful:~

File Edit View Search Terminal Help

cmd c NOSZ cmd: \*\*\* CONNECTED to N0SZ Welcome to the Aid Station 2 BP032 Node. NOSZ> BBS CONNECT BYE INFO NODES ROUTES PORTS USERS MHEARD tnfo NOSZ} This is the BP032 Node for the Aid Station 2. Sysop KD0ZYF. Traffic left on this node will be forwarded using the National Traffic System. Type BBS to connect to the BBS. ports NOSZ} Ports 1 145.030 MHz 1200 bps 2 Telnet Server 3 AX/IP/UDP bbs | N0SZ} Connected to BBS [BPQ-6.0.12.35-IHJM\$] Hello ACOKQ. Latest Message is 2, Last listed is 2 de NOSZ> Ы **\*\*\* DISCONNECTED**  $cmd:$ 

## **Connect via RF to WinLink**

**◎●** willem@bashful:~

 $cmd$ :

File Edit View Search Terminal Help cmd: c N0SZ-10 cmd: \*\*\* CONNECTED to N0SZ-10 Trying brentwood.winlink.org \*\*\* ACOKO Connected to CMS [WL2K-3.2-B2FWIHJM\$] :P0: 72781840 Brentwood CMS via N0SZ >  $\lfloor m \rfloor$ Login  $[246]$ : Brentwood CMS via N0SZ > CR 067MRW **Hello ACOKO** Brentwood CMS via N0SZ > **lm** 2884 KOTER 2016/05/07 01:27 676 KOTER@Winlink.org QTC 2 3KYUXDSAP727 2016/05/02 15:51 889 K6HTN@Winlink.org Re: OTC 1 K6HTN 2882 K0TER 2016/05/04 16:40 1180 K0TER@Winlink.org OTC 4 6A09D0G3C59D 2016/05/04 18:30 1295 WA30LW@Winlink.org OTC 8 2883 K0TER 2016/05/05 18:35 2281 K0TER@Winlink.org OTC 7 2868 K0TER 2016/05/03 17:26 2803 K0TER@Winlink.org OTC 9 2886\_K0TER 2016/05/07 21:52 3103 K0TER@Winlink.org QTC 10 Brentwood CMS via N0SZ >  $\overline{b}$ Disconnecting... \*\*\* DISCONNECTED

### **BBS Messages**

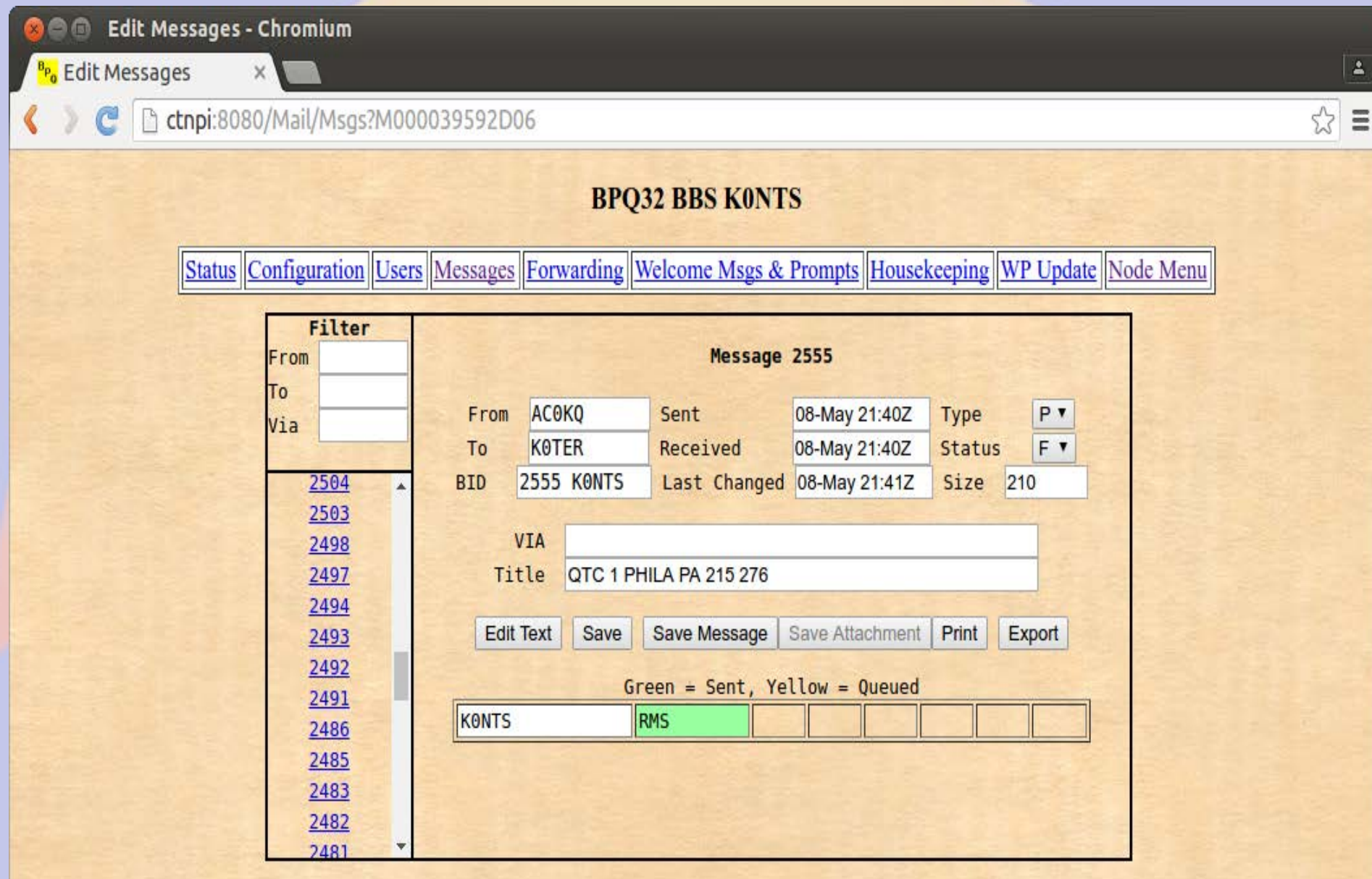

### **General BBS Users**

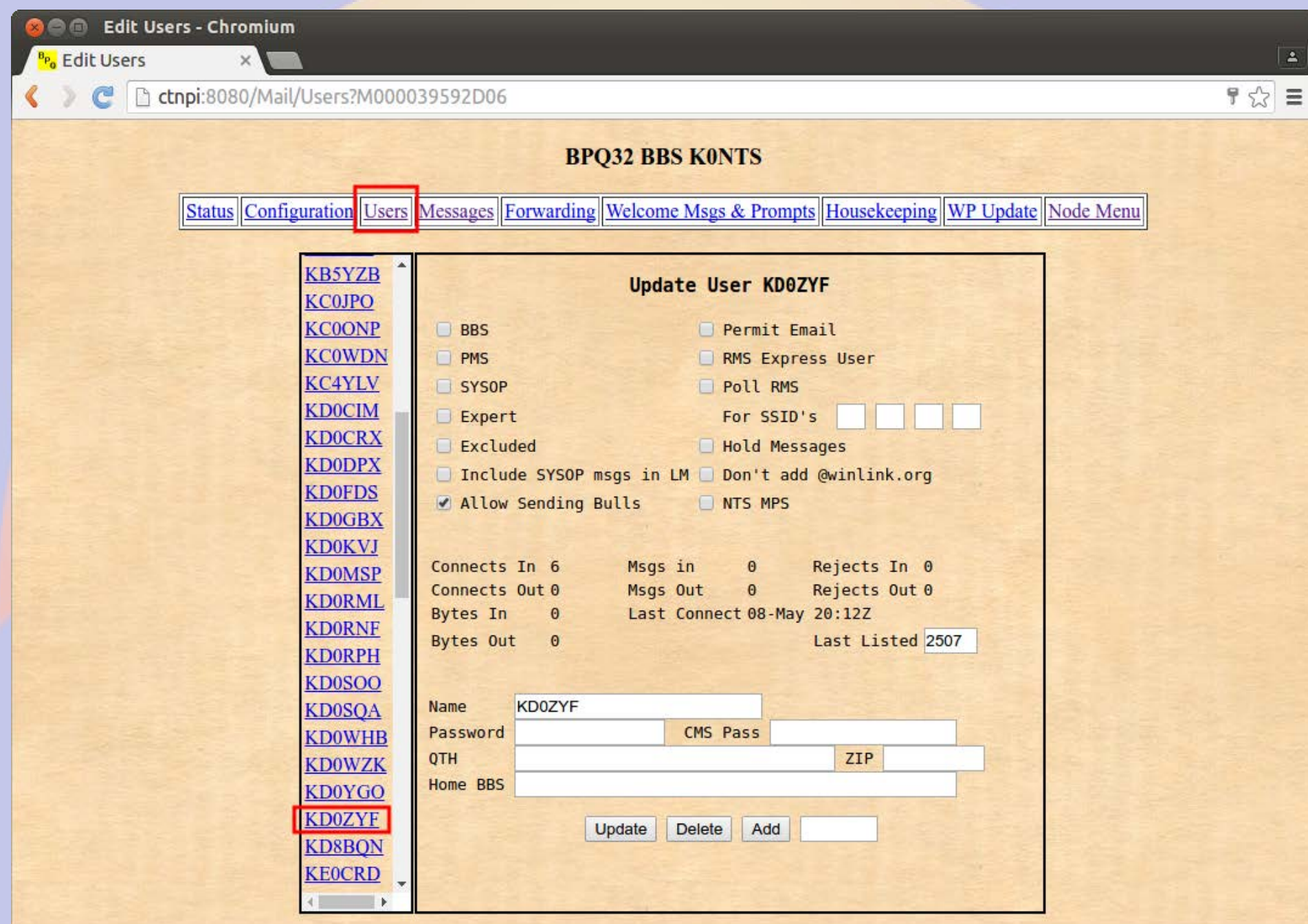

## **WinLink User Download**

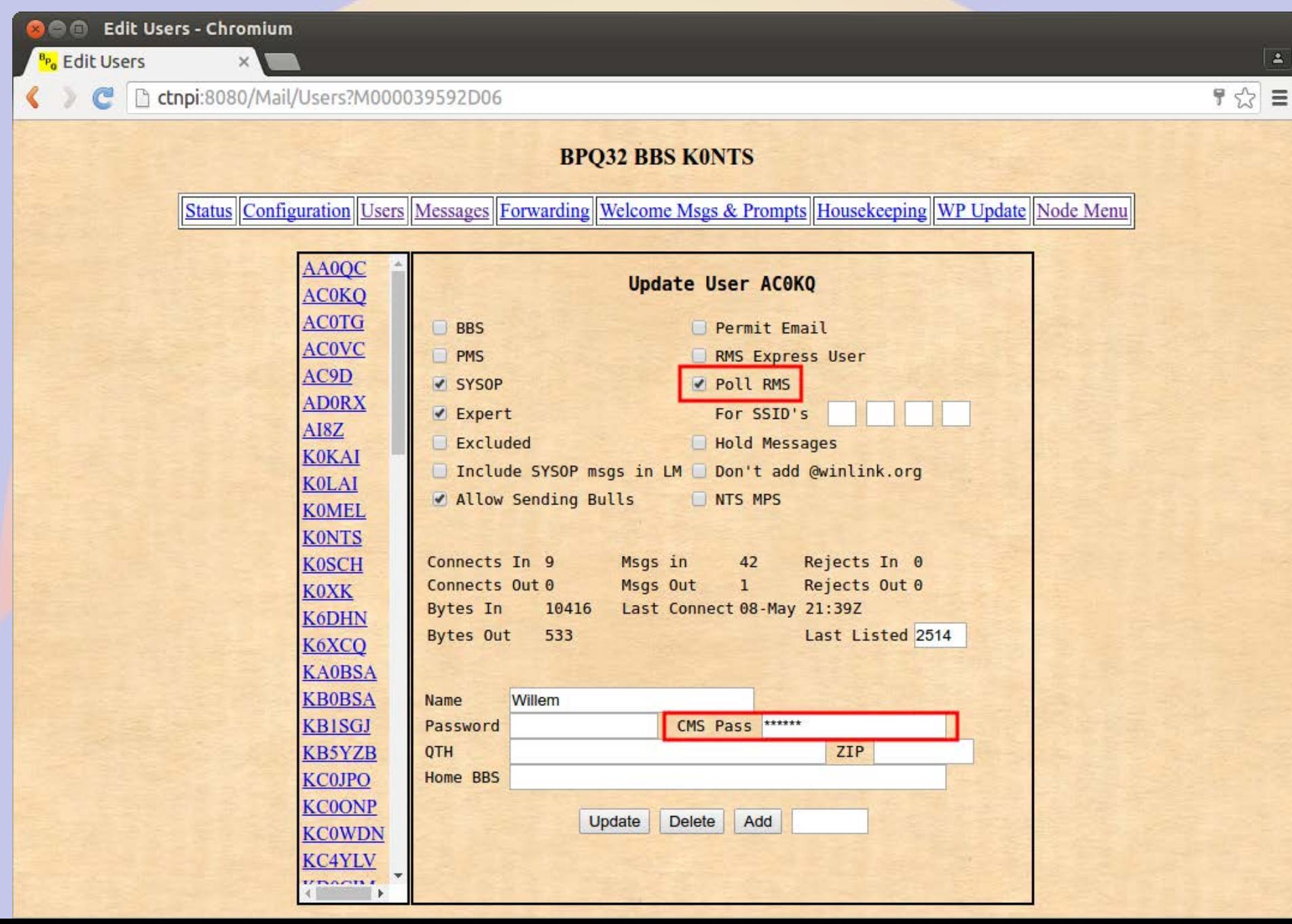

## **Forwarding BBS**

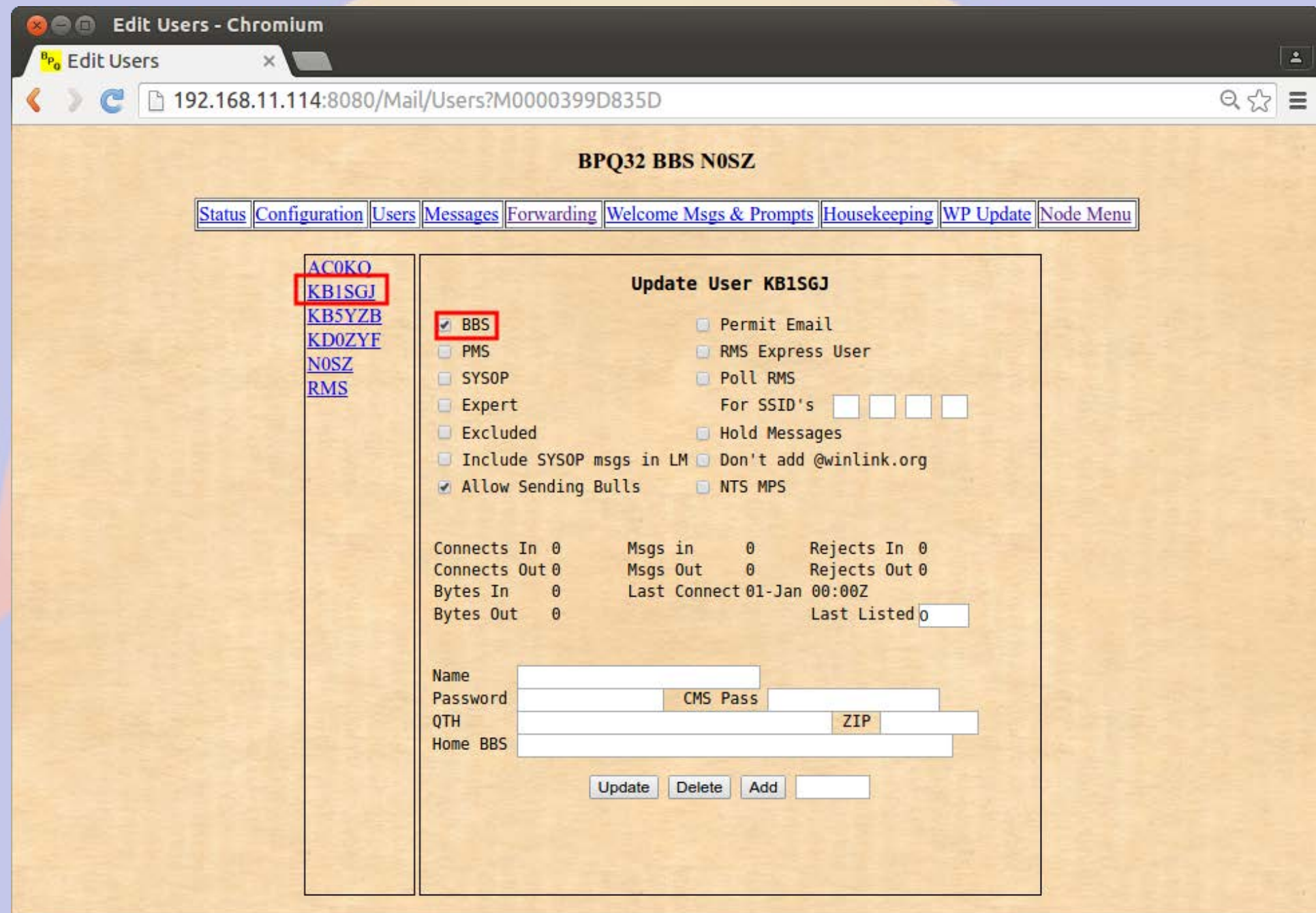

### **Forwarded Users**

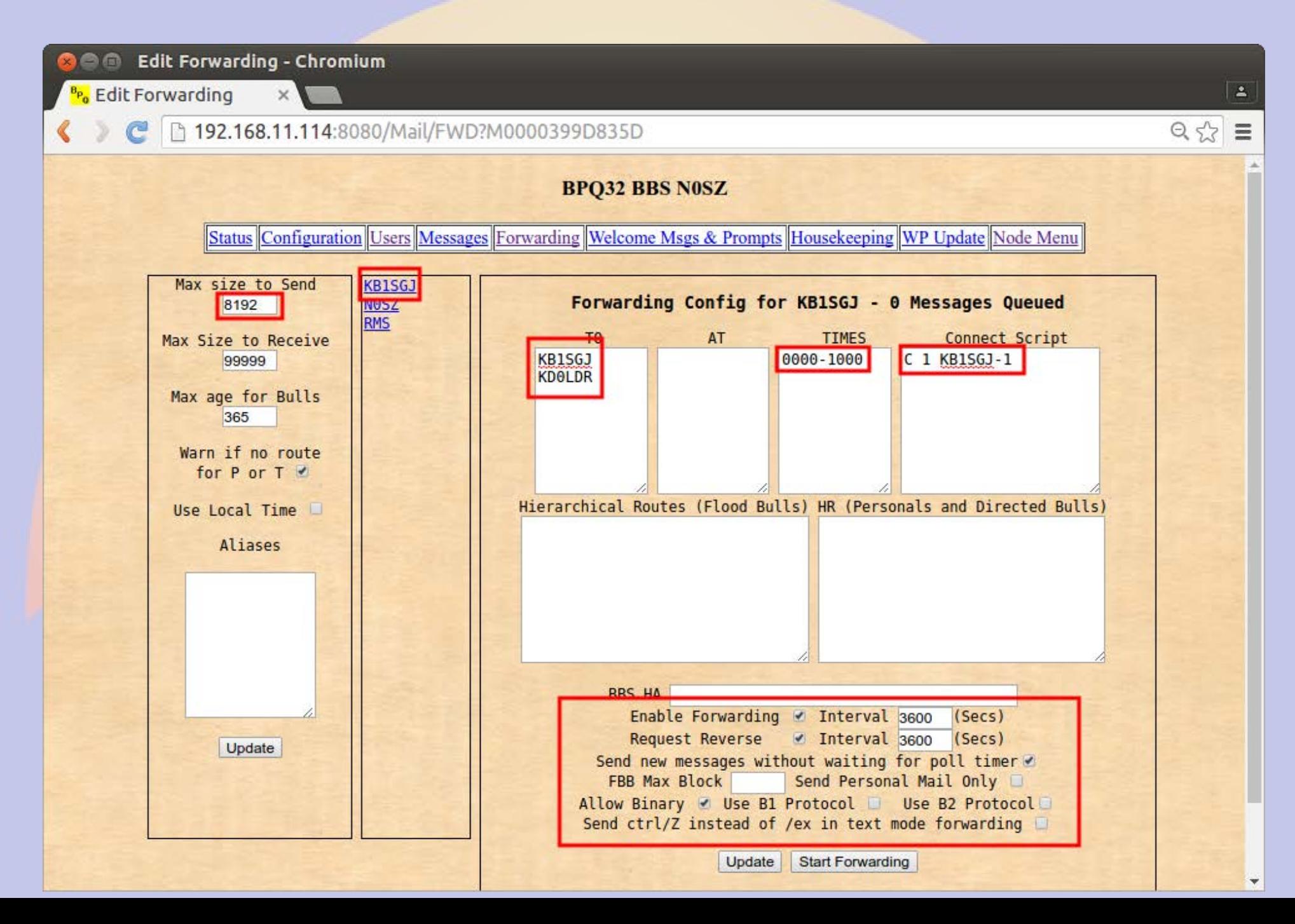

### $RF > NOSZ & AXIP > KONTS-1$

**◎●■** willem@bashful:~ File Edit View Search Terminal Help cmd: c NOSZ cmd: \*\*\* CONNECTED to NOSZ Welcome to the Aid Station 2 BPQ32 Node. NOSZ> BBS CONNECT BYE INFO NODES ROUTES PORTS USERS MHEARD ports NOSZł Ports 1 145.030 MHz 1200 bps 2 Telnet Server 3 AX/IP/UDP C 3 KONTS-1 N0SZ} Connected to K0NTS-1 [BPQ-6.0.12.35-IHJM\$] CTN BBS> No New Messages CTN BBS>  $b$ 73 de CTN BBS \*\*\* DISCONNECTED  $cmd:$  $cmd:$  $cmd:$  $cmd$ :

# **Setting up an iGate**

- **This iGate setup is on a BeagleBone Black**
	- **The only difference with an rPi is the serial port names in the Port section**
- The Node setup is the same as what was **done previously**
	- **Some but not all the parameters are relevant**
- **Ports are mapped as Packet or APRS in port configuration**
	- **You can have both Packet and APRS ports on the same BPQ node**

### **Node Configuration** (Note that Winlink RMS and Chat is NO)

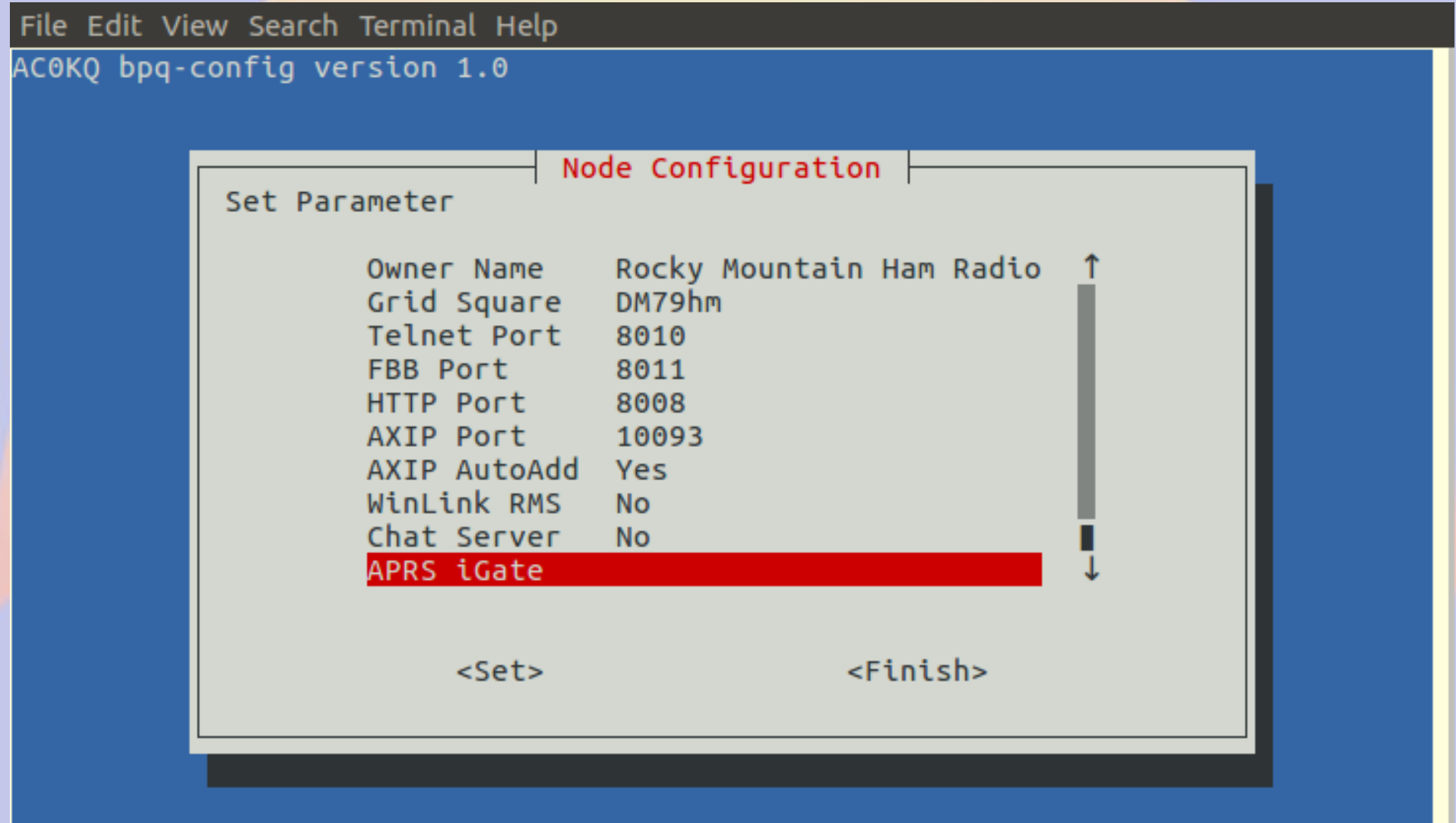

### **Enable iGate**

File Edit View Search Terminal Help AC0KQ bpq-config version 1.0 APRS iGate Enable APRS iGate <Yes>  $<$ No $>$ 

#### **iGate APRS SSID 1** (note APRS specific new items)

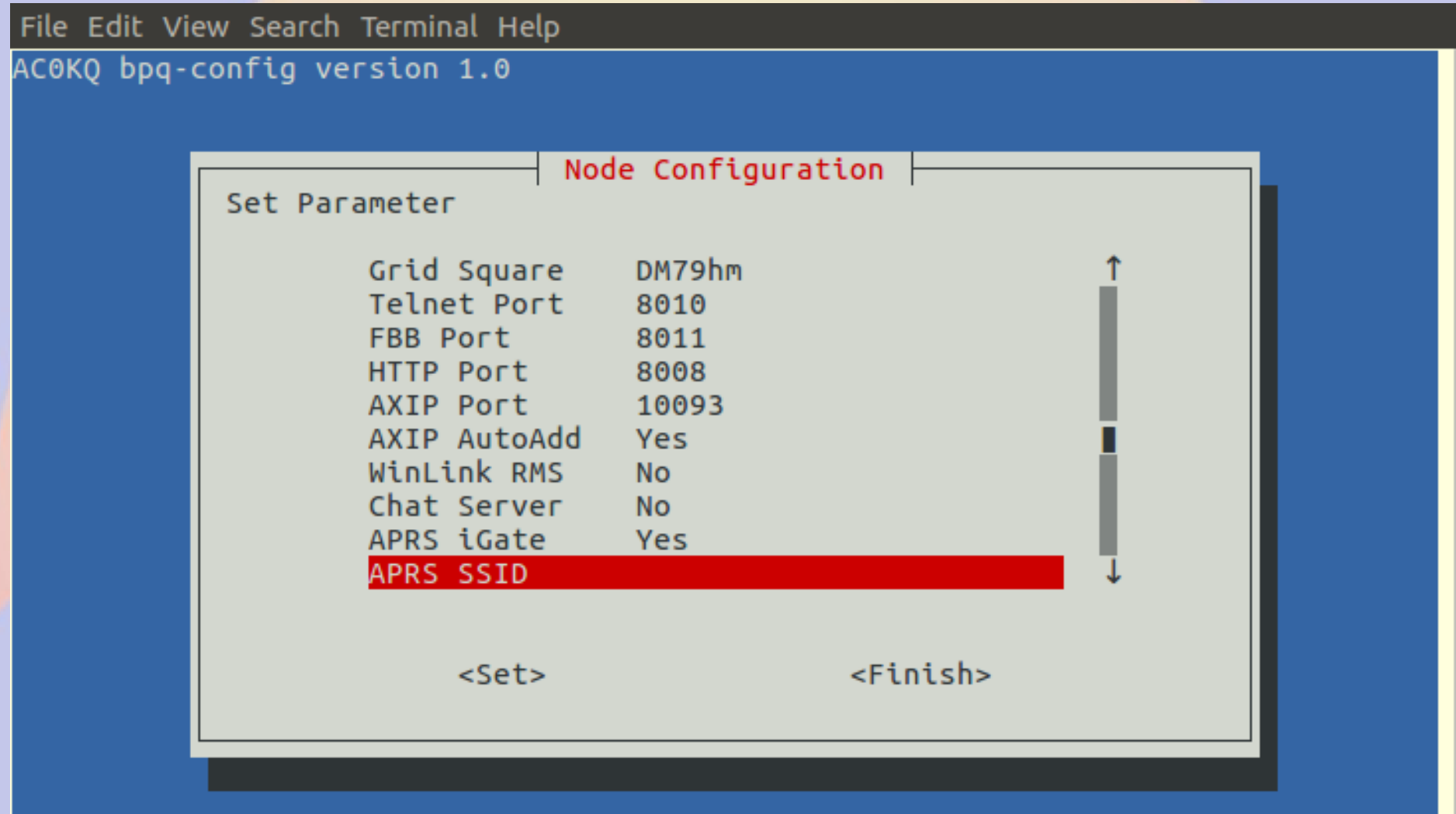

## **iGate APRS SSID 2**

File Edit View Search Terminal Help AC0KQ bpq-config version 1.0

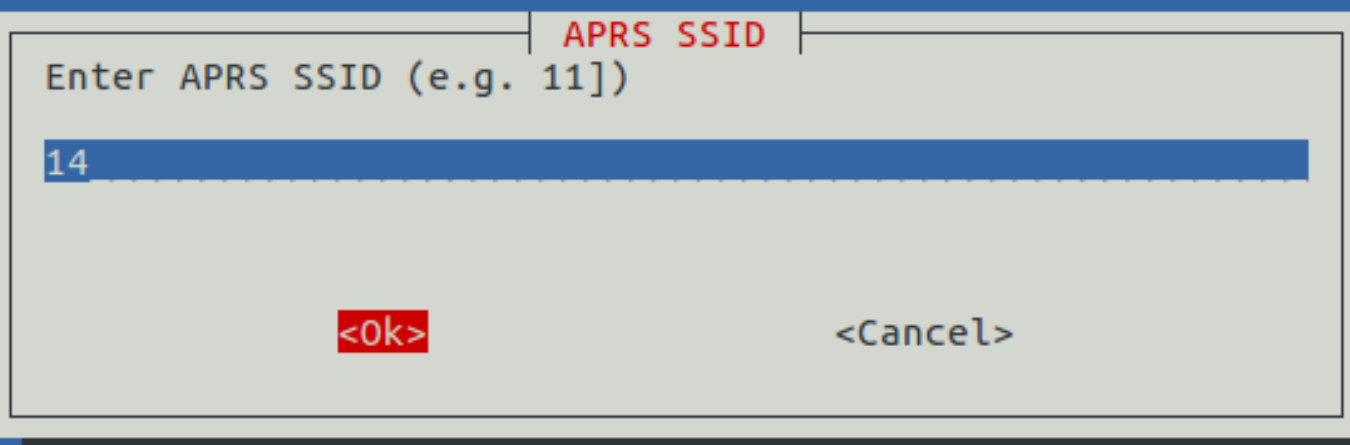

#### **APRS Symbol Set 1 (used to set symbol on aprs.fi)**

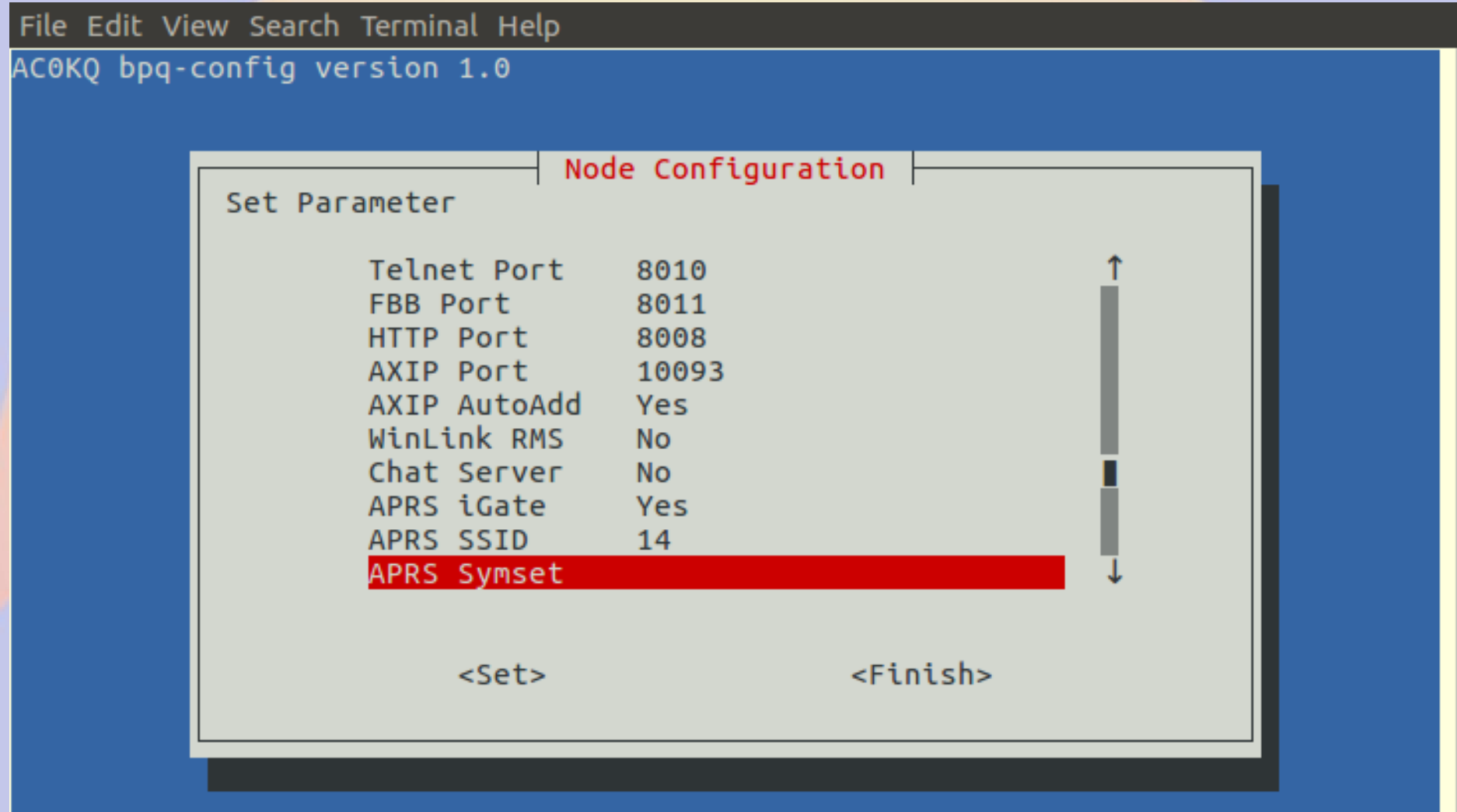

## **APRS Symbol Set 2**

File Edit View Search Terminal Help AC0KQ bpq-config version 1.0 APRS Symset Enter APRS Symset Single character or digit (e.g. B) B <Cancel>  $<sub>0k></sub>$ </sub>

#### **APRS Symbol 1 (used to set symbol on aprs.fi)**

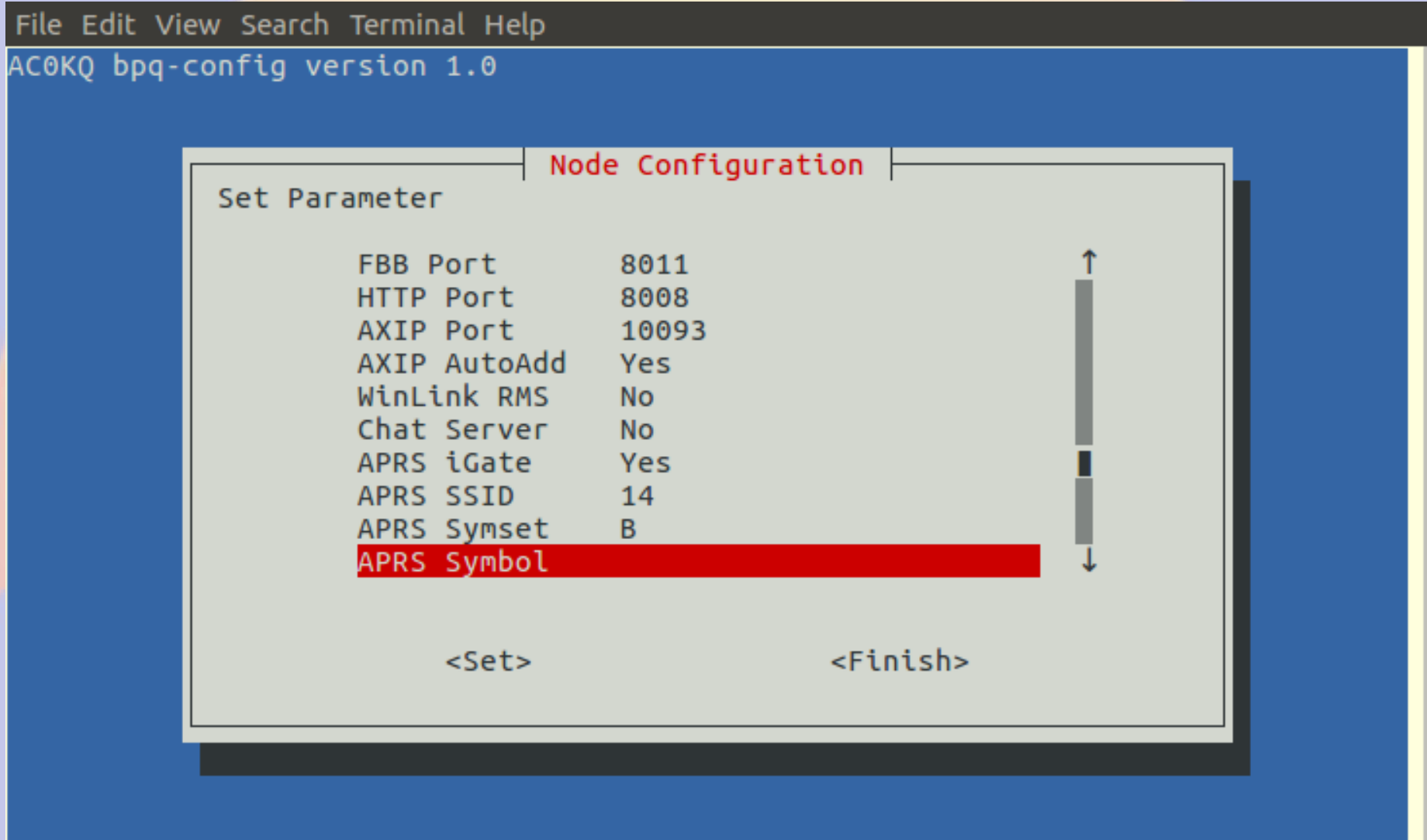

# **APRS Symbol 2**

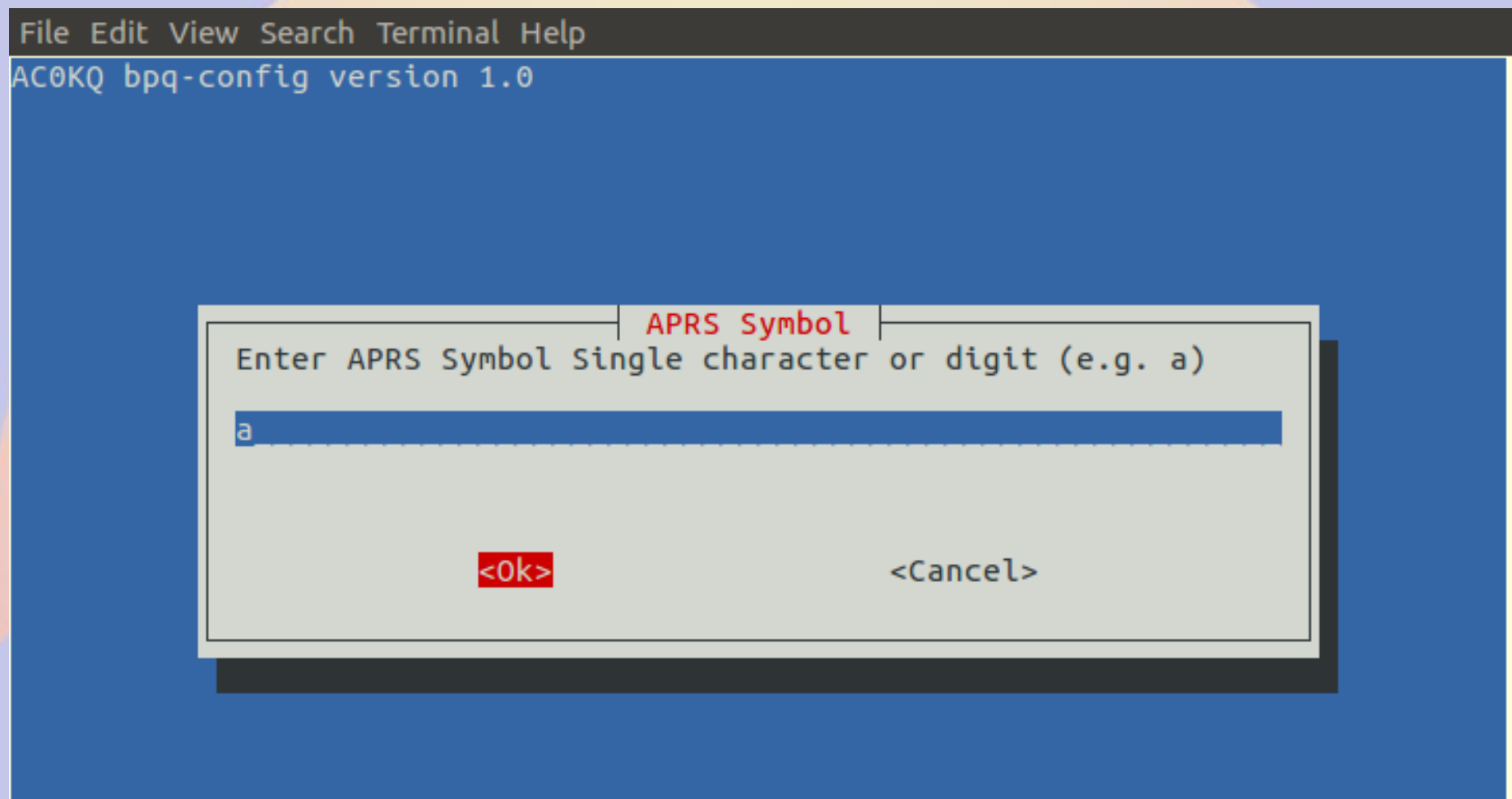

#### **APRS Status Message 1** (used when beaconing)

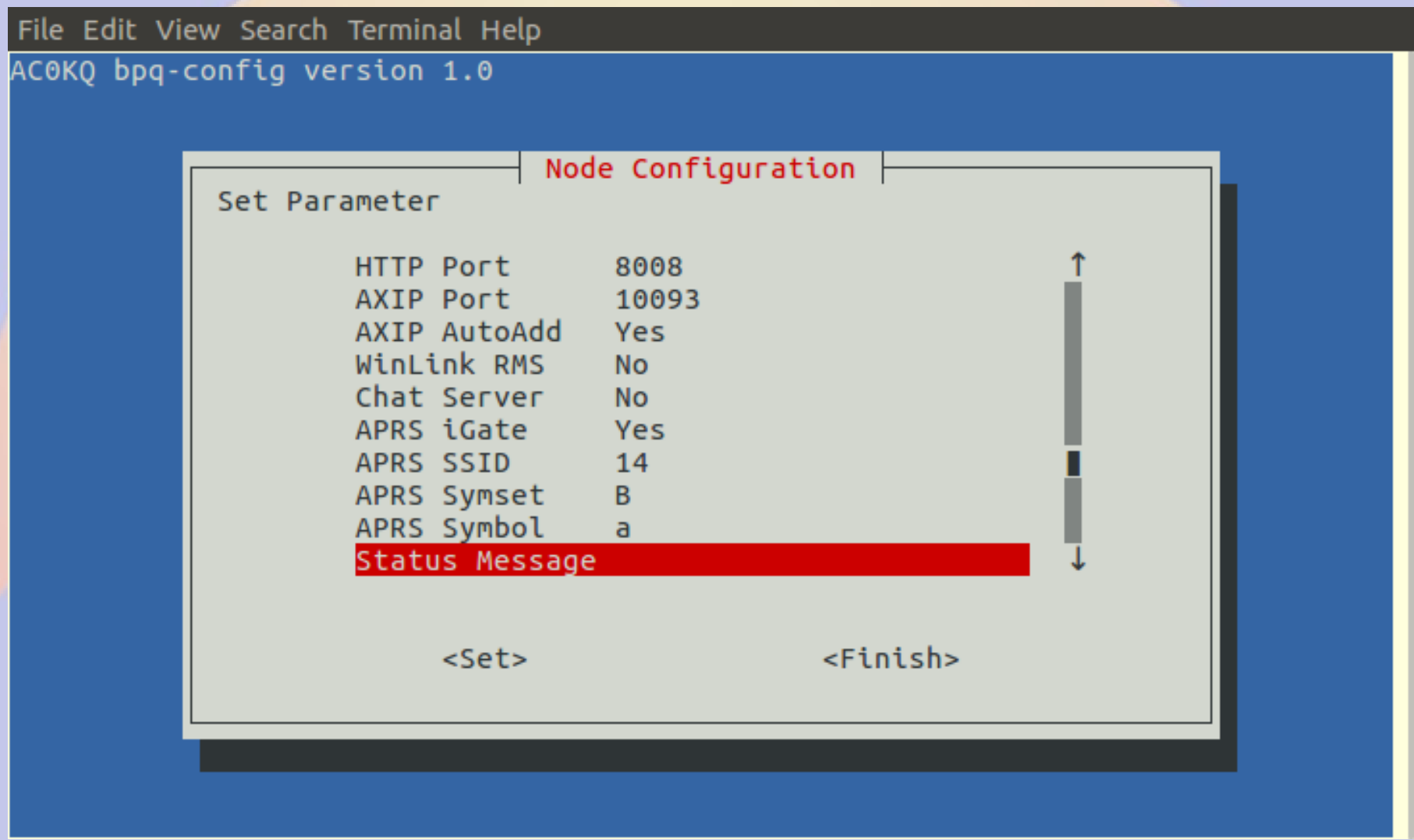

### **APRS Status Message 2**

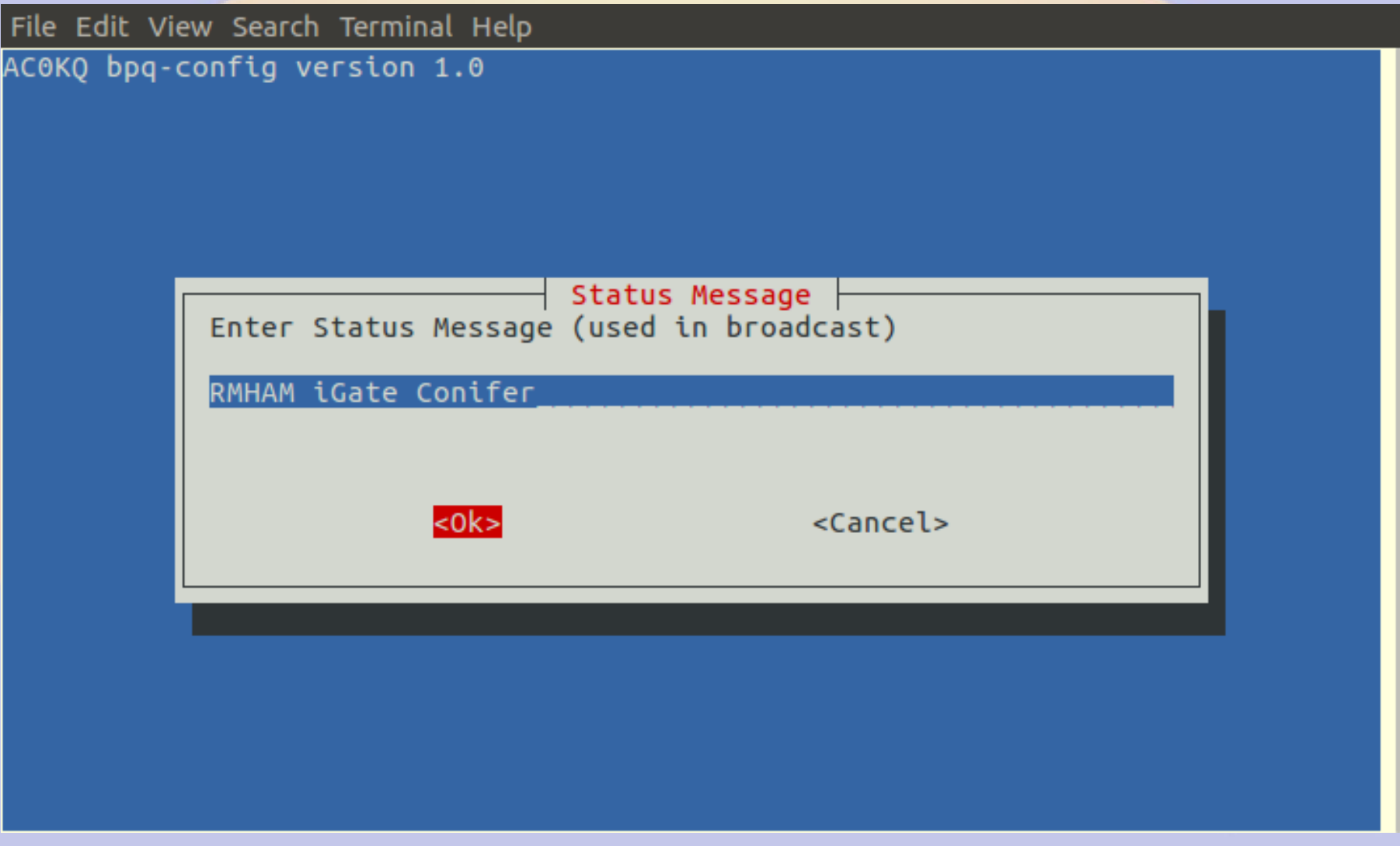

## **iGate Latitude 1**

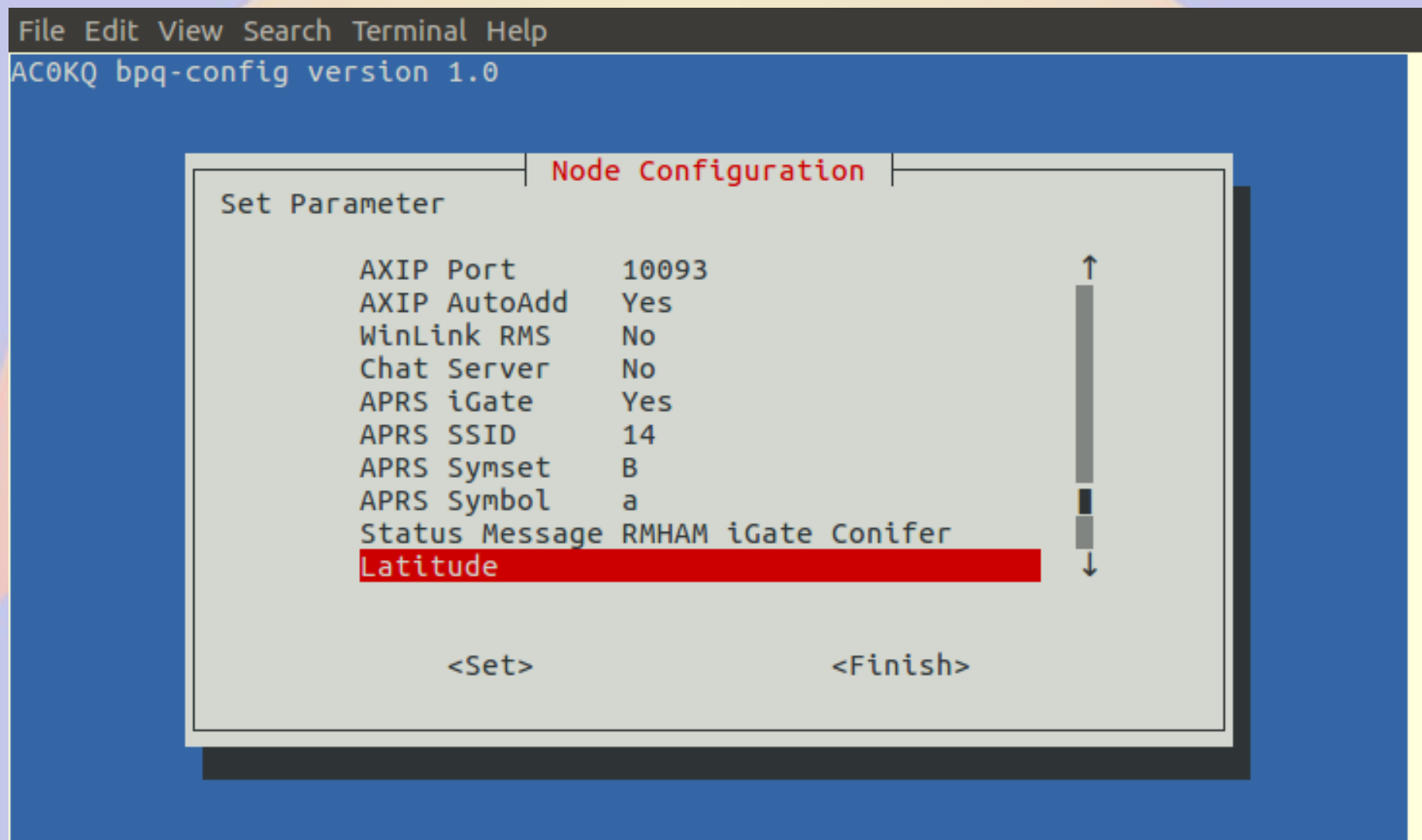

## **iGate Latitude 2**

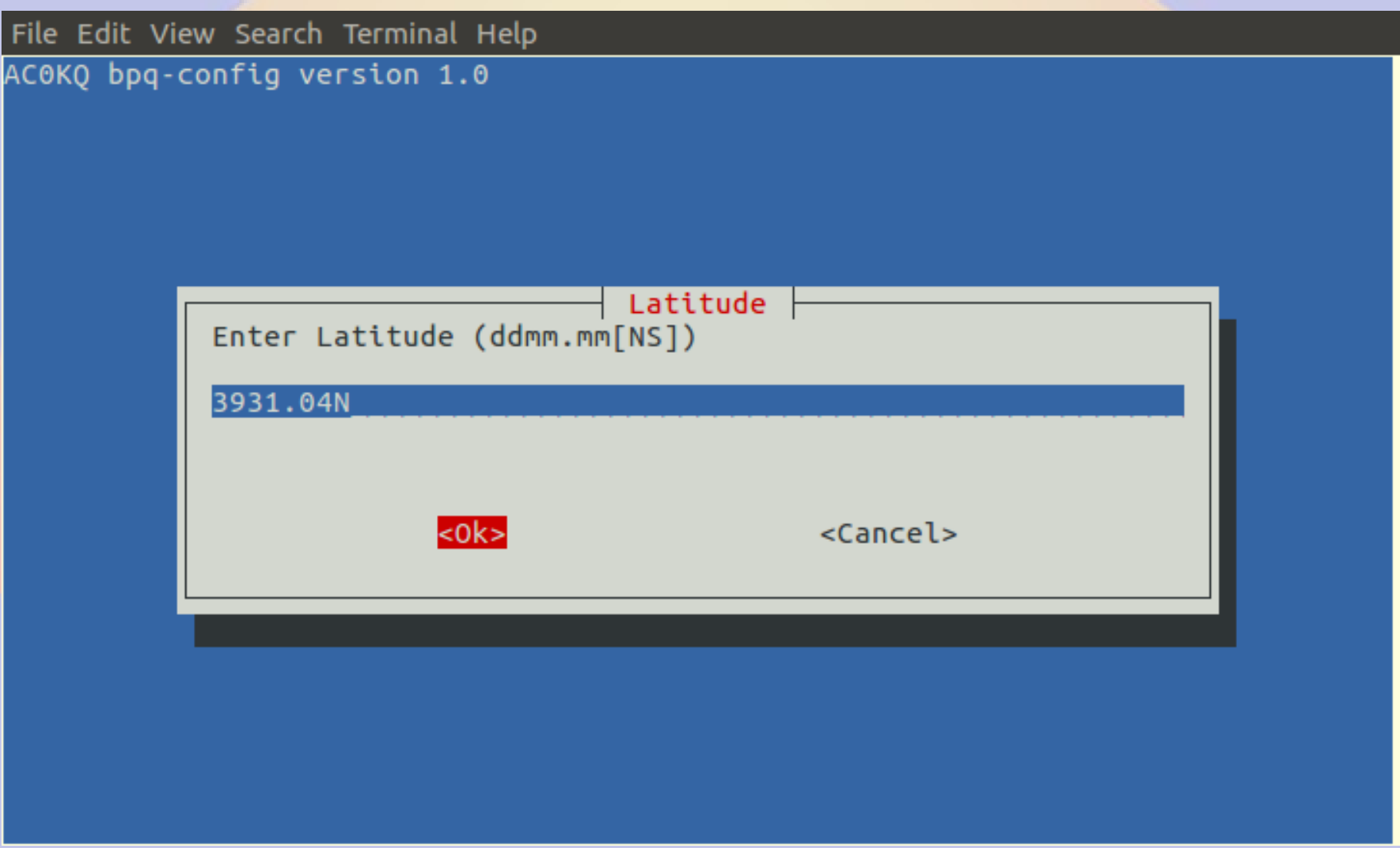

## iGate Longitude 1

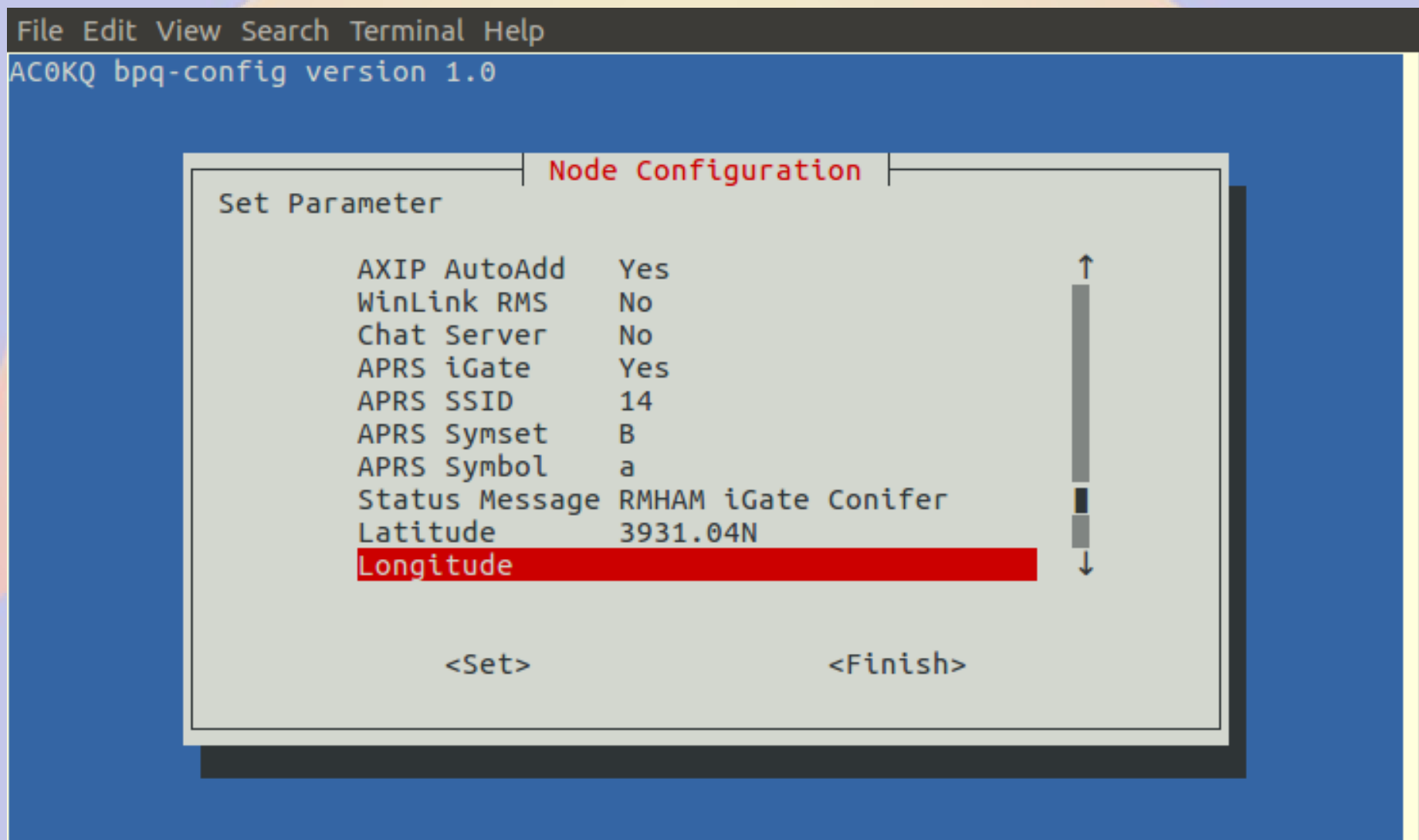

# **iGate Longitude 2**

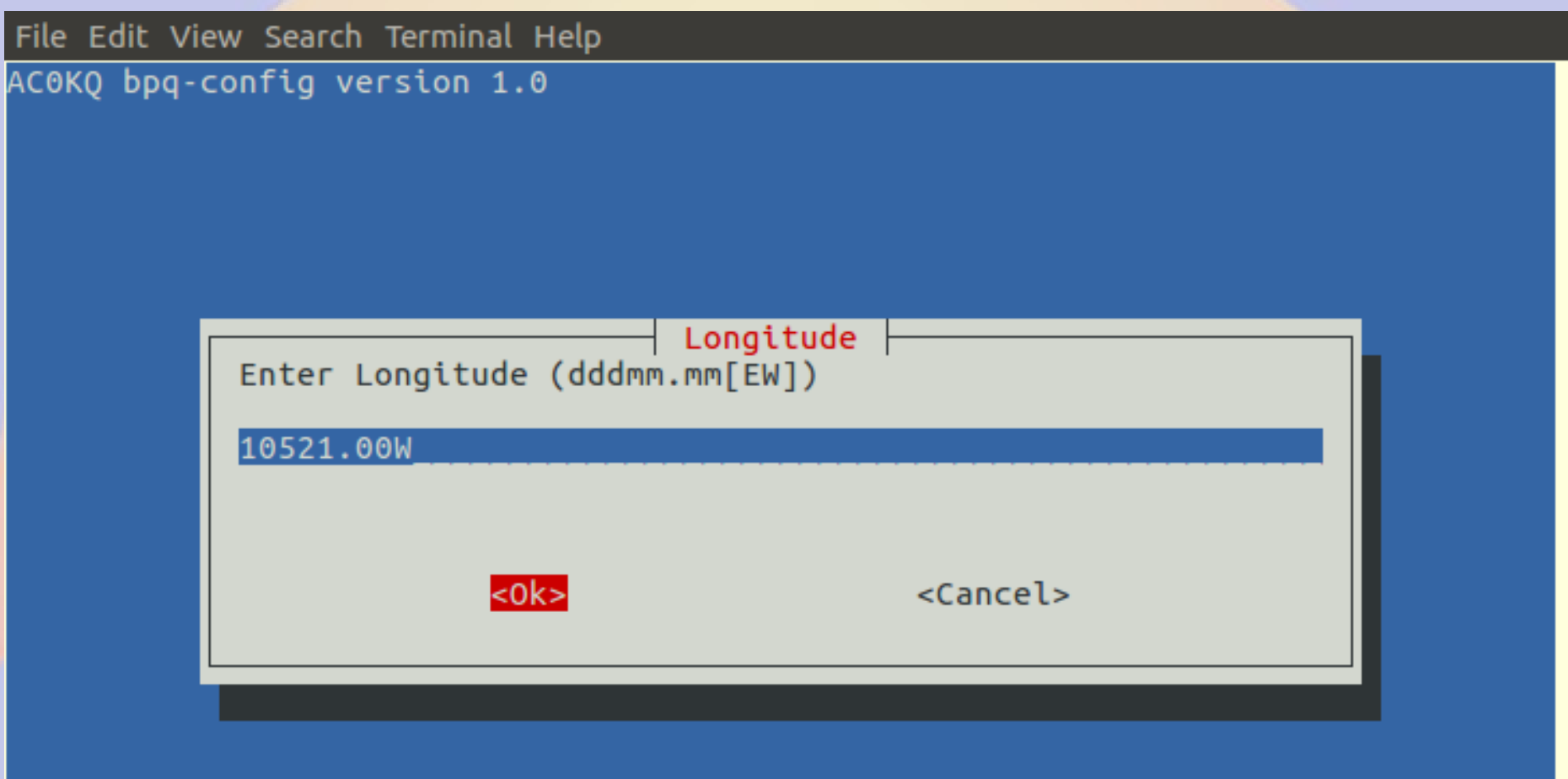

#### **APRS2 Gateway 1** (where to send APRS reports)

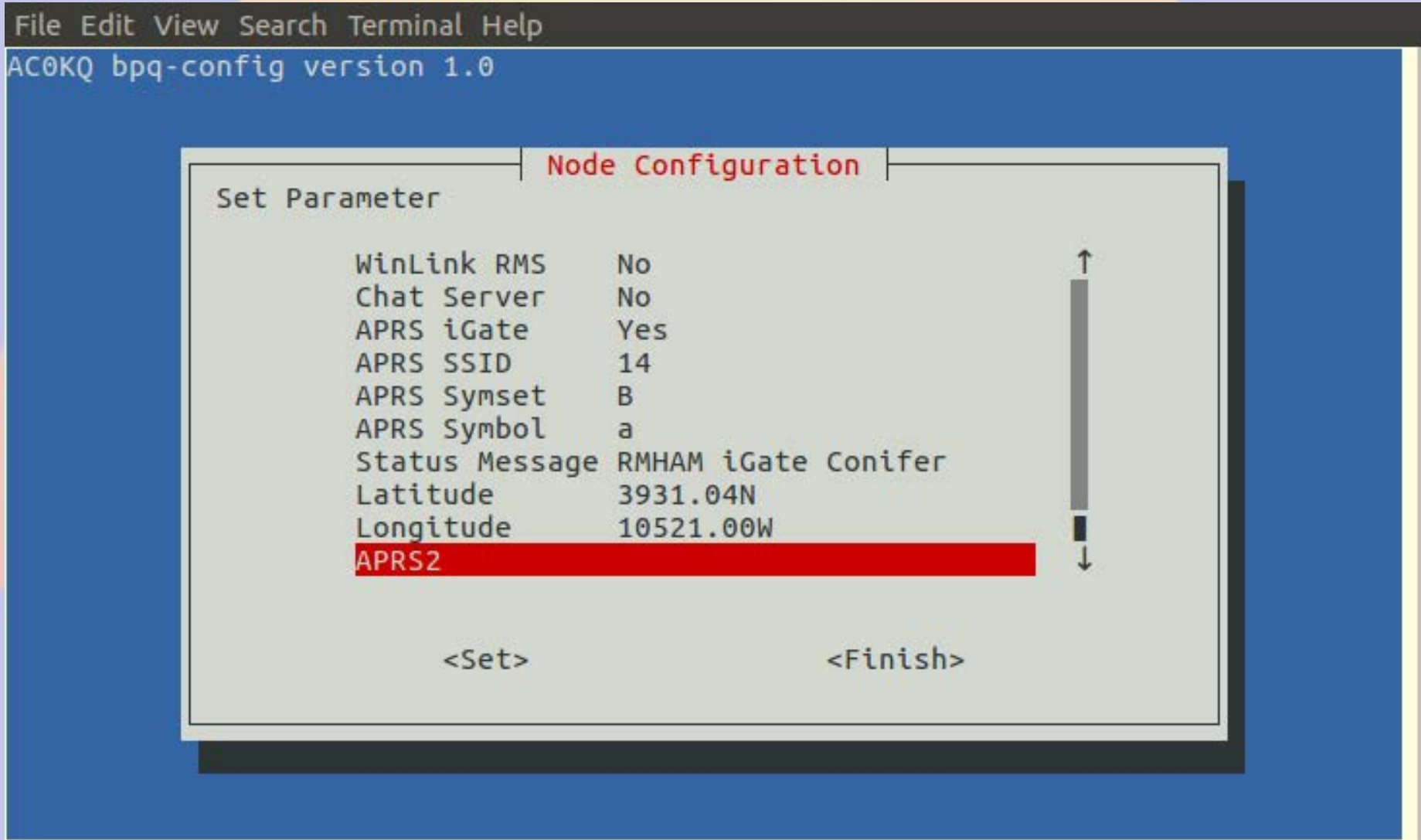

#### **APRS2 Gateway 2 (bpq-config generates password automatically)**

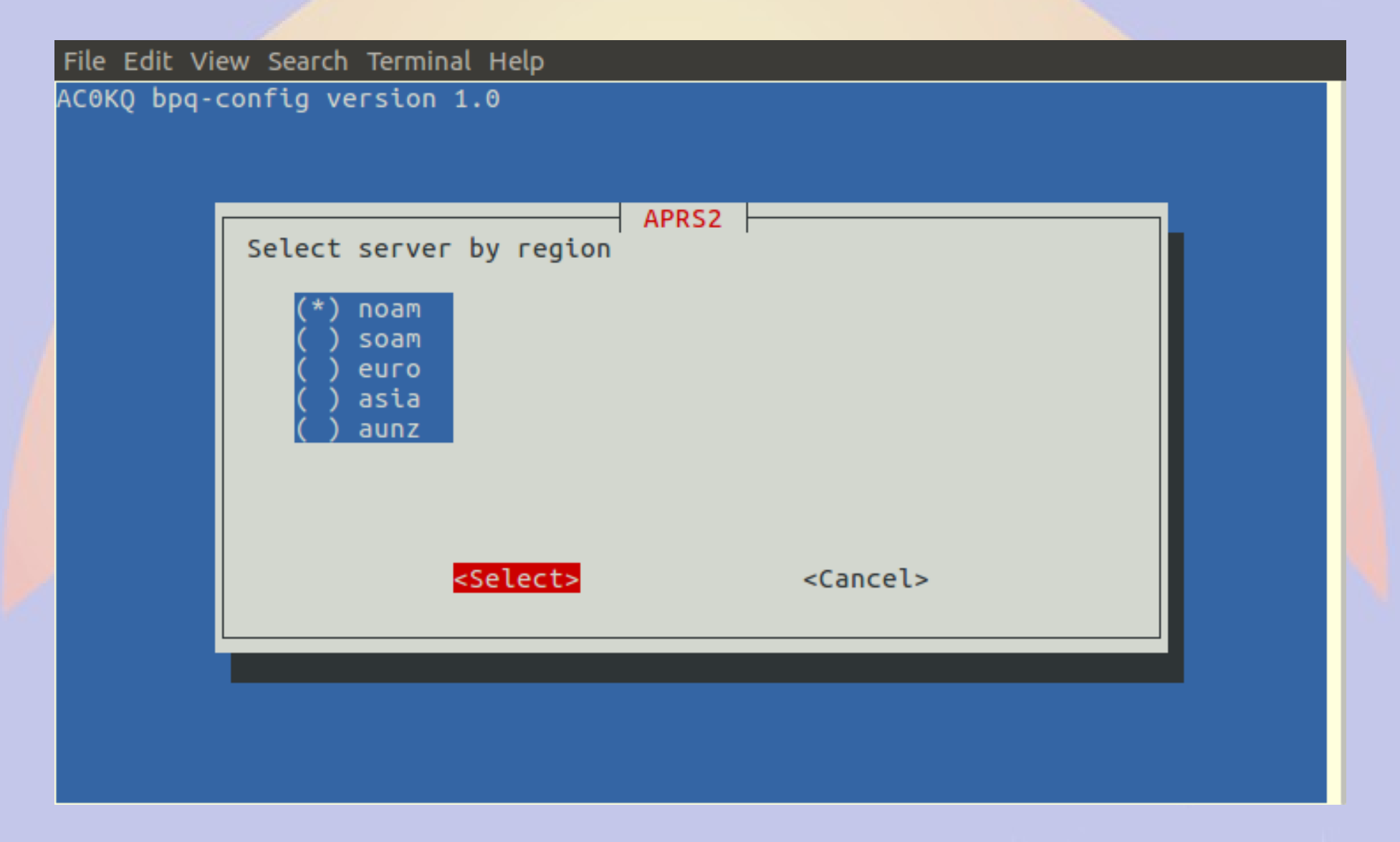

# **Finish iGate Node Configuration**

File Edit View Search Terminal Help

AC0KQ bpq-config version 1.0

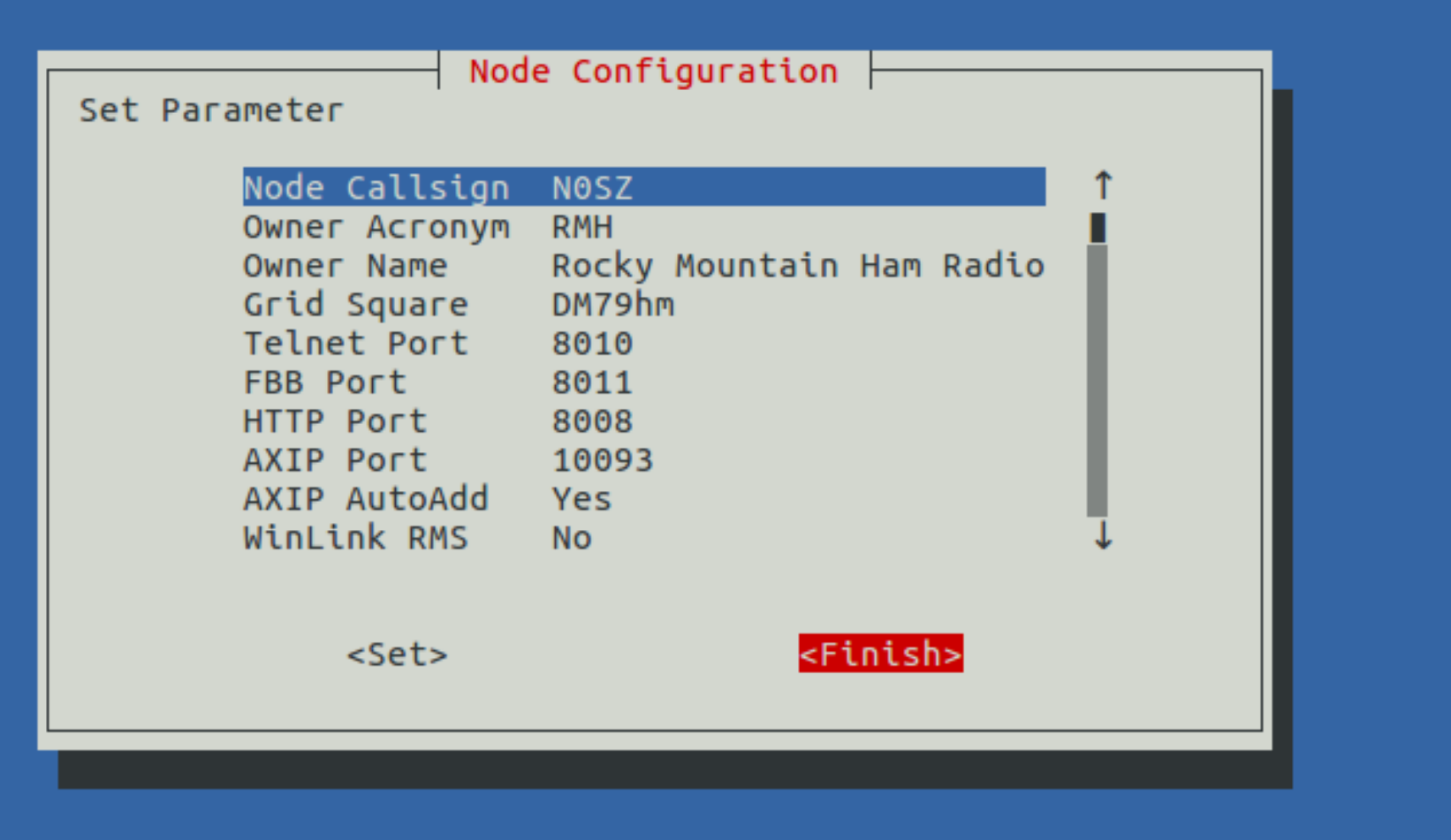

## **iGate Add Port Configuration**

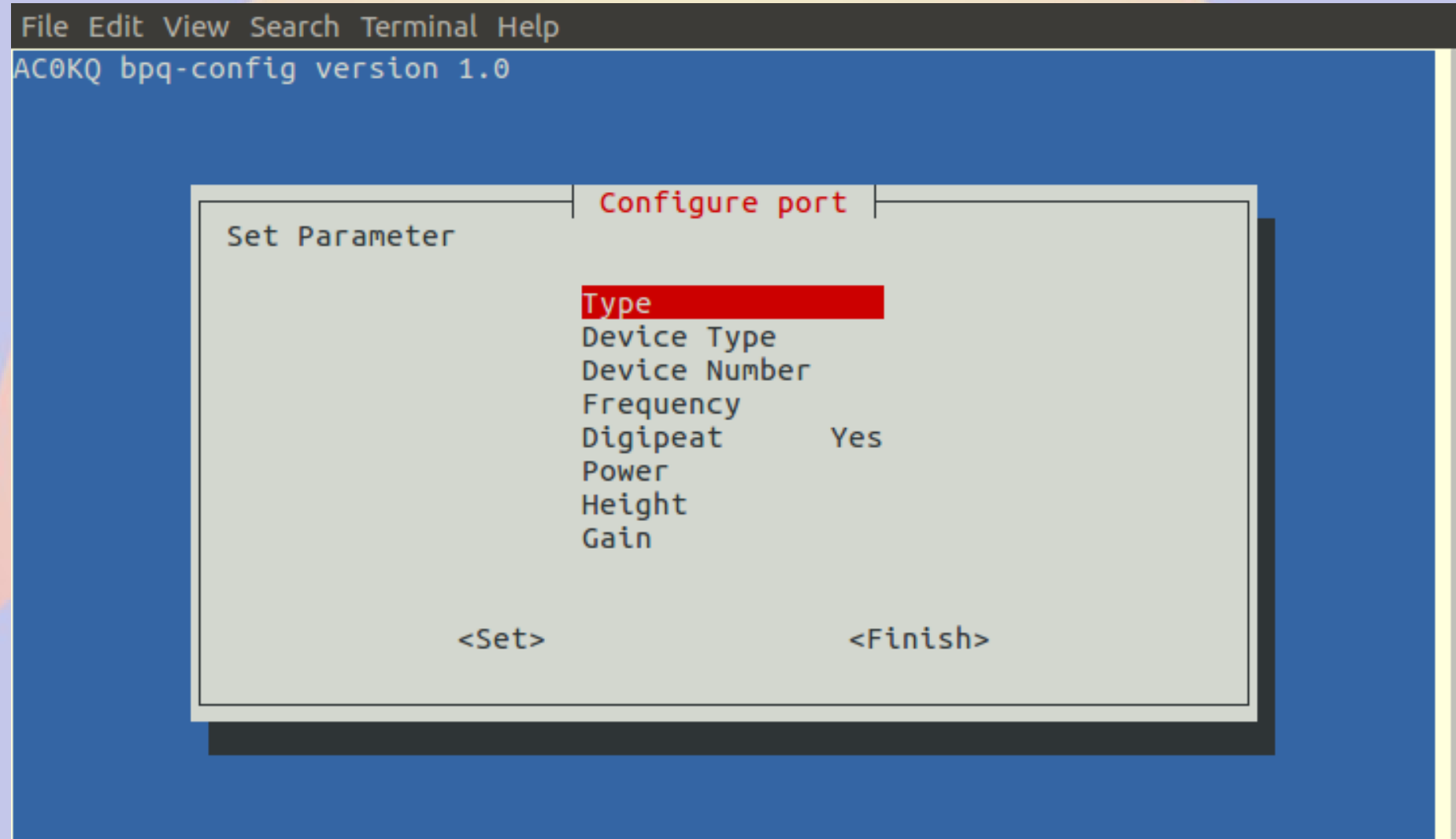

## **Set Port Type to APRS**

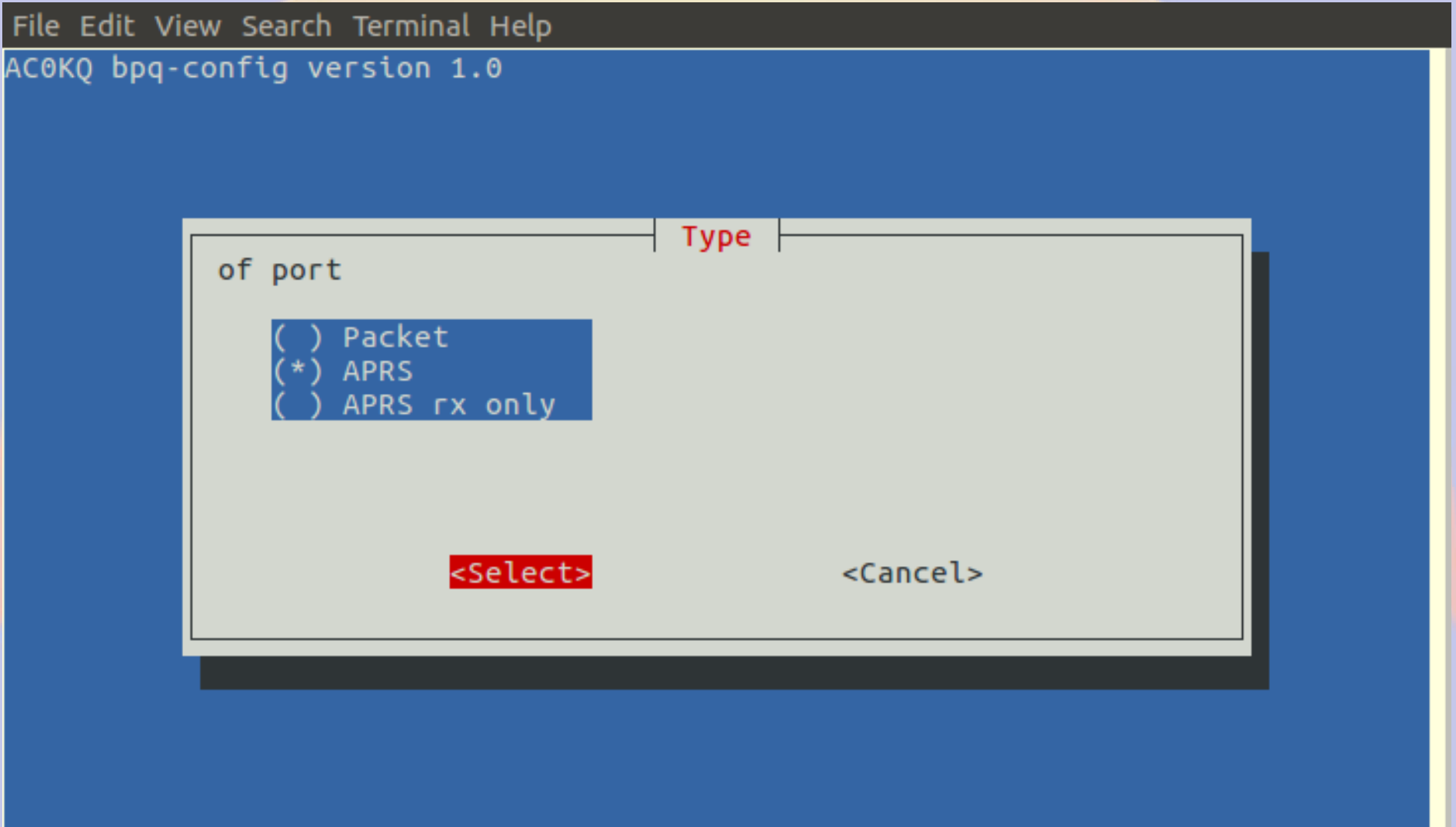

### **Set Serial Port** (Note that this is a Beaglebone so 4 ports)

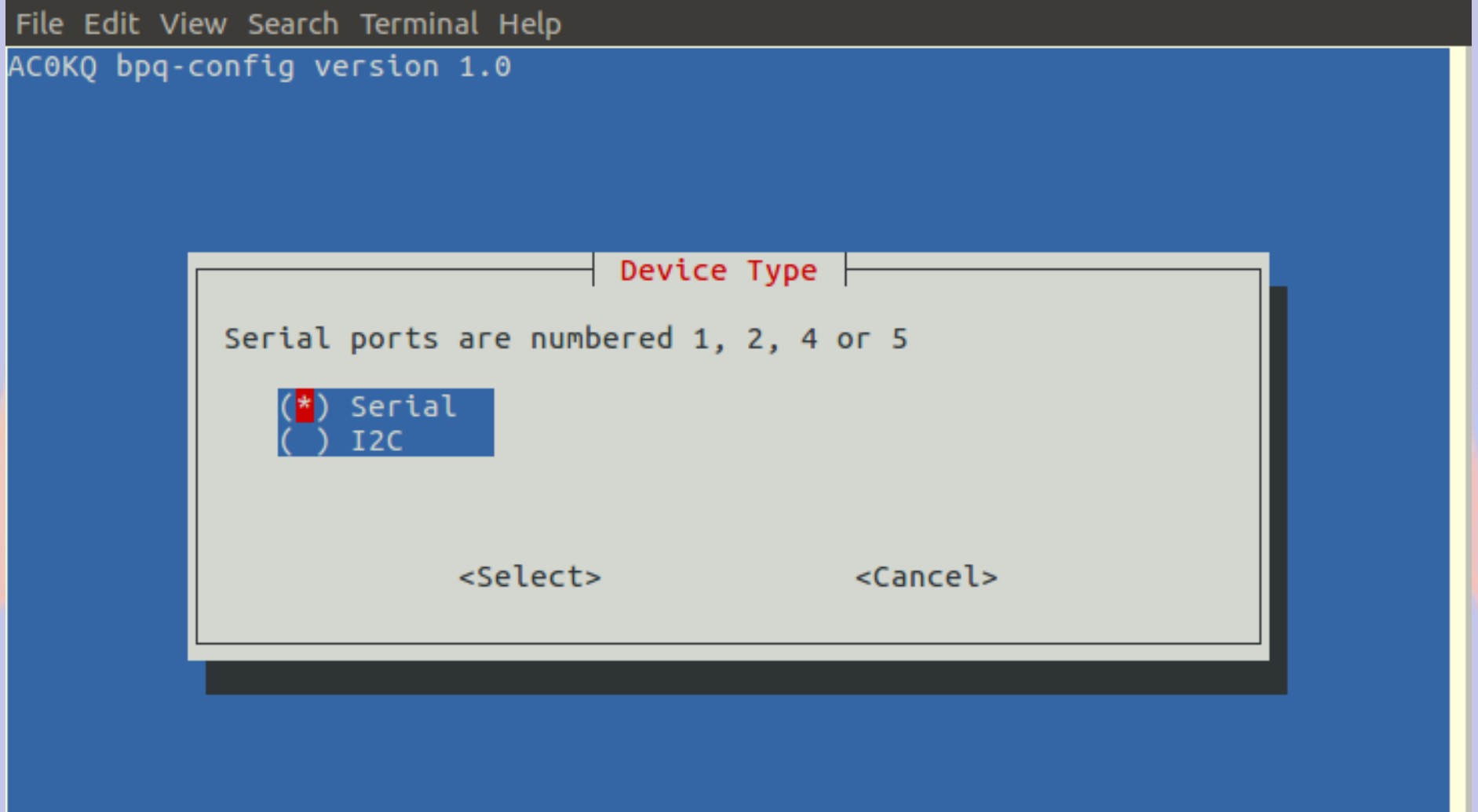

### **Select Serial Port Number**

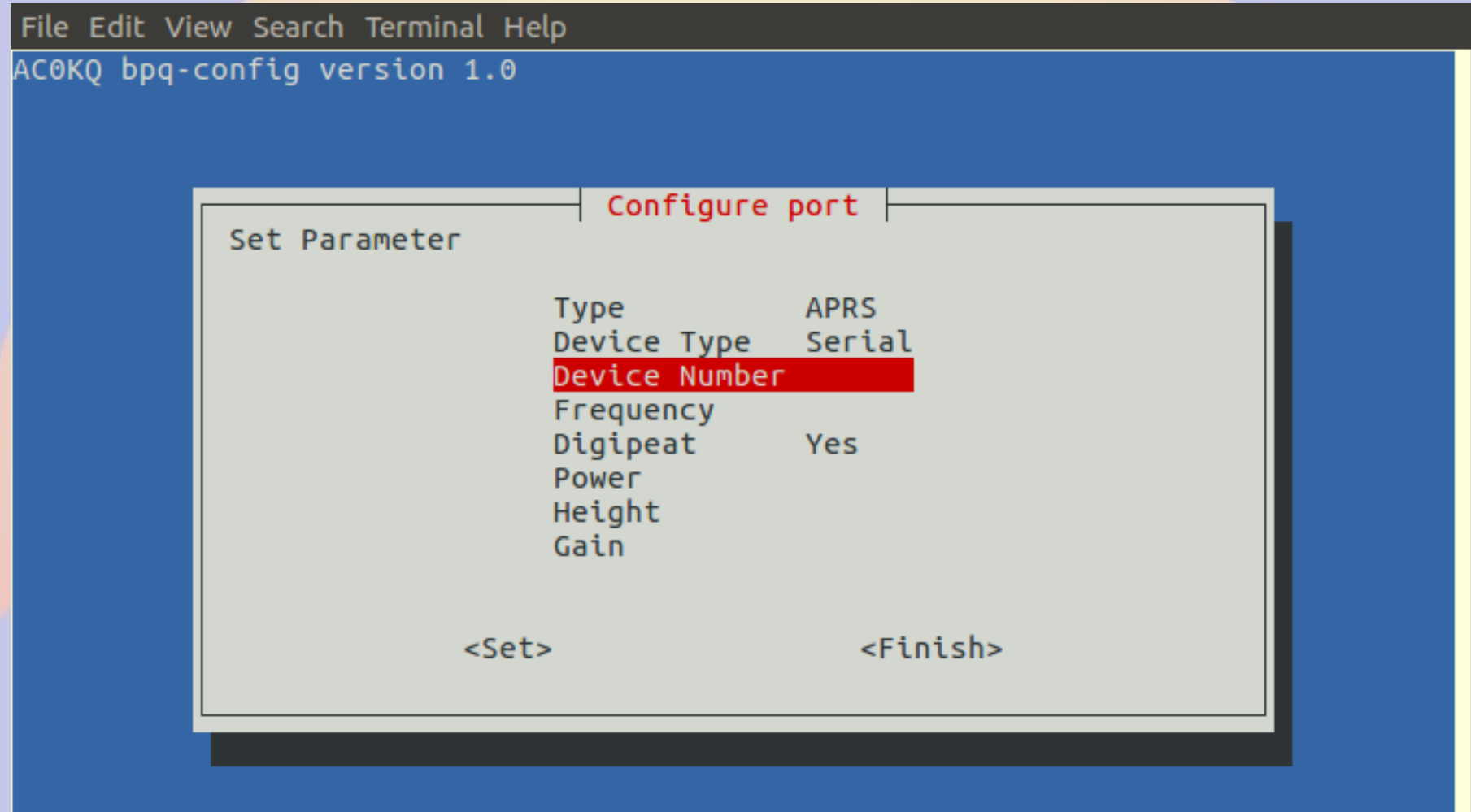

### **Select Serial Port Number**

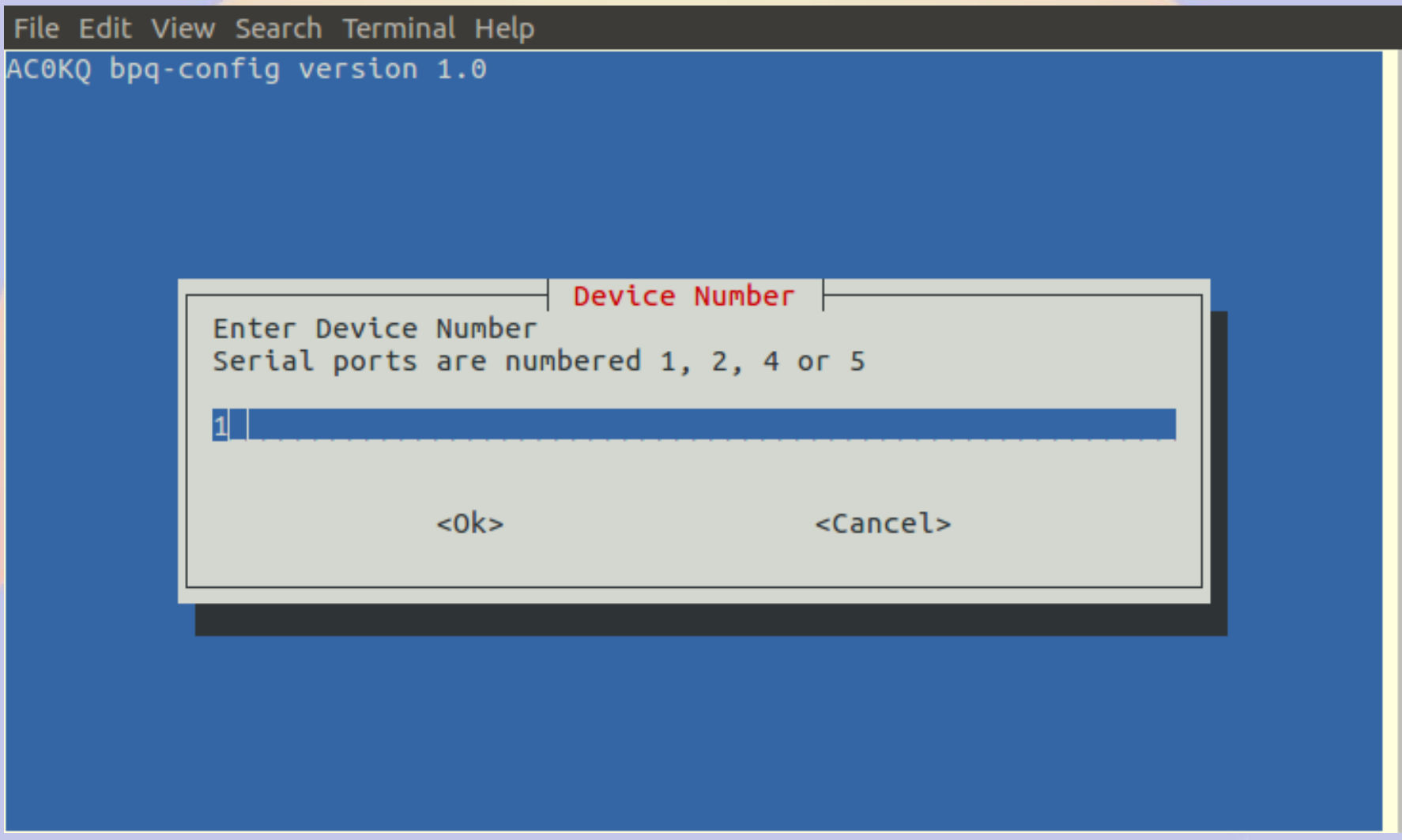

## **APRS Frequency 1**

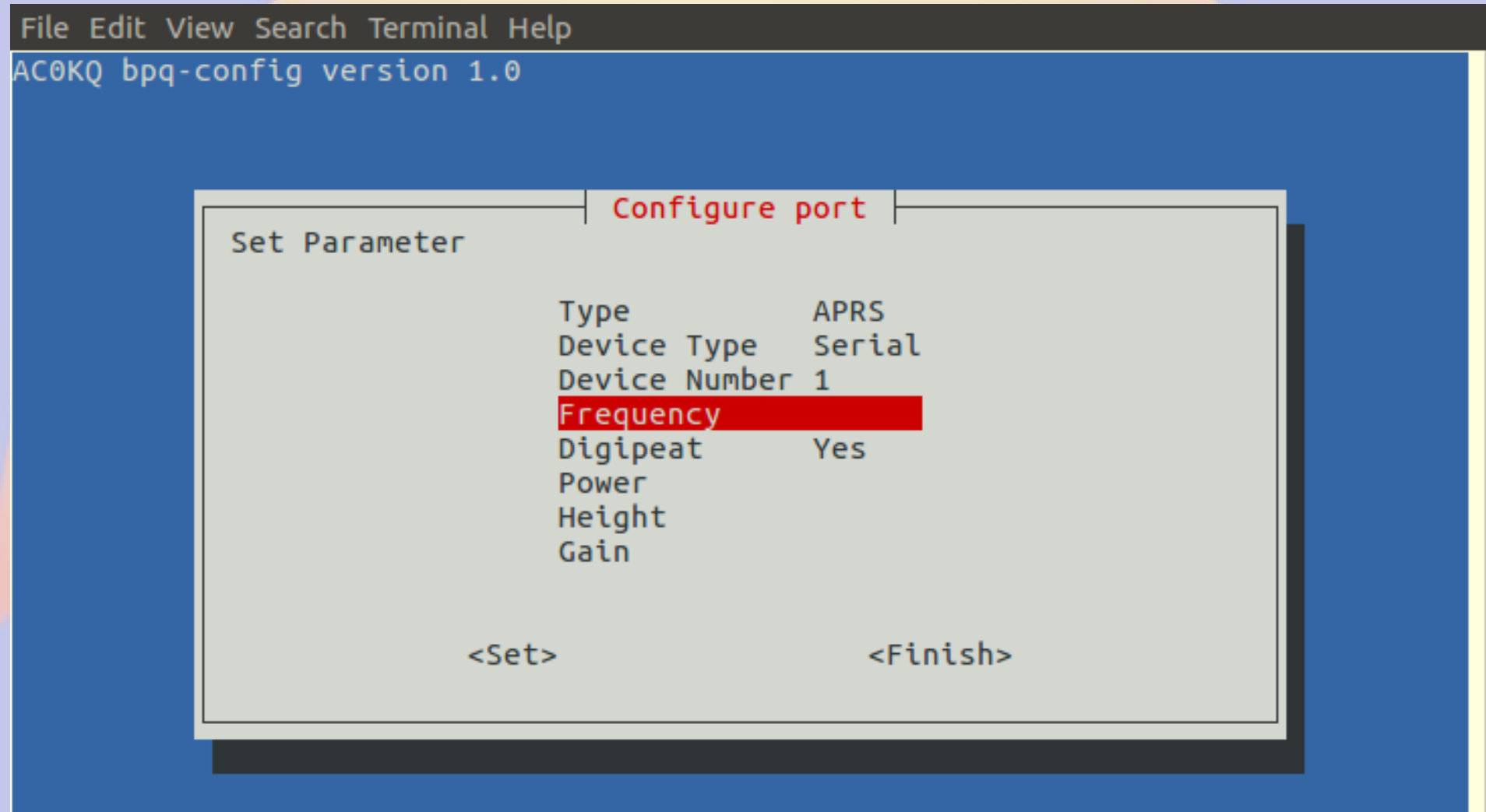

## **APRS Frequency 2**

File Edit View Search Terminal Help AC0KQ bpq-config version 1.0  $F$ requency Enter Frequency kHz e.g. 145050 144390  $<sub>ok</sub>$ </sub> <Cancel>

## **Finish Port Configuration**

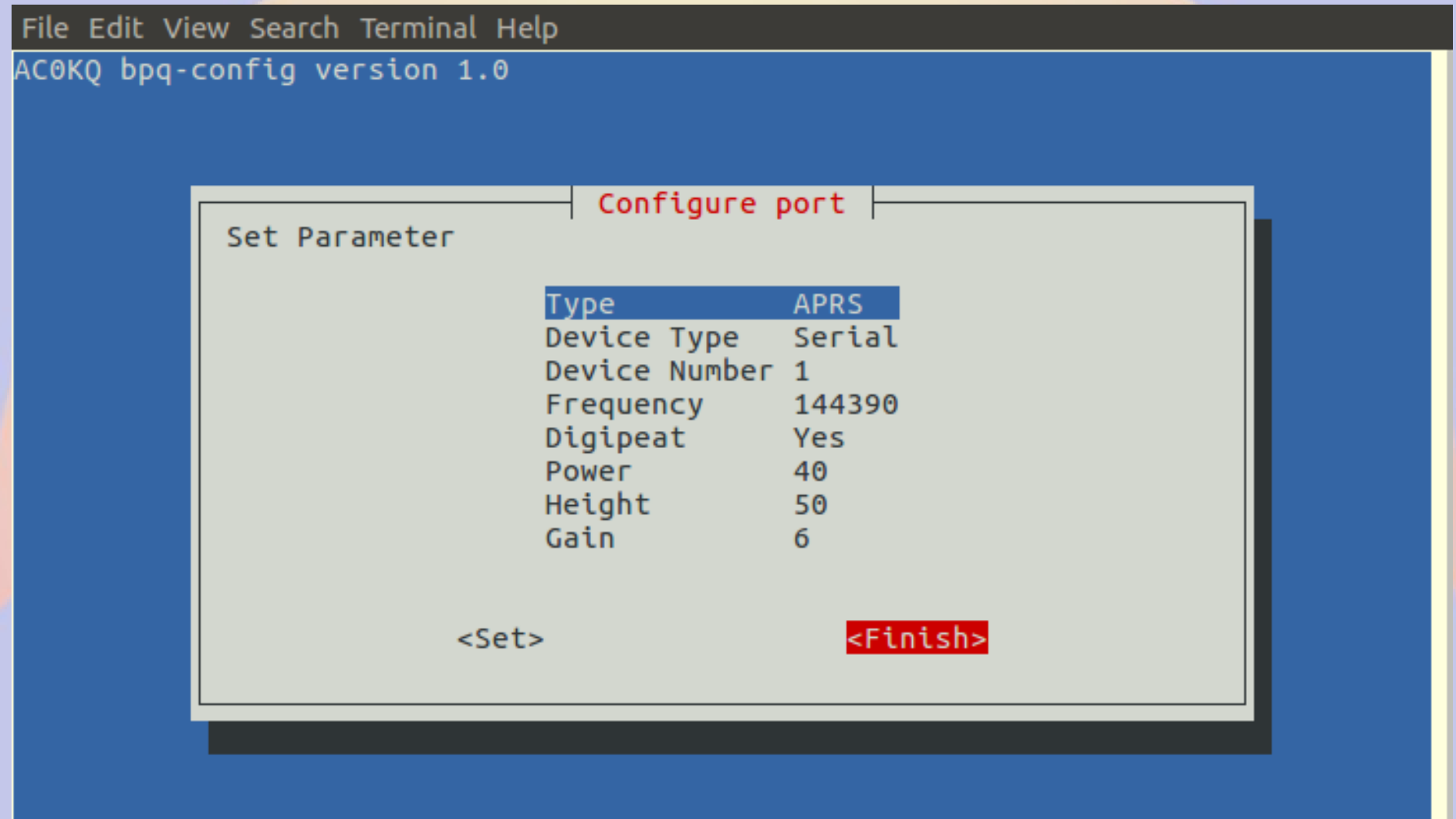
#### **Node Page Update**

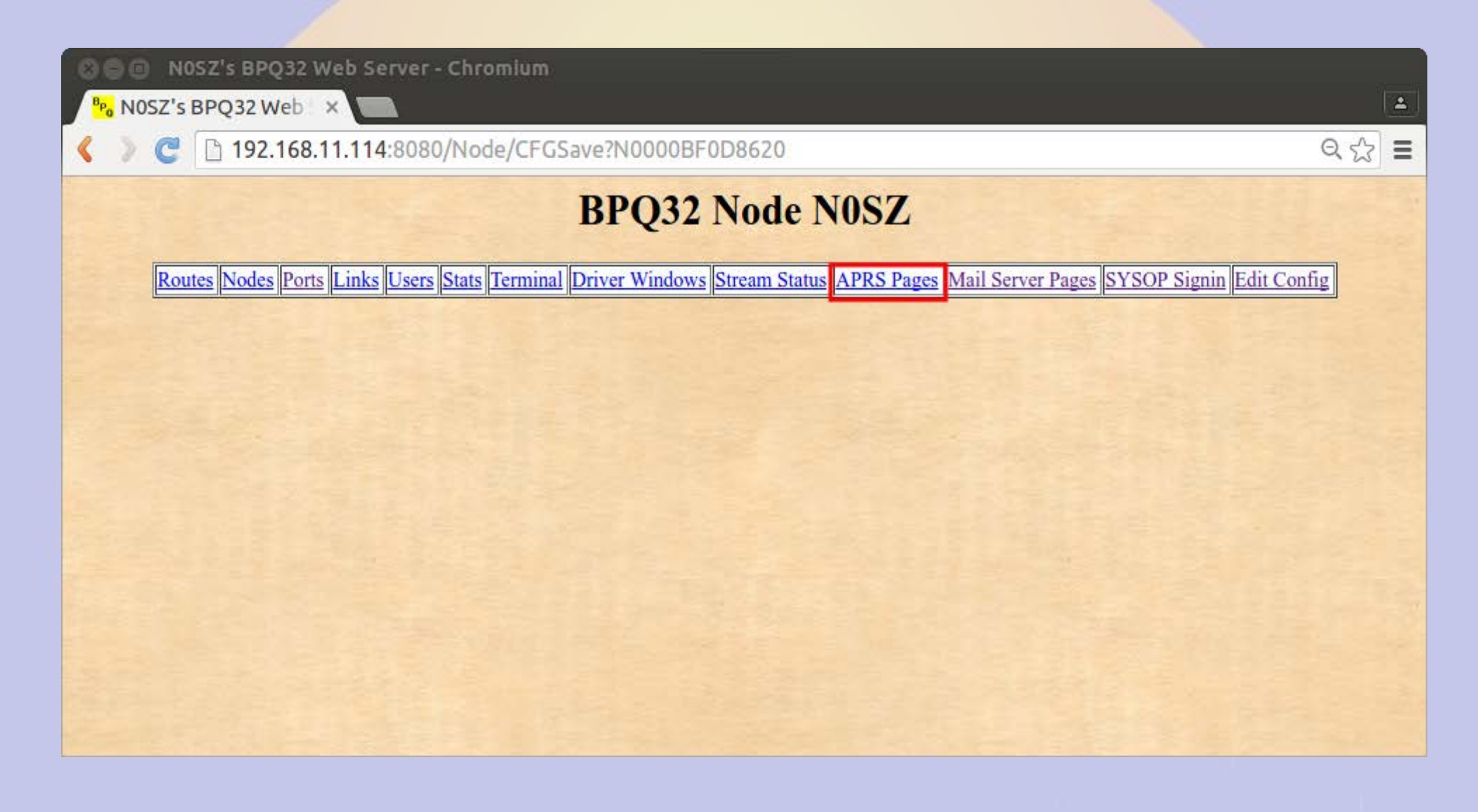

#### **APRS Main Page**

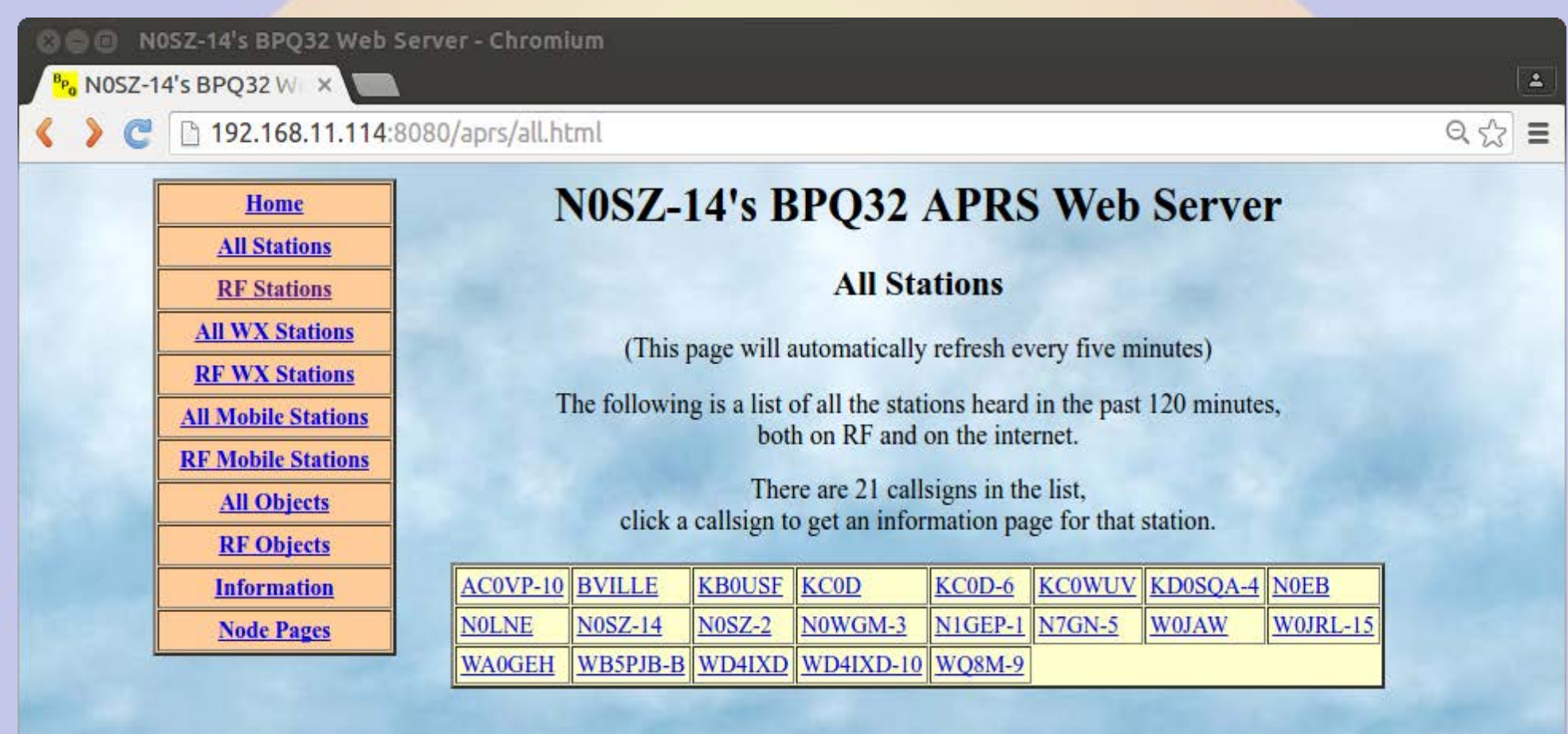

#### **APRS RF Stations**

#### N0SZ-14's BPQ32 Web Server - Chromium  $\Box$

NOSZ-14's BPQ32 W  $\times$ 

192.168.11.114:8080/aprs/allrf.html

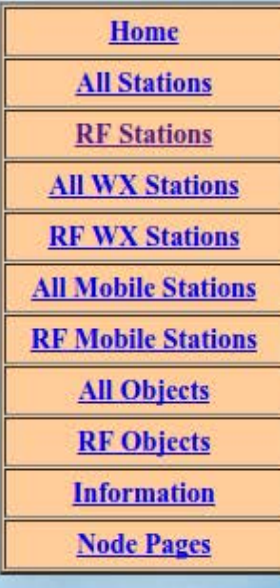

#### N0SZ-14's BPQ32 APRS Web Server

 $\Delta$ 

 $Q \gg \equiv$ 

#### **RF** Stations

(This page will automatically refresh every five minutes)

The following is a list of all the stations heard on RF in the past 120 minutes.

'\*' after a callsign means that it was heard via a digi

The list only includes callsigns heard on RF, direct or via digipeaters. It does not include callsigns heard on the internet, or heard as third-party RF traffic via IGATEs.

There are 8 callsigns in the list, click a callsign to get an information page for that station.

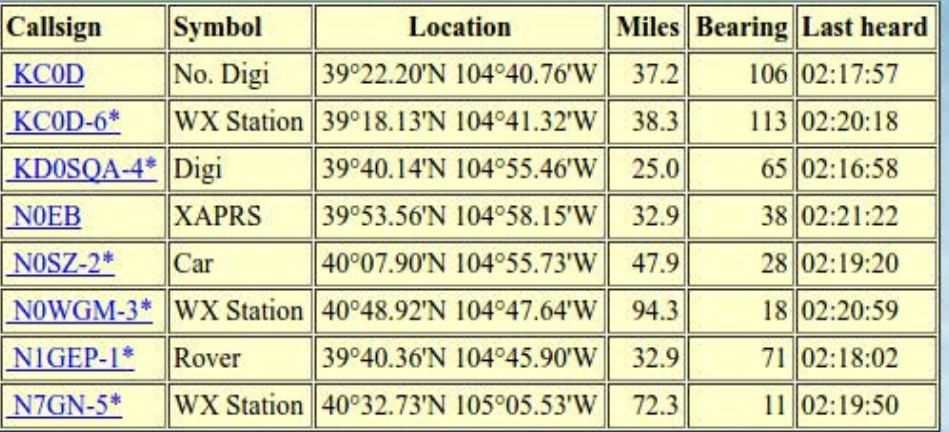

#### **APRS Station Map**

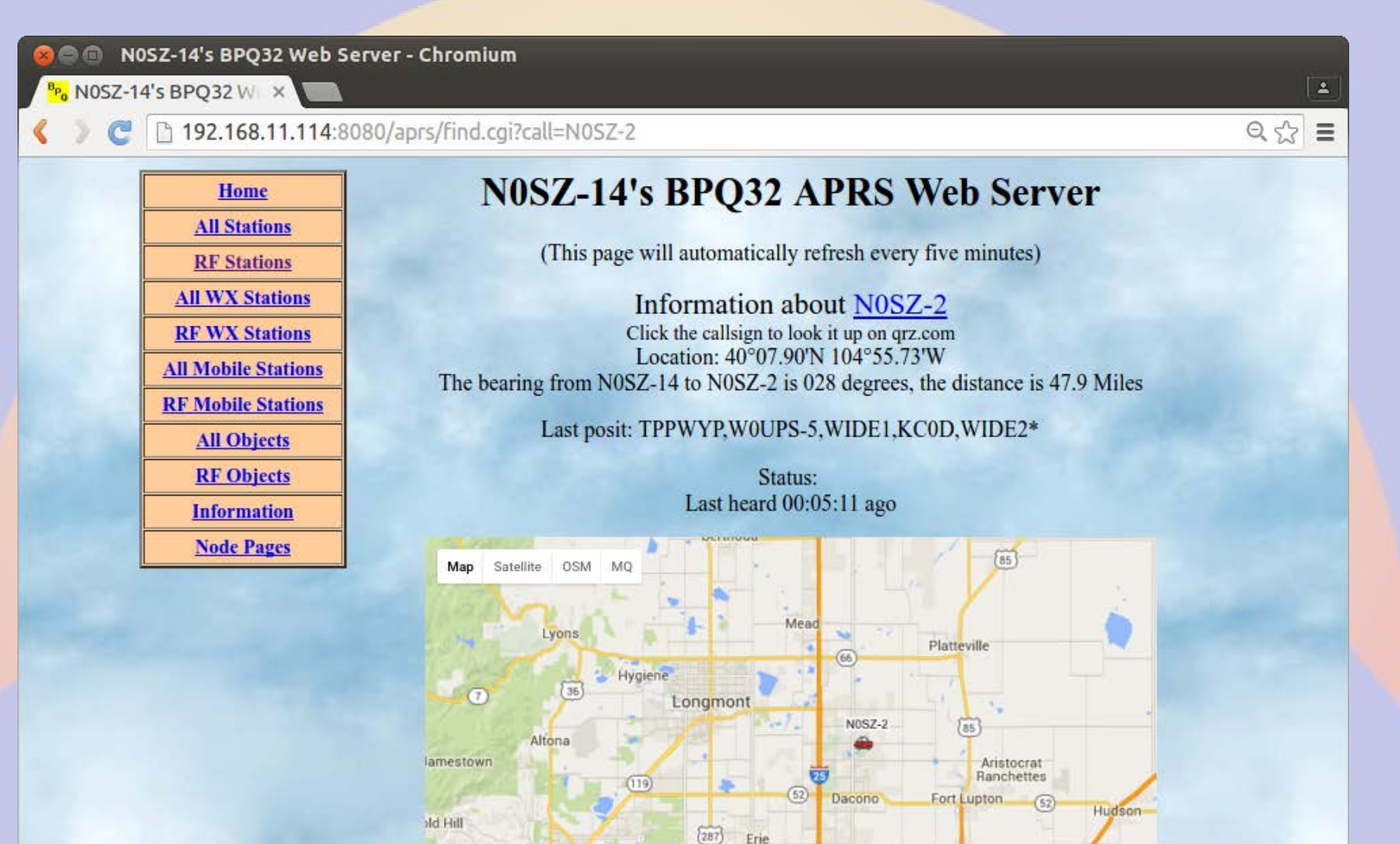

Lafayette

Louisville

Superior

128

**Boulder** 

Eldorado

Crescent Spring

Google

 $(119)$ 

Map data @2016 Google 5 km Terms of Use Report a map error

Show Address

Henderson To

Lochbuie

÷

#### **Report on aprs.fi**

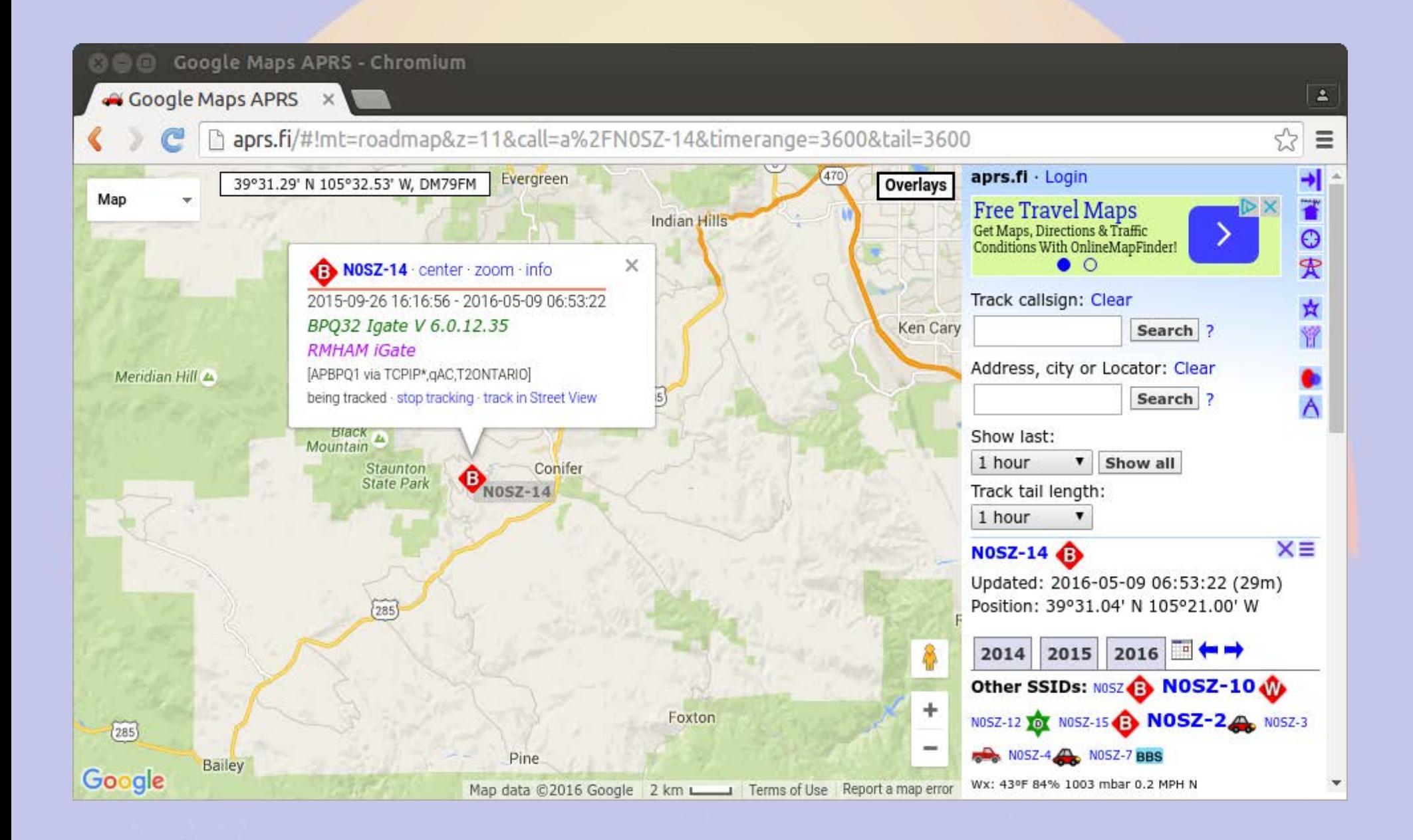

## **Data graph on aprs.fi**

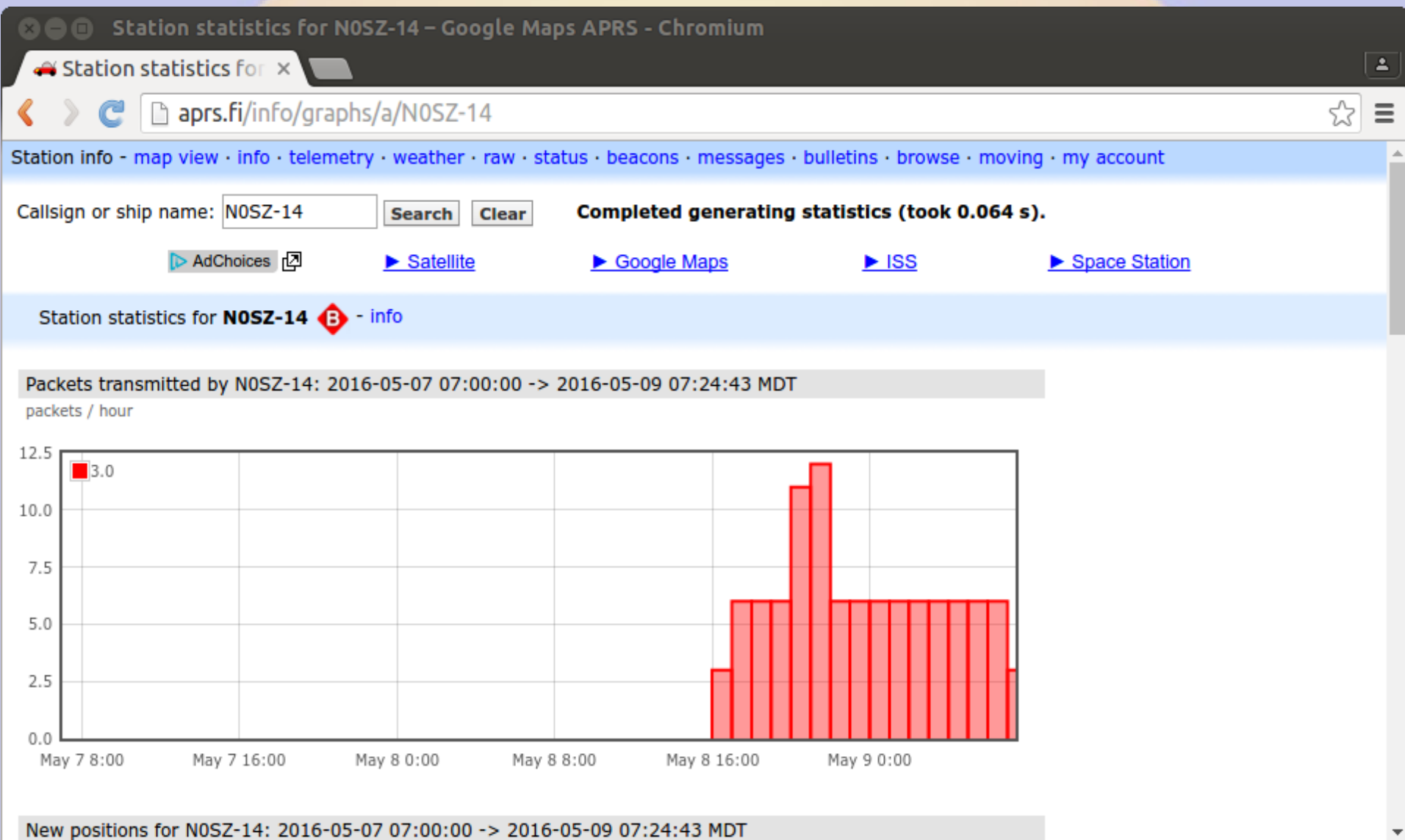

## **Adding device ports**

- **Beaglebone has 5 serial ports**
	- **Stack 4 TNC-Blacks**
	- **Attach external devices via headers**
- **Raspberry Pi has 1 serial port**
	- **Access TNC-Pi via I2C bus**
	- **Requires reprogramming of TNC-Pi**

#### **Reprogramming TNC**

- **Disable BPQ to have exclusive access to the TNC device**
	- **systemctl disable bpq.service**
	- **systemctl stop bpq.service**
- **Turn off power between steps**
- **Enable BPQ when done** 
	- **systemctl enable bpq.service**
	- **systemctl start bpq.service**

#### Enable I2C kernel modules

**<sup>3</sup>** ● willem@aid2: ~

File Edit View Search Terminal Help

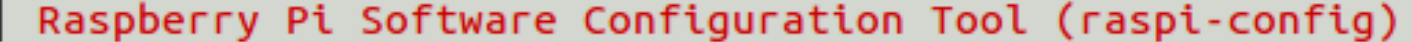

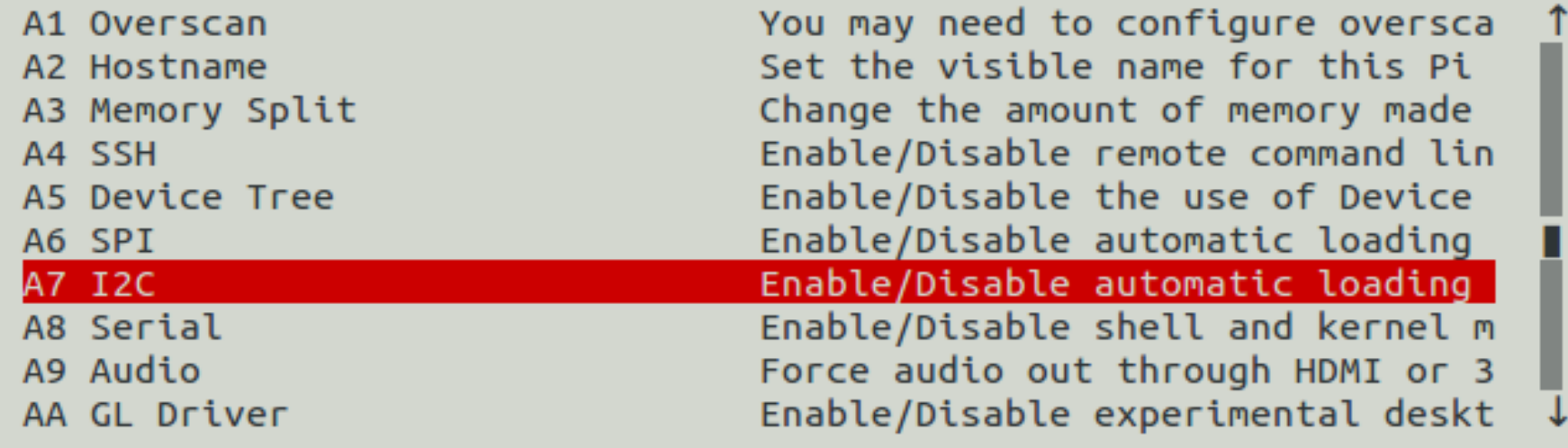

<Select>

 $<$ Bac $k$ 

#### **Check current parameters**

◎ 6 @ willem@aid2: ~/BPO File Edit View Search Terminal Help willem@aid2:~/BPQ sudo ./pitnc getparams 0 0 Using Serial port /dev/ttyAMA0 **PIC Software Version**  $\mathbf{1}$ 01 TXDelay - Zero means use ADC 40 02 Persistance 64 03 Slottime (in 10 mS) 10 04 TXTail  $\Omega$ 05 Full Duplex - Not used  $\theta$ 06 Our Channel (Hex)  $00$ 07 I2C Address ( $0 =$  async) Hex  $00$ ADC Value 69 8 1 28 40 a 0 0 0 0 45 2e c0 sum 0 willem@aid2:~/BPQ \$

#### Set I2C address to 16 (0x10)

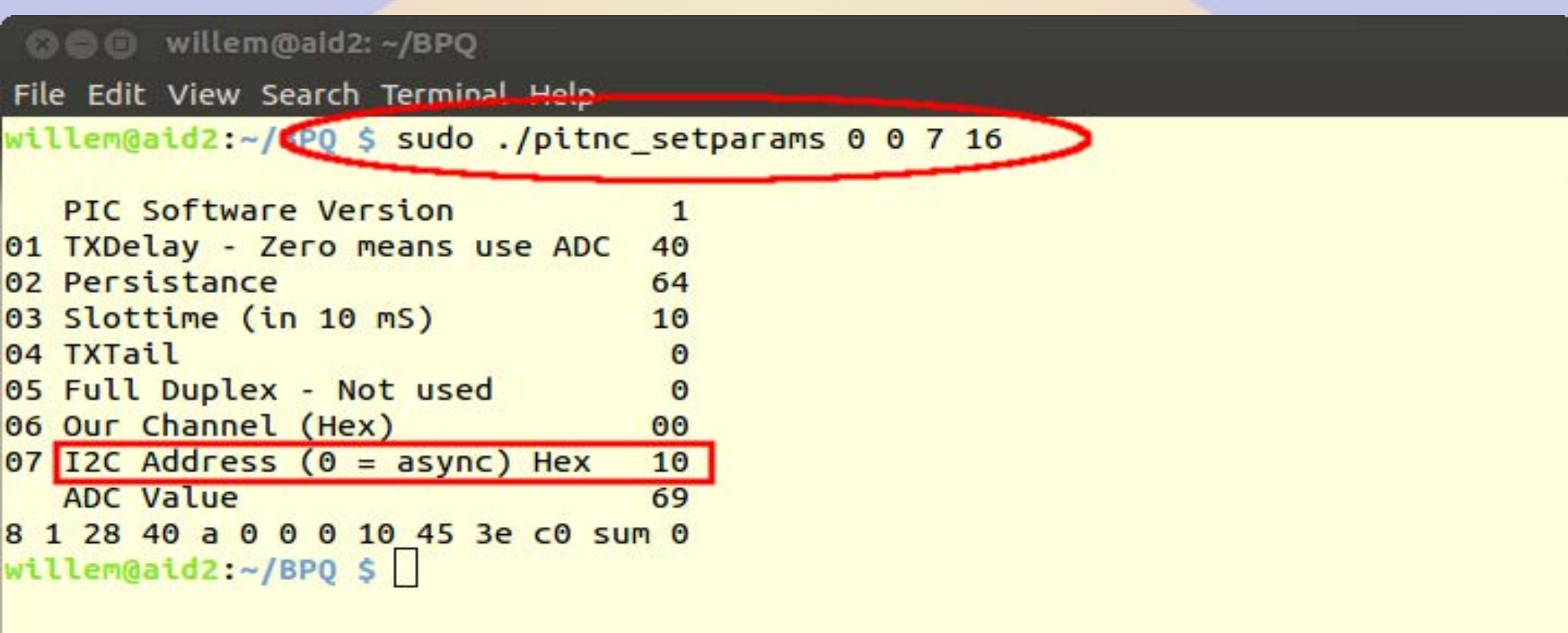

#### **Power off&on and check**

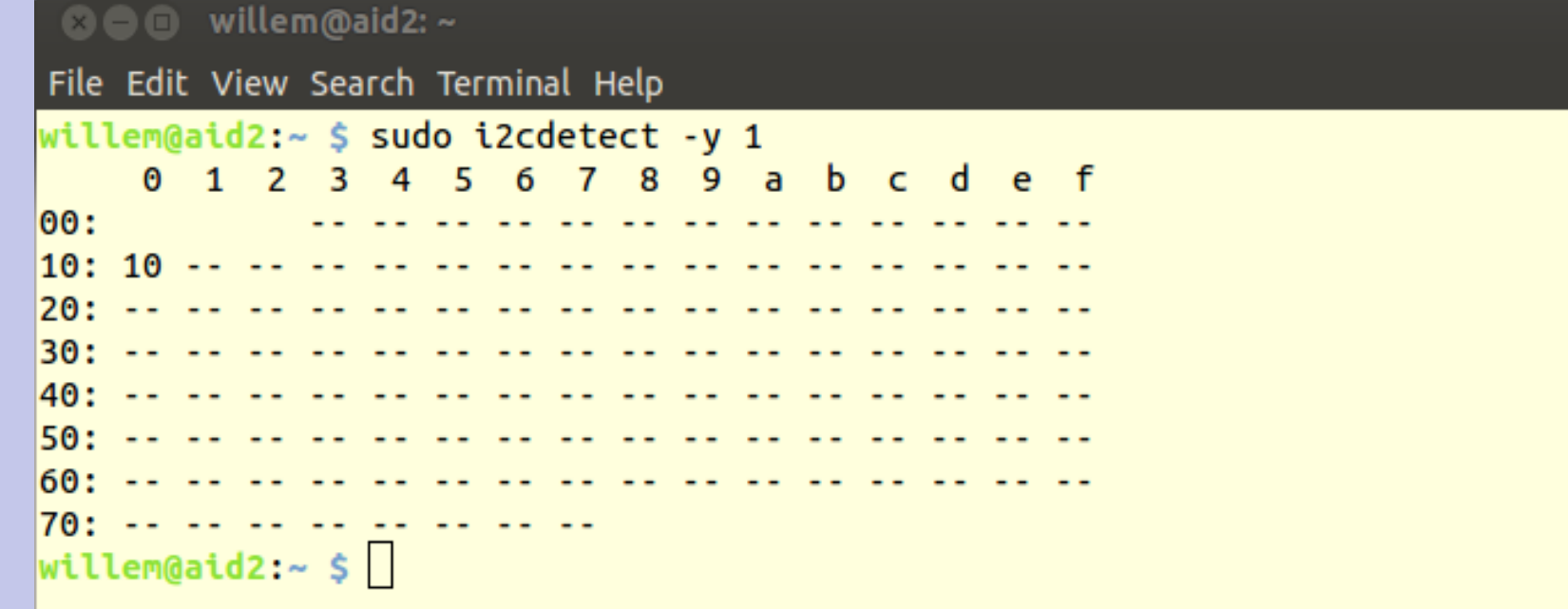

#### **Check parameters**

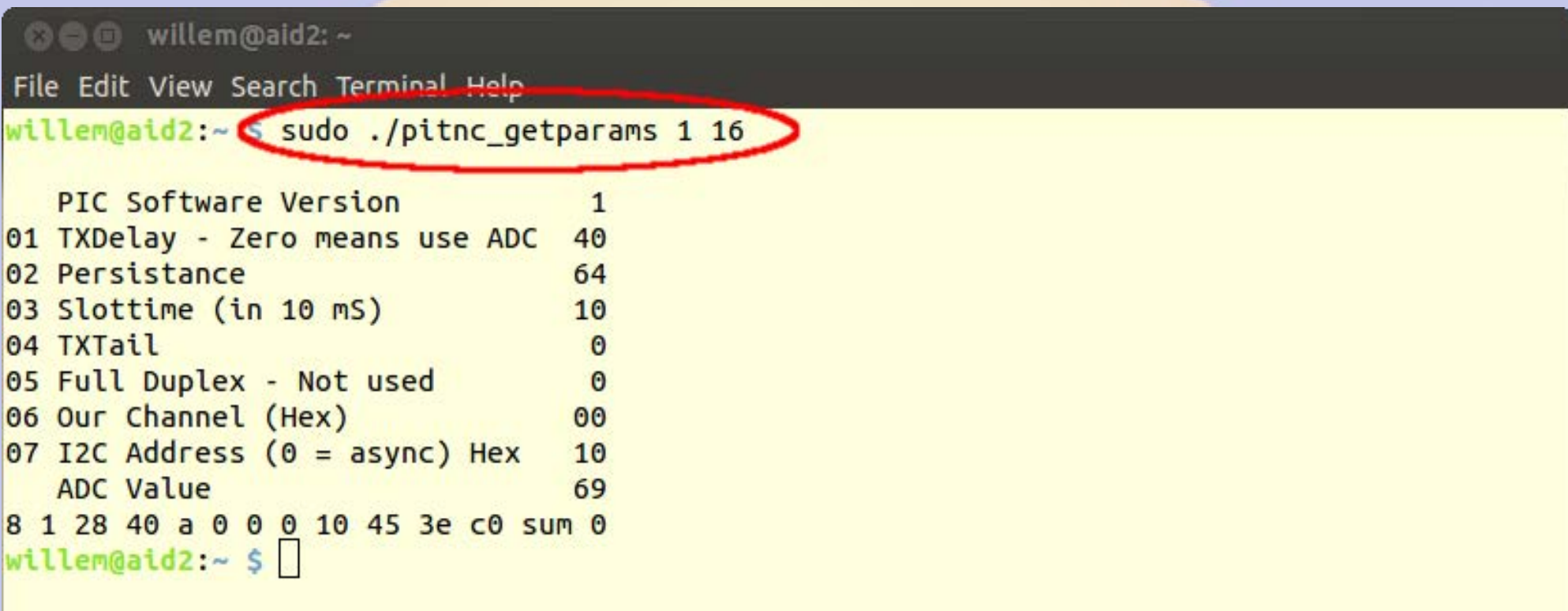

## **Adding a Second RF Port**

- **Must use I2C since rPi has only one serial port**
- **Convert first TNC to I2C before mounting second TNC**
- **Test it to make sure it works**
- **Add second TNC**
- *Power down between steps*

## Set I2C addres for 2<sup>nd</sup> TNC

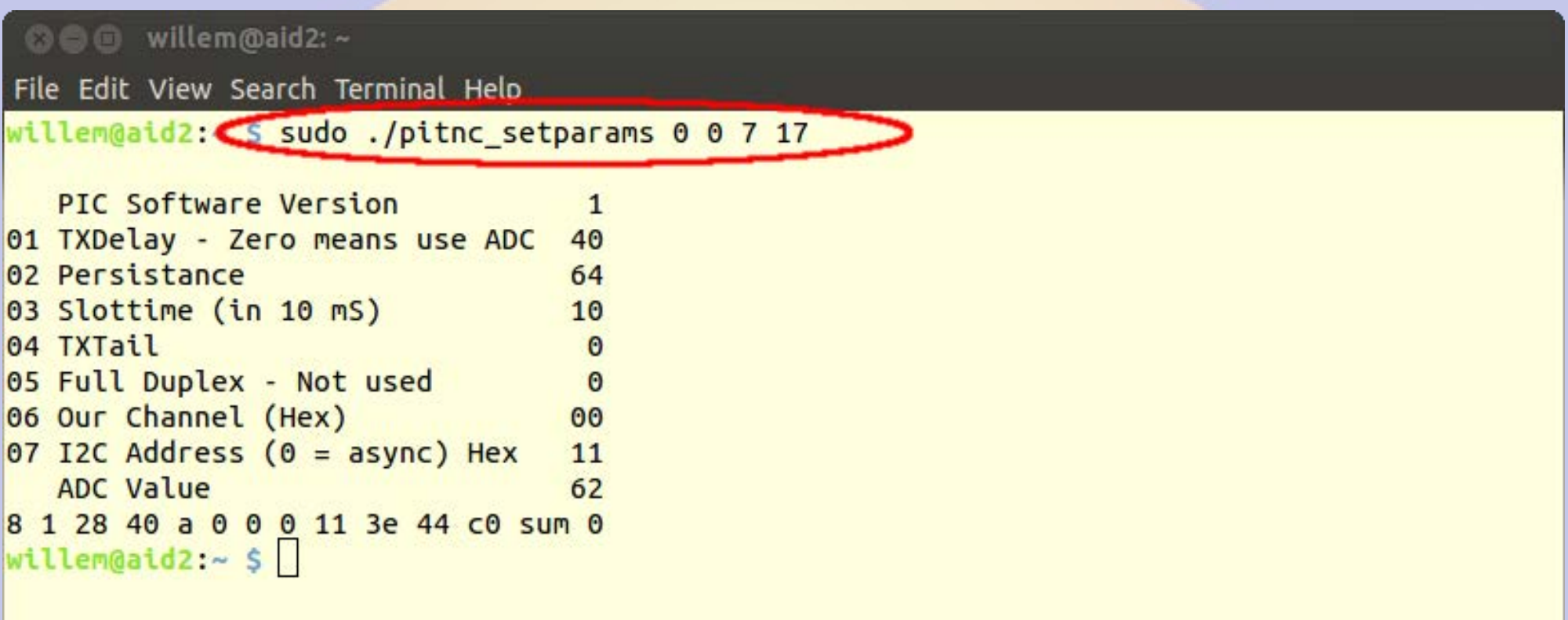

#### **Reboot and check**

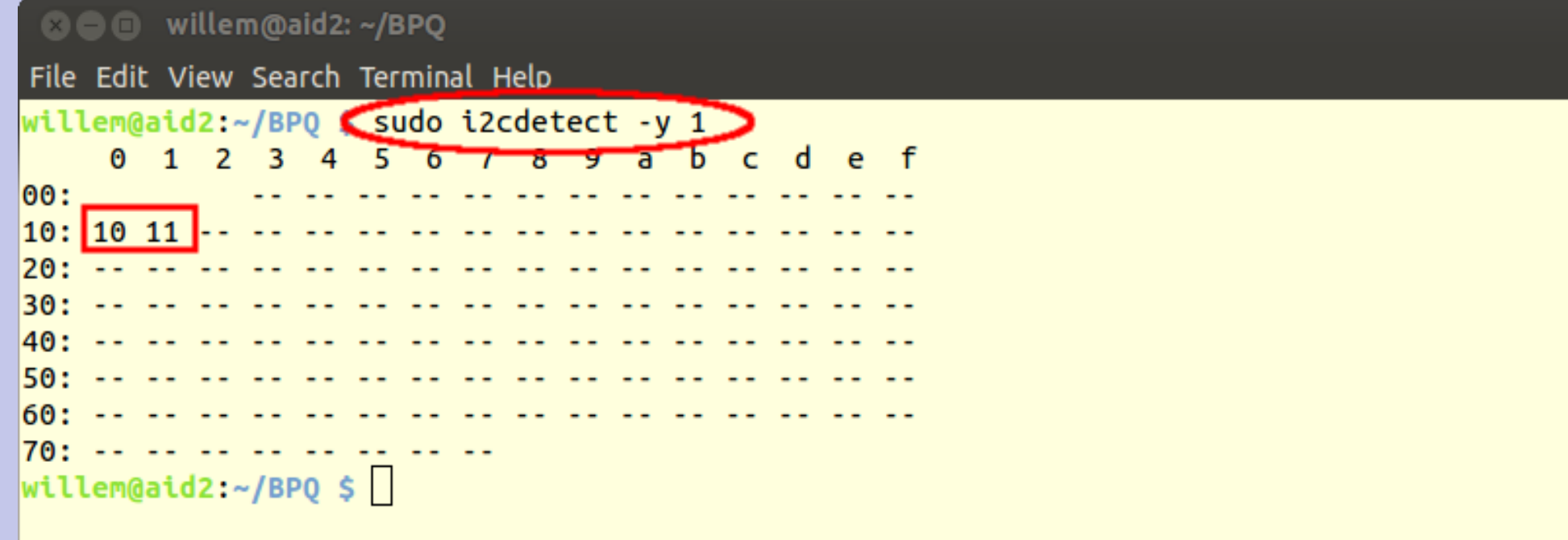

#### **BPQ Port 1**

File Edit View Search Terminal Help

AC0KQ bpq-config version 1.0

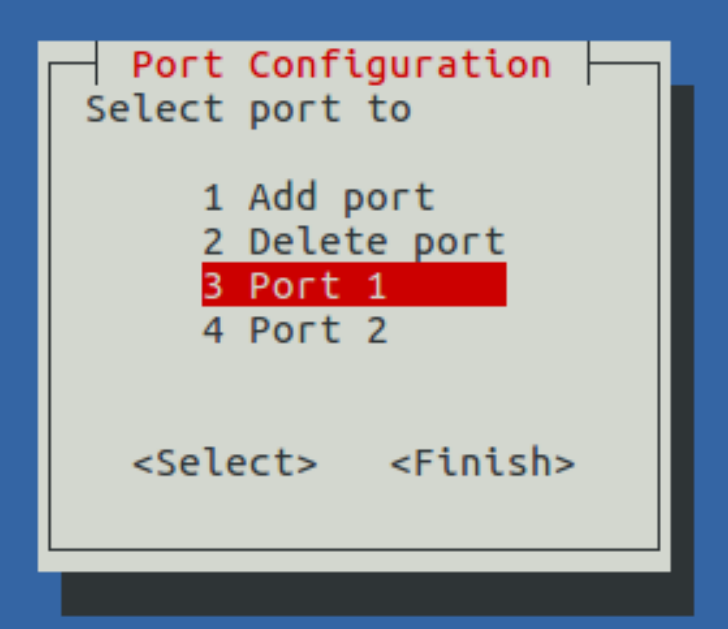

#### **Port 1 is for BBS/RMS**

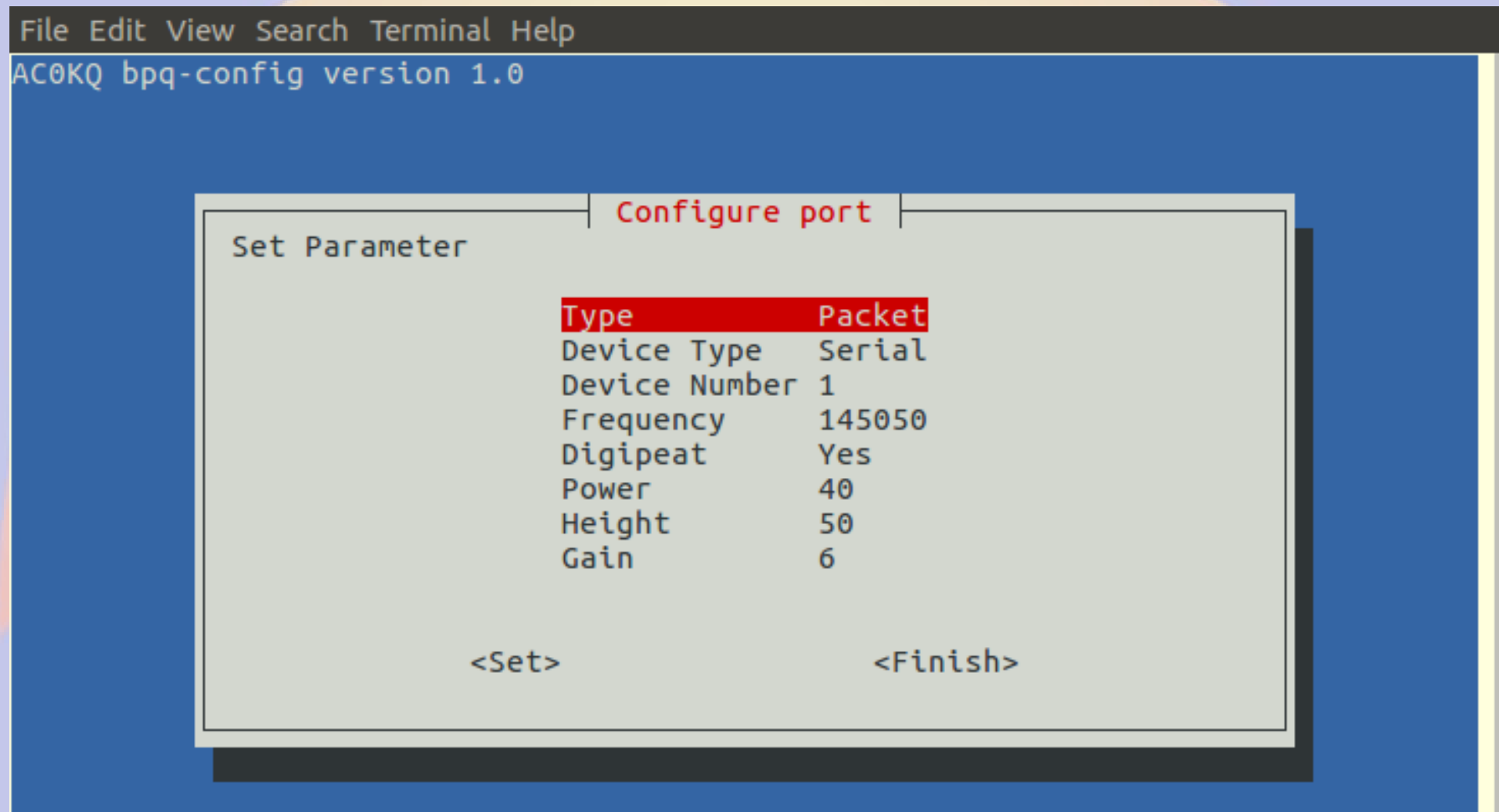

#### **BPQ Port 2**

File Edit View Search Terminal Help AC0KQ bpq-config version 1.0 Port Configuration Select port to 1 Add port 2 Delete port 3 Port 1 4 Port 2 <Select> <Finish>

#### **Port 2 is for APRS**

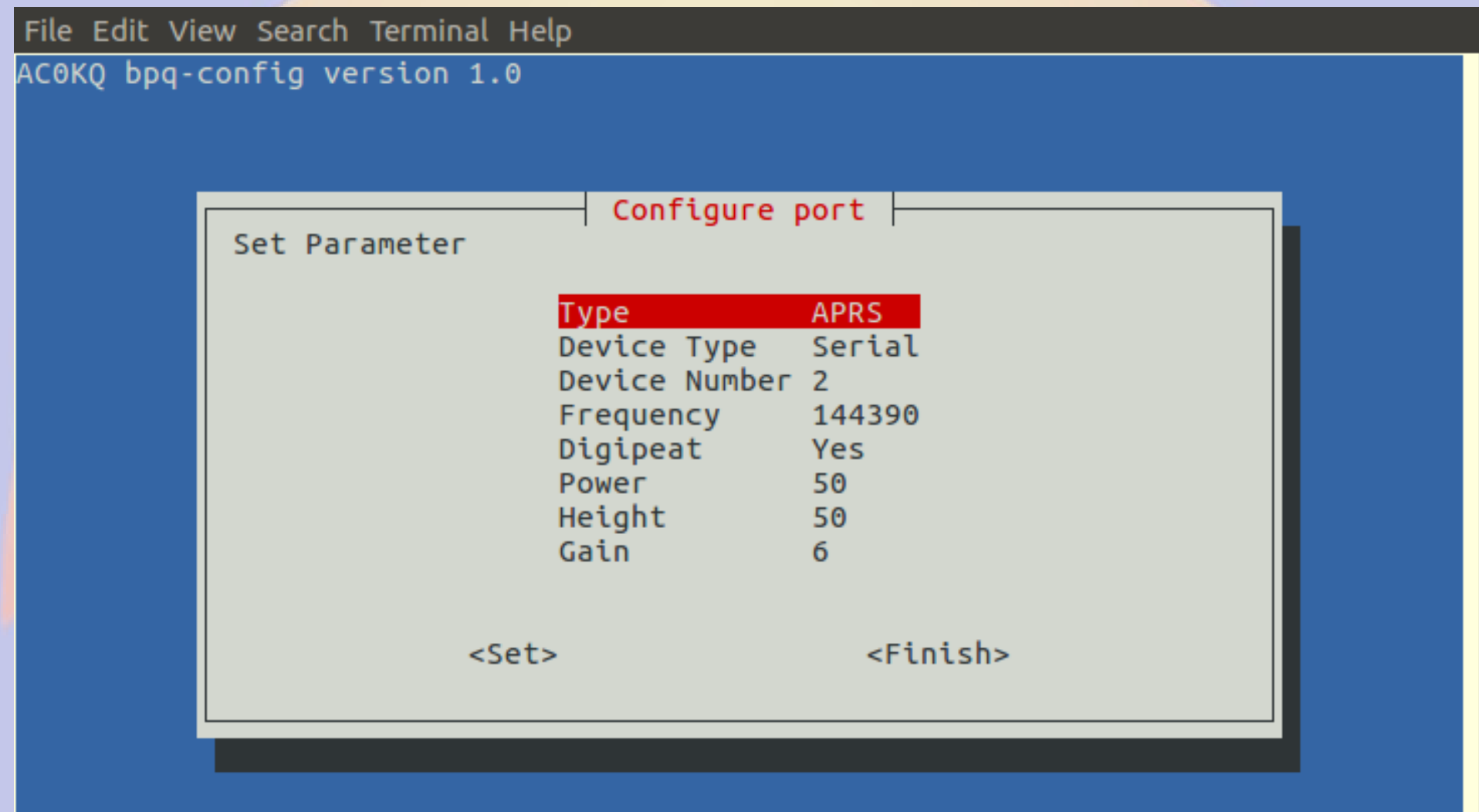

#### **BPQ Ports Page**

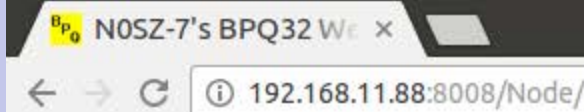

192.168.11.88:8008/Node/Ports.html

#### **BPQ32 Node N0SZ-7**

 $\Delta$ 

÷

☆

Routes Nodes Ports Links Users Stats Terminal Driver Windows Stream Status APRS Pages Mail Server Pages SYSOP Signin Edit Config

**Ports** 

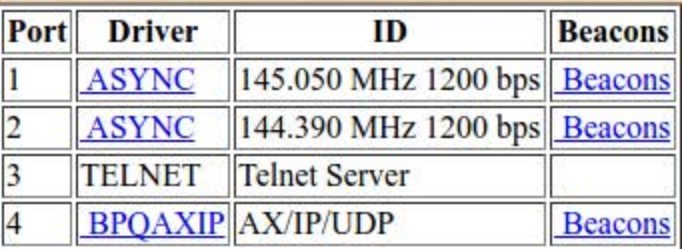

#### **Advanced Configuration**

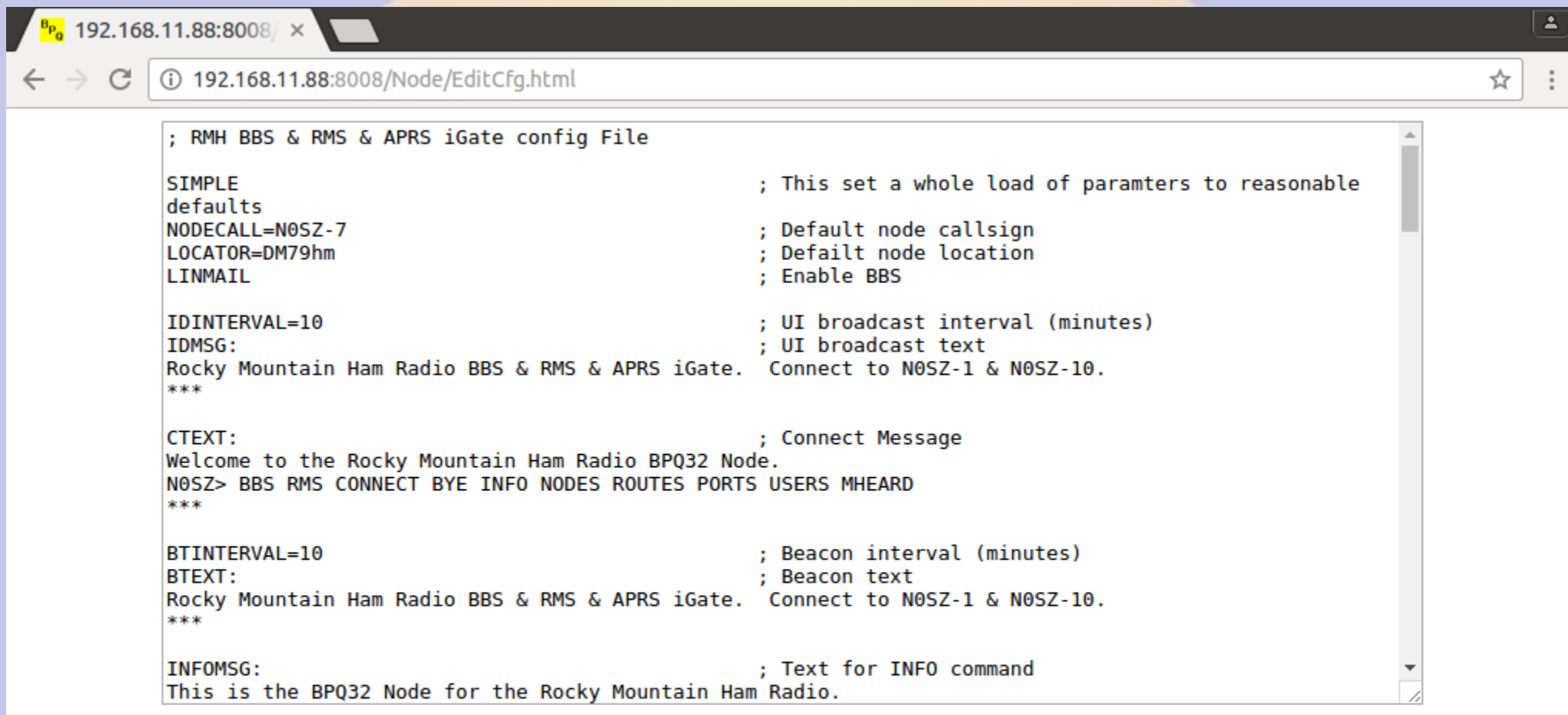

Save | Cancel

#### **Adding a new service**

- **BPQ adds new services via TCP/IP**
- **BPQ connects to local port**
- **Received stream piped to** *stdin*
- **Transmits output from** *stdout*
- **First line is connected station call**

#### **Monitor service**

- **Written in Perl**
- **Interprets commands**
- **Used to get system time and disk**
- **Bye to exit**
- **Mapped to N0SZ-2 and port 8004**

#### **Command Port**

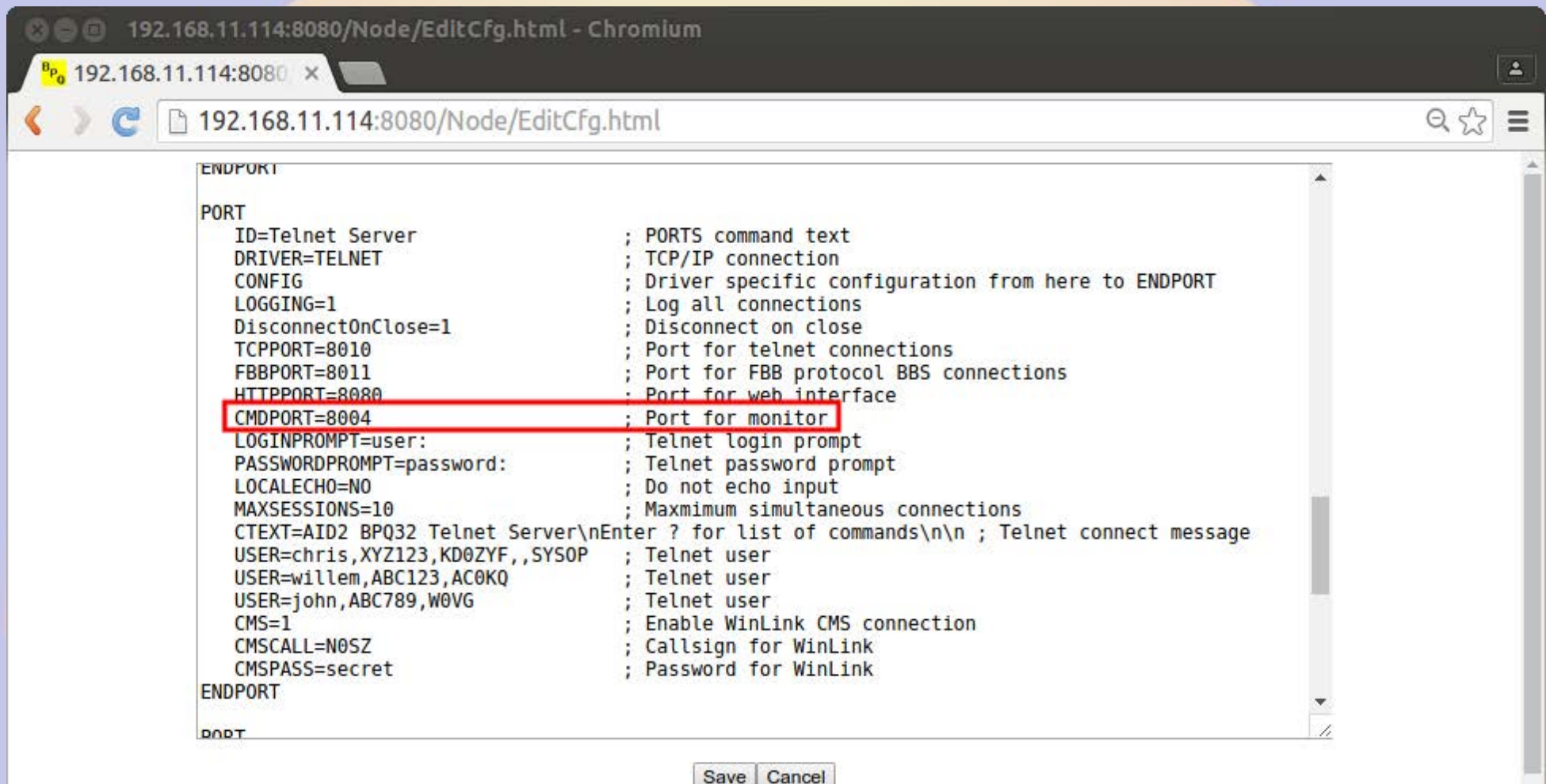

## **Application**

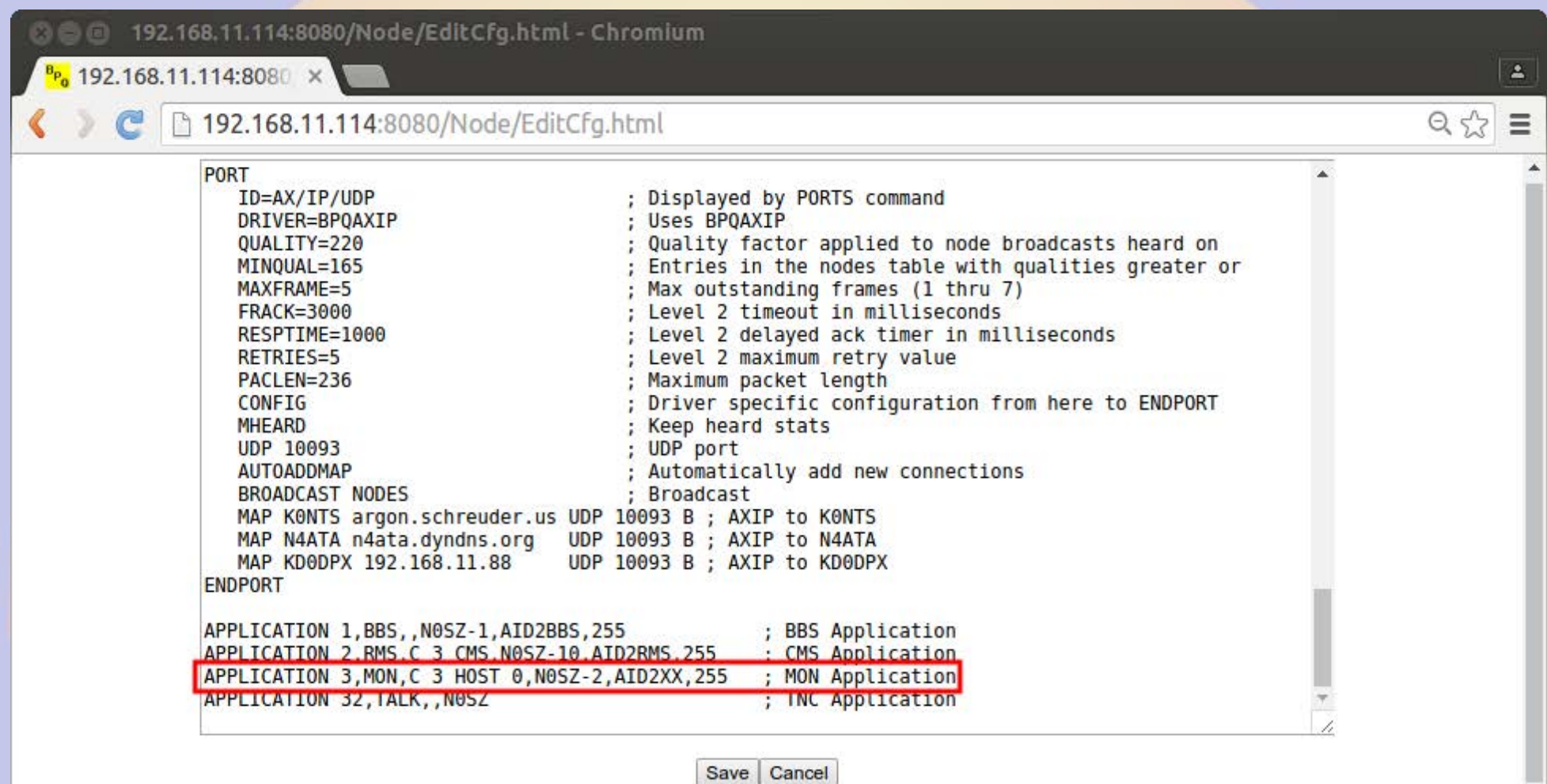

Save Cancel

 $\sim$ 

#### **systemd Socket Service**

#### **/lib/system/systemd/mon.socket /lib/system/systemd/mon@.service**

[Unit] Description=MON socket

[Socket] ListenStream=8004 Accept=yes

[Install] WantedBy=sockets.targ et

[Unit] Description=MON server

[Service] ExecStart=/home/willem/BPQ/mon. pl StandardInput=socket

#### **mon.pl**

```
#!/usr/bin/perl -w -T
# Monitor server
# Willem AC0KO
use strict;
SENV{PATH} = '/bin';# Set autoflush
my Sold fh = select(STDOUT);
|5| = 1;select($old fh);
# Read callsign of connecting station
my Scall = <STDIN>;
Scall = s/\lambda s^*/i;
Scall = S(\s*S);
  Match command
#
#
sub match
Ł
   my (Scmd, Spat) = @;
   Spat = substr(Spat, 0, length(Scmd));return (Spat eq $cmd);
}
# Welcome message
print "NOSZ Monitor\nConnect from '$call'\n> ";
```

```
# Read lines
while(my \, Sline = <STDIN># Split on whitespace
   my (Scmd,@line) = split(' ',Sline);
   \text{Scmd} = \text{defined}(\text{Scmd}) ? lc \text{Scmd} : '';
   # Do nothing
   if (Scmd eq'')\mathcal{L}\mathcal{F}# Help
   elsif(\text{Scmd}eq '?')
   \mathcal{L}print "Commands: time disk bye\n";
   \mathcal{F}# Bye
   elsif (match($cmd,'bye'))
   \left\{ \right.die "73 $call\n";
   \mathcal{F}# Print time
   elsif (match($cmd,'time'))
   \mathcal{L}print "Time ".localtime(),"\n";
   \mathcal{F}# Print disk usage
   elsif (match($cmd,'disk'))
   \left\{ \right.my @disk = df -kh /;
       my (undef, Ssize, Sused, Savail, Spct) = split(' ', Sdisk[1]);
       print "Disk size=$size used=$used ($pct) available=$avail\n";
   \mathcal{F}else
   # Unknown command
   \mathcal{L}print "Unknown command $cmd args @line\n";
   \mathcal{F}# Print command prompt
   print "NOSZ> ";
```
#### **Enable the service**

#### ● **Enable and start the service**

- **sudo systemctl enable mon.socket**
- **sudo systemctl start mon.socket**

```
◎● willem@bashful:~
File Edit View Search Terminal Help
cmd c NOSZ-2
cmd: *** CONNECTED to N0SZ-2
Connected to
NOSZ Monitor
Connect from 'ACOKQ'
> \vert ?
Commands: time disk bye
NOSZ > tTime Sun May 8 17:48:49 2016
NOSZ > dDisk size=15G used=3.5G (26%) available=11G
NOSZ > b73 AC0KO
   DISCONNECTED
***
cm<sub>1</sub>:
```
#### **Time**

- **rPi and BBB does not have a real time clock, sets time using NTP**
- **If network does not recover after power failure, messages may be purged**
- **Add DS1307 RTC from Adafruit or similar device**

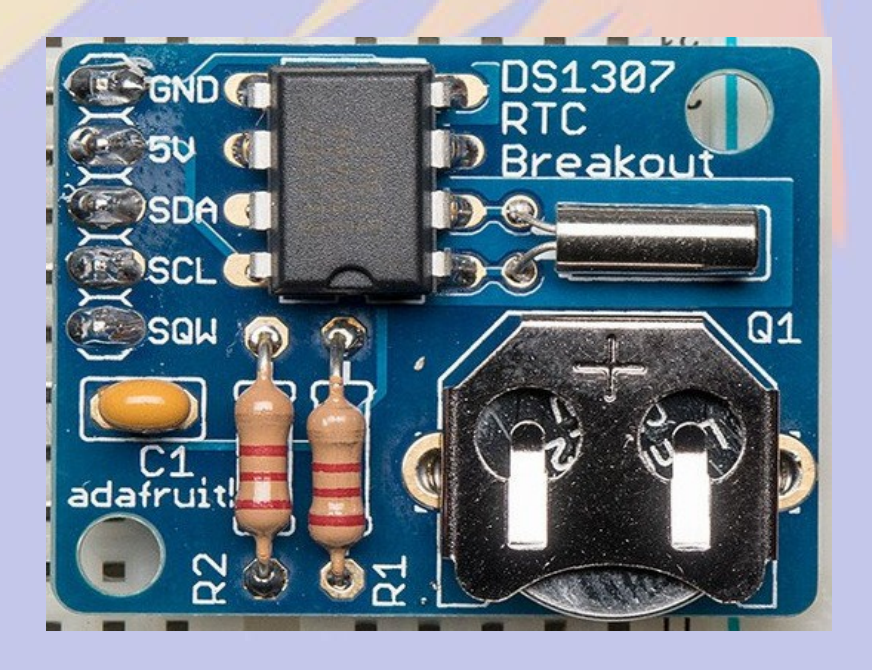

#### **Power Backup**

- **With a 6600 mAh LiPo battery the** *PowerCape* **will run a BB and TNC for more than a day**
- Controlled shutdown on low battery

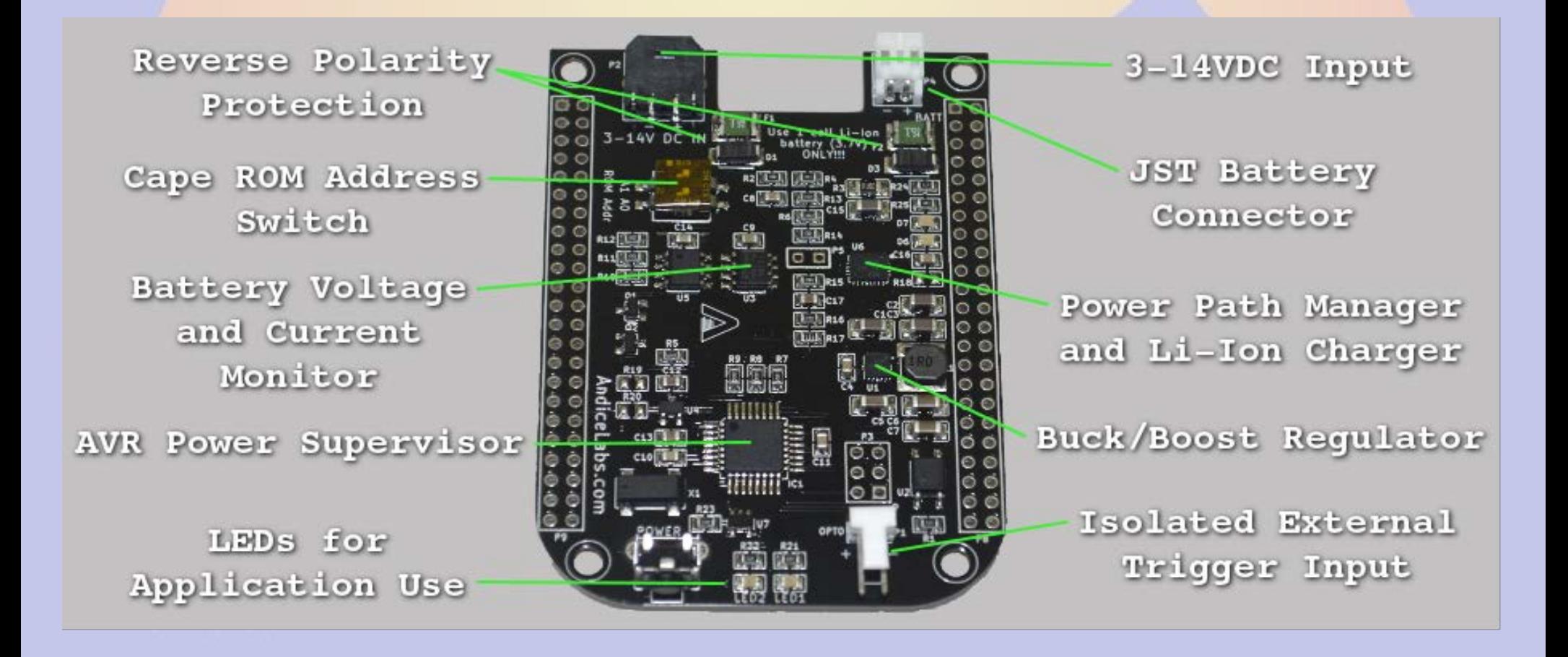

#### **Beaglebone Notes**

- The BB configuration is similar except that **up to 4 TNC can be run as** */dev/ttyO1* **-**  */dev/ttyO5*
- *mkbpq* **puts web configuration on port 8008 since 8080 is used**

#### **What breaks BPQ**

- **Things that mess with serial and I2C**
	- **Raspberry Pi 3 (bluetooth, CPU freq)**
	- **getty on rPi**
	- **Debian 8 on Beaglebone**
- **Use** *lsof* **and** *i2c-tools* **to debug**
	- **If BPQ receives (stations in** *mh***) but no transmit, a device clash is likely**
- **Run** *sudo ./pilinbpq* from command line

# **Updating BPQ**

- **BPQ is updated regularly**
- *bpq-config* **Download will dowload the latest version of executables and the matching HTML pages**
- **After downloading restart BPQ**

#### **BPQ with external TNC**

- **BPQ supports Pactor modems including channel steering**
- **Attach via serial port**
- **Configure in BPQ**
	- **DRIVER=SCSpactor**
	- **RIGCONTROL to steer**

## **About bpq-config**

- *bpq-config* **is designed to get you started**
	- **It covers most installations, but not all**
- It keeps its on configuration file .bpqconfig
	- **Easier to parse**
	- **Hand edits are lost when using bpq-config**
	- **Version 1.1** *may* **parse bpq32.cfg instead**
- **This is new software**
	- **Bug reports and improvements are welcome**
	- **Patches are even more welcome**
# **Part 3 AllStarLink Repeater**

# **What is AllStarLink?**

- **Asterisk VOIP software for radio**
- **Interfaces with radio via URIx**
	- **CM119 USB audio chip**
	- **DB25 connector**
- **Can roll your own with equivalent fob**

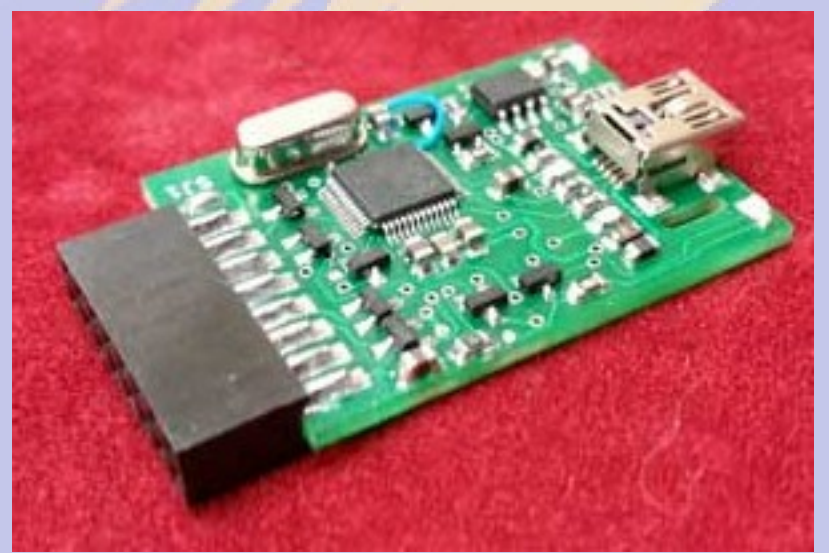

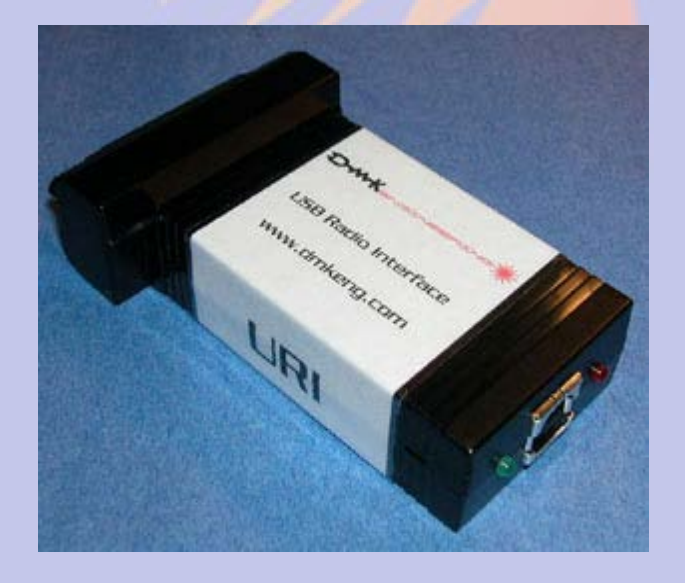

# **Installing AllStarLink**

- **Download from** *[www.hamviop.com](http://www.hamviop.com/)*
	- Burn image to SD card
- Program your radio/repeater
	- Set radio to encode/decode CTCSS
	- On Motorola set accessories to output COS & PL on pin 8
- Tune a receiver to to the radio frequency
- Power up rPi
	- Allison will announce the IP address

# Initial Login (password is root)

**© ©** willem@bashful: ~

File Edit View Search Terminal Help

willem@bashful:~\$ ssh -p 222 root@192.168.100.237 root@192.168.100.237's password: RPi2-3 Version 1.02beta Allstar - March 26, 2016 - WA3DSP, KB4FXC, W0AMN

It appears that this is the first time this system has been booted. It would be prudent to change a few key settings now for the sake of security and convenience. Once this information is entered, the system will reboot and the next time the system boots, this message will not re-appear.

Would you like to run first setup now ([y],n) ? Initial setup information

Enter new UNIX password: Retype new UNIX password: passwd: password updated successfully Enter Node Number: 40552

### **Set Time Zone 1**

**<sup>3</sup>** ● willem@bashful: ~

File Edit View Search Terminal Help

Time Zone Configuration

By default, the time zone is set to:

Time zone: American/Eastern

A correct time zone entry will allow the system clock to report the correct time.

Do you want to change the default time zone (American/Eastern) ([y],n) ?  $\vert \vert$ 

### **CW or Voice ID**

**<sup>3</sup>** ● willem@bashful: ~

File Edit View Search Terminal Help

Asterisk can use either voice or CW id for FCC identfication. If you select voice id a simple gsm voice ID audio file will be generated. This file is located at "/etc/asterisk/local/" and is called "node id.gsm".

If you select "y" to voice id, then a voice id will be created. If you select "n", then the default CW id will be used.

Do you want to use voice id  $(\lceil n \rceil, y)$ : ?

#### **Network Port**

**<sup>3</sup>** ● willem@bashful:~

File Edit View Search Terminal Help

Port 4569 is the default iax protocol port. If you are using just one server on your public IP address, then you can skip this step by hitting return to select the default value.

Enter Bind Port  $[4569]$ :

### **Duplex**

**80** millem@bashful:~ File Edit View Search Terminal Help Duplex setting This setting setups up the different duplex modes for your allstar node. Here are the values and their meaning:  $0 = half$  duplex (telemetry and courtesy tones do not transmit) 1 = semi-half duplex (telemetry and courtesy tones transmit, but not repeated audio (Default)  $2 = normal full-duplex mode)$ 3 = full-duplex mode, without repeated audio from main input source 4 - Normal except no main repeat audio during autopatch only Normally for a simplex node, you would choose "1". For a repeater, you would choose "2". If you want a "silent" simplex node (no courtesy tones or telemetry), you would choose "0". Enter the desired duplex mode  $\lceil 1 \rceil$ :  $\lceil \cdot \rceil$ 

#### **Node Password**

**<sup>3</sup>** ● willem@bashful: ~

File Edit View Search Terminal Help

The node password is the password that is assigned with your node number. If you don't have this handy it can be retrieved by logging into your account at allstarlink.org and checking node 40552 password. The password is a 6 digit number.

Enter Node password for node 40552 []:

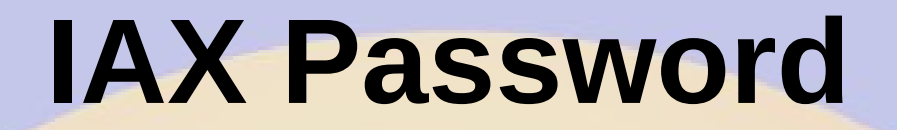

**<sup>3</sup>** ● willem@bashful: ~

File Edit View Search Terminal Help

Asterisk Allstar has the capability to receive connections from a Windows computer using a program called iaxRpt. In order to do this you need to specify a password which will be used to confirm connections from that program. You would then use this same password to configure a iaxRpt account on a Windows computer. Information on how to configure iaxRpt can be found at the hamvoip.org website.

Do you want to configure the password for an iaxrpt connection ([y],n): ?  $n \mid$ 

# **Simple USB Configuration 1**

**<sup>3</sup>** ● willem@bashful: ~

File Edit View Search Terminal Help

You now will need to review and configure simpleusb.conf. In particular the 'carrier from' needs to be set to match your radios COS polarity. See the configuration howto on the hamvoip.org web page for more info on configuring simpleusb and setting audio levels.

Do you want to configure Simple USB settings now: ([n],y):  $\frac{1}{4}$  y

# **Simple USB Configuration 2**

**© ©** willem@bashful: ~

File Edit View Search Terminal Help

[Introduction of script] This script will create the configuration file for the simple usb device.

During each setting, you will see the currently defined setting followed by a description of the values. You will be prompted with a simple yes or no question.

NOTE, you can run this script as many times as required. It will remember the last setting used. If it's run for the first time, you will be prompted for a radio selection which will load its default settings. Please review these settings when you are prompted and change if necessary.

Do you wish to continue:  $([n], y)$ : ?  $y$ 

#### **Select Radio**

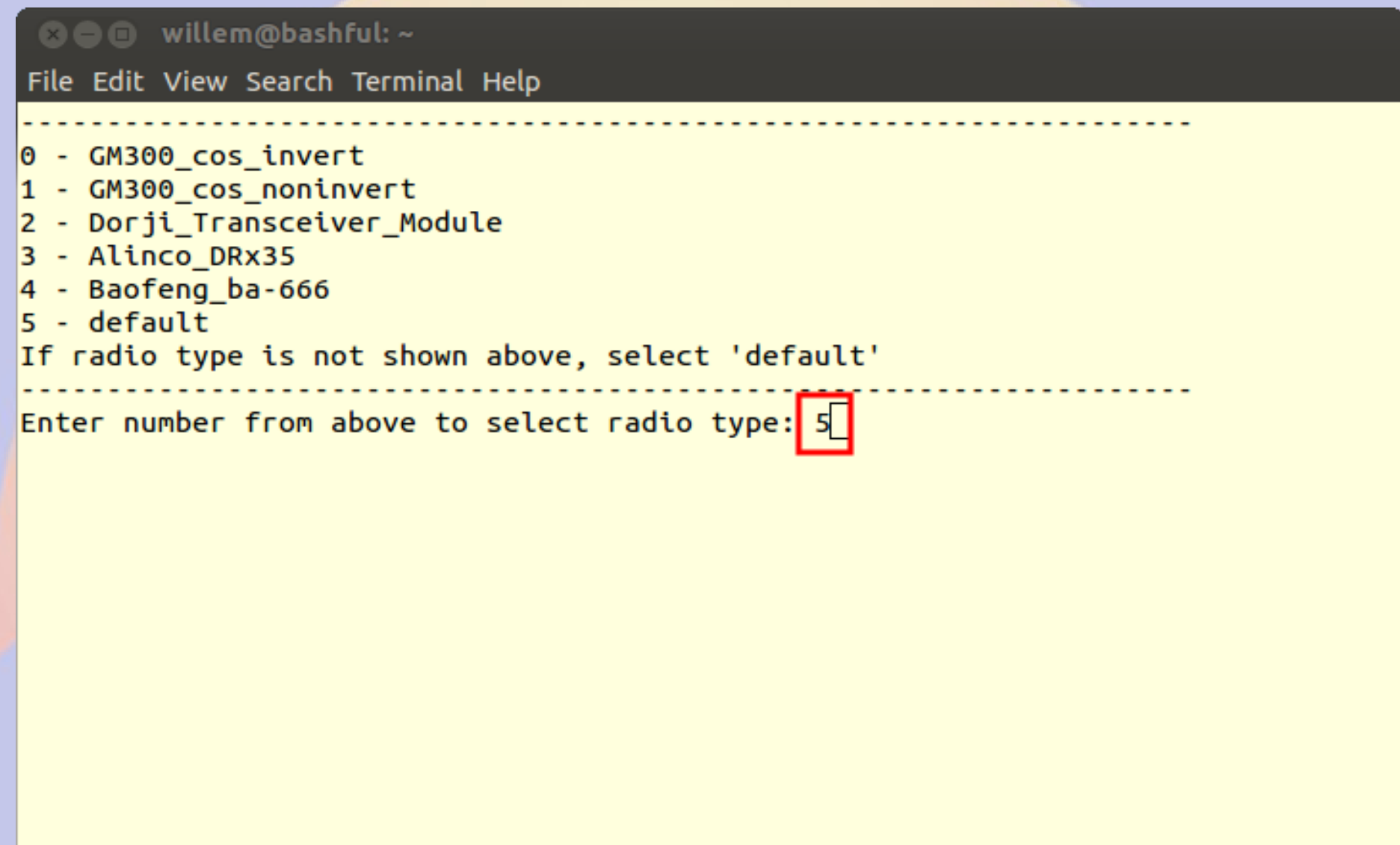

#### **EEPROM on URI**

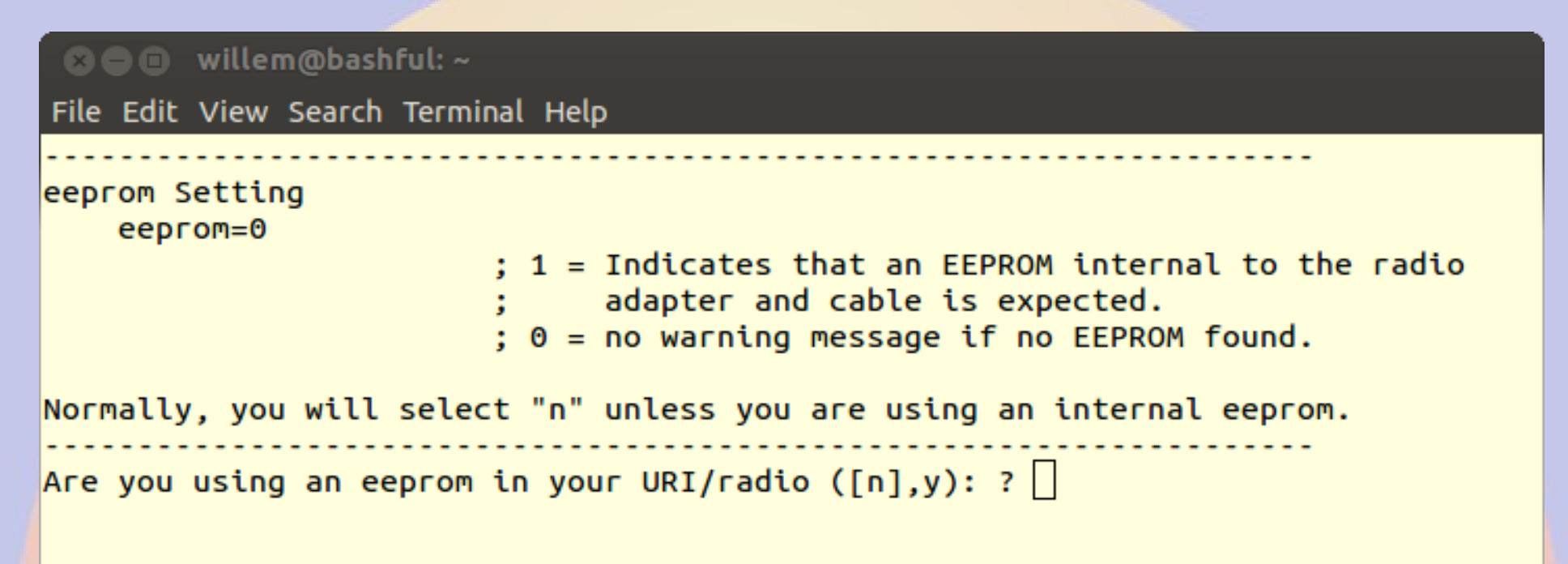

# **URI Type**

**<sup>3</sup>** ● willem@bashful: ~ File Edit View Search Terminal Help Hardware Type setting hdwtype=0 ; USB Sound Adapter Hardware Type ; Set to 0 for DMK Eng. URI, or USB sound adapaters modified using the instructions from usbfob.pdf. ; Set to 1 for DingTel/W9SH modified usb adapters. (To be removed, use default hdwtype=0, only option for bbb is hdwtype=0) Answer "n" to this question, if using a URI or modified FOB. Are you using a Dingotel/Shp interface  $(\lceil n \rceil, y)$ : ?

### **Audio Boost**

**<sup>3</sup>** ● **m** willem@bashful: ~ File Edit View Search Terminal Help Reciever Audio Boost  $rxboost=1$ : Rx Audio Boost  $: 0 = 20$ db attenuator inserted, : 1= 20db attenuator removed ; Set to 1 for additonal gain if using a low-level ; receiver output. Answer "y" if you are using a low-level receiver output. Should the receive audio be boosted (attenuator removed) ([y],n): ? |

# **Carrier Detect (COR or COS)**

**© ©** willem@bashful: ~

File Edit View Search Terminal Help

Carrier Detection carrierfrom=usbinvert

> ; Options - no.usb.usbinvert : no - no carrier detection at all ; usb - via USB radio adapter COR connection ; usbinvert - same as above but inverted polarity.

Normally, you will be using this option. This is the COS (carrier detection) which indicates that a carrier is present. This signal comes for the radio to the modified FOB or URI. This supports the option to invert the detected signal which depends on the radio.

Do you want to use carrier detection  $([y], n)$ : ?

Does the COR line need to be inverted  $([y], n)$ : ?

### **CTCSS Decode**

**@ @** willem@bashful: ~

File Edit View Search Terminal Help

**CTCSS Decoding** ctcssfrom=no

> : CTCSS Decoder Source  $:$  Options = no.usb.dsp ; no - CTCSS decoding, system will be carrier squelch ; usb - CTCSS decoding using input from USB adapter ; usbinvert - same as above but inverted polarity.

Some radios use the CTCSS signal to indicate that a CTCSS signale is preset, like COS, it provides a method of signal detection and indicates that a carrier is present. This signal comes for the radio to the modified FOB or URI. This supports the option to invert the detected signal which depends on the radio.

Do you want to use CTCSS decoding ([n],y): ?  $\Box$ 

### **Transmit Left Channel**

**80** millem@bashful:~

File Edit View Search Terminal Help

TX Mixer A

txmixa=voice

; Tx Mix Output Channel A (Left) Output Type : Options = no.voice.tone.composite.auxvoice

; no - Do not output anything

; voice - output voice only

; tone - CTCSS tone only

: composite - voice and tone

; auxvoice - voice output for monitoring

; Left channel output: no, voice, tone, composite, auxvoice

: no - Do not output anything

; voice - output voice only

The current value for this parameter is: voice. Nomally, this is set for "composite".

Do you want to change the TX Mix A setting  $(\lceil n \rceil, y)$ : ?

# **Transmit Right Channel**

**<sup>3</sup>** ● willem@bashful: ~ File Edit View Search Terminal Help Transmit Mixer B txmixb=no ; Tx Mix Output Channel B (Left) Output Type : Options = no.voice.tone.composite.auxvoice ; no - Do not output anything ; voice - output voice only ; tone - CTCSS tone only : composite - voice and tone ; auxvoice - voice output for monitoring The current value for this parameter is: no. Nomally, this is set for  $"no"$ . Do you want to change the TX Mix B setting ( $[n], y$ ): ?

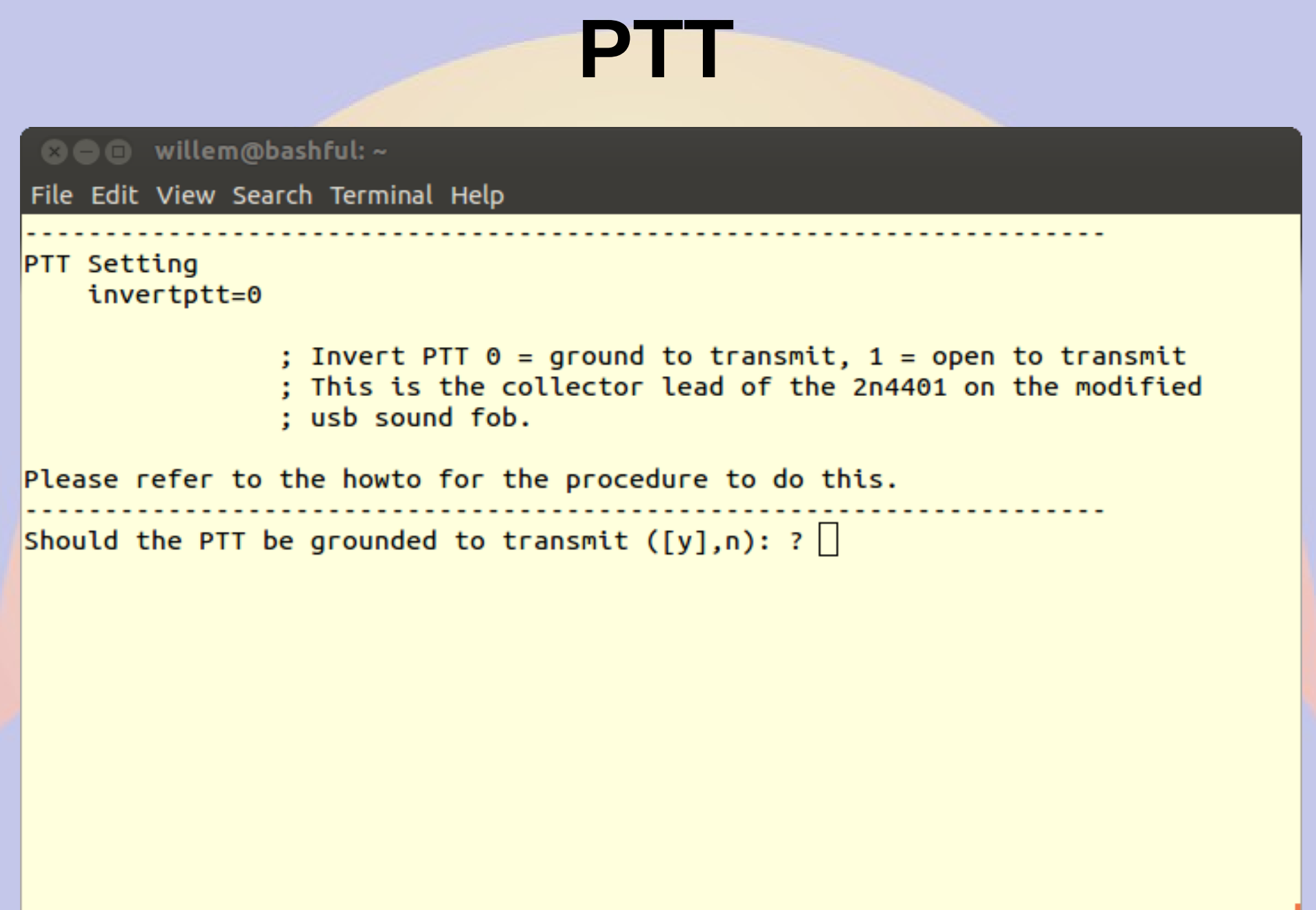

### **Filter CTCSS**

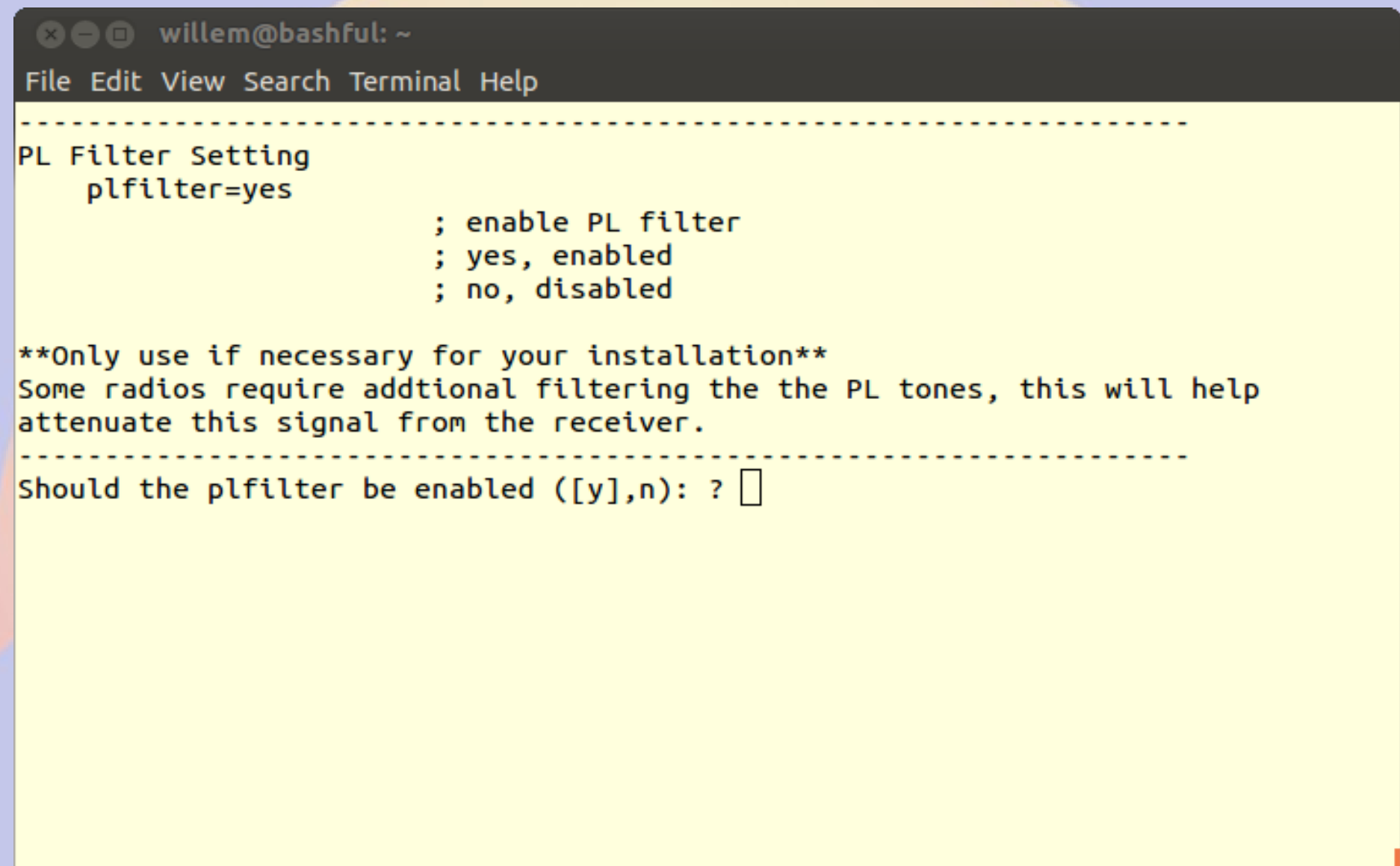

## **Flat or Speaker Audio**

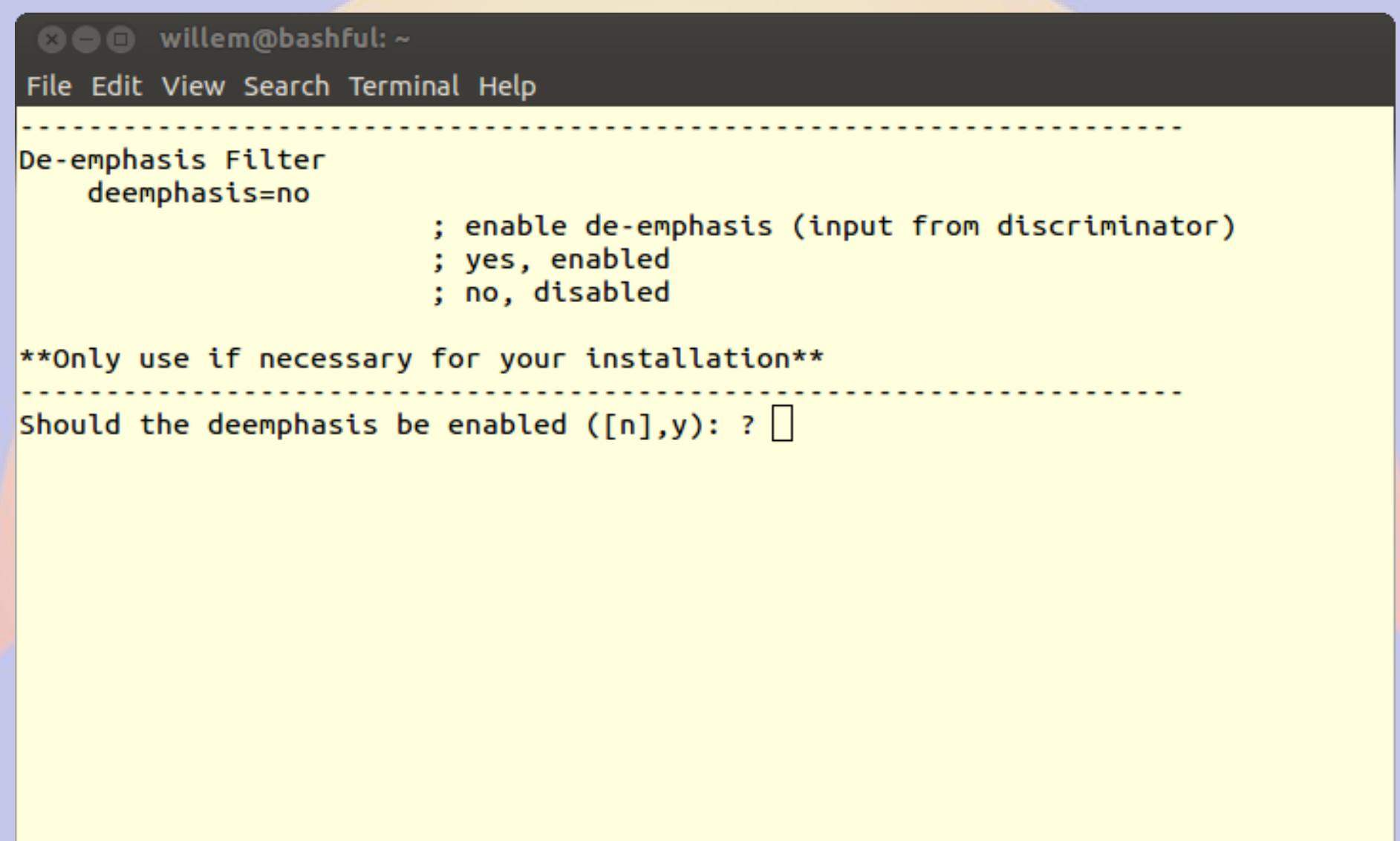

### **Flat or Mic Audio**

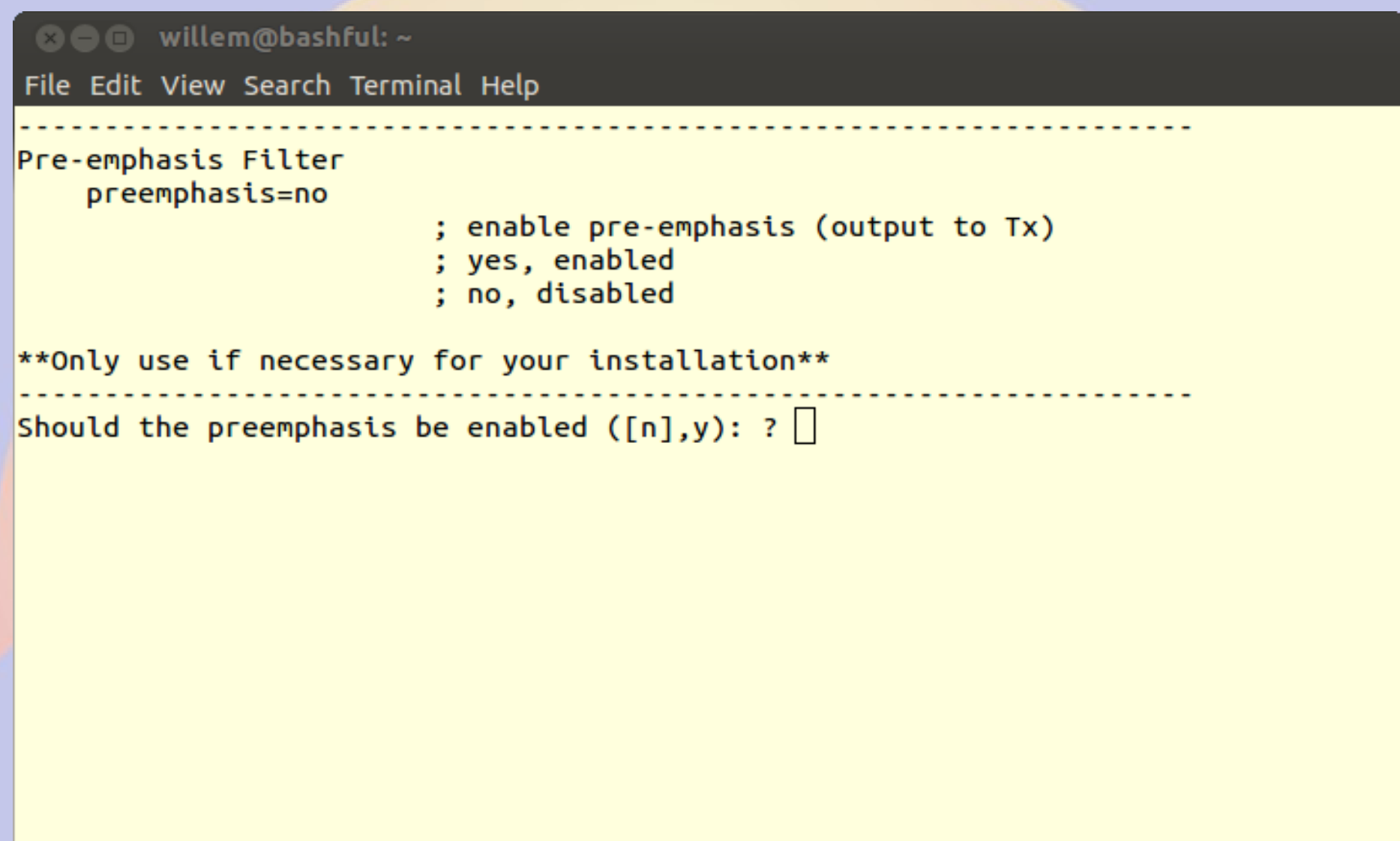

### **Audio Delay**

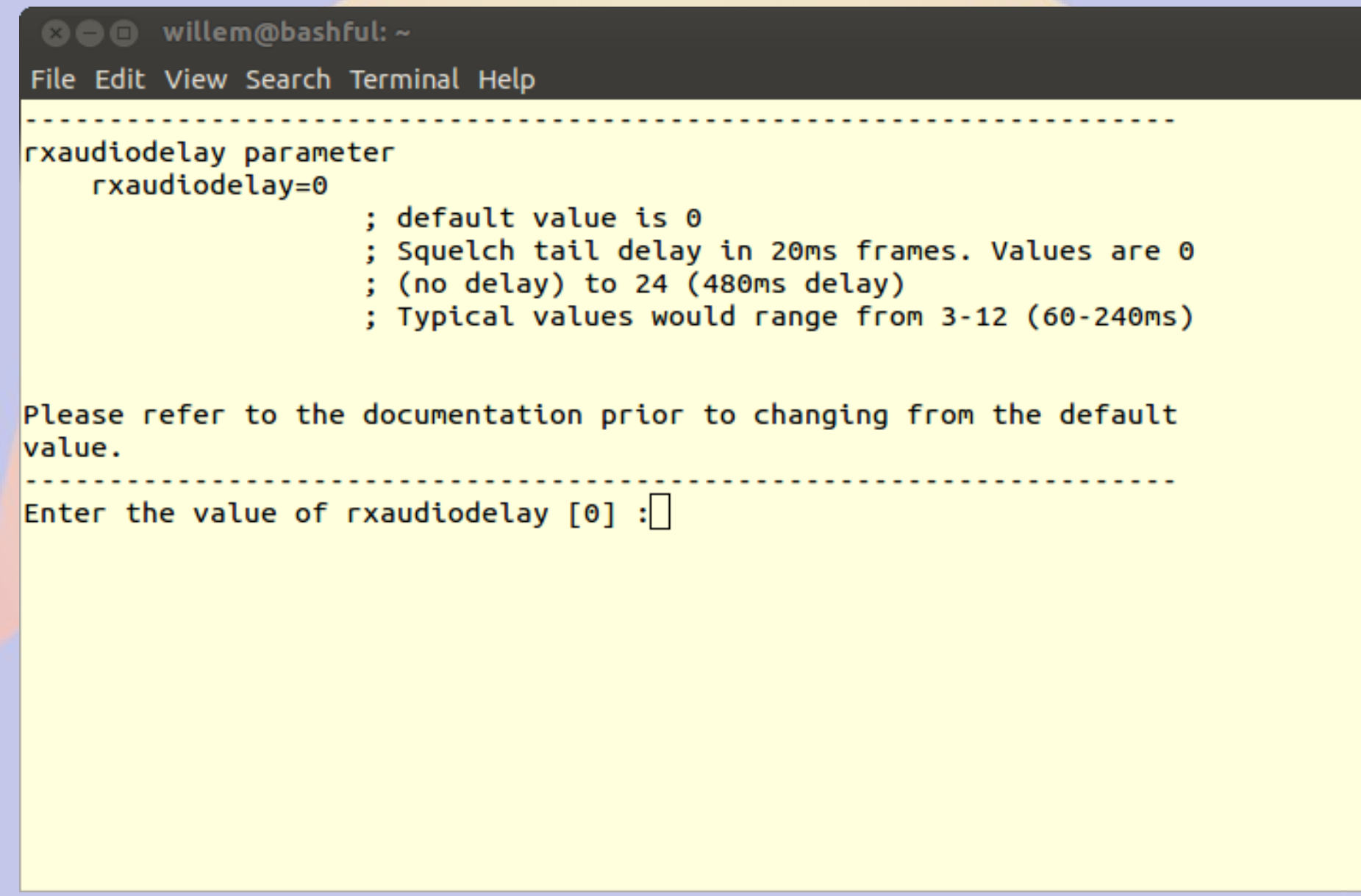

### **Set Audio Levels**

**<sup>3</sup>** ● willem@bashful: ~

File Edit View Search Terminal Help

Audio Levels

If you know the audio values for your node setup, you can modify them now. If not, please run "simpleusb-tune-menu" program at the Linux prompt to properly set your sound levels.

. <u>. . . . . . . . . . . . . . . .</u> Do you want to set your audio levels for your node now ([n],y): ?  $y$ 

### **Receive Audio Levels**

**© ©** willem@bashful: ~

File Edit View Search Terminal Help

RX Mixer Value rxmixerset=500

This value sets the Receiver Audio Levels or incoming audio levels "from" the node radio.

Enter the new value for the RX Mixer Level [500]:  $||$ 

## **Transmit Left Audio Levels**

**© ©** willem@bashful: ~

File Edit View Search Terminal Help

TX Mixer A Value txmixaset=500

This value sets the Transmit Audio Levels or outgoing audio on the A output side "to" the node radio. 

Enter the new value for the TX Mixer A Level [500]:  $||$ 

# **Transmit Right Audio Levels**

**8 C** willem@bashful: ~

File Edit View Search Terminal Help

TX Mixer B Value txmixbset=500

This value sets the Transmit Audio Levels or outgoing audio on the B output side "to" the node radio.

Enter the new value for the TX Mixer B Level [500]:

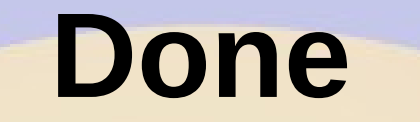

**◎●** root@pi40552:~ File Edit View Search Terminal Help (final info) After any simpleusb.conf changes you should do an Asterisk restart. This will restart and reload the Asterisk modules. These simpleusb changes will not take effect until Asterisk is restarted. If needed, please run "simpleusb-tune-menu" program at the Linux prompt to set vour sound levels. Do you want to restart Asterisk to enable selections:  $([y], n)$ : ? Restarting Asterisk.. Restarting Asterisk...  $\lceil \text{root@pi40552 } \sim \rceil # \rceil$ 

## **Make it Transmit**

**◎●** root@pi40552:~ File Edit View Search Terminal Help  $\lceil \text{root@pi40552} \rangle \sim \lceil \# \rceil$  asterisk -r Asterisk, Copyright (C) 1999 - 2008 Digium, Inc. and others. Created by Mark Spencer <markster@digium.com> Asterisk comes with ABSOLUTELY NO WARRANTY: type 'core show warranty' for detail  $\overline{\mathsf{s}}$ . This is free software, with components licensed under the GNU General Public License version 2 and other licenses; you are welcome to redistribute it under certain conditions. Type 'core show license' for details. Connected to Asterisk currently running on  $pi40552$  ( $pid = 252$ ) Verbosity is at least 3 pi40552\*CLI>rpt fun 40552 \*81 -- <DAHDI/pseudo-917589702> Playing 'rpt/goodafternoon' (language 'en') -- <DAHDI/pseudo-917589702> Playing 'rpt/thetimeis' (language 'en') -- <DAHDI/pseudo-917589702> Playing 'digits/2' (language 'en') -- <DAHDI/pseudo-917589702> Playing 'digits/20' (language 'en') -- <DAHDI/pseudo-917589702> Playing 'digits/p-m' (language 'en') -- Hungup 'DAHDI/pseudo-917589702'  $pi40552*CLI>$ 

#### **Set Levels**

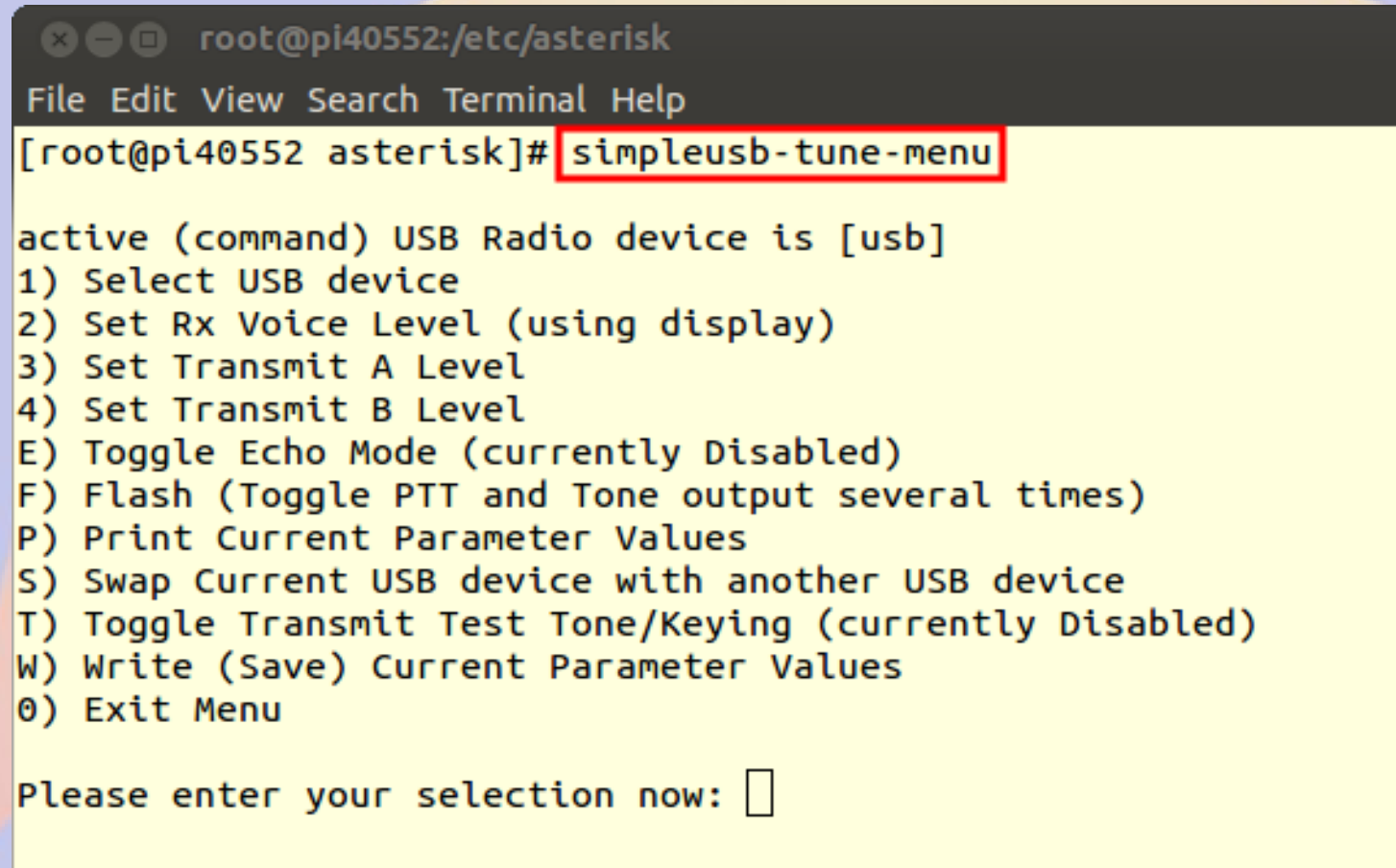

### **Set Receive Levels**

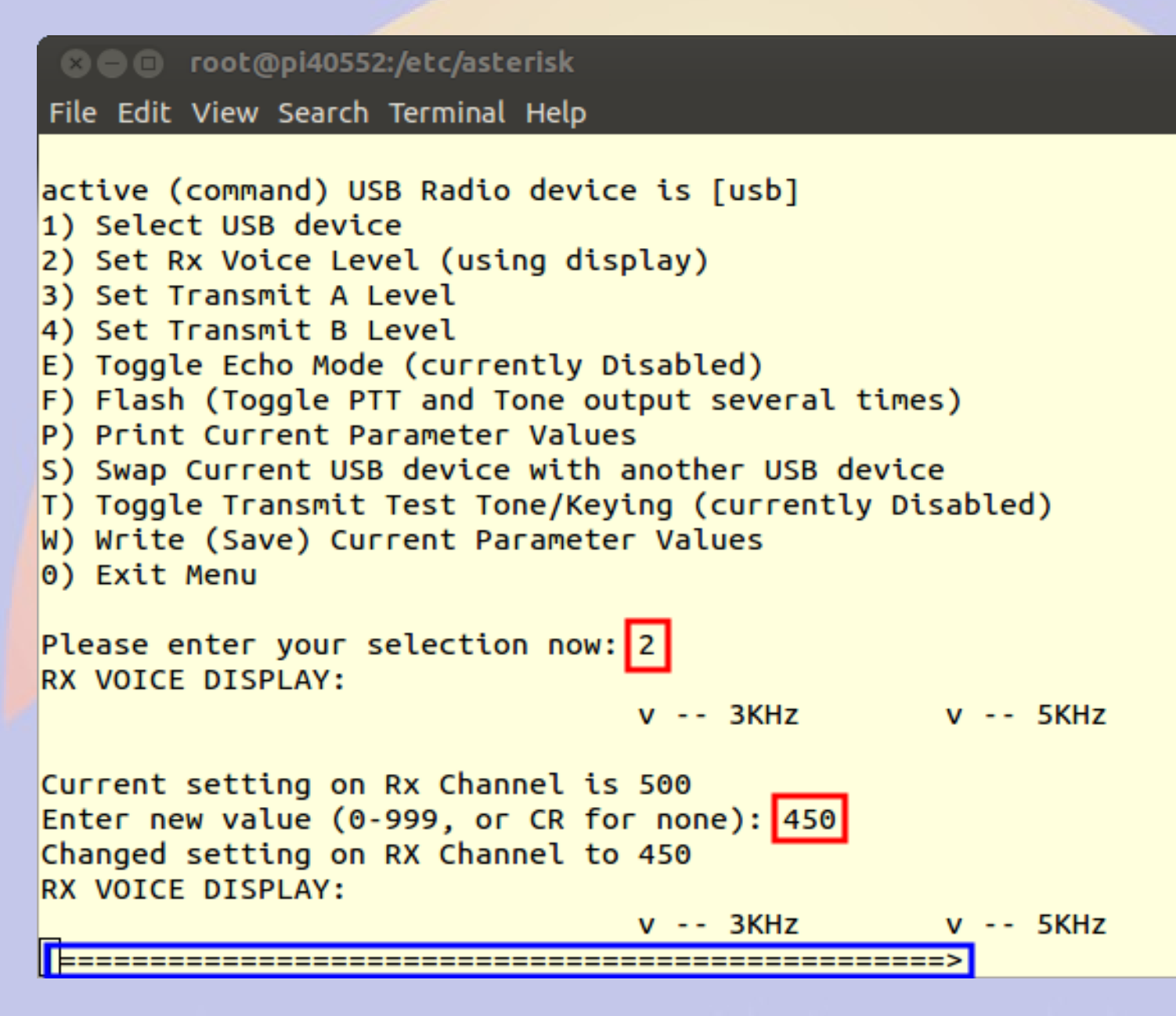

## /etc/asterisk/simpleusb.conf

**• Configuration for Motorola SM50** 

[usb] eeprom=0 hdwtype=0 rxboost=1 carrierfrom=usb ctcssfrom=usb txmixa=voice  $txmixb=no$ invertptt=0  $duplex=0$ plfilter=yes deemphasis=no preemphasis=yes rxaudiodelay=0

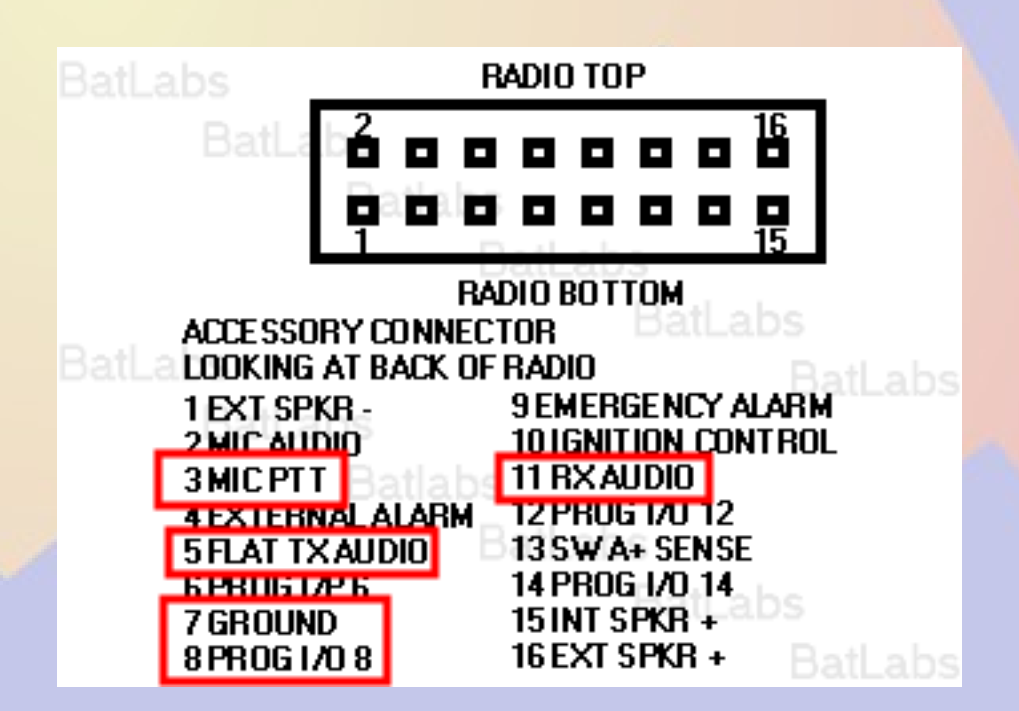

## **Update /srv/httpd/index.html**

 $\hbox{thm}$ <head> <title>40552</title> </head> <body> <b>Node 40552</b> <br><a href=allmon2/link.php?nodes=40552>AllMon</a> <br><a href=cgi-bin/lsnodes\_web?node=40552>lsnodes</a> </body> </html>

# **Edit AllMon Files**

- **Edit /srv/httpd/allmon2/allmon.ini.php**
	- **Change XXXXX to node number**
	- **Change passwd**
- **Edit /etc/asterisk/manager.conf**
	- **Add the same password to secret =**
- **Restart allstar**
	- **astres.sh**
#### **AllMon2**

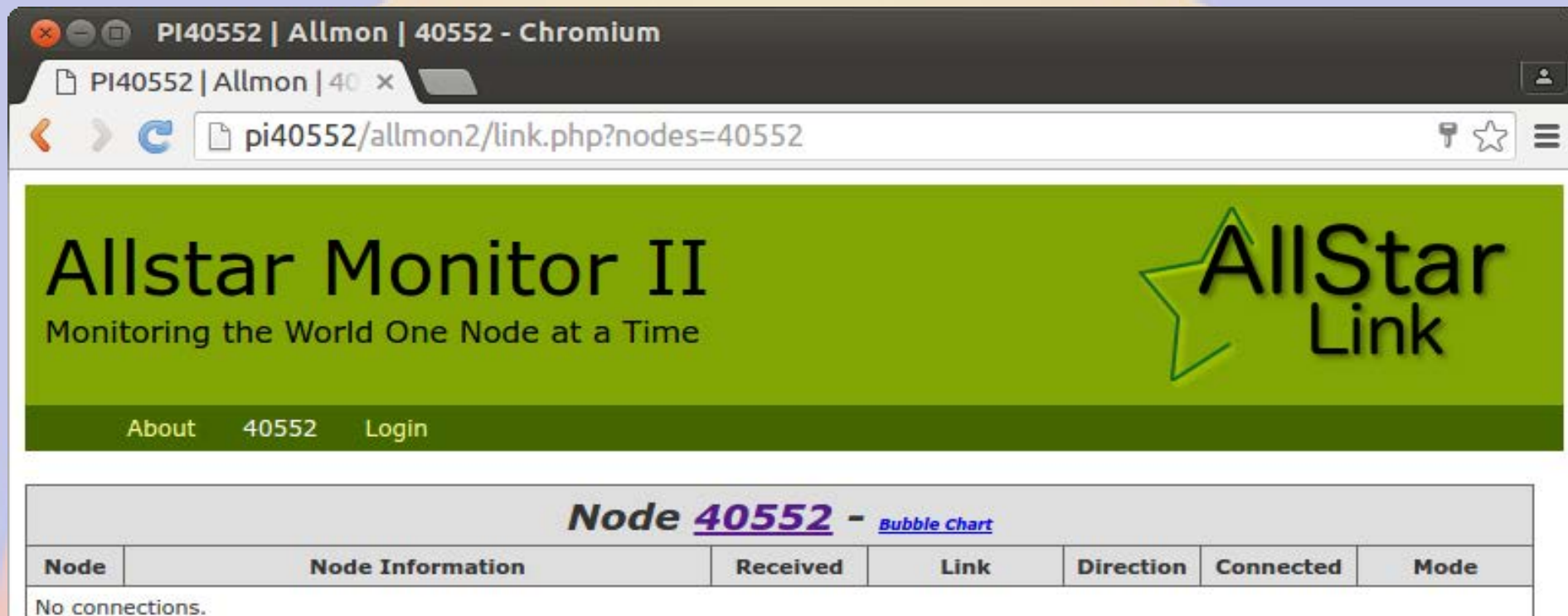

# **Set AllMon Login**

- **Set AllMon2 user name(s) and password(s)**
	- **cd /srv/http/allmon2**
	- **htpasswd -cd .htpasswd admin**
	- **htpasswd -d .htpasswd <userid>**
- **Password can only contain A-Z a-z 0-9**
	- **If you want to use aditional characters change**  *login.php* **line 28 from if(!ctype\_alnum(\$pass)){ to**

 **if(preg\_match("[^A-Za-z0-9\.\!\\$]",\$pass)){ including all the characters you want to allow**

#### **Base Access**

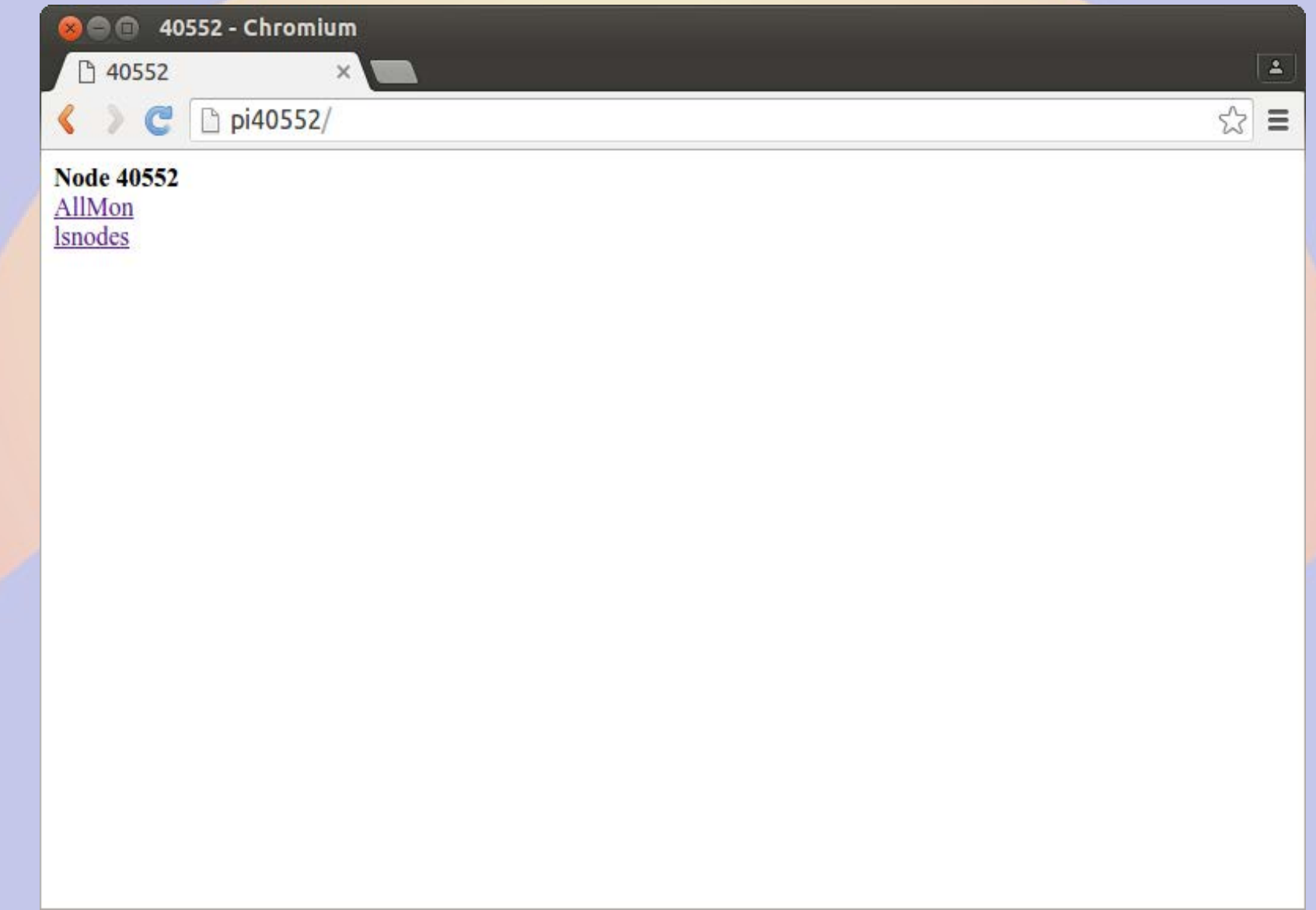

#### **lsnode**

#### **Communistrat Connected Nodes and Status - Chromium**

Allstar Connected N X

C D pi40552/cgi-bin/lsnodes\_web?node=40552

#### Status for ACOKQ - Node 40552<br>Last update - 05/11/2016 20:04:14 My IP - 66.109.219.132

View this Node Graphically Search/Command another Node

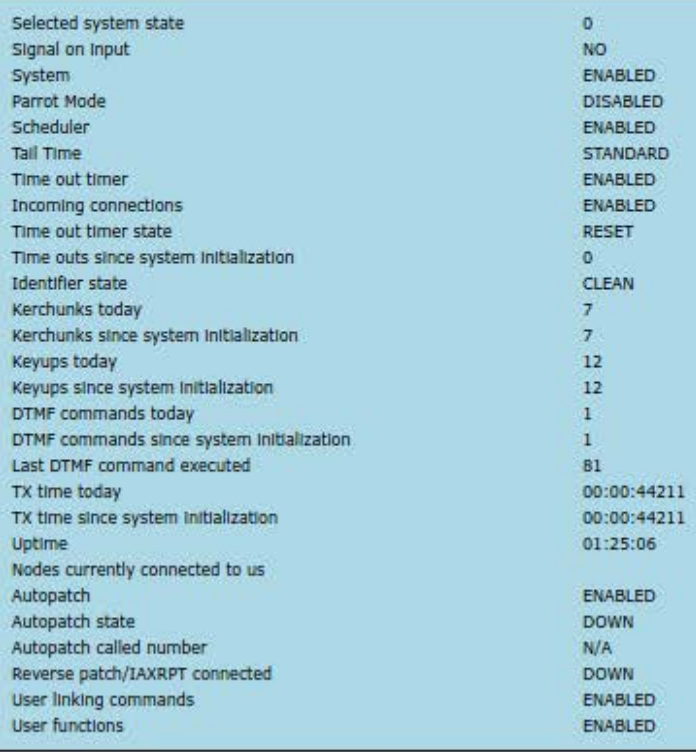

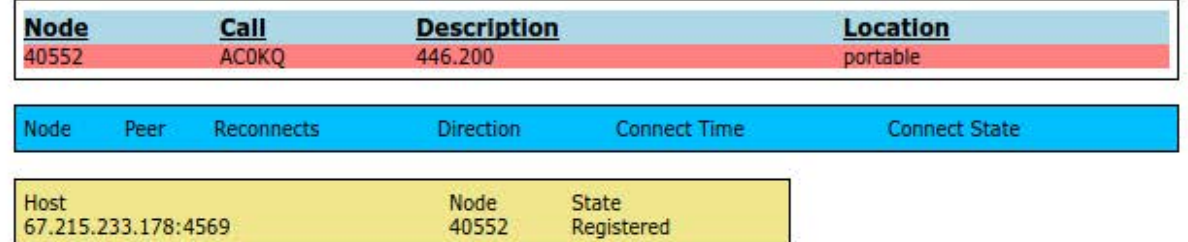

 $\blacktriangle$ 

 $\equiv$ 

53

#### **AllMon2**

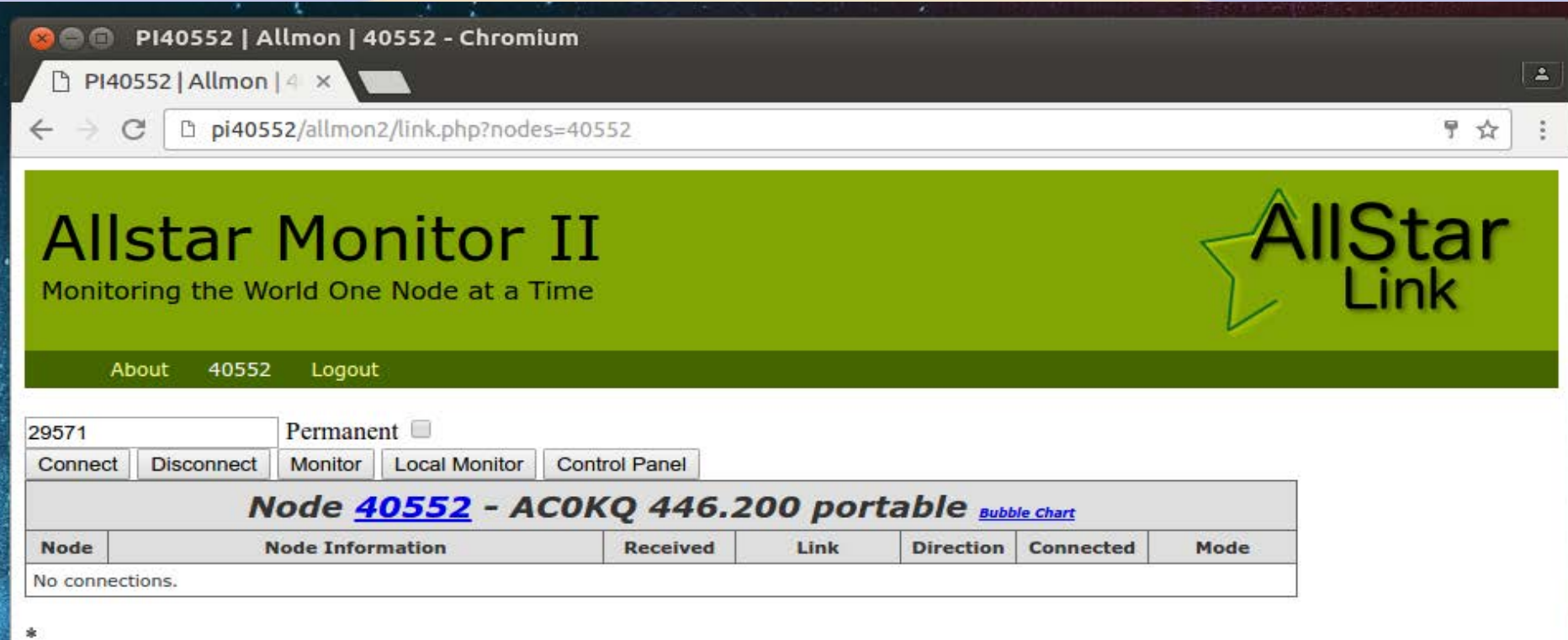

### **Connect to node 29571**

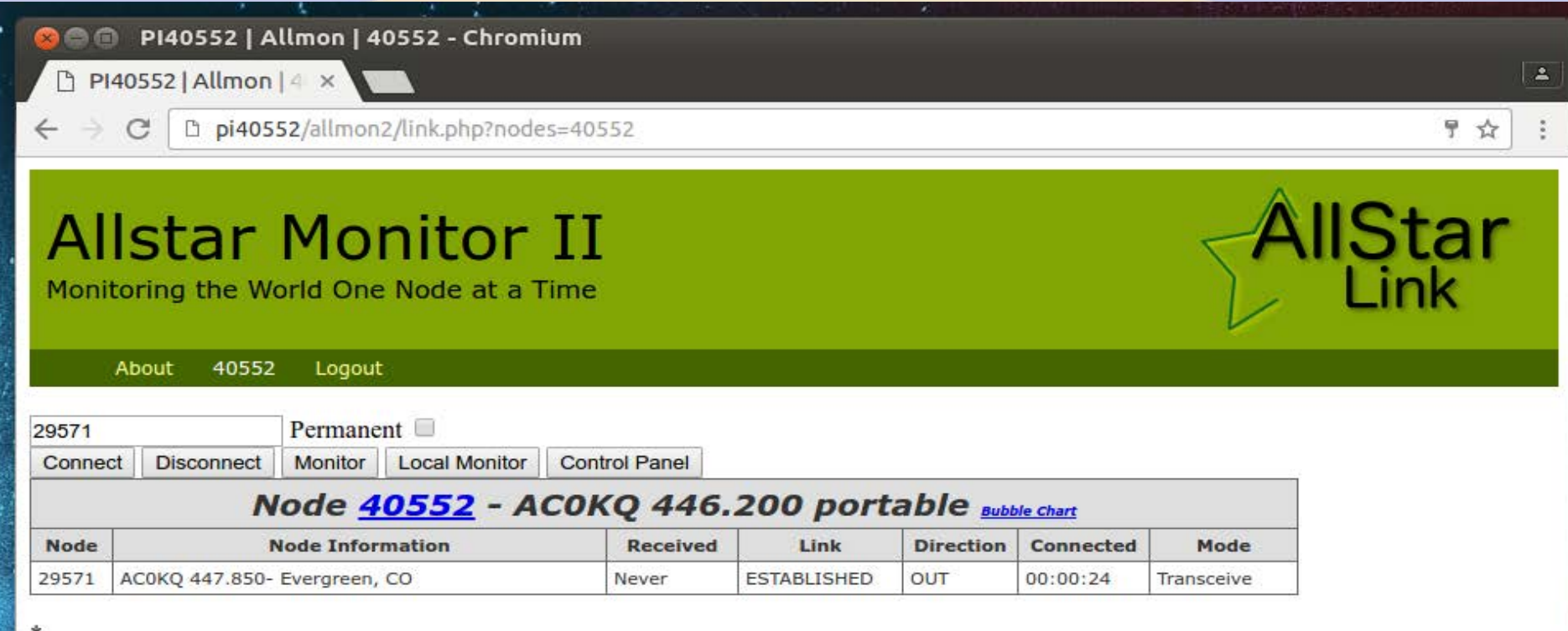

# **Incoming Audio**

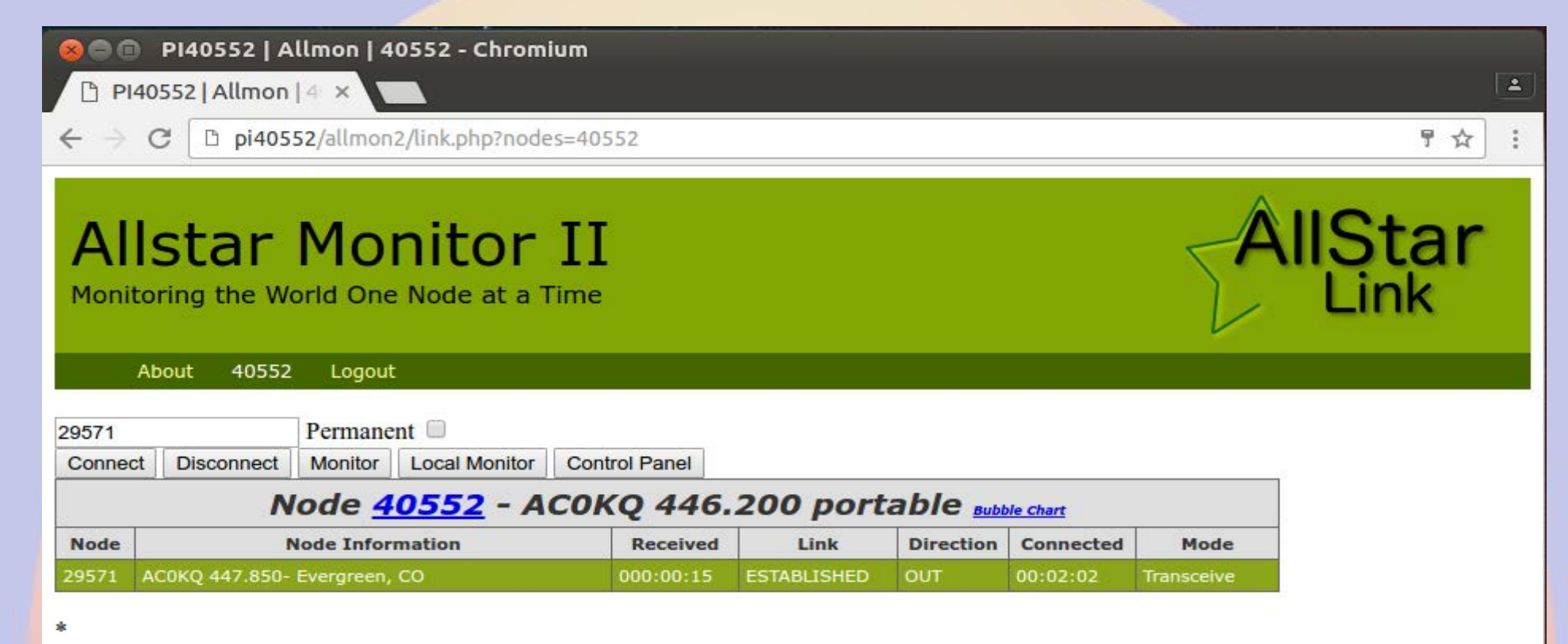

## **Example Control Panel Display**

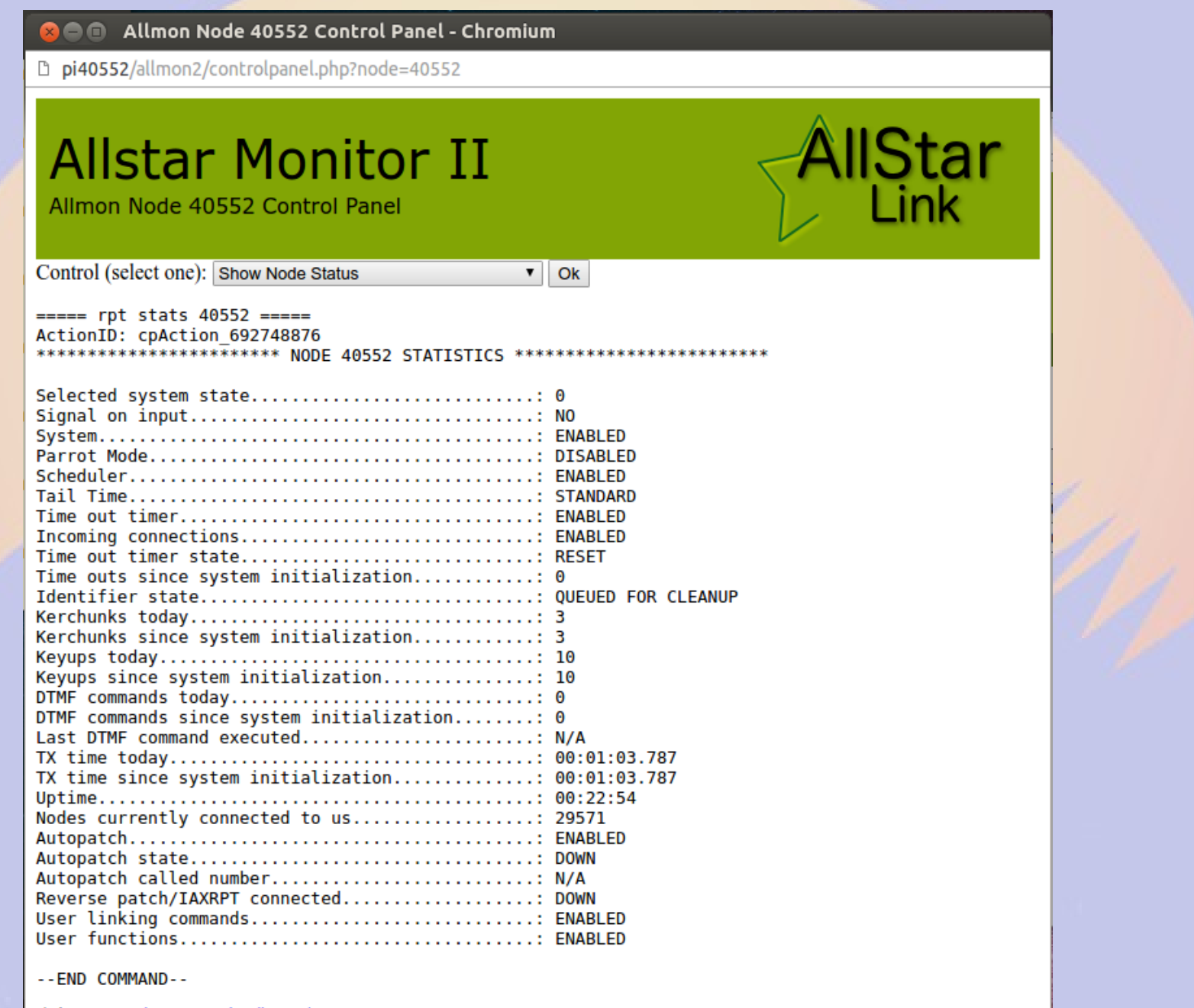

### **Observations**

- **By default the node list is updated daily via a cron job**
- **The rPi uses simpleusb due to limited CPU performance**
- **AllStar uses ArchLinux**
- **There is no need to expand the OS to fill the SD card (image size 4GB)**

# **Part 4 Control and Monitoring**

#### **Raspberry Pi Header**

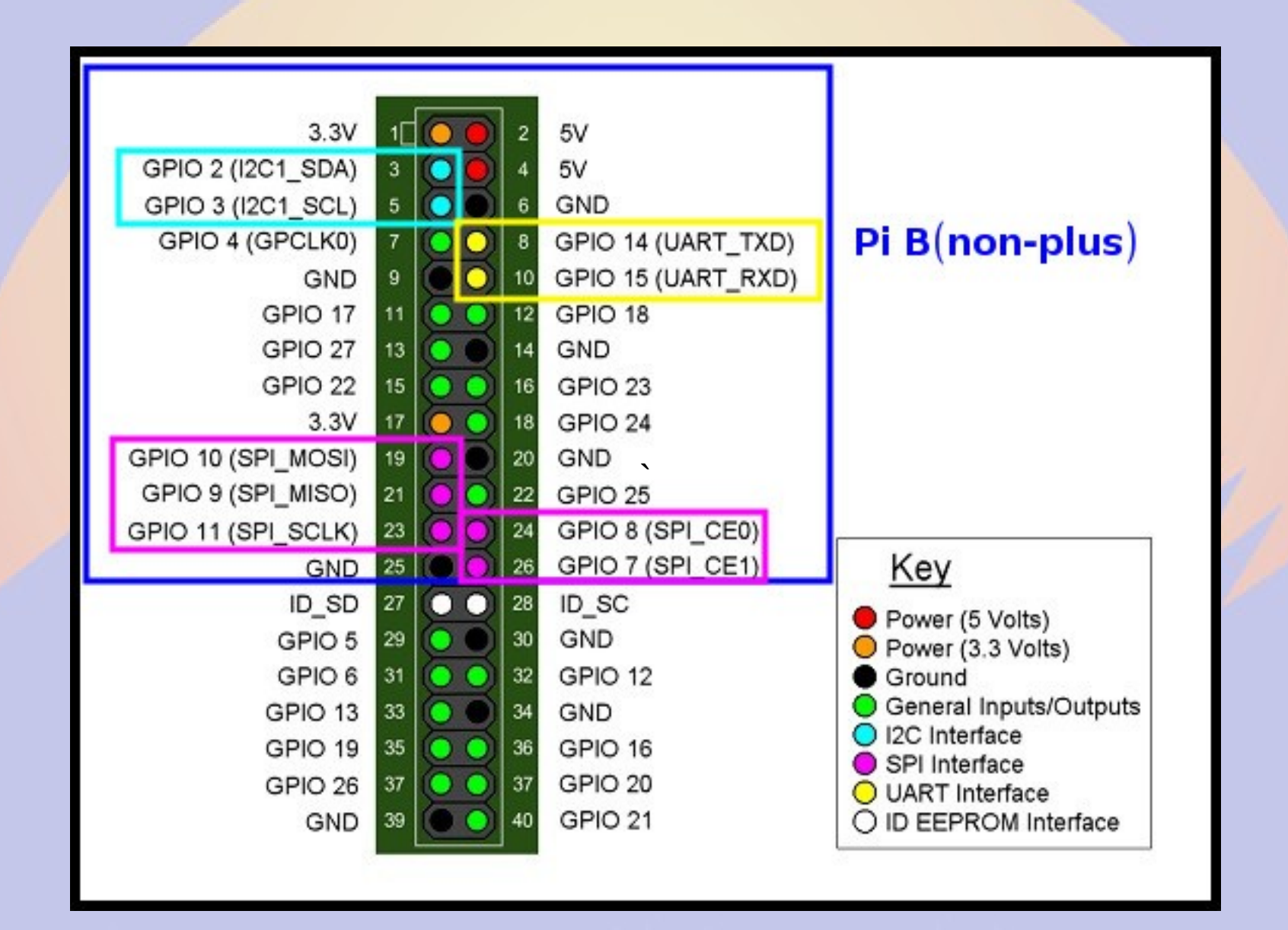

#### **Pins are multiplexed**

- **Pins configured for different uses**
- **GPIO 14&15 <=> UART TxD/RxD**
- **GPIO 2&3 <=> I2C SDA&SCL**
- **GPIO 7&8&9&10&11 <=> SPI MOSI&MISO&SCL&CE0&CE1**
- **GPIO 18&19 <=> PWM 0&1**
- **16-26 GPIO pins**

## **Raspberry Pi Serial**

- **Single serial port**
	- **/dev/ttyAMA0**
- **Speeds up to 115200 bps**
- **TTL level signals**
- **By default connected to getty**

# **Raspberry Pi I<sup>2</sup>C**

- **Inter-Integrated Circuit**
	- **Serial bus (a.k.a SMBus)**
- **Default speed 400,000 bps**
- **rPi has single external I2C bus**
	- **127 devices**
- **Control lines**
	- **SDA (data)**
	- **SCL (clock)**

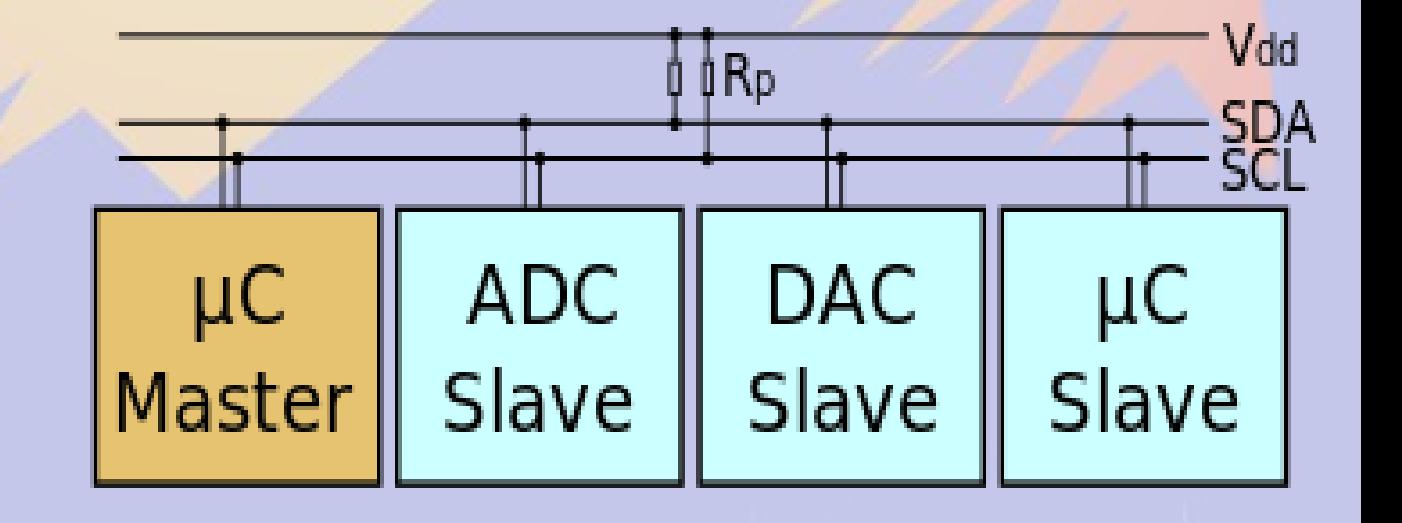

# **Enable I2C with raspi-config 1**

pi@raspberrypi: ~  $\circ$ 

 $\Box$   $\times$ 

File Edit View Search Terminal Help

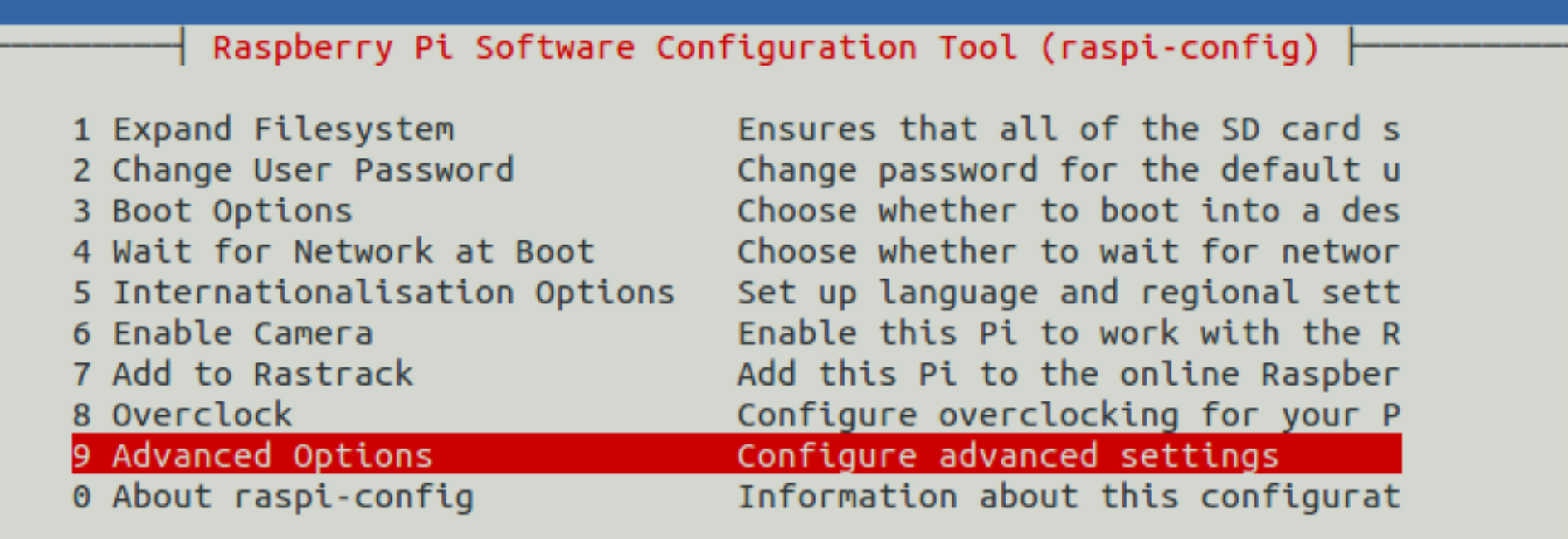

<Select>

<Finish>

# **Enable I2C with raspi-config 2**

**© ©** willem@aid2: ~

File Edit View Search Terminal Help

Raspberry Pi Software Configuration Tool (raspi-config) +

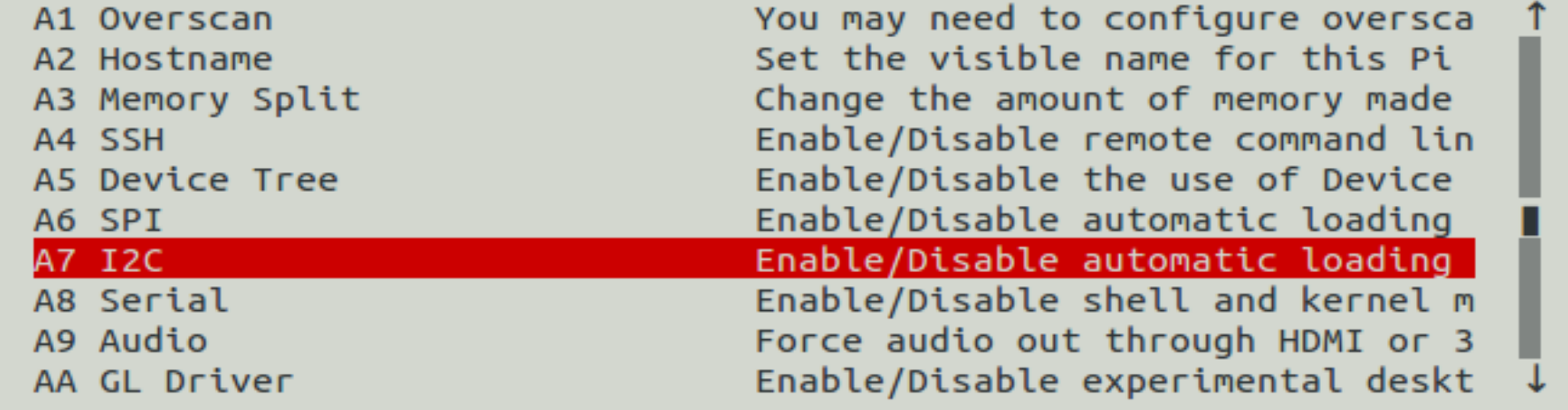

<Select>

 $<$ Bac $k$ 

# **Viewing the Bus**

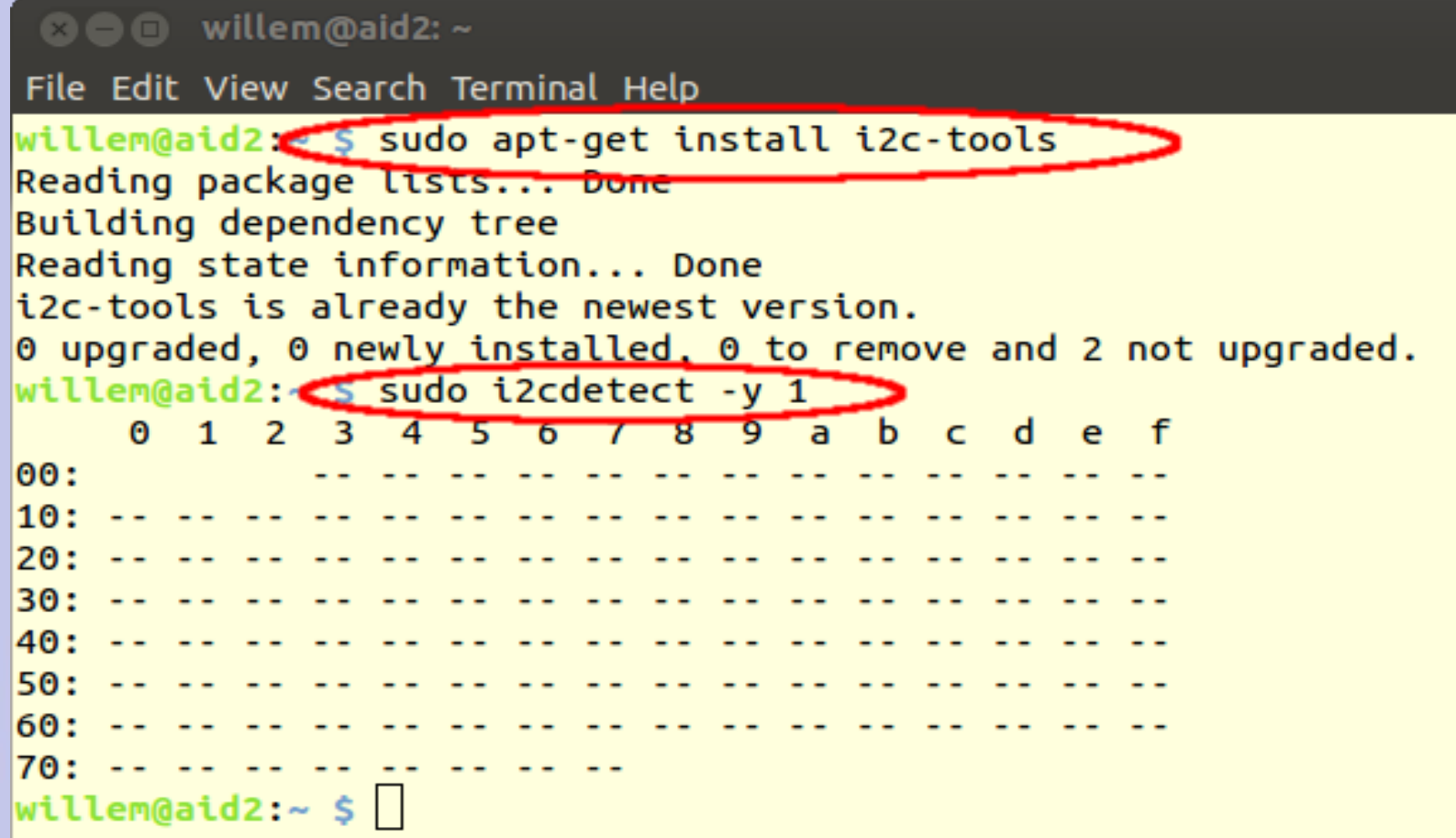

#### **i2cdetect outputs**

- **Scans bus looking for devices**
	- **- No Device answered**
	- **UU Device in use by a driver**
	- **dd Slave found (dd hex adress)**
- **Watch for devices in use from user space (e.g. BPQ)**
	- **can corrupt data**

# **I <sup>2</sup>C devices**

- **TNC-Pi**
- **INA219 current sensor**
- **Temperature/pressure/RH sensors**
- **LCD displays**
- **Accelerometers**
- **Digitial I/O pins**
- **Analog<>Digital I/P pins**

## **SPI bus**

- **Serial Peripheral Interface**
- **Signals (supports 2 slaves)**
	- **MasterOutSlaveIn**
	- **MasterInSlaveOut**
	- **Clock**
	- **CE0 (SS1)**
	- **CE1 (SS2)**
- **Speeds up to 250 MHz**

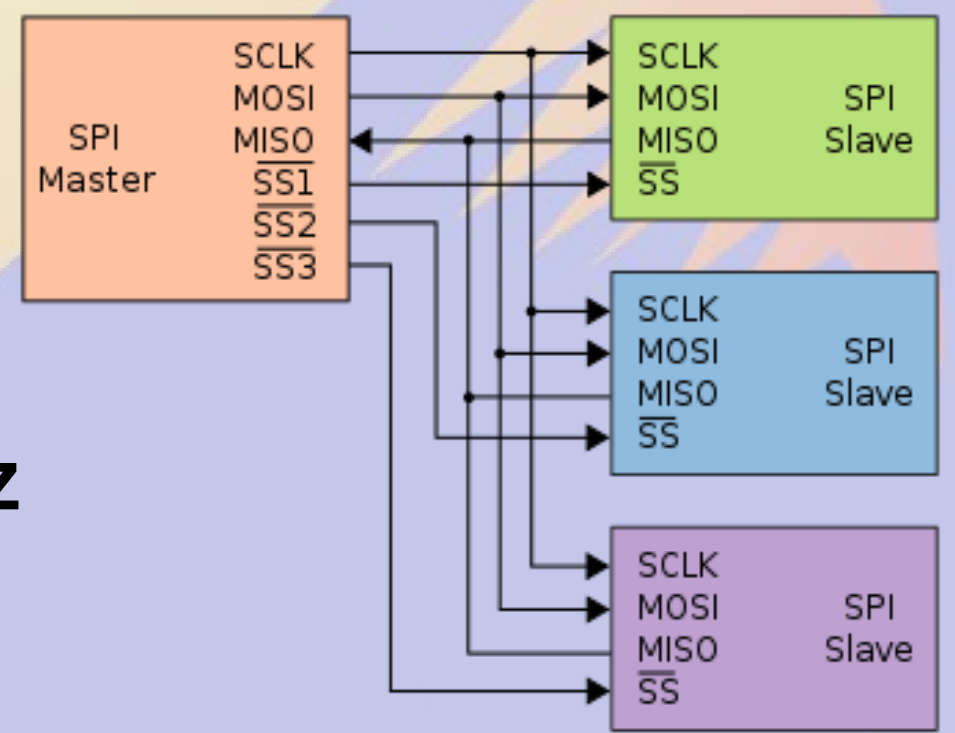

# **raspi-config enable SPI**

**80** willem@aid2: /sys/bus/i2c/drivers/stmpe-i2c

File Edit View Search Terminal Help

Raspberry Pi Software Configuration Tool (raspi-config) }

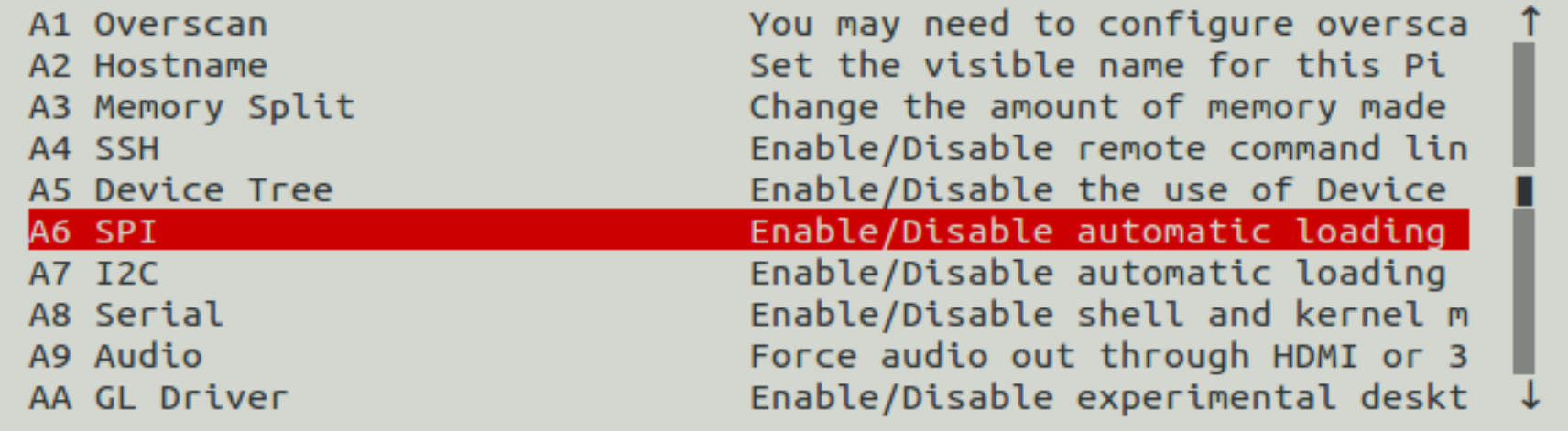

<Select>

 $<$ Bac $k$ 

#### **SPI Devices**

- **Faster than I2C, but uses more pins**
- **Same devices as I2C, but adds**
	- **GPS**
	- **Ethernet/WiFi/Bluetooth/RFID**
	- **Memory**
- **Full duplex**

#### **Beagle Bone Black**

# **Cape Expansion Headers**

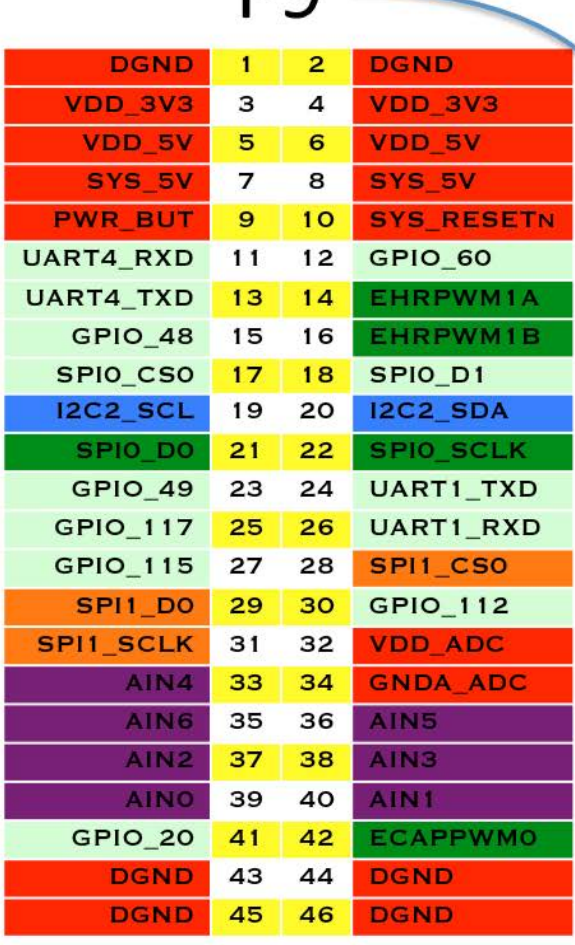

DQ

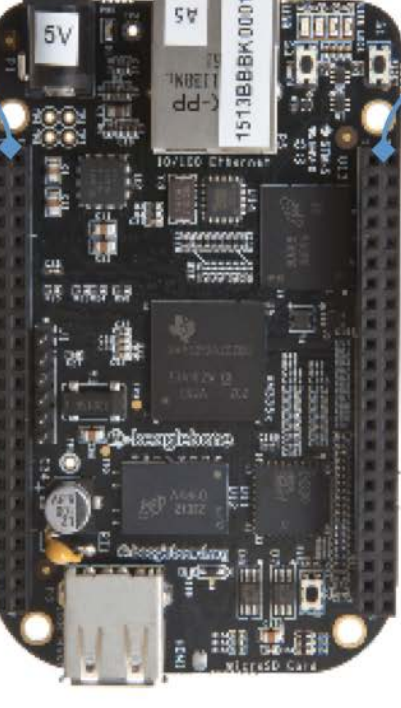

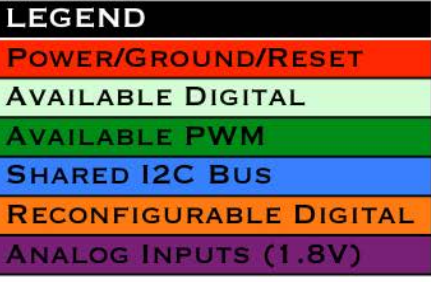

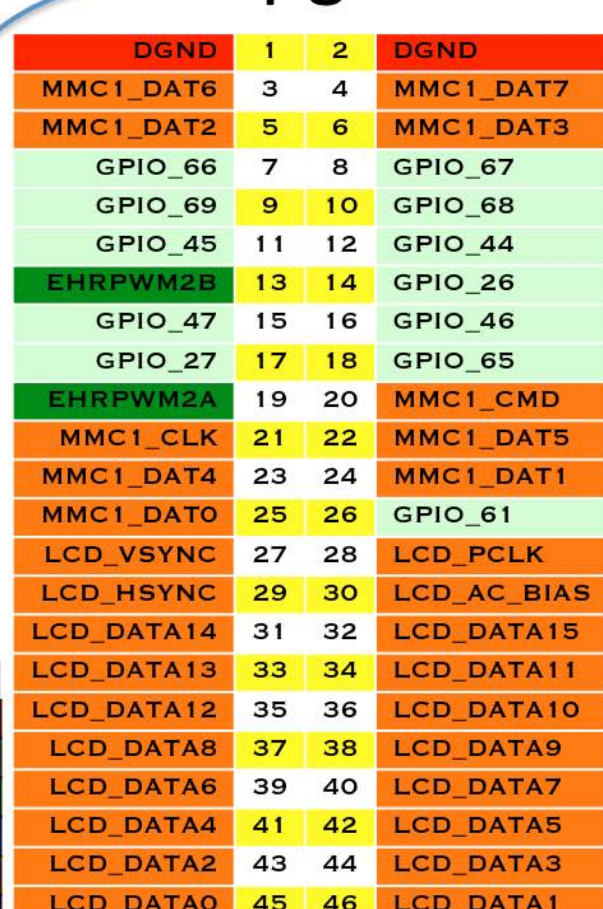

P<sub>8</sub>

#### **Pins are multiplexed**

- **Default configuration**
	- **Power&Reset Buttons**
	- **4 serial ports**
	- **8 analog inputs (1.8V max)**
	- **1 external I2C bus (127 devices)**
	- **19-128 GPIO pins**
	- **Switched 5V/3.3V DC**

#### **Limitations**

- **Pins connect directly to CPU**
	- **Long wires are CPU antennas!**
- **rPi & BBB GPIO Pins are 3.3 V**
	- **Max current 16 mA in or out**
	- **Max combined output current 50 mA**
- **BB Analog In Pins are 1.8V**

#### **Device Tree**

- **Unix: Everything is a File**
- *Isys* **maps to hardware** 
	- **In kernel virtual file system**
- **Get status by reading**
- **Set status by writing**

# **Reading analog pins on BBB**

- **Enable analog pins in device tree echo cape-boneiio>/sys/devices/bone\_capemgr.\*/slots**
- **Read value of pin AIN0 in mV cat /sys/devices/ocp.\*/helper.\*/AIN0** 580
- **Voltage on pin AIN0 is 0.580V**

# **Show pin voltages in Python 1**

#!/usr/bin/python

for i in range(0,8):

- # Snarf file
- fd = open("/sys/devices/ocp.3/helper.16/AIN%d" % i)  $text = fd.read()$
- fd.close()
- # Decode voltage
- $V = float(text)/1000$
- # Print voltage
- print "AIN%d = %5.3fV" %  $(i, V)$

# **Show pin voltages in Python 2**

**./aread** AIN0 = 1.740V AIN1 = 1.481V  $AIN2 = 1.645V$  $AIN3 = 0.867V$  $AIN4 = 0.589V$  $AIN5 = 0.709V$  $AING = 0.852V$ AIN7 = 1.678V

## **Limitations**

- **Maximum voltage is 1.8V**
- Use a voltage divider to increase
	- Use 1% or better resistors
	- Max 1 kohm for lower leg
- No analog in on rPi
	- use MCP3008 or similar and SPI

# **Assigning pins to GPIO**

- **/sys/class/gpio/export**
	- **Maps pin to GPIO**
	- **echo 18 > /sys/class/gpio/export**
- **/sys/class/gpio/unexport**
	- **Removes pin from GPIO map**
	- **echo 18 > /sys/class/gpio/unexport**
- Root access required

# **Manipulating GPIO**

- **When mapped to GPIO, a new directory is created for that pin**
	- **/sys/class/gpio/gpioXX**
- Files in this directory controls pin
	- direction = in or out
	- $-$  value = 0 or 1

# **Checking pin value**

- In or out?
	- **cat /sys/class/gpio/gpio18/direction**
- High or low?
	- **cat /sys/class/gpio/gpio18/value**

# **Changing the GPIO direction**

- Set pin for input
	- echo in > /sys/class/gpio/gpio18/direction
- Set pin for output

– echo out > /sys/class/gpio/gpio18/direction

# **Changing the GPIO value**

- Set pin voltage high
	- echo 1 > /sys/class/gpio/gpio18/value
- Set pin for output
	- echo 0 > /sys/class/gpio/gpio18/value

# **Setting pins at boot**

#### ● Edit **/etc/rc.local**

- Runs at boot time as root
- Enable pin 18 for output and set high **echo 18 > /sys/class/gpio/export echo out > /sys/class/gpio/gpio18/direction echo 1 > /sys/class/gpio18/value**
- Before this runs, values are unpredictable
### **Setting many pins at boot**

#### ● Edit **/etc/rc.local**

– Set ping 18, 23, 24 and 25 for output and high **# Set GPIO ports to out for n in 18 23 24 25; do echo \$n > /sys/class/gpio/export echo "out" > /sys/class/gpio/gpio\$n/direction echo 1 > /sys/class/gpio/gpio\$n/value done**

### **Turn on pin 5 minutes per hour**

#### ● Edit **/etc/crontab**

- # This line turns on pin 18 at \*:0
- \* \* \* \* root echo 1 > /sys/class/gpio/gpio18/value
- # This line turns off pin 18 at \*:5
- 5 \* \* \* \* root echo 0 > /sys/class/gpio/gpio18/value

### **python access to pins**

- **Import the GPIO package import Rpi.GPIO as GPIO**
- Name the pins by their GPIO# **GPIO.setmode(GPIO.BCM)**
- Name pins by their board number **GPIO.setmode(GPIO.BOARD)**

### **python set pins for in/out**

- **Set pin 18 for output GPIO.setup(18,GPIO.OUT)**
- Set pins 18,23,24&25 for output **GPIO.setup([18,23,24,25],GPIO.OUT)**
- Set ping 18 for input **GPIO.setup(18,GPIO.IN)**

### **python set/get pin value**

- **Set pin 18 high GPIO.output(18,1)**
- Set pin 18 low **GPIO.output(18,0)**
- Read ping 18 value **p18 = GPIO.input(18)**

### **Input pin status**

- Set ping 23 to input with pull up
- **GPIO.setup(24,GPIO.IN,pull\_up\_down=GPIO.PUD\_UP)**
	- **ground to activate**
- **Set pin 24 to input with pull down**
- GPIO.setup(24,GPIO.IN,pull\_up\_down=GPIO.PUD\_DOWN) – **Pull up to 3.3V**
- **A 1k series resistor is typically a good idea**

### **Important Limitations**

- **GPIO pins are 3.3 V**
- **Current limited to 16mA**
- **Opto-isolate relays**

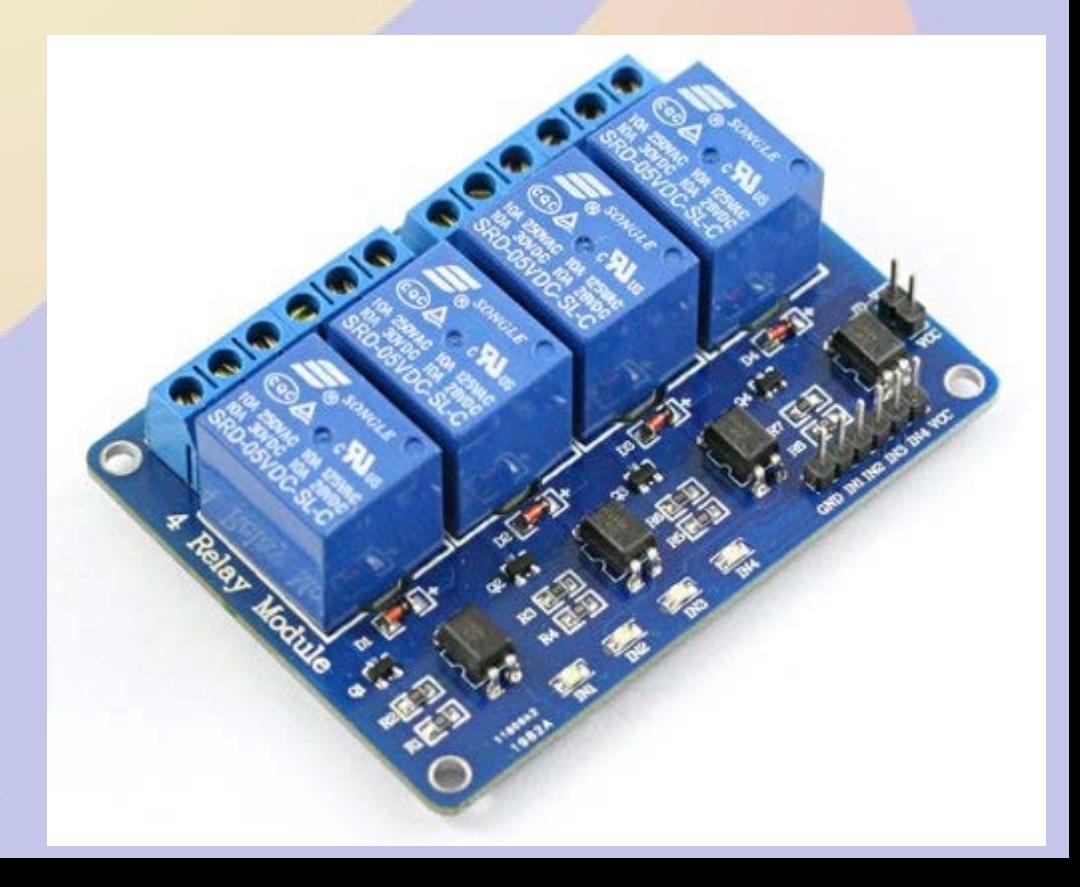

# **I <sup>2</sup>C Example: Voltage&Current**

- **TI INA219 I2C high side monitor**
- **Max 26V**
- **Current Sense 40-320mV shunt**
- **Chip \$2.50**
- **Adafruit \$10**

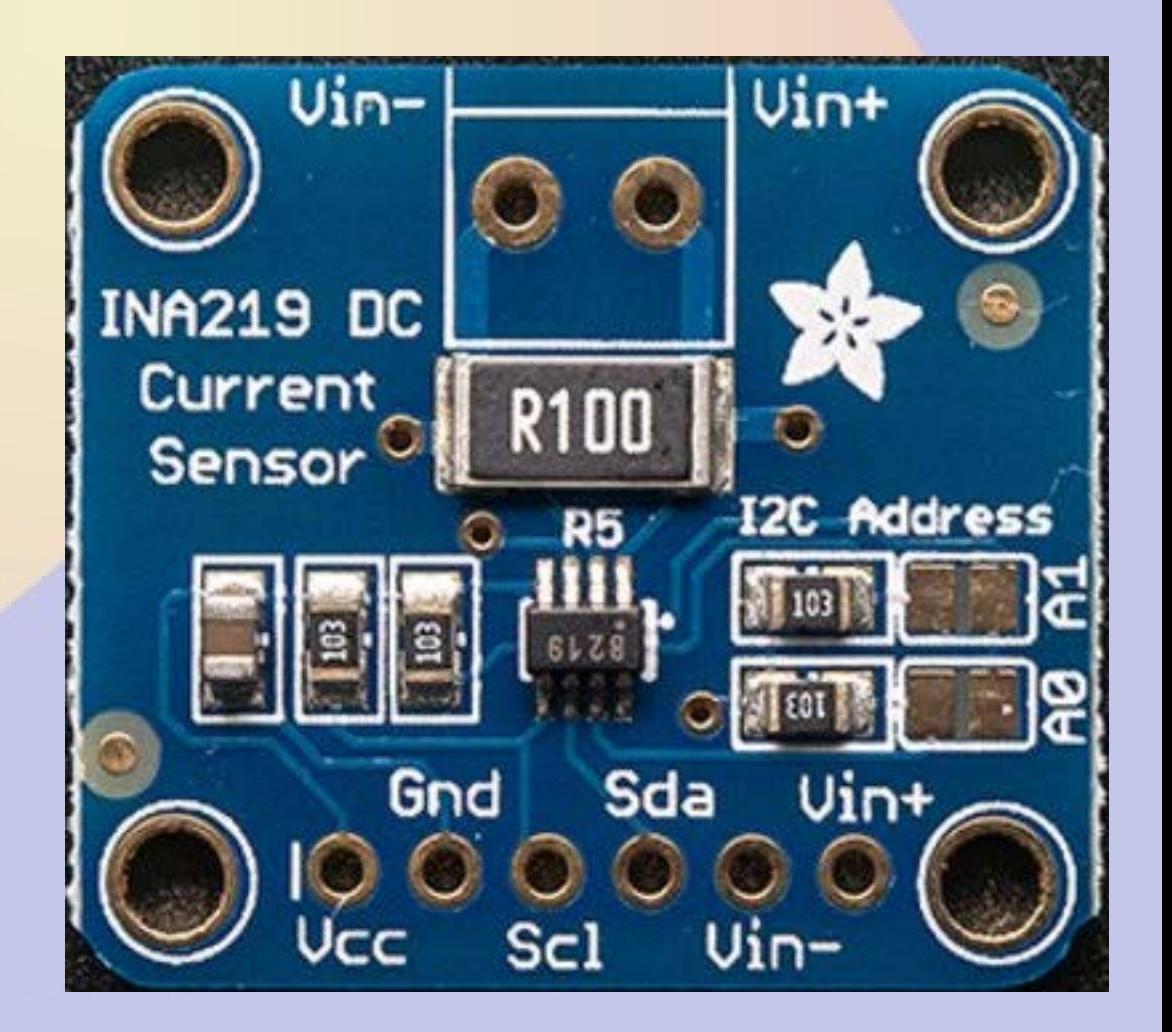

### **Adafruit Breakout**

- **I <sup>2</sup>C address 0x40 0x41 0x42 0x43**
	- **solder jumpers**
- **0.1 ohm shunt reads to 3.2A**

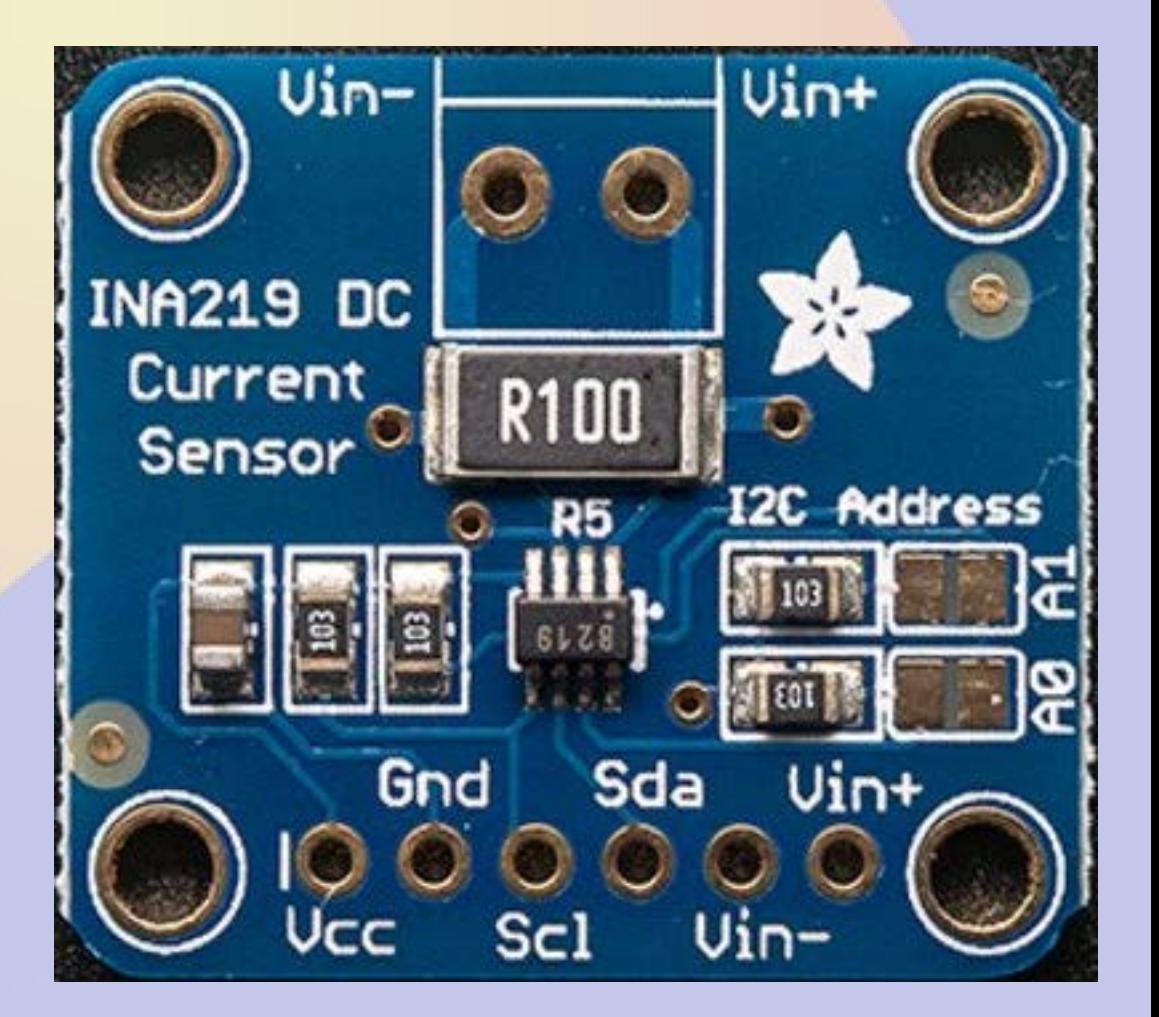

### **Python Usage**

**import Subfact\_INA219 as INA219 ina = INA219() V = ina.getBusVoltage\_V() mA = ina.getCurrent\_mA()**

### **Digging deeper**

- **Subfact\_INA219 imports Adafruit\_I2C**
- **Adafruit\_I2C imports smbus**

● **def getBusVoltage(): res = i2c.readU16(0x02) mV = (res >> 3) \* 4 return 0.001\*mV** 

### **Reading 1wire Temperatures**

- **1wire uses a single data bus**
- **Each device has unique address**
- **DS18S20 is a TO-92 temperature sensor with 0.5C resolution for \$2.50**
- **Can use parasite power (but not on rPi) Use 4k7 pullup**

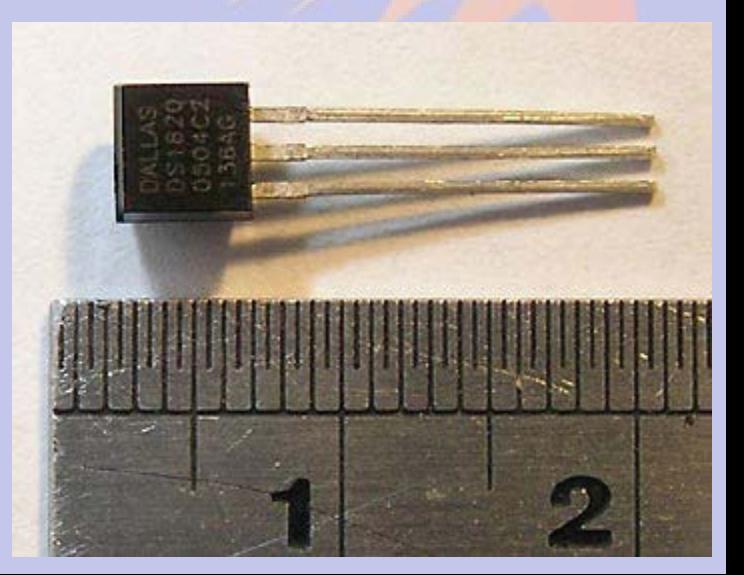

### **Building the Device Tree 1**

/dts-v1/; /plugin/;

```
/ {
  compatible = "ti,beaglebone", "ti,beaglebone-black", "ti,beaglebone-green";
   part-number = "BB-W1";
  version = "00A0";
```

```
 exclusive-use = "P9.23";
```

```
 fragment@0
\{
```

```
target = <\&amp;am33xx pinmux>;
       overlay
\left| \right|
```

```
bb_w1_pins: pinmux_bb_w1_pins
\begin{array}{ccc} & & \\ \hline & & \end{array}
```

```
pinctrl-single,pins = <0x68 0x37>, \prime* gpio1 17,
      OMAP_PIN_INPUT_PULLUP|OMAP_MUX_MODE7 */
```
};

};

};

### **Building the Device Tree 2**

```
 fragment@1
     target = <&ocp>;
        _overlay___
\left\{\begin{array}{c} \end{array}\right\} onewire@0
\left\{\begin{array}{ccc} \end{array}\right\}status = "okay";
          compatible = "w1-gpio";
           pinctrl-names = "default";
          pinctrl-O = <&bbw01 pins>;
```
 $\{$ 

};

 $\}$ ;

};

};

```
gpios = \langle \text{gppi} \rangle = \langle \text{gppi} \rangle = \langle \text{gppi} \rangle
```
### **Building the Device Tree 3**

- **Edit w1.dts as shown above**
- **Compile with device tree compiler dtc -O dtb -o w1-00A0.dtbo -b 0 -@ w1.dts mv w1-00A0.dtbo /lib/firmware**
- **Enable**

**echo w1 > /sys/devices/bone\_capemgr.9/slots**

### **Getting 1wire output**

#### ● **ls /sys/bus/w1/devices**

10-000802fba50d 10-000802fbe2f6 10-000802fbf0f9 w1 bus master1

● **10 means it is a DS18S20 temp, the test is a unique serial number**

### **Getting the Data**

**cat /sys/bus/w1/devices/w1\_bus\_master1/w1\_master\_slaves**

10-000802fbe2f6

10-000802fbf0f9

10-000802fba50d

**cat /sys/bus/w1/devices/10-000802fbe2f6/w1\_slave** 

2c 00 4b 46 ff ff 0e 10 17 : crc=17 YES

2c 00 4b 46 ff ff 0e 10 17 t=21875

**Temperature of first sensor is 21.875 °C** 

### **Reading Temps in Python 1**

# Snarf the slave list file fd=open("/sys/bus/w1/devices/w1\_bus\_master1/w1\_master\_slaves")  $text = fd.read()$ fd.close() # Split text on line breaks slaves = filter(None, text.split("\n")) # Sort so that order is predictable slaves.sort()

### **Reading Temps in Python 2**

# Blank dictionary temps  $= \{ \}$ # Loop over devices for slave in slaves: if slave=="": continue # Snarf device file  $fd = open("/sys/bus/w1/devices"—slave+''/w1-slave")$  $text = fd.read()$  fd.close() # Split lines  $lines = text.split("\\n")$ words =  $lines[1].split("")$ # Get temperature  $C = float(words[9][2:])/1000$  $F = 9*C/5+32$  # Add result to dictionary temps[slave] = "%.1fF" % F

### **Observations**

- **Temperature conversion occurs when you cat the file**
	- **About 700mS per device**
- **Temperature reads are best done using a separate thread**
- **rPi 1wire support in** *raspi-config*

## **Part 5 Software Defined Receiver**

### **ADSB SDR Receiver**

- **Receiver based on RTL2832 USB**
- **About \$20 on Amazon**
- **Also used in many ham related SDR projects**

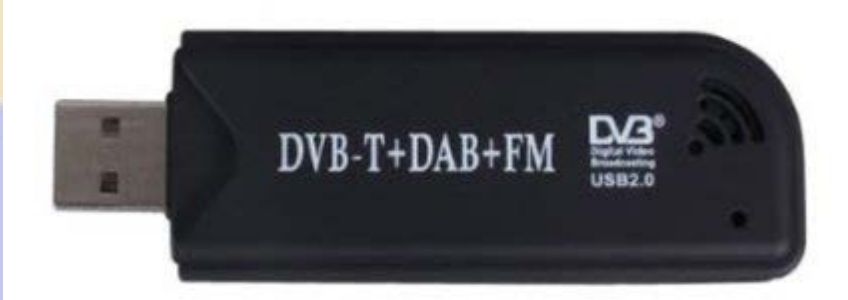

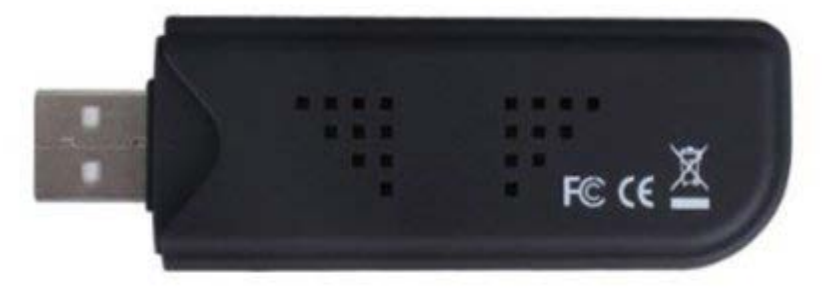

### **Software Build**

### **Build and install rtl-sdr module and software**

git clone git://git.osmocom.org/rtl-sdr.git cd rtl-sdr mkdir build cd build cmake ../ -DINSTALL\_UDEV\_RULES=ON make

cd ..

### **/usr/local/bin/rtl\_tcp is a TCP server for remote monitoring**

### **dump1090 Build**

### **Build and install dump1090 and related software**

git clonegit://github.com/MalcolmRobb/dump1090.git cd dump1090 make cd ..

### **Command line interface**

● **./view1019**

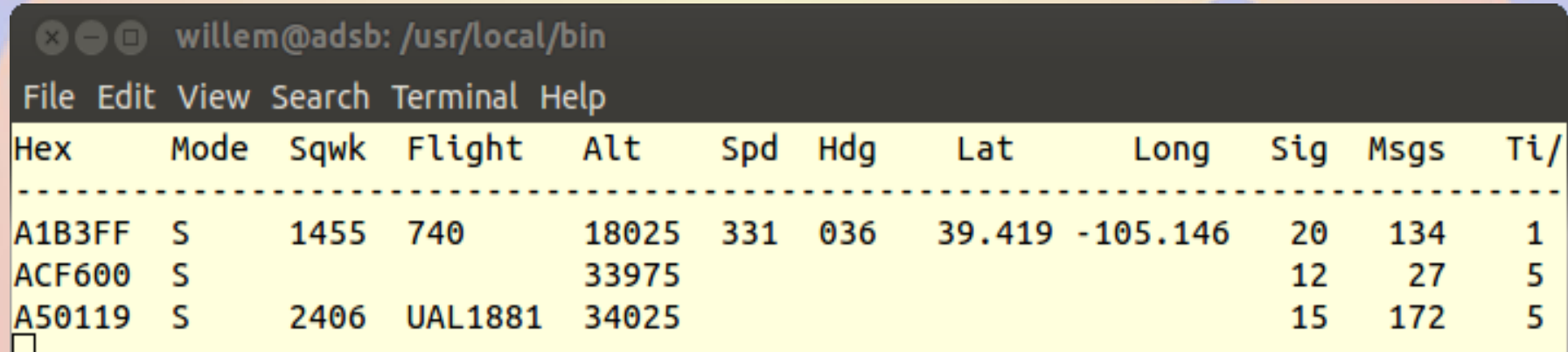

### **Running web interface**

● **./dump1090 --net --lon -105 --lat 39 --net enables web interface port 8080 --lon and –lat sets location** ● **Run at boot from rc.local**

### **Running**

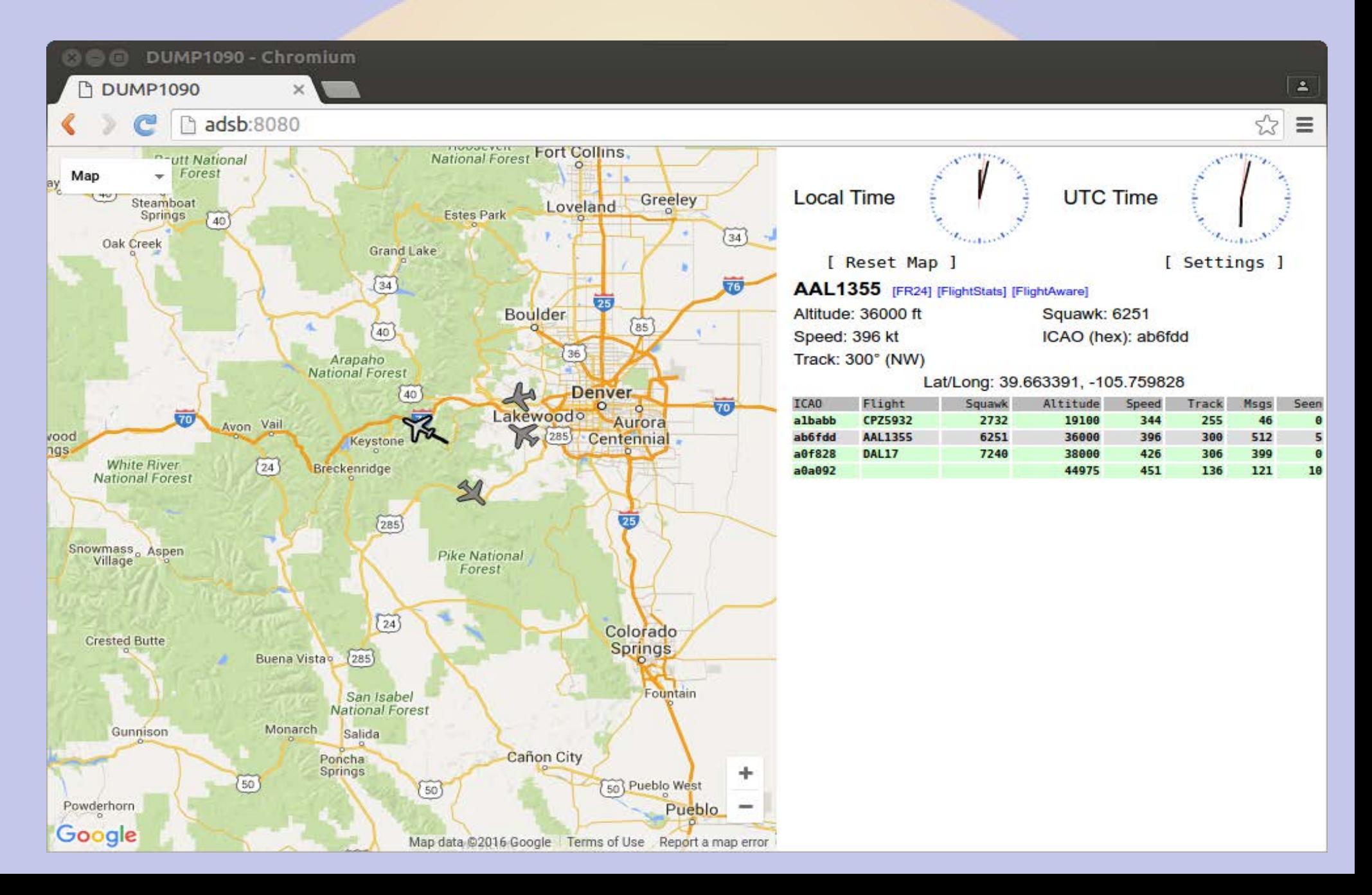

# **Building a high gain antenna** ● **Colinear made from coax**

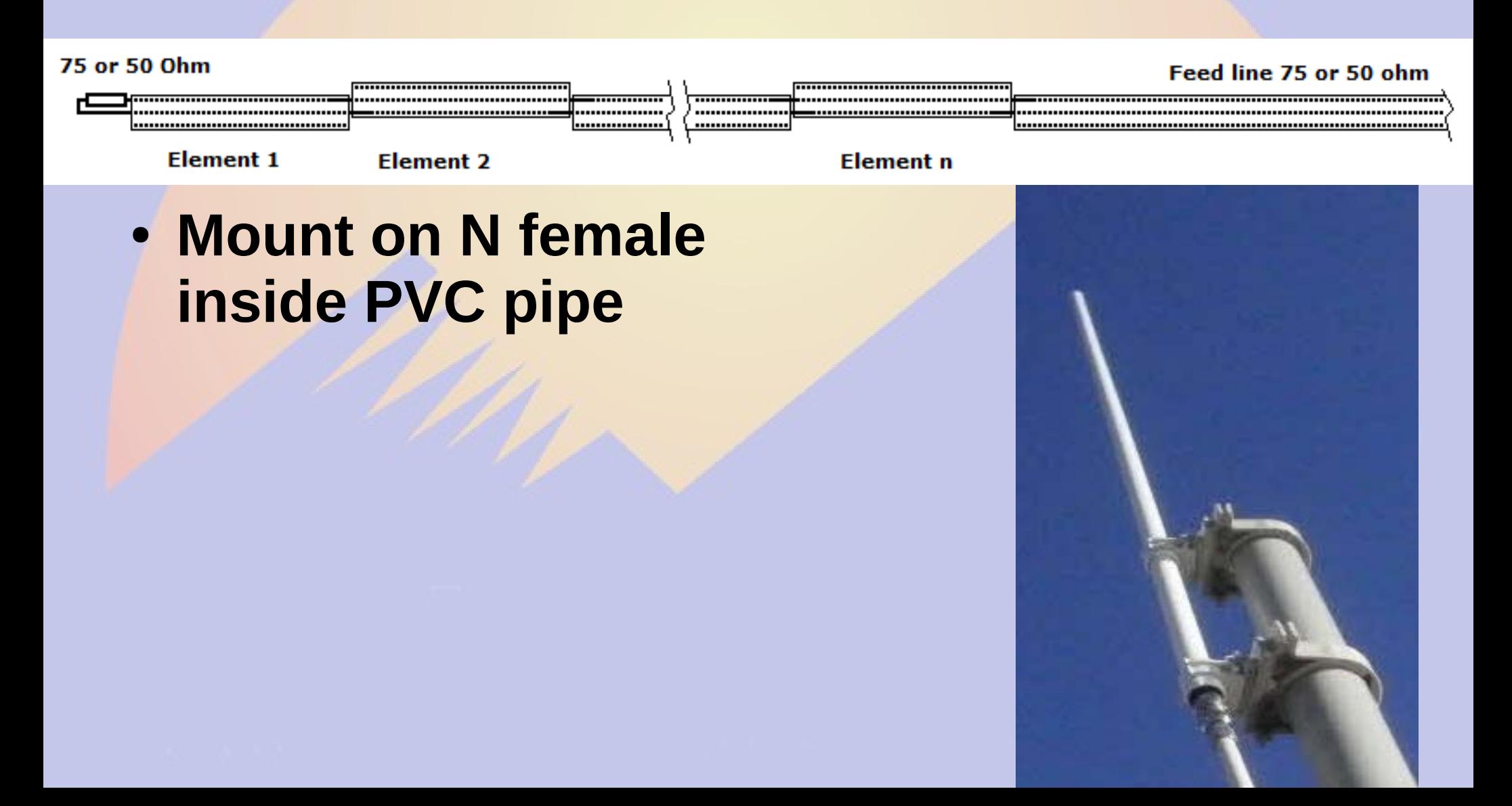

### **Installation**

- **Mount the receiver as close to the antenna as possible**
	- **RTL-SDR is not weather proof**
	- **18" N to micro-UHF jumper**
- **Run long USB cable to rPi**

### **Other SDR Projects**

- **The rPi 3 is a 1.2GHz 64 bit quad core machine with 1GB memory**
	- **Processing power to do cool stuff**
- **Adafruit Freq Show**
- **GNU radio Eric Schneider RMHAM U April 15, 2017**

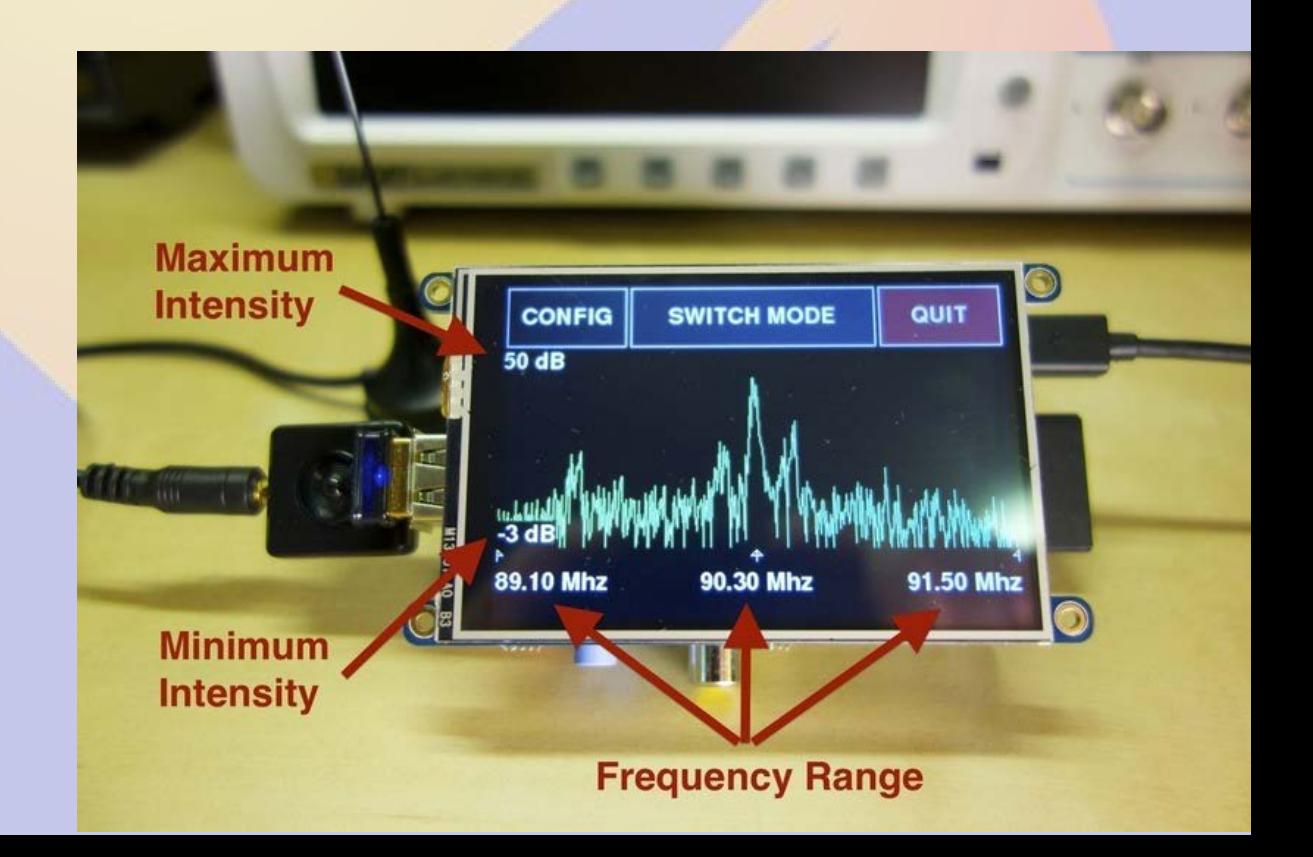

### **RasHAWK**

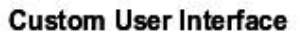

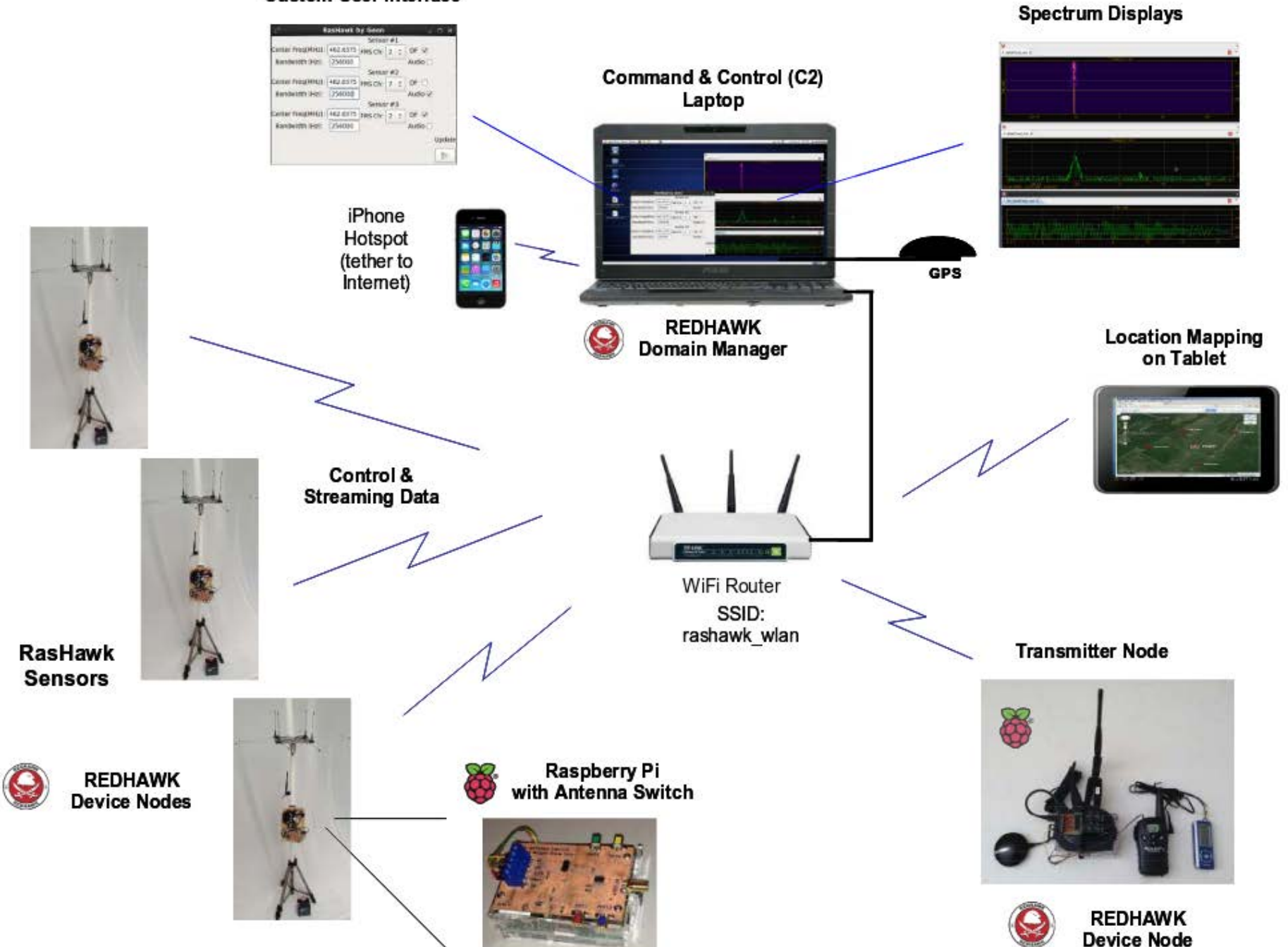

### **SDR TCP server**

- **Start** *rtl\_tcp* **as root**
	- **rtl\_tcp -a <ipaddress>**
	- **Default port is 1234 (set with -p)**
- **Connect to it with an SDR program such as SDR# or GNU Radio on a device with enough power to process the data**

### **SDR# Screenshot**

SDR# v1.0.0.1331 - IQ Imbalance: Gain = 1.000 Phase = 0.000°

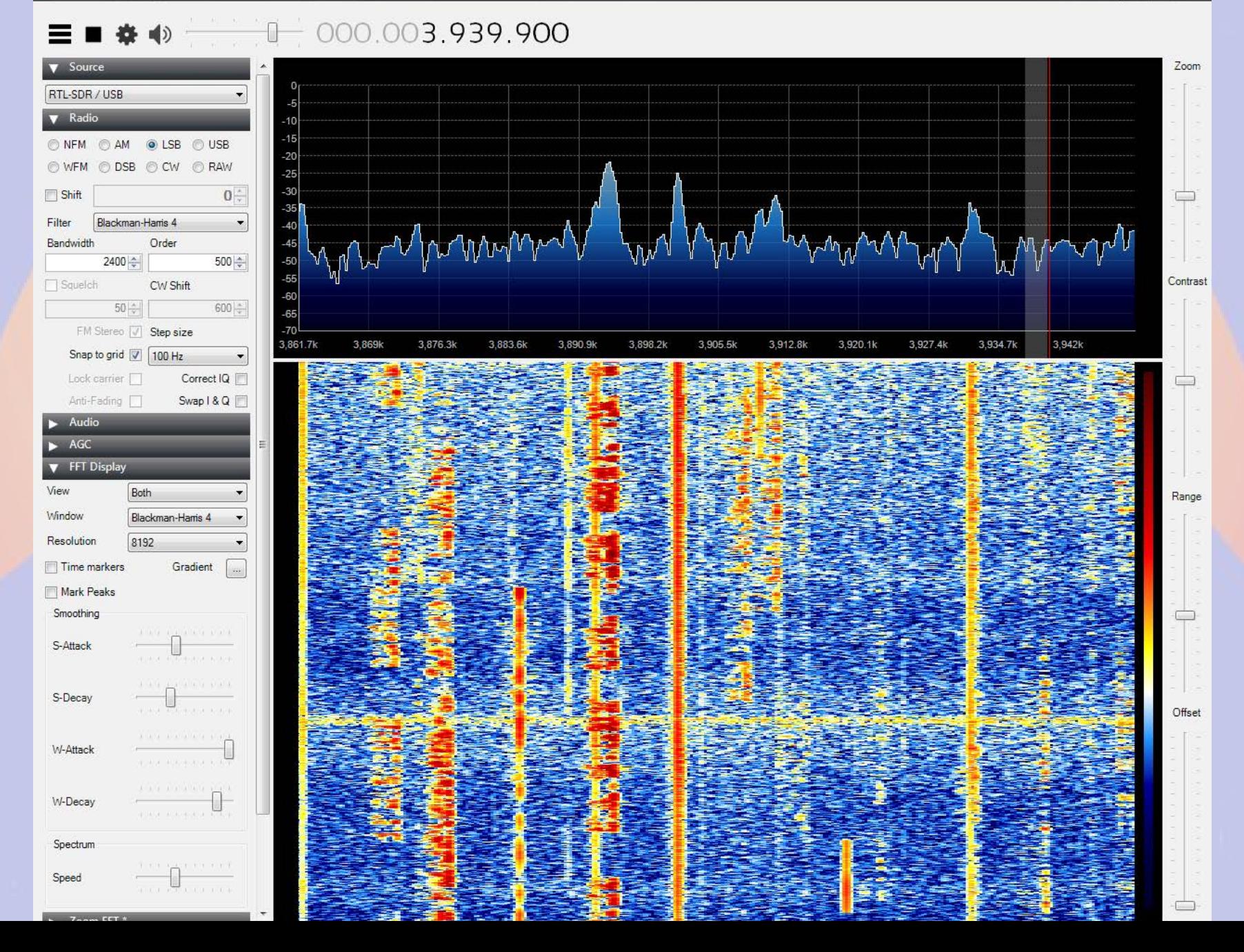

# **Part 6 Other Projects**

### **rPi / TNC-Pi / screen / xastir**

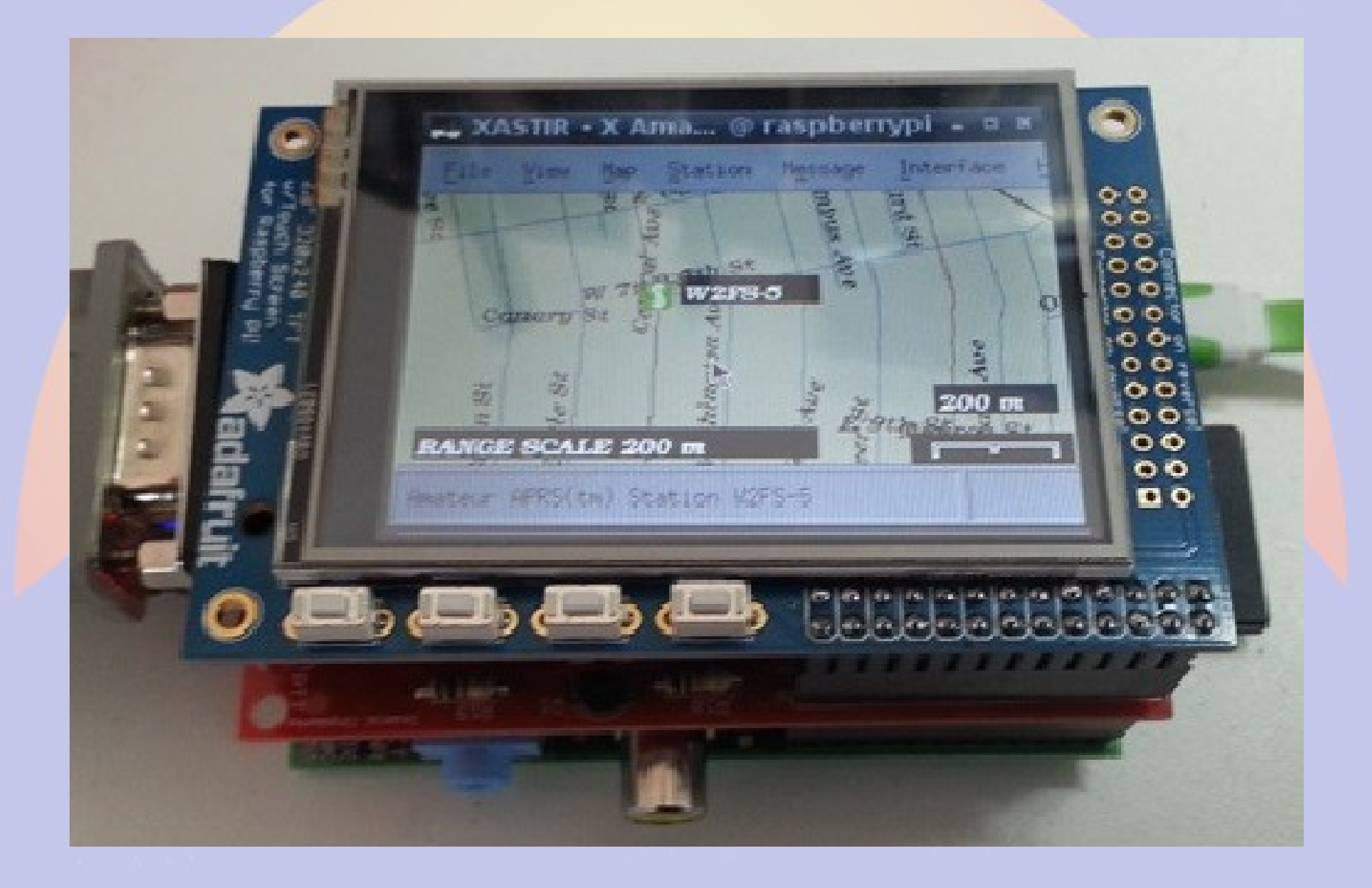

### **SmokePi (SmokePing rPi)**

 $\Delta$ 

 $\equiv$ 

☆

#### **O** SmokePing Latency Page for - Chromium

SmokePing Latency | x

logging & graphin

**■ radon.schreuder.us/**smokeping/smokeping.fcgi?hierarchy=sites;target=Conifer

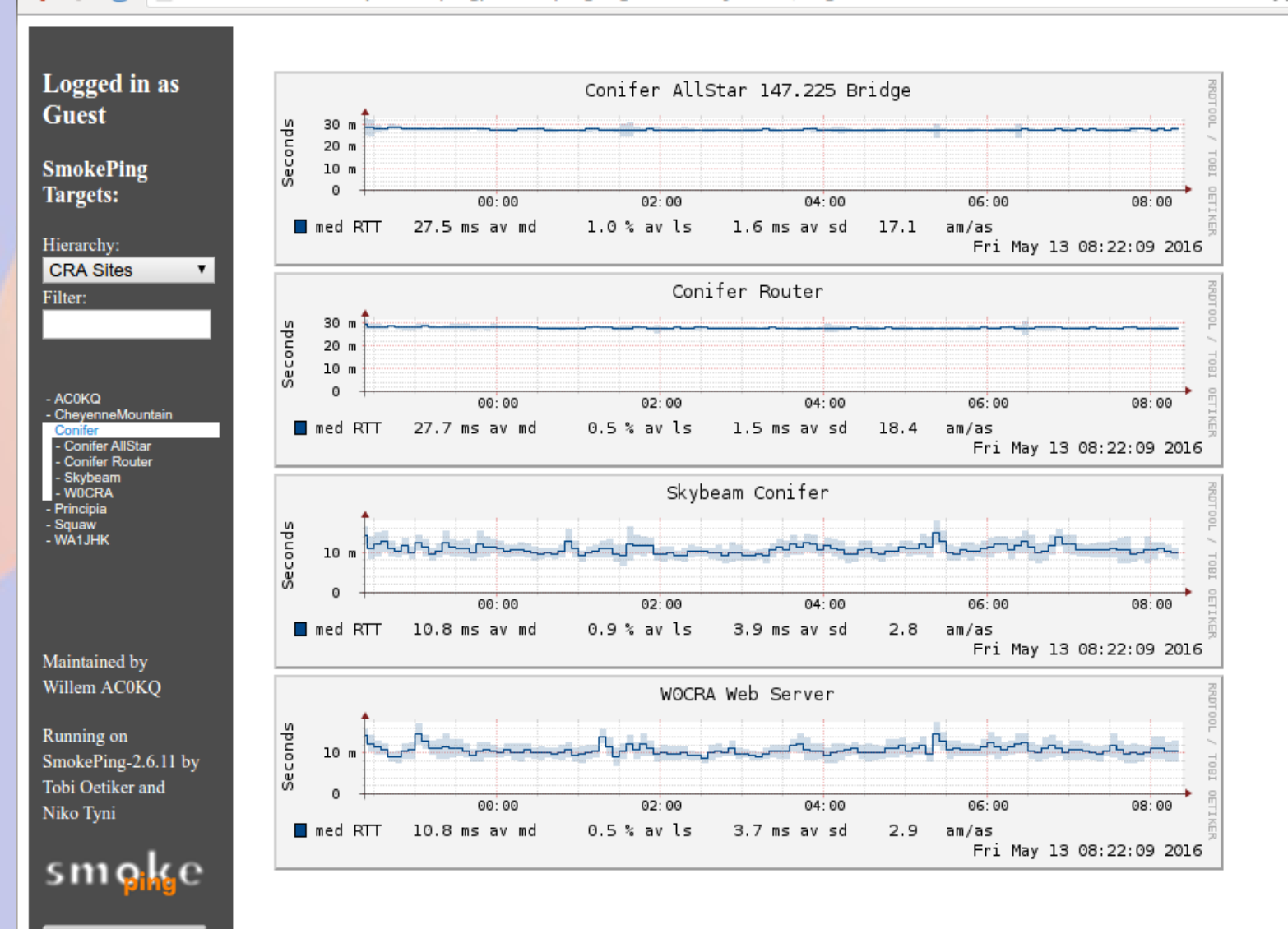
## **SmokePi = Bad Idea**

- **SD storage not suitable for database applications**
	- **Lots of writes wears out flash**
- **SmokePi generates lots of graphs**
	- **SD slow compared to disk**
	- **Lots of writes wears out flash**
- **USB-mSATA hat allows adding a hard disk**
	- **With a SSD drive this becomes feasible**

## **Pizza!**